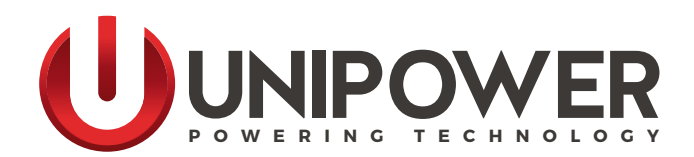

# **Sageon® WEBCSU-3 User Manual**

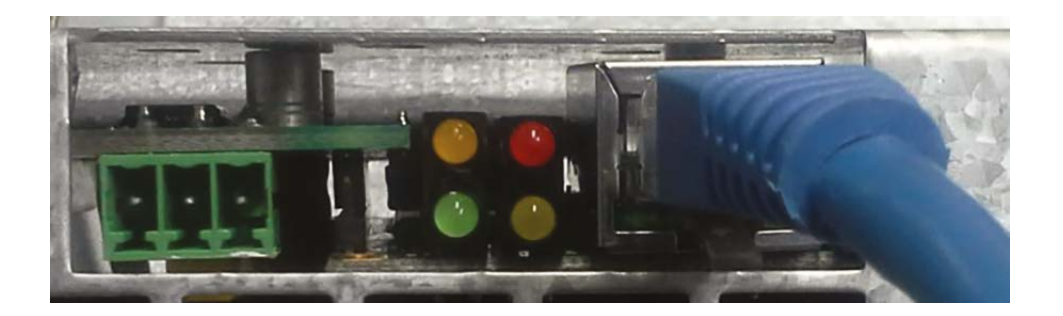

#### **Document Number: WEBCSU3-MAN Rev. 2**

UNIPOWER, LLC 65 Industrial Park Rd Dunlap, TN 37327 Phone: +1-954-346-2442 Toll Free: 1-800-440-3504 Web site: [www.unipowerco.com](https://unipowerco.com) **© 2019 UNIPOWER LLC All Rights Reserved** Copyright © 1999-2019 UNIPOWER LLC

All Rights Reserved

Restricted Rights Legend:

Use, duplication, or disclosure by the Government is subject to restrictions as set forth in subparagraph © (1)(ii) of the Rights in Technical Data and Computer Software clause at DFARS 252.227-7013 or subparagraphs © (1) and (2) of Commercial Computer Software - Restricted Rights at 48 CFR 52.227-19, as applicable.

For Contact Information, please go to [http://www.unipowerco.com/contact/](https://unipowerco.com/contact/)

Refer to the UNIPOWER License Agreement in this package before installing or using this product.

Unless specifically noted, all addresses, data characters and persons referenced herein, and all examples involving names of companies and products, are fictitious examples and are designed solely to illustrate the use of UNIPOWER products.

Product names, logos, brands, and other trademarks featured or referred to within this product manual are the property of their respective trademark holders. These trademark holders are not affiliated with UNIPOWER LLC or our products. They do not sponsor or endorse our products.

LIMITATIONS AND AUTHORIZATIONS FOR USE AND PERMITTED APPLICATIONS

UNIPOWER's products are not designed, intended for use in, or authorized for use as critical components in, human life support systems/equipment, equipment used in hazardous environments, or equipment used in nuclear control equipment or systems. Any such use requires the prior express written consent of an authorized executive officer of UNIPOWER LLC, which consent may be withheld by UNIPOWER LLC in its sole discretion. Users assume all risk and liability for, and agree to indemnify and defend UNIPOWER from and against any claims for personal injury (including death) or property damage resulting from any such use or application which is made in the absence of such prior express written consent.

If you find errors or problems with this documentation, please notify UNIPOWER. UNIPOWER does not guarantee that this document is error-free. The information in this document is subject to change without notice.

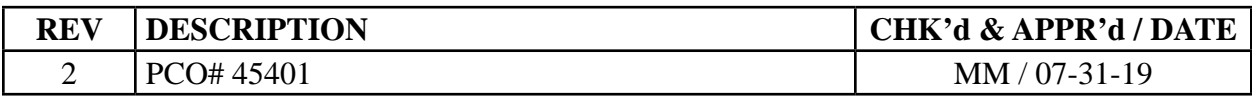

# **Contents**

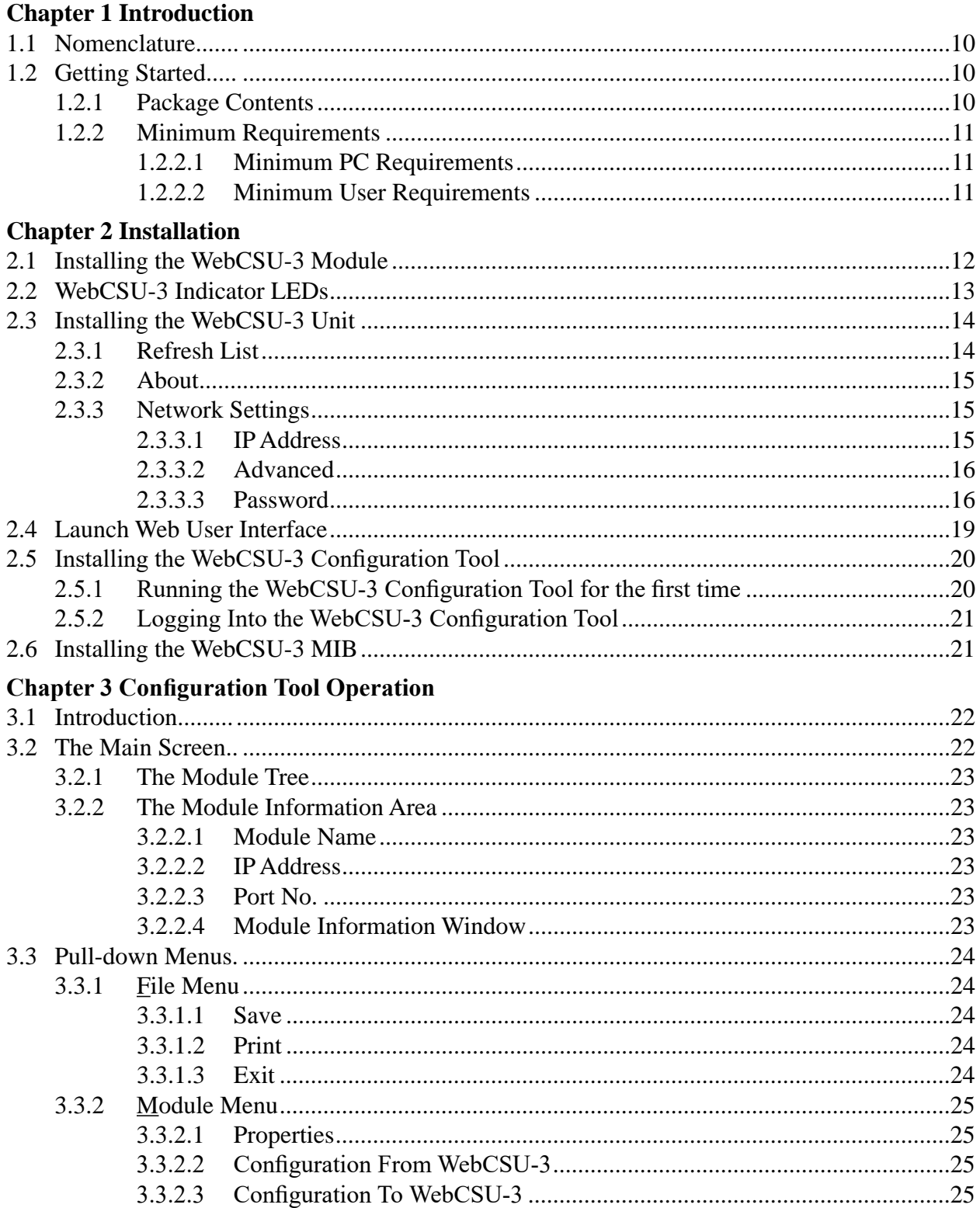

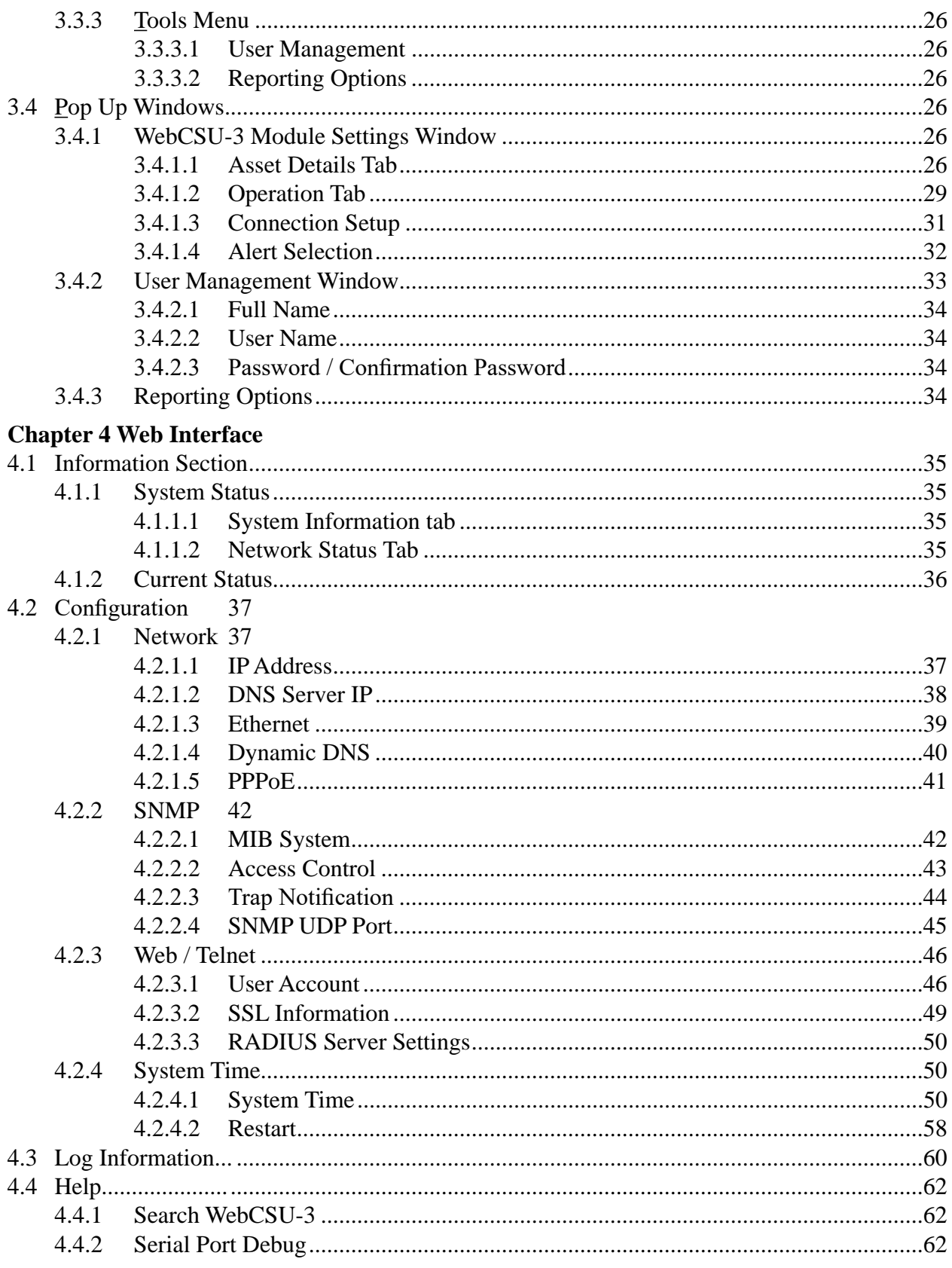

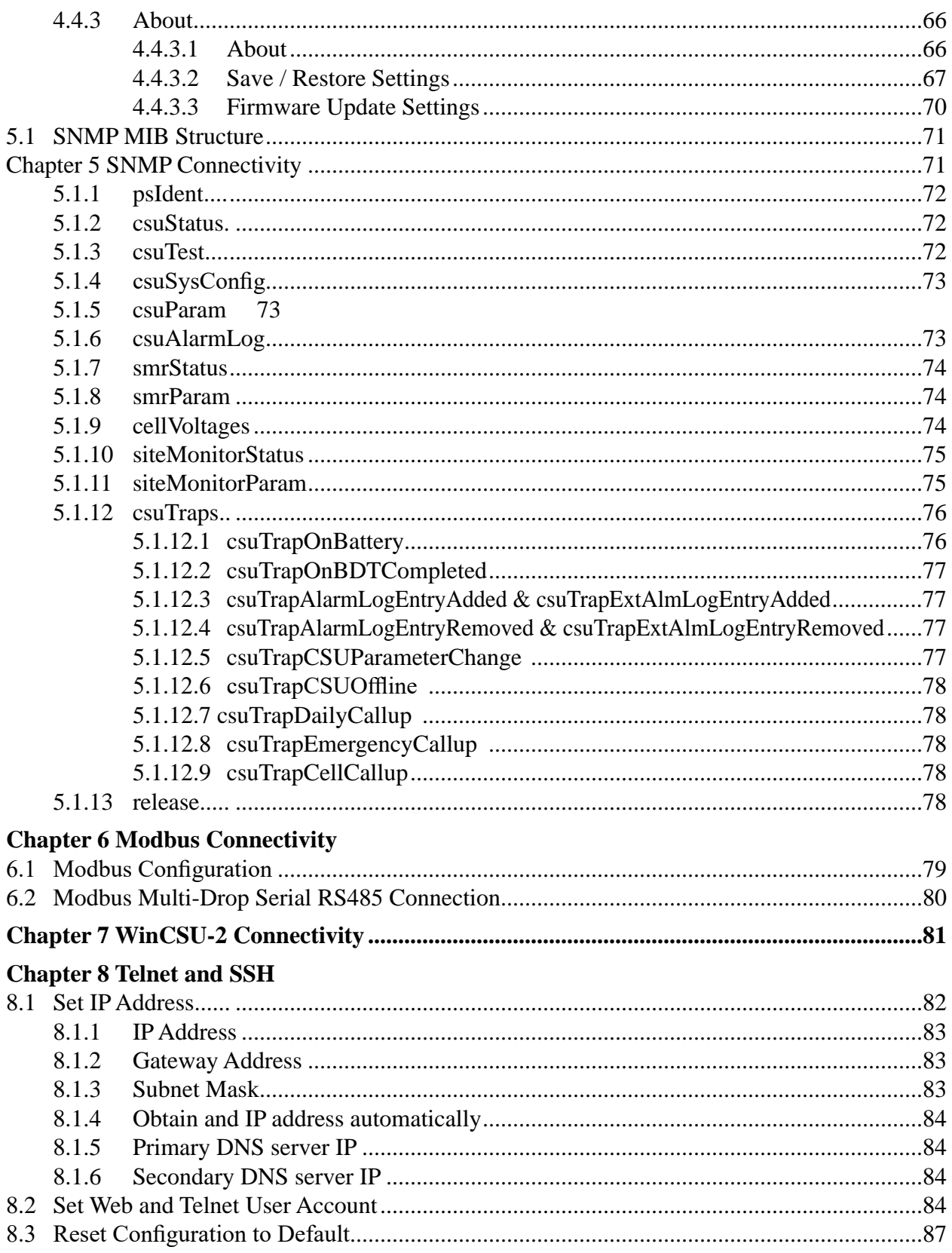

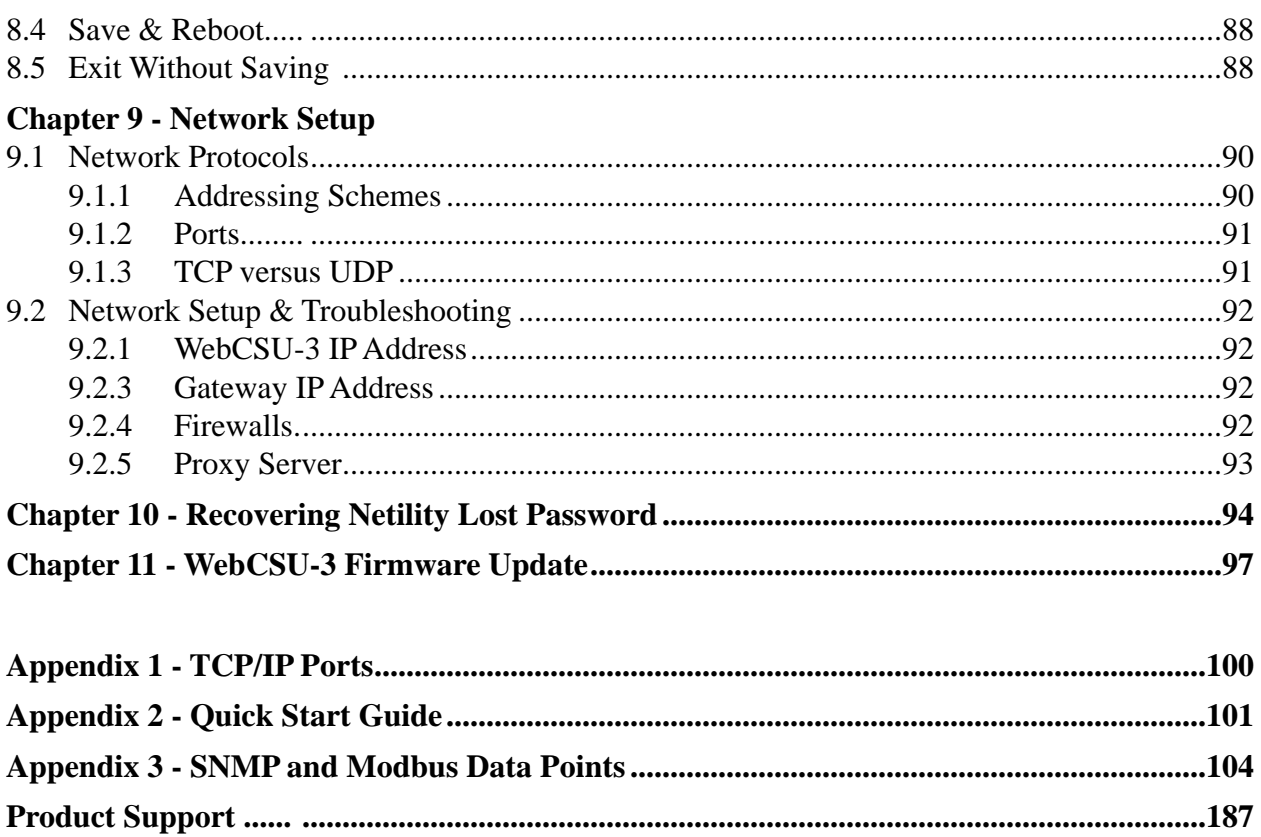

# **FIGURES**

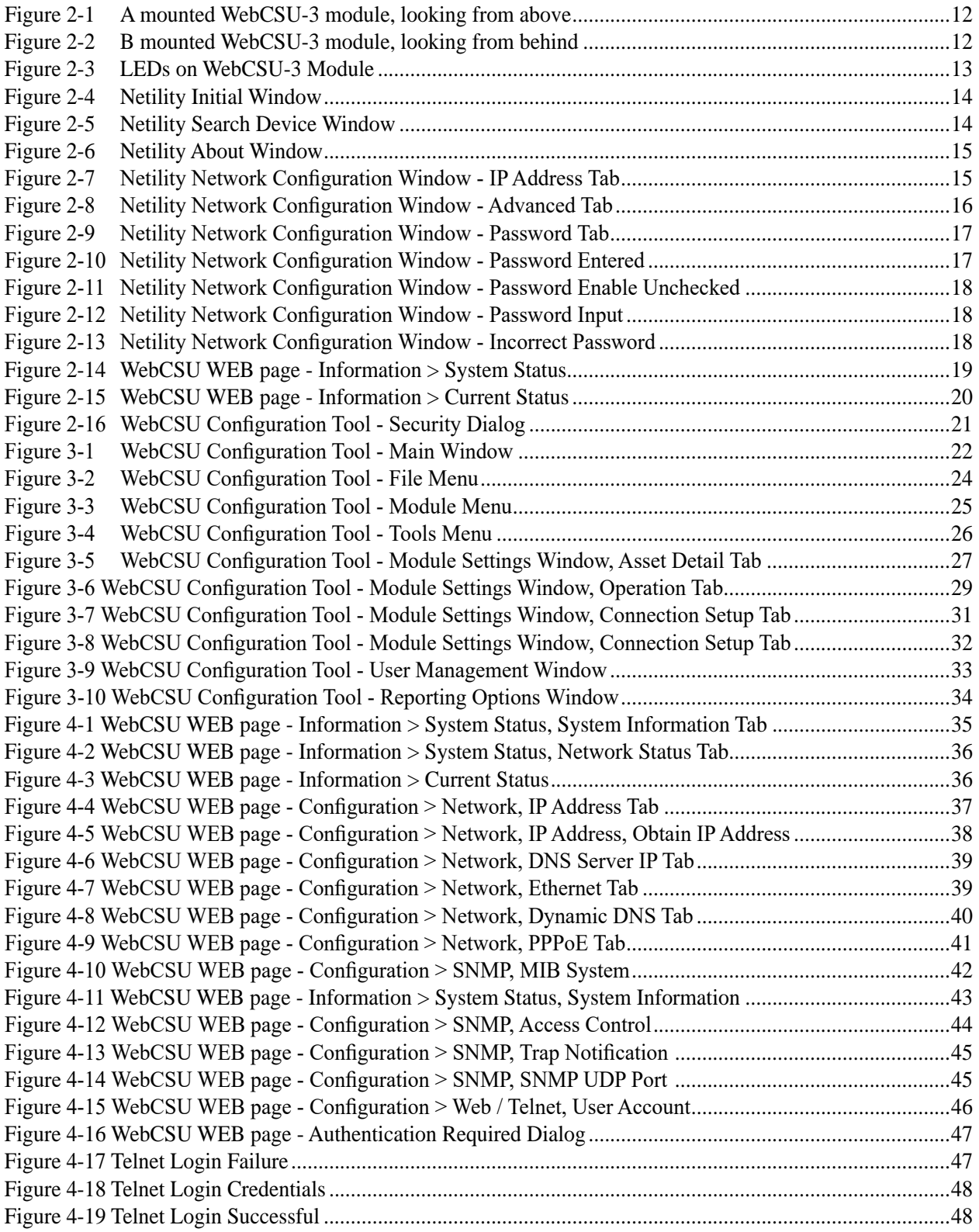

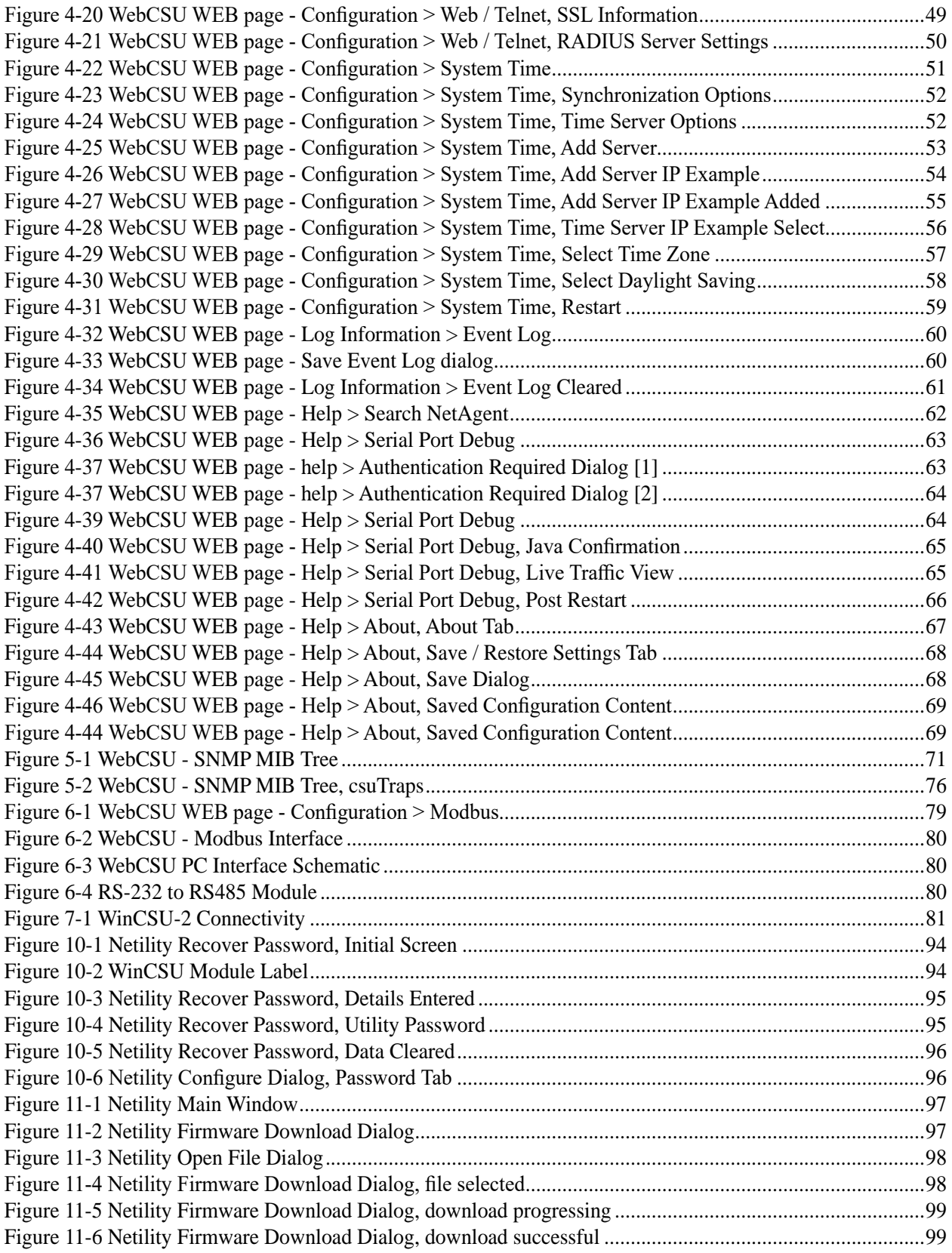

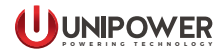

<span id="page-9-0"></span>WebCSU-3 is an embedded network server module which can be attached to Sageon Controller, allowing the Power System to be accessed from anywhere in the world.

WebCSU-3 runs over any IP network, including the Internet, and allows monitoring of the site via the proprietary WinCSU-2 protocol, SNMP, HTTP and Modbus (Serial and TCP).

The SNMP interface allows alarm notification via traps, and read only (no write) access to all of the system controller status and parameters from a remote Network Management System (NMS). The WebCSU-3 unit allows you to setup which alarms you want reported as SNMP traps.

The Modbus interface allows read only (no write) access to all of the system controller status and parameters from a remote Supervisory Control and Data Acquisition (SCADA) system. The Modbus interface is provided via either a multi-drop serial RS485 connection or across a TCP network connection.

Using the WinCSU-2 monitoring and control program, you can configure and monitor the system controller, on up to 2 separate computers, at any given time. Alternatively, you can monitor the system controller's status, via a web browser with no additional software required.

# **1.1 Nomenclature**

Throughout this manual, the following styles are used to differentiate between pull-down menus and selections.

- **File Menu** Denotes a pull-down menu from the menu bar at the top of the window
- *Print* Denotes a selection option within a pull-down menu
- CSU Denotes a short-cut button on the toolbar below the menu bar

# **1.2 Getting Started**

# **1.2.1 Package Contents**

- WebCSU-3 Hardware
- CD, containing:
	- Installation & Operation Manual (this document);
	- Netility Utility
	- WebCSU-3 Configuration Tool Installation

# <span id="page-10-0"></span>**1.2.2 Minimum Requirements**

#### *1.2.2.1 Minimum PC Requirements*

The following equipment is required to establish a connection to a Sageon Control Unit:

- Computer running Windows XP/Vista/7/8/10 with at least 1GB of disk space available. The WebCSU-3 Configuration dialogues are best viewed at a screen resolution of 1024x768 or higher.
- A network connection to the WebCSU-3 module
- For HTTP Interface users:
	- Internet Explorer 7.0 or equivalent.

### *1.2.2.2 Minimum User Requirements*

For installation of the WebCSU-3 module, it is recommended that the installer has some working knowledge of general network settings, the TCP/IP and UDP/IP protocols, and also has access to network information.

If SNMP is to be installed, it is highly recommended that the installer has knowledge of the Network Management System (NMS) to be used.

**NOTE** This manual does not provide information on how to set up the user's NMS.

If Modbus is to be installed, it is highly recommended that the installer has knowledge of the Supervisory Control and Data Acquisition (SCADA) system to be used.

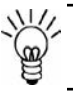

**NOTE** This manual does not provide information on how to set up the user's SCADA system.

# <span id="page-11-0"></span>**2.1 Installing the WebCSU-3 Module**

The WebCSU-3 module should be installed onto the magazine of the Sageon Power Systems. To install, plug the attached cable into the backplane plug, and insert the screws.

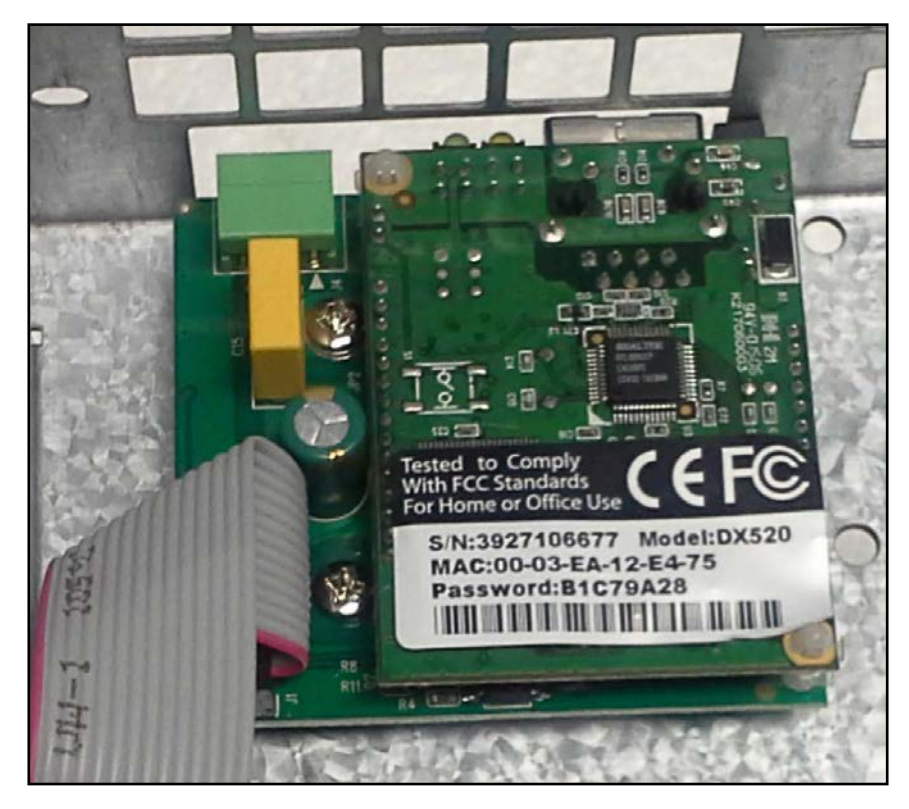

*Figure 2-1 A mounted WebCSU-3 module, looking from above*

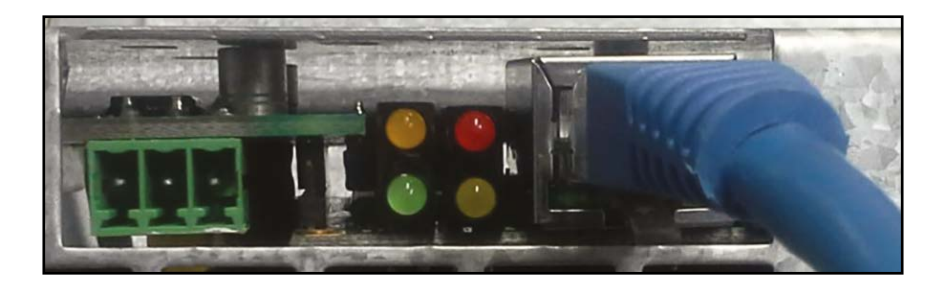

*Figure 2-2 B mounted WebCSU-3 module, looking from behind*

# <span id="page-12-0"></span>**2.2 WebCSU-3 Indicator LEDs**

The LEDs on the WebCSU-3 unit have the following definitions:

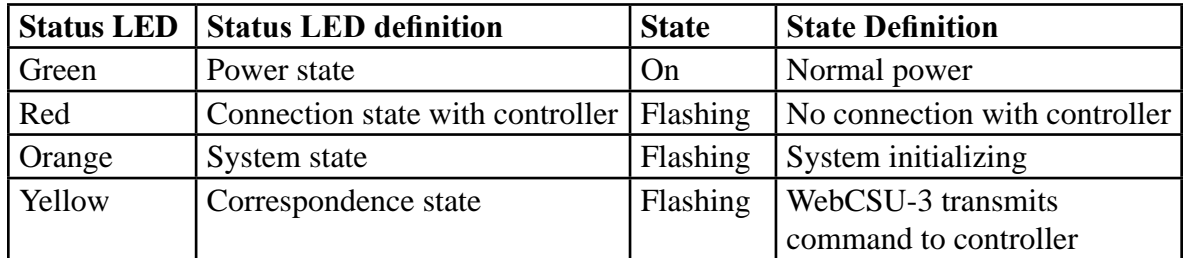

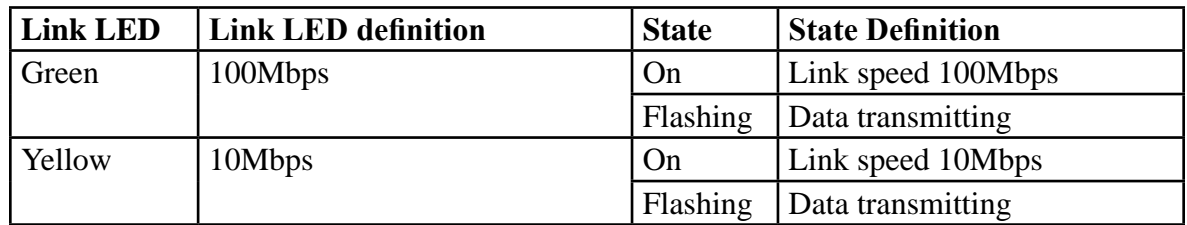

For LED positions see Figure 2-3.

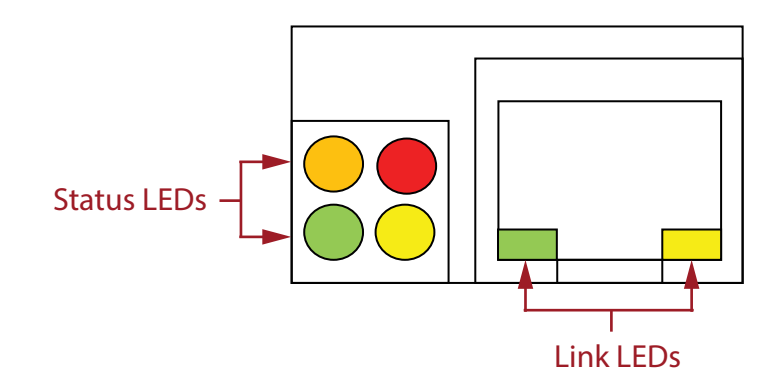

*Figure 2-3 LEDs on WebCSU-3 Module*

# <span id="page-13-0"></span>**2.3 Installing the WebCSU-3 Unit**

The provided Netility application should be installed first. After launching the program, it will automatically scan the network for active WebCSU-3 modules and display the findings.

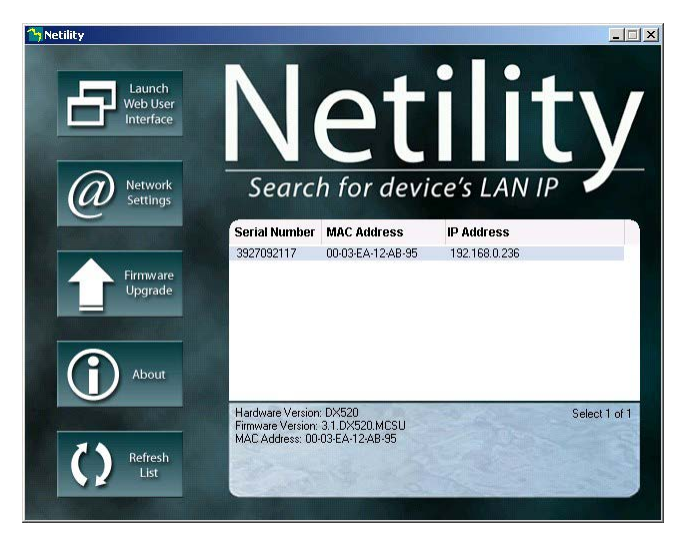

*Figure 2-4 Netility Initial Window*

# **2.3.1 Refresh List**

Clicking on the **REFRESH LIST** button will re-engage the scan for all detectable devices. After the "Searching devices…." notification the details will appear.

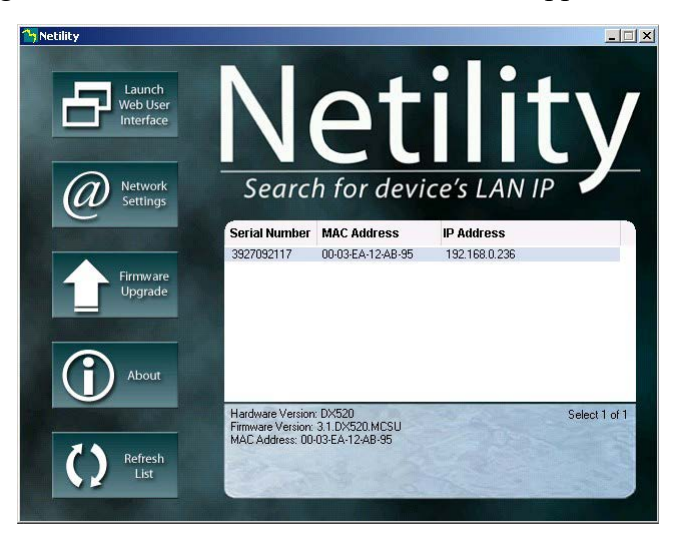

*Figure 2-5 Netility Search Device Window*

# <span id="page-14-0"></span>**2.3.2 About**

This button will show the installed version of the program.

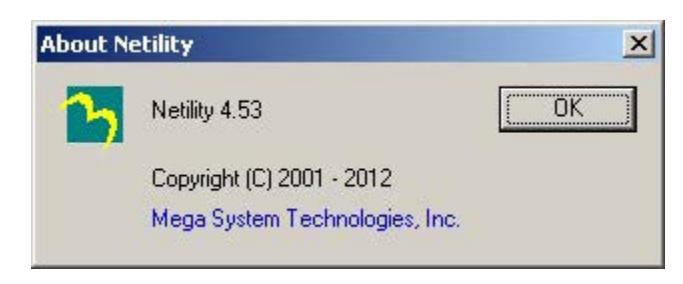

*Figure 2-6 Netility About Window*

# **2.3.3 Network Settings**

A specific IP Address can be assigned to the unit using the Network Setting button.

# *2.3.3.1 IP Address*

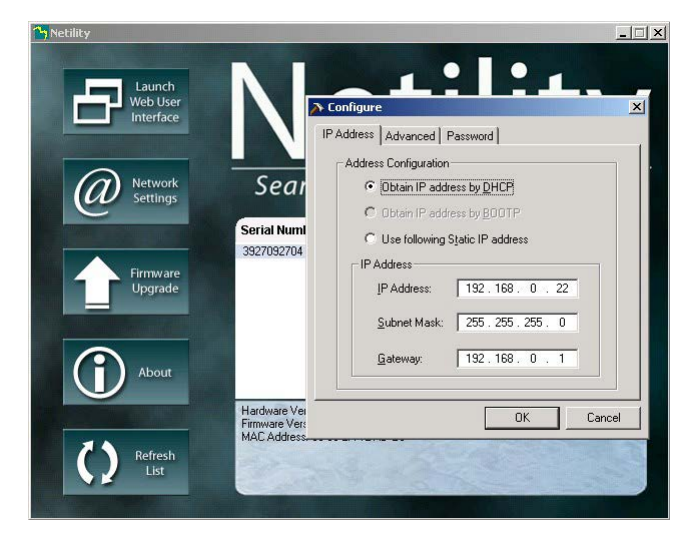

*Figure 2-7 Netility Network Configuration Window - IP Address Tab*

The **IP Address** tab allows the network settings to be configured. The settable parameters are:

- **• Obtain an IP address:** This field selects whether the WebCSU-3 IP address is set manually or via DHCP. The network settings can be automatically obtained if there is a DHCP server on the network.
- **• IP Address**: This field is to set WebCSU-3 IP address.
- **• Subnet Mask**: This field is to set WebCSU-3 Subnet Mask.
- **• Gateway**: This field is to set WebCSU-3 Gateway.

<span id="page-15-0"></span>The above 4 fields can be set via the WebCSU-3 webpage as well. The WebCSU-3 module will reboot after any of the above are changed.

### *2.3.3.2 Advanced*

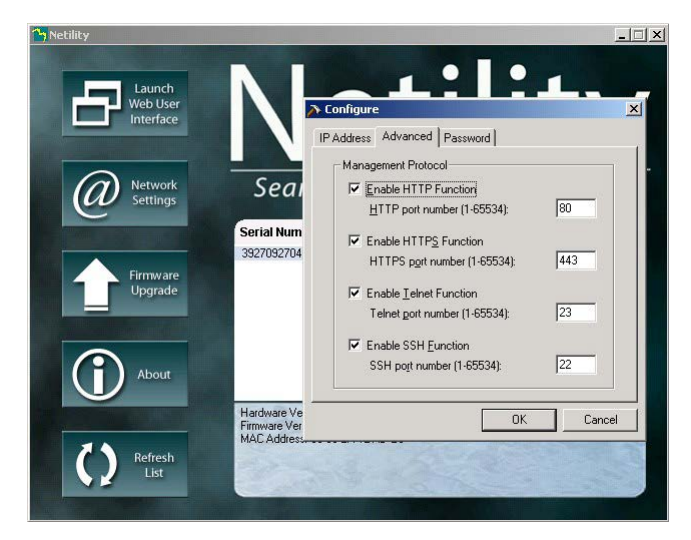

*Figure 2-8 Netility Network Configuration Window - Advanced Tab*

The **Advanced** tab allows the network management features of the WebCSU-3 to be configured. This allows the security of the unit to be managed. The settable parameters are:

- **• Enable HTTP Function**: This field controls whether the WebCSU-3 webpage can be accessed via the HTTP protocol. HTTP port number field defines what port is used for the HTTP protocol. The default is 80.
- **• Enable HTTPS Function**: This field controls whether the WebCSU-3 webpage can be accessed via the HTTPS protocol. HTTPS port number field defines what port is used for the HTTS protocol. The default is 443.
- **• Enable Telnet Function**: This field controls whether the WebCSU-3 Telnet functionality is operational. Telnet port number field defines what port is used for the Telnet protocol. The default is 23.
- **• Enable SSH Function**: This field controls whether the WebCSU-3 Secure Shell (Secure Telnet) functionality is operational. SSH port number field defines what port is used for the SSH protocol. The default is 22.

**NOTE** The security of the SNMP system is managed via the module's webpage.

# *2.3.3.3 Password*

The password tab enables the device protection against an unauthorized access.

<span id="page-16-0"></span>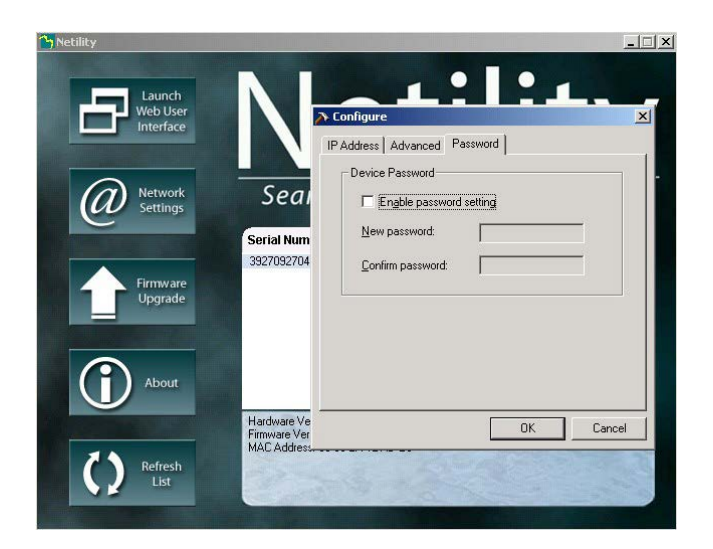

*Figure 2-9 Netility Network Configuration Window - Password Tab*

To enable this security, check **Enable password setting** and type the chosen password twice for verification.

The password can be up to **24 alphanumeric characters** (NB not special characters) in length; however the user can select something shorter. The password can be any combination of letters and numbers and it is case sensitive.

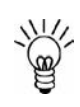

**NOTE** The password cannot include any characters other than the letters A-Z and the numbers 0-9.

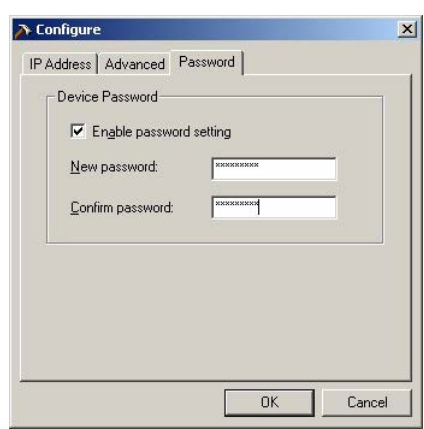

*Figure 2-10 Netility Network Configuration Window - Password Entered*

After clicking on the **OK** button the module will reset and all the Netility settings will be password protected.

<span id="page-17-0"></span>For example if the user decides to eliminate the password by un-ticking the Enable password setting:

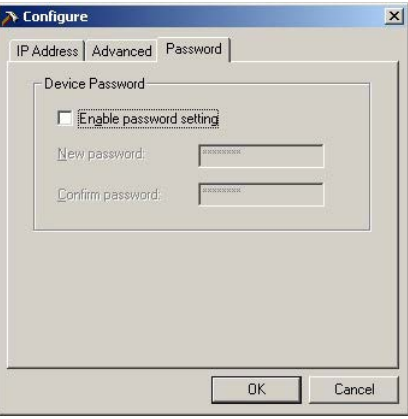

*Figure 2-11 Netility Network Configuration Window - Password Enable Unchecked*

the password dialog box will pop-up:

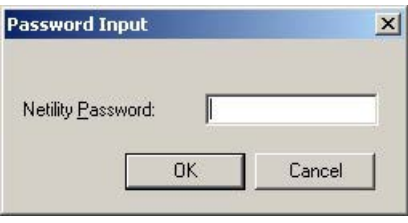

*Figure 2-12 Netility Network Configuration Window - Password Input*

The user should type the correct password and click on the **OK** button to continue with the desired action. If the wrong password has been the entered, the system will notify this and nothing will change.

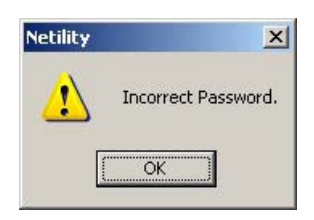

*Figure 2-13 Netility Network Configuration Window - Incorrect Password*

**NOTE** The Netility password will have NO effect on Webpage access to the WebCSU-3 module.

# <span id="page-18-0"></span>**2.4 Launch Web User Interface**

The web interface may be accessed via the web address, e.g. **http://192.168.0.22**, or from the Netility utility.

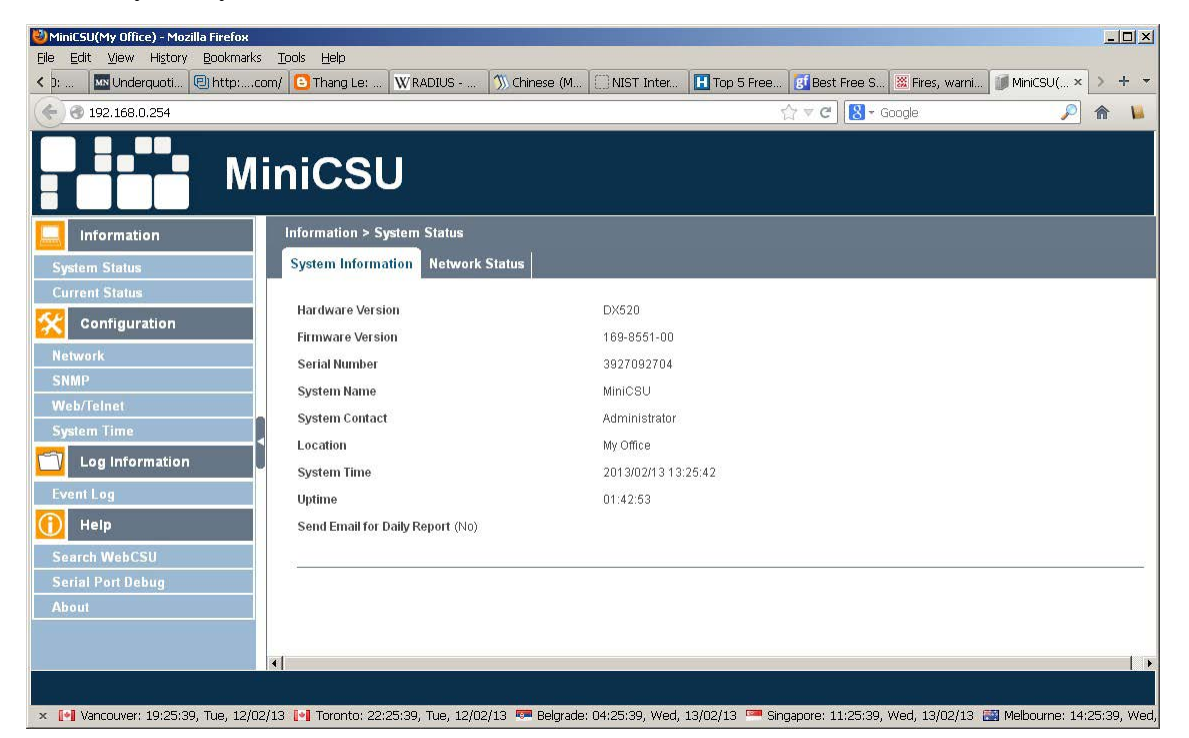

*Figure 2-14 WebCSU WEB page - Information > System Status*

The default view is Information > System Status.

The Information > Current Status will give the user status information on the operation of the Sageon power system.

<span id="page-19-0"></span>

| MiniCSU(My Office) - Mozilla Firefox                   |                                                          | $\Box$ D $\times$                                                                                                    |
|--------------------------------------------------------|----------------------------------------------------------|----------------------------------------------------------------------------------------------------|
| Edit View History Bookmarks Tools Help<br>File<br>く D: | Mix Underquoti   @ http:com/   B Thang Le:    W RADIUS - | NIST Inter   Top 5 Free   31 Best Free S   22 Fires, warni   J. MiniCSU( ×<br>1) Chinese (M<br>$+$ $-$                                                                                                    |
| 192.168.0.254<br>$\leftarrow$                          |                                                          | 8 - Google<br>₽<br>$\mathbb{C}^n \subset \mathbb{C}^n$<br>侖                                                                                                    |
|                                                        |                                                          |                                                                                                    |
|                                                        | <b>MiniCSU</b>                                           |                                                                                                    |
|                                                        |                                                          |                                                                                                    |
| <b>Information</b>                                     | <b>Information &gt; Current Status</b>                   |                                                                                                    |
| <b>System Status</b>                                   | <b>Current Status</b>                                    |                                                                                                    |
| <b>Current Status EX</b>                               |                                                          |                                                                                                    |
| Configuration                                          | System Volts (V)                                         | 54.5                                                                                                    |
| <b>Network</b>                                         | Load Current (A)                                         | 0.5                                                                                                    |
| <b>SNMP</b>                                            | <b>Number of Alarms</b>                                  | $\overline{0}$                                                                                                    |
| Web/Telnet                                             |                                                          |                                                                                                    |
| <b>System Time</b>                                     |                                                          |                                                                                                    |
| Log Information                                        |                                                          |                                                                                                    |
| <b>Event Log</b>                                       |                                                          |                                                                                                    |
| Help                                                   |                                                          |                                                                                                    |
| <b>Search WebCSU</b>                                   |                                                          |                                                                                                    |
| <b>Serial Port Debug</b>                               |                                                          |                                                                                                    |
| About                                                  | $\blacksquare$                                           | $\rightarrow$                                                                                                    |
|                                                        |                                                          | Refresh status every 10 seconds                                                                                                    |
|                                                        |                                                          |                                                                                                    |
|                                                        |                                                          | × [-] Vancouver: 19:34:39, Tue, 12/02/13 [-] Toronto: 22:34:39, Tue, 12/02/13 <sup>@</sup> Belgrade: 04:34:39, Wed, 13/02/13 <sup>@</sup> Singapore: 11:34:39, Wed, 13/02/13 <sup>@</sup> Melbourne: 14:34:39, Wed, 13 |

*Figure 2-15 WebCSU WEB page - Information > Current Status*

# **2.5 Installing the WebCSU-3 Configuration Tool**

If you are using Windows XP/Vista/7/8/10, please ensure you are logged into an account with administrative access before installing. If you are not sure, please consult your network administrator.

- 1. Insert the CD into the CD-ROM drive.
- 2. The CD will auto-play to install the configuration software
- 3. Follow the prompts during the installation procedure.

At the completion of installation, a WebCSU-3 Configuration shortcut icon will be added to the Start/Program menu.

# **2.5.1 Running the WebCSU-3 Configuration Tool for the first time**

If you are using Windows XP/Vista/7/8/10 it is advised that you run the program under the username with which you will mostly run the program in the future.

# <span id="page-20-0"></span>**2.5.2 Logging Into the WebCSU-3 Configuration Tool**

The Security dialog box will appear every time you run the configuration tool. This is to ensure that no unauthorized user can log in to the system and prevents unauthorized users from making critical changes to any WebCSU-3 modules.

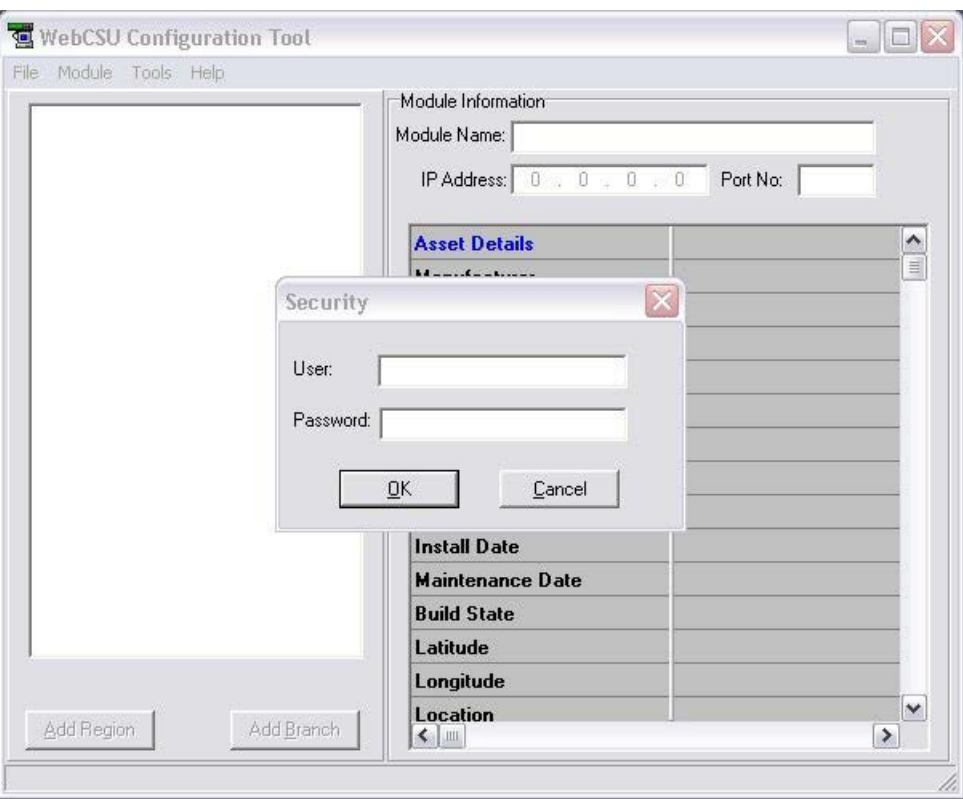

*Figure 2-16 WebCSU Configuration Tool - Security Dialog*

The default password is available by contacting customer.service[s@unipowerco.com.](mailto:customer.services%40unipowerco.com?subject=Sageon%20WebCSU%20Configuration%20Tool%20Default%20Password) Please change the default password immediately by accessing the User Management option of the Tools menu (see **User Management**).

**NOTE** Every attempt to log in to the application is logged in the system event log, and also sent to a syslog server on the network. (See **Reporting Options**, for more details).

# **2.6 Installing the WebCSU-3 MIB**

The WebCSU-3 MIB file has been pre-loaded into the device to allow integration into the user's Network Management System NMS.

<span id="page-21-0"></span>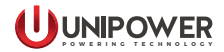

# **3.1 Introduction**

The WebCSU-3 Configuration Tool allows users to keep track of the configuration of each WebCSU-3 module, on one or more PC's. This tool allows the user to create regions and locations, and organize these modules in a tree structure, for easy sorting and maintenance.

Using this tool, the user can download the configuration from, or upload the configuration to any WebCSU-3 module that it has network access to. This may range from a WebCSU-3 module on a local area network (LAN), to using a wide area network (WAN) such as the Internet to access a module on the other side of the world.

All the configuration information for each module is saved onto the local hard disk, and can be backed up accordingly.

The configuration utility also provides traceability, as it logs important information to the system event log, and can also be configured to send syslog messages to a network syslog server.

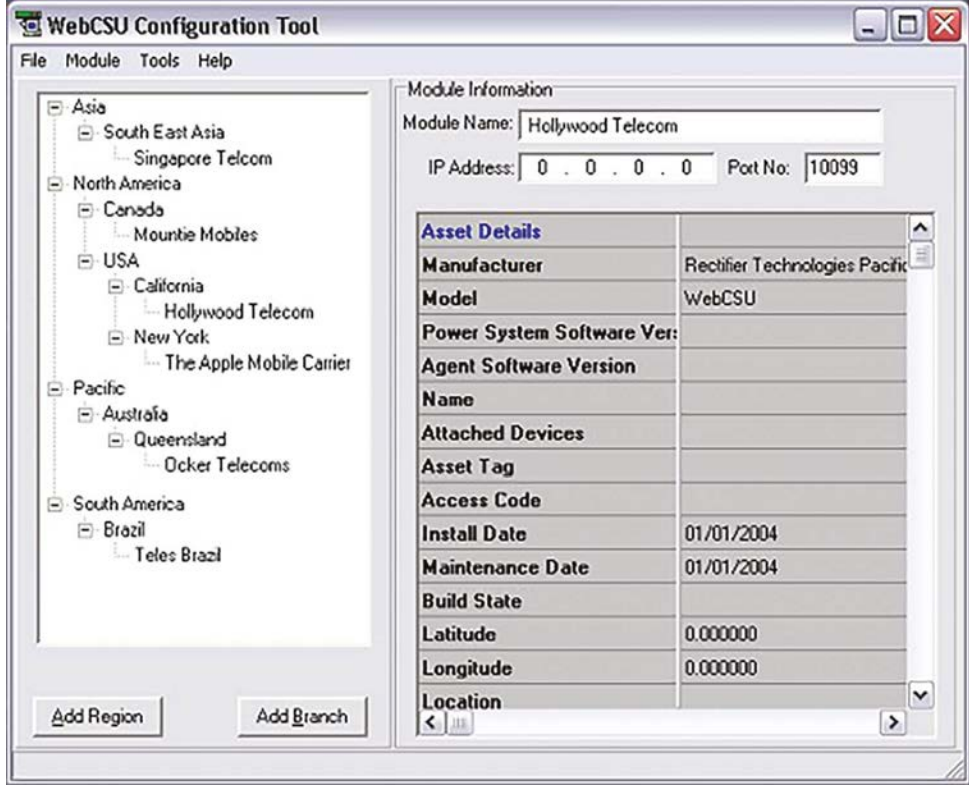

# **3.2 The Main Screen**

*Figure 3-1 WebCSU Configuration Tool - Main Window*

# <span id="page-22-0"></span>**3.2.1 The Module Tree**

The module tree allows the user to define an organizational tree, listing all the WebCSU-3 modules that will be accessed by the configuration tool. Using the *Add Region* and *Add Branch* buttons, the user can define regions based on geographical location, or logistical information. The user can delete a region or branch by selecting the item and clicking on the **DELETE** key or using the **DELETE** item on the right-click pop-up menu.

# **3.2.2 The Module Information Area**

There are 4 important sections of the Site Information area.

### *3.2.2.1 Module Name*

The module name is a configurable label set by the user.

# *3.2.2.2 IP Address*

The IP Address of the module that you wish to connect to, is set here.

**TIP** If you wish to upload the same module configuration to more than one module, create a template and upload to each module by adjusting the IP Address each time.

# *3.2.2.3 Port No.*

 $\circ$ 

The port that the configuration utility will connect to is set here. This is the port you wish to connect to during the next configuration upload or download.

**TIP** This detail needs to be changed when you change the configuration port of the WebCSU-3.

**CAUTION** The configuration port that the WebCSU-3 module uses is NOT changed here. To change the configuration port the WebCSU-3 module uses, refer to WebCSU-3 Configuration Tool: TCP/IP Port.

# *3.2.2.4 Module Information Window*

The module information window allows the user to quickly view a module's settings. This section will give you a break down of all the settings that can be changed via the Module Properties menu. There is some additional data displayed in the site information window. These details are saved locally on the PC, and are not transferable between WebCSU-3 and the configuration tool.

### <span id="page-23-0"></span>**3.3 Pull-down Menus**

The pull-down menus provide access to all the user selectable functions of the WebCSU-3 configuration tool. This section describes the function of each pull-down menu and its subitems.

### **3.3.1 File Menu**

The File menu provides the ability to print hard copies of module settings, save the configuration information, and exit the program.

The functions available in the **File Menu** in listed order are as follows:

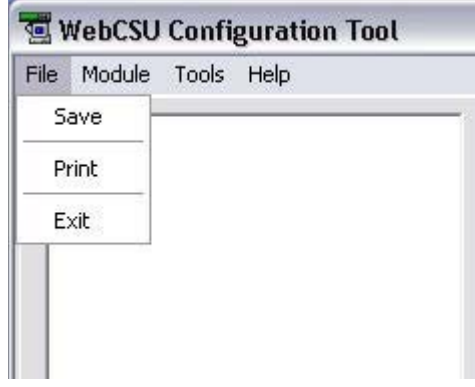

*Figure 3-2 WebCSU Configuration Tool - File Menu*

#### *3.3.1.1 Save*

Saves any changes to module configurations to the local disk for future reference. The user will be asked to save on exit, but to safe guard changes in the meantime, they should use the **Save** menu option on a periodic basis.

#### *3.3.1.2 Print*

Prints the currently selected Site Information. The Print Dialogue appears, allowing the user to select the appropriate printer and print properties.

#### *3.3.1.3 Exit*

Exits the WebCSU-3 configuration tool and returns to the operating system.

### <span id="page-24-0"></span>**3.3.2 Module Menu**

The Module menu provides access to the configuration properties and functions of the WebCSU-3 Module selected.

The functions available in the **Module Menu** in listed order are as follows:

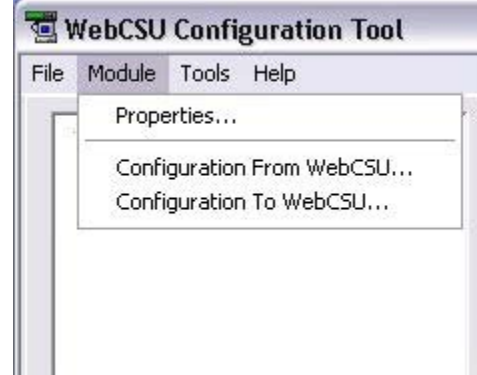

*Figure 3-3 WebCSU Configuration Tool - Module Menu*

#### *3.3.2.1 Properties*

Opens the module parameters window that displays and allows editing of the currently selected WebCSU-3 module parameters. See WebCSU-3 Module Settings Window for further detail.

# *3.3.2.2 Configuration From WebCSU-3*

Creates a connection to the currently selected WebCSU-3 module, and downloads the live configuration information from the module.

# *3.3.2.3 Configuration To WebCSU-3*

Creates a connection to the currently selected WebCSU-3 module, and uploads the configuration information to the module.

This operation will result in the WebCSU-3 module resetting, and is logged in the system event log, and to the syslog server, if configured.

# <span id="page-25-0"></span>**3.3.3 Tools Menu**

The Tools menu provides access to the program options of the WebCSU-3 configuration tool.

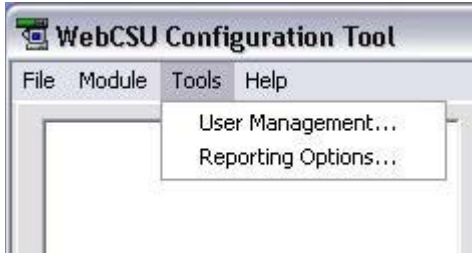

*Figure 3-4 WebCSU Configuration Tool - Tools Menu*

# *3.3.3.1 User Management*

Opens the User Management window. This window allows the user to add or delete users, and edit user information. For more information please see User Management Window.

# *3.3.3.2 Reporting Options*

Opens a window that allows the user to set the syslog reporting address. This should be the IP address of a syslog server on the network. The syslog server will then receive notifications of events, such as opening and closing of the program, user logins, changing of user information, changing of module configurations, and uploads and downloads of configurations.

# **3.4 Pop Up Windows**

Several parameter windows have been mentioned in the previous sections where systemoperating parameters are displayed and able to be edited. The parameter windows and the function of their listed parameters are described in this section.

# **3.4.1 WebCSU-3 Module Settings Window**

# *3.4.1.1 Asset Details Tab*

The asset details tab provides the ability to change any details that may be required by the user to assist with asset tracking. The asset tracking details are reported via SNMP, and allow the user to discover information about the unit, such as its physical location, that can be accessed directly via the unit, and no external source.

<span id="page-26-0"></span>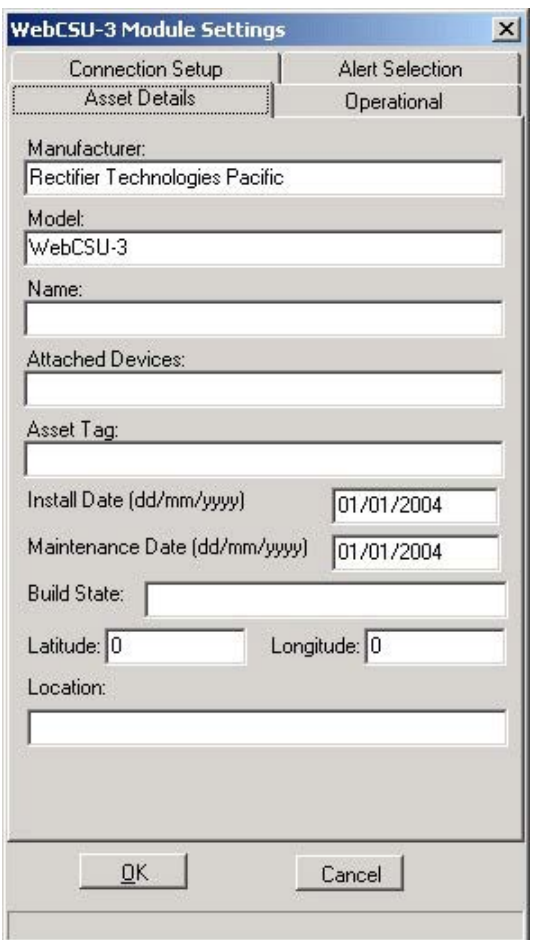

*Figure 3-5 WebCSU Configuration Tool - Module Settings Window, Asset Detail Tab*

#### *3.4.1.1.1 Manufacturer*

This is the manufacturer of the WebCSU-3 Unit. It corresponds to the manufacturer variable in the SNMP MIB, allowing you to configure each WebCSU-3 unit's manufacturer name.

#### *3.4.1.1.2 Model*

The model corresponds to the model type of the WebCSU-3 unit. Typically, this will be WebCSU-3, however this may change for your unit, if you wish to rename the model.

#### *3.4.1.1.3 Name*

The name of the system in your power network may be stored here, for usage in the WebCSU-3 SNMP MIB.

#### *3.4.1.1.4 Attached Devices*

This is the area where you may describe any attached devices for reporting via SNMP. For instance, you may wish to show that it is a system consisting of Sageon rectifiers.

# *3.4.1.1.5 Asset Tag*

The asset tag area is a place to keep track of the asset tag of the WebCSU-3 unit. It may be up to 15 alphanumeric characters.

# *3.4.1.1.6 Install Date*

The install date allows you to keep track of when the power system or WebCSU-3 unit was installed.

### *3.4.1.1.7 Maintenance Date*

The Maintenance date allows you to keep track of the last time any maintenance was performed on the WebCSU-3 unit, or on the power supplies.

### *3.4.1.1.8 Build State*

The build state allows the administrator to effectively describe what release version and patches have been uploaded to the WebCSU-3 module.

### *3.4.1.1.9 Latitude/Longitude*

The Latitude and Longitude sections allow you to keep track of the co-ordinates of the system, for mapping to a larger system. These values are entered in degrees, but are displayed in GPS format when reported by the SNMP interface. To convert between the GPS format and degrees, you need to use the following equations:

For Latitude:

Latitude in Degrees =  $(gpsLatitude * 90) / ((231)-1)$ 

The latitude is given as either a positive or negative. When a positive value is given, the latitude is north. When a negative value is given, the value is south.

For Longitude:

Longitude in Degrees =  $(gpsLongitude * 180) / ((231)-1)$ 

The longitude is given as either a positive or negative. When a positive value is given, the longitude is east. When the value is negative, the longitude is west.

#### 3.4.1.1.10 Location

Location allows you to describe where the module or power supply is situated. This could be an address, or an office, etc.

# <span id="page-28-0"></span>*3.4.1.2 Operation Tab*

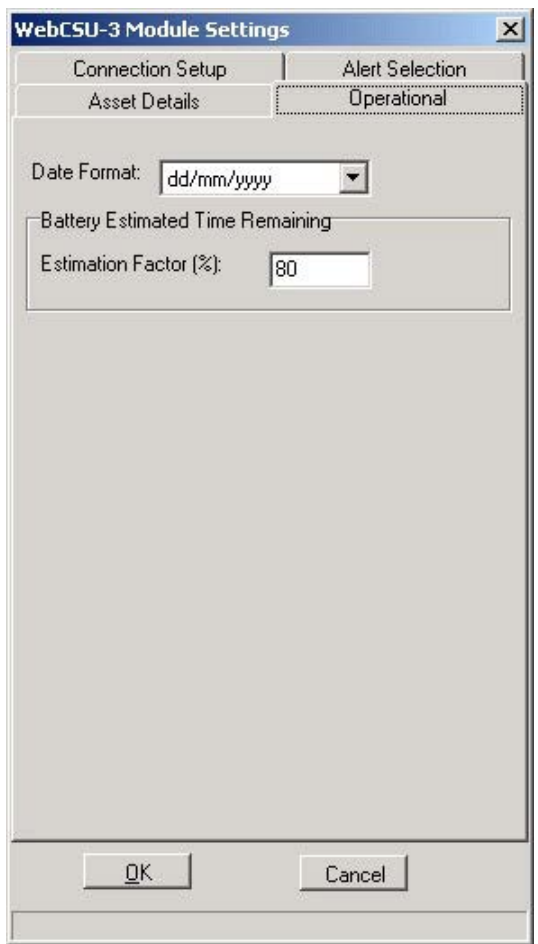

*Figure 3-6 WebCSU Configuration Tool - Module Settings Window, Operation Tab*

# *3.4.1.2.1 Date Format*

The Date Format allows you to select how the date should be displayed for the WebCSU-3 module.

# *3.4.1.2.2 Estimation Factor*

The WebCSU-3 SNMP reported Estimated Battery Time Remaining values only provides a crude indication of time remaining and its reliability is heavily reliant on the data the user provides. The relationship between the charge remaining and time remaining is non-linear and is dependent upon a number of factors which include:

- 1. Battery state of health (including: age and amount of use),
- 2. Environmental conditions,
- 3. State of charge, and
- 4. Magnitude of the load current.

 $\sqrt{ }$  $\Omega$  The Estimation Factor is a user-entered percentage that is used to weigh down the calculated Estimated Battery Time Remaining, which allows the user to take into account some of these factors. For instance, if there is 20 minutes battery charge remaining, the estimation factor will allow you to reduce, that to 15 minutes by changing it to 75%. The default value is 80%.

The algorithm used here is:

time remaining  $=$  estimation factor  $*$  estimated charge remaining battery discharge current

The user should select an Estimation Factor that gives a very conservative time remaining, which will mean that the Estimated Battery Time Remaining will expire well before the LVDS is activated causing the system to potentially fail.

**CAUTION** The user uses this functionality at their own risk.

The user uses this functionality at their own risk.

# <span id="page-30-0"></span>*3.4.1.3 Connection Setup*

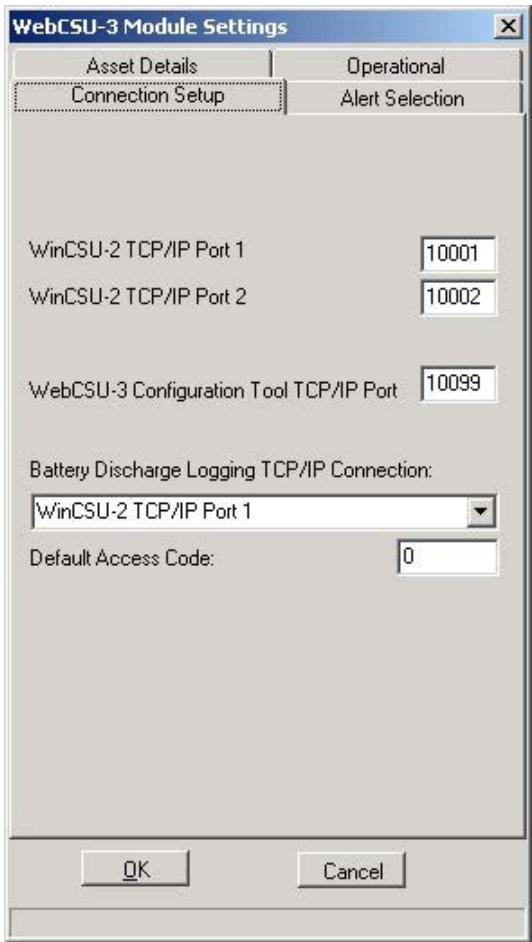

*Figure 3-7 WebCSU Configuration Tool - Module Settings Window, Connection Setup Tab*

# *3.4.1.3.1 WinCSU-2 TCP/IP Port 1 & 2*

The WinCSU-2 TCP/IP port settings allow you to configure which ports the WebCSU-3 should listen on for a connection from the WinCSU-2 program. These are configurable, so that you can set these to match ports that can be opened on any firewall(s) between the WebCSU-3 module and the monitoring PC. It is recommended that you use ports 10001 and 10002 where possible. However, if these ports are unavailable, you should choose carefully what ports are used.

# *3.4.1.3.2 WebCSU-3 Configuration Tool TCP/IP Port*

This port allows you to change what port the configuration tool should connect to the next time it connects to the WebCSU-3 module. This is configurable, to allow for firewalls.

### <span id="page-31-0"></span>*3.4.1.3.3 Battery Discharge Logging TCP/IP Connection*

The Battery Discharge Logging TCP/IP connection describes which WinCSU-2 port will be used to report any discharge logs. Only one WinCSU-2 session can receive the battery discharge information.

### *3.4.1.3.4 Default Access Code*

To provide security for remote access to the Sageon Control Unit, a unique access code may be entered into the plant controller. This code defaults to 000000 from the factory. If the access code for the power plant has been changed from the factor default, it should be entered here so that WebCSU-3 may gain remote access to the controller.

For example, if the controller has an access code of 2453242, then the user could set the default access code of the WebCSU-3 module to 2453242.

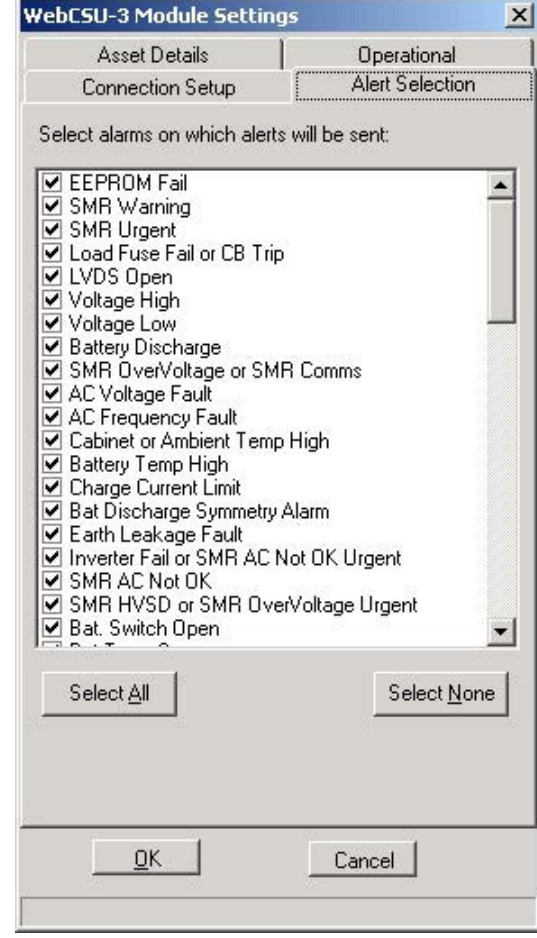

#### *3.4.1.4 Alert Selection*

*Figure 3-8 WebCSU Configuration Tool - Module Settings Window, Connection Setup Tab*

# <span id="page-32-0"></span>*3.4.1.4.1 Alert Selection Section*

The alert selection section allows you to choose which of the available alarms will be reported via SNMP traps. If the alarm is unselected, it will still be available via the alarm logs of the SNMP monitoring and the WinCSU-2 monitoring, but it will not have an SNMP trap generated for it.

### *3.4.1.4.2 Select All*

The select all button will quickly select all of the alarms to be reported.

### *3.4.1.4.3 Select None*

The select none button will quickly remove all alarms from reporting.

# **3.4.2 User Management Window**

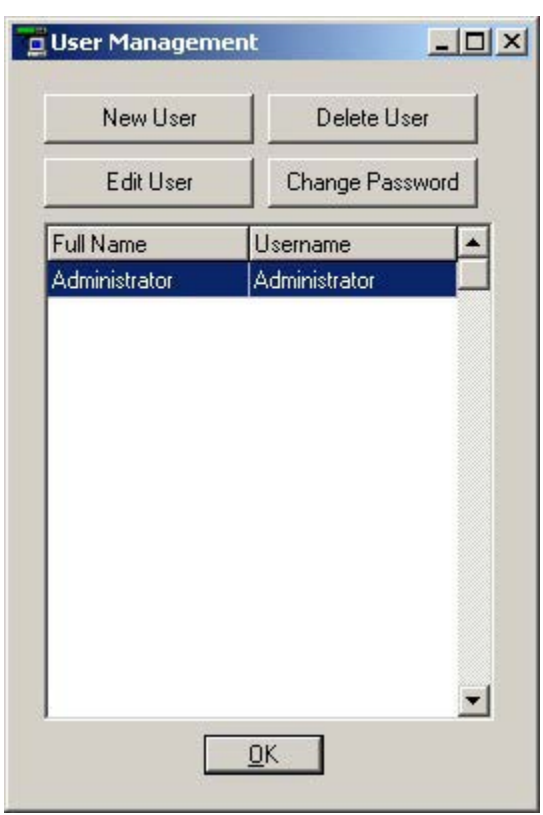

*Figure 3-9 WebCSU Configuration Tool - User Management Window*

The user management window is used to maintain the users allowed to access the configuration tool. After the initial installation of the program, it is highly recommended that you change the administrator password from the default.

<span id="page-33-0"></span>Any changes made to the users database is automatically logged in the system event logs, and if configured, is logged using the syslog protocol, to the set up syslog server.

# *3.4.2.1 Full Name*

The full name of the user is inserted here.

### *3.4.2.2 User Name*

The user name of the user is what the user will use to log into the configuration tool.

### *3.4.2.3 Password / Confirmation Password*

You need to type the user's password into these sections to set the password for the user.

# **3.4.3 Reporting Options**

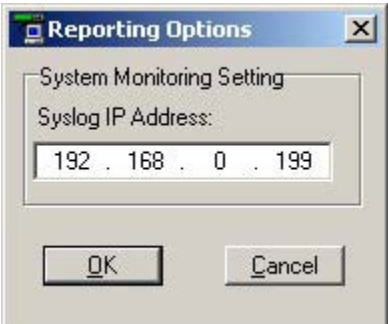

*Figure 3-10 WebCSU Configuration Tool - Reporting Options Window*

You may insert the IP address of a computer that runs a syslog daemon here. This allows you to remotely monitor changes made to WebCSU-3 configurations, and the user management of the configuration software from a remote computer.

<span id="page-34-0"></span>The web interface may be accessed via the web address: http://<ip-address-of-module>/. The operation of the web interface is described in detail in the following section. By default the WebCSU-3 web interface opens at the **Information > System Status** page.

# **4.1 Information Section**

# **4.1.1 System Status**

# **4.1.1.1 System Information tab**

This section is to show WebCSU-3 system information. Values in Hardware Version/ Firmware Version/Serial Number/System Time, are provided by WebCSU-3 itself. Other values are user settings from the Configuration pages.

| ● 192,168,0,254                                                                                                    |                                                                                                    | ☆ ▼ C   B + Google                                                                                                    | 戶<br>合<br><b>List</b> |
|----------------------------------------------------------------------------------------------------|----------------------------------------------------------------------------------------------------|----------------------------------------------------------------------------------------------------|-----------------------|
|                                                                                                    | <b>MiniCSU</b>                                                                                                    |                                                                                                    |                       |
| Information                                                                                                    | <b>Information &gt; System Status</b>                                                                                                  |                                                                                                    |                       |
| <b>System Stotus</b>                                                                                                    | <b>System Information</b><br><b>Network Status</b>                                                                                     |                                                                                                    |                       |
| <b>Current Status</b><br>Configuration<br><b>Network</b><br>SNMP<br>Web/Telnet<br><b>System Time</b><br>Log Information<br>Eventlon | Hardware Version<br><b>Firmware Version</b><br><b>Serial Number</b><br><b>System Name</b><br>System Contact<br>Location<br>System Time | DX520<br>169-8551-00<br>3827092704<br>MiniCSU<br>Administrator<br>My Office<br>2013/02/13 13:25:42                                                                                                    |                       |
| Help<br><b>Search WebCSU</b>                                                                                                    | Uptune<br>Send Email for Daily Report (No)                                                                                             | 01:42:53                                                                                                    |                       |
| <b>Serial Port Debug</b><br>About                                                                                                   | $\left  \cdot \right $                                                                                                    |                                                                                                    | $\rightarrow$         |
|                                                                                                    |                                                                                                    |                                                                                                    |                       |
|                                                                                                    |                                                                                                    | x [-] Vancouver: 19:25:39, Tue, 12/02/13 [-] Toronto: 22:25:39, Tue, 12/02/13 <sup>8</sup> Belgrade: 04:25:39, Wed, 13/02/13 <sup>8</sup> Sngapore: 11:25:39, Wed, 13/02/13 8 Mebourne: 14:25:39, Wed, |                       |

*Figure 4-1 WebCSU WEB page - Information > System Status, System Information Tab*

# **4.1.1.2 Network Status Tab**

This section is to show WebCSU-3 Network settings. The MAC address is provided by WebCSU-3. All other values in this section are user settings from the Configuration pages.

<span id="page-35-0"></span>

| <b>System Information</b><br><b>Network Status</b><br><b>System Status</b><br><b>Current Status</b><br>00:03:EA:12:AB:95<br>Primary DNS Server<br><b>MAC Address</b><br>Configuration<br><b>Connection Type</b><br>100Mbps Full-Duplex<br>Secondary DNS Server                                                                          |                              |
|----------------------------------------------------------------------------------------------------|------------------------------|
| <b>Network</b><br>IP Address<br>192.168.0.237<br><b>Time Server</b><br><b>SNMP</b><br><b>Subnet Mask</b><br>255 255 255.0<br>PPP OE IP<br><b>Web/Telnet</b><br>192.168.0.1<br>Gateway<br><b>System Time</b><br><b>Email Server</b><br>Log Information<br><b>Event Log</b><br>Help<br>Sourch WobCSU<br><b>Serial Port Debug</b><br>About | 192.168.0.3<br>time.nist.gov |

*Figure 4-2 WebCSU WEB page - Information > System Status, Network Status Tab*

# **4.1.2 Current Status**

Current Status view shows Voltage, Current and Number of alarms of Sageon Power Plant.

| $\leftarrow$ ( 192.168.0.254                                                                                                    |                                                          | ☆▽ C B- Google                                                                                                    | P R<br><b>TA</b>                                          |
|----------------------------------------------------------------------------------------------------|----------------------------------------------------------|----------------------------------------------------------------------------------------------------|-----------------------------------------------------------|
| m                                                                                                    | <b>MiniCSU</b>                                           |                                                                                                    |                                                           |
| <b>Information</b>                                                                                                    | <b>Information &gt; Current Status</b>                   |                                                                                                    |                                                           |
| <b>System Status</b>                                                                                                    | <b>Current Status</b>                                    |                                                                                                    |                                                           |
| <b>Current Status E7</b><br>Configuration<br>Network<br><b>SNMP</b><br><b>Web/Telnet</b><br><b>System Time</b><br>Log Information<br><b>Event Log</b><br><b>Help</b><br><b>Search WebCSU</b> | System Volts (V)<br>Load Current (A)<br>Number of Alarms | 54.5<br>0.5<br>0                                                                                                    |                                                           |
| <b>Serial Port Debug</b><br>About                                                                                                    | $\left  \cdot \right $                                   |                                                                                                    | $\mathbf{L}$                                              |
|                                                                                                    |                                                          | Refresh status every<br>$10$ seconds $\bullet$<br>2 seconds<br>5 seconds<br>10 seconds<br>30 seconds<br>x [-] Vancouver: 22:07:09, Wed, 13/02/13 [-] Toronto: 01:07:09, Thu, 14/02/13 3 Belgrade: 07:07:09, Thu, 14/02/11 minute | r. 14:07:09, Thu, 14/02/13. [4] Melbourne: 17:07:09, Thu, |

*Figure 4-3 WebCSU WEB page - Information > Current Status*

Status refresh rate is settable by the pull down menu.
# **4.2 Configuration**

The Configuration section has the following options:

### **4.2.1 Network**

The user should read and understand the **Section 9 - Network Setup before they configure the** network settings.

The Configuration-> Network section has the following tabs:

# *4.2.1.1 IP Address*

This tab is accessed by default at Configuration > Network menu in the selection area on the left

The settable parameters are:

**IP Address:** This field is to set WebCSU-3 IP address.

**Subnet Mask:** This field is to set WebCSU-3Subnet Mask.

**Gateway:** This field is to set WebCSU-3 Gateway.

**Obtain an IP address:** This field is to choose to set WebCSU-3 IP address manually or via DHCP.

The above 4 fields can be set in the Netility utility as well. WebCSU-3 will reboot after any of the above are changed.

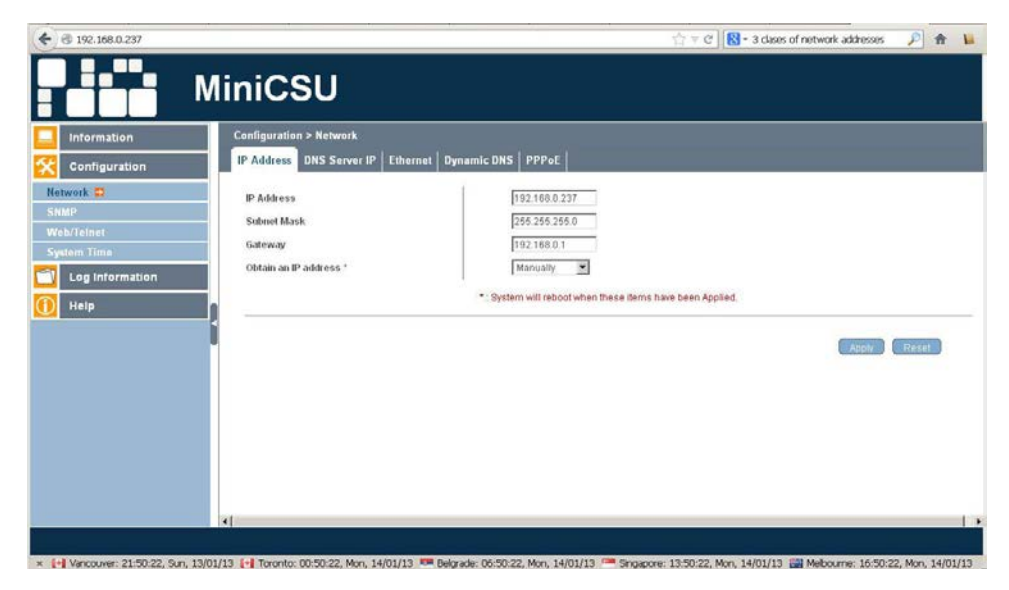

*Figure 4-4 WebCSU WEB page - Configuration > Network, IP Address Tab*

The implemented choices for IP address selections are statically, by user selection, and dynamically, by using the DHCP (Dynamic Host Configuration Protocol), with pull-down menu.

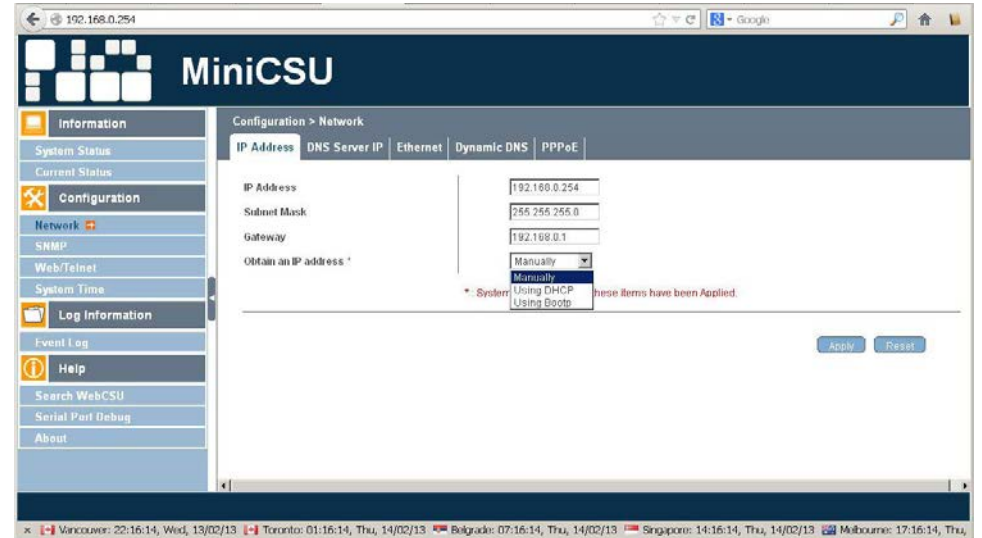

*Figure 4-5 WebCSU WEB page - Configuration > Network, IP Address, Obtain IP Address*

#### *4.2.1.2 DNS Server IP*

The settable parameters are:

**Primary DNS Server IP:** This section is to set WebCSU-3 primary DNS Server IP address.

**Secondary DNS Server IP:** This section is to set WebCSU-3 secondary DNS Server IP address. WebCSU-3 will use the secondary DNS Server IP address when the Primary DNS Server IP address is not working.

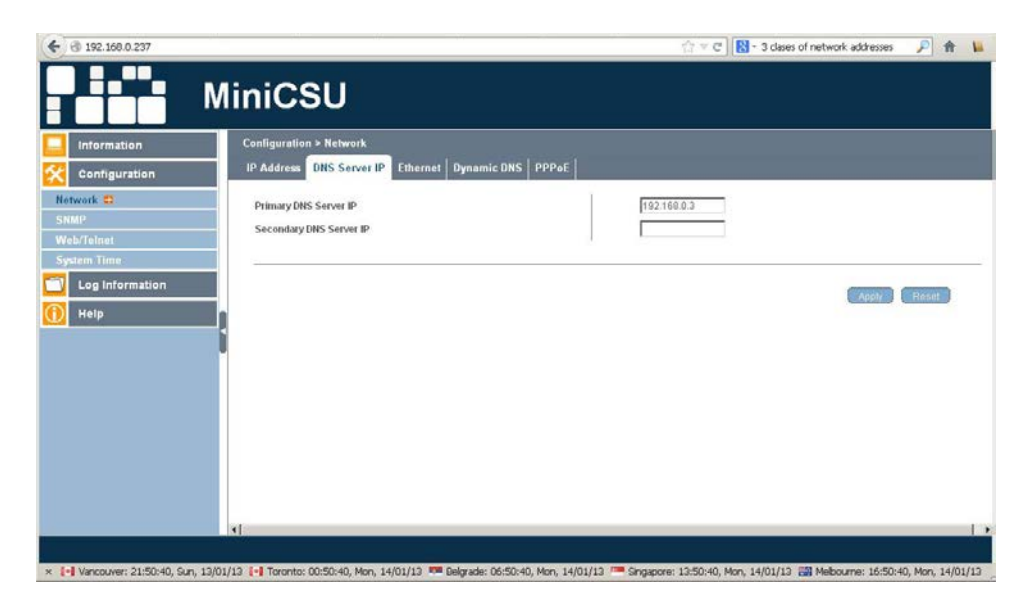

*Figure 4-6 WebCSU WEB page - Configuration > Network, DNS Server IP Tab*

# *4.2.1.3 Ethernet*

The settable parameters are:

**Connection Type:** This section is to set communication speed between WebCSU-3 and Network. WebCSU-3 will reboot after Connection Type is changed. When 100Mbps is selected the RJ45 green LED is on and with 10Mbps the yellow LED is on.

**Stop UPS communication when Ethernet disconnected:** This section is to stop WebCSU-3 communications when WebCSU-3 is disconnected from the Ethernet.

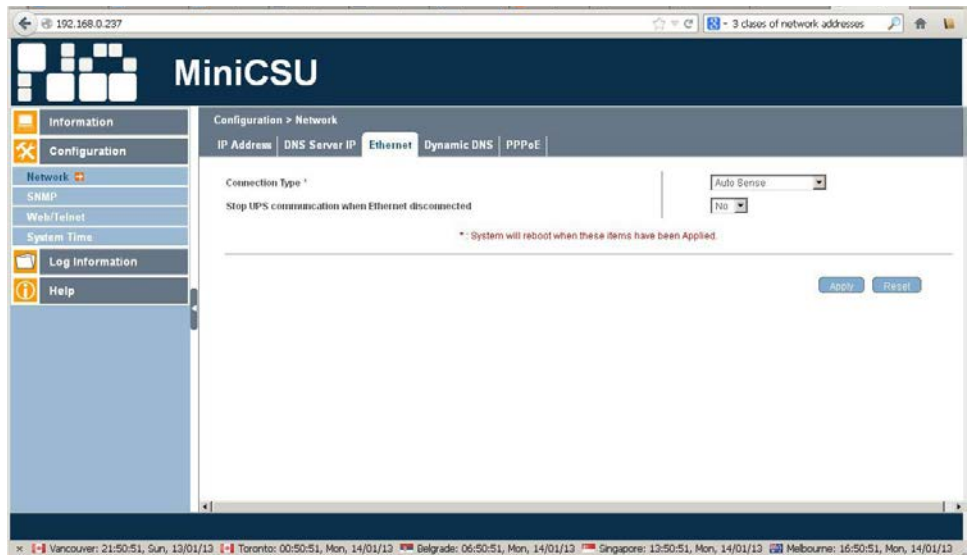

*Figure 4-7 WebCSU WEB page - Configuration > Network, Ethernet Tab*

# *4.2.1.4 Dynamic DNS*

The settable parameters are:

**Services Provider:** WebCSU-3 can be configured to register with any of the Dynamic DNS providers. In general, to register a Domain Name;

- a. Go to the DDNS provider website listed.
- b. Register a new user account and password with the DDNS provider.
- c. Choose a Domain Name to point to your current Dynamic IP
- d. Enter information obtained in (b) and (c) into WebCSU-3 DDNS fields

**Domain Name:** This is the Domain Name you have created from the above selected DDNS provider.

**Login Name:** This is the Login / Account name that you have created with the selected DDNS provider.

**Login Password:** Enter the Password you have assigned to your DDNS Account.

**Use external STUN server to get Public IP to register:** Choose Yes to ensure that WebCSU-3 uses the WAN / Public IP to update the selected DDNS server. This is a free service that allows the user to alias a dynamic IP address to a static hostname.

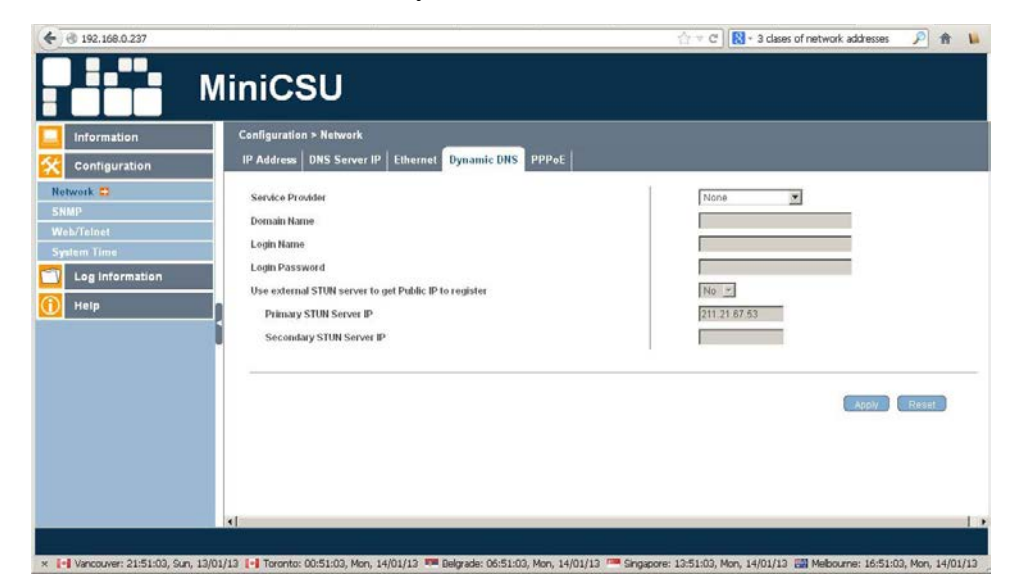

*Figure 4-8 WebCSU WEB page - Configuration > Network, Dynamic DNS Tab*

# *4.2.1.5 PPPoE*

The settable parameters are:

**When Connection should be made:** This is to set if using PPPoE to connect with Sageon Power Plant. The options are:

Disabled: Default setting.

Connect always: WebCSU-3 will automatically dial up and maintain continuous connection.

**Login Name:** Enter the login name assigned by your ISP.

**Login Password:** Enter the password assigned by your ISP.

Use this option to allow WebCSU-3 to connect to the Internet directly using your xDSL modem. Once set-up, WebCSU-3 will connect directly to the Internet without going through a router.

Note: WebCSU-3 will reboot if any configuration applies.

**NOTE** WebCSU-3 will reboot if any configuration applies.

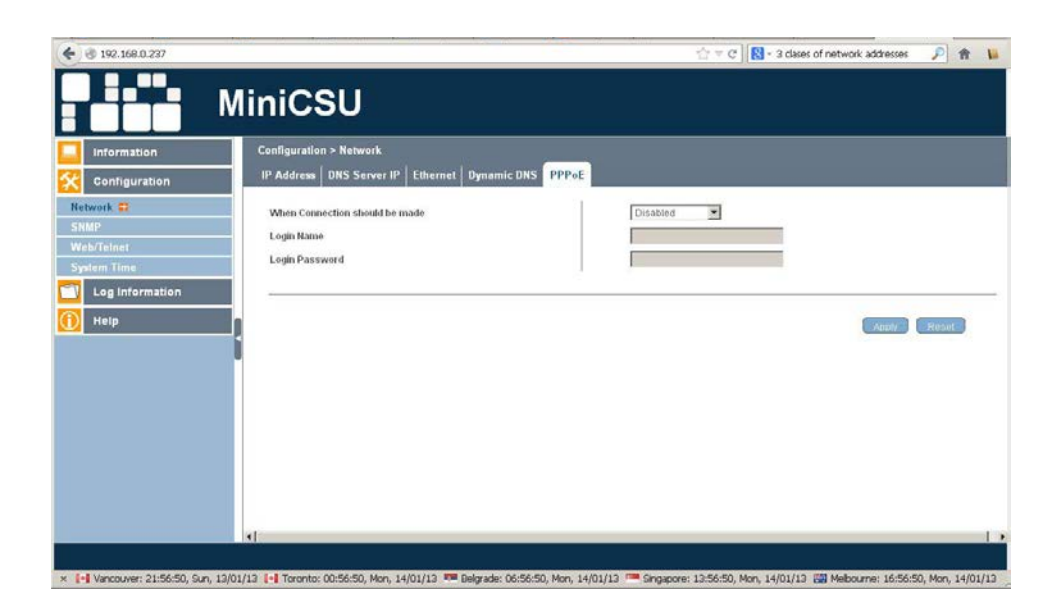

*Figure 4-9 WebCSU WEB page - Configuration > Network, PPPoE Tab*

# **4.2.2 SNMP**

#### *4.2.2.1 MIB System*

The settable parameters are:

**System Name:** This section is to give a name to a WebCSU-3.

**System Contact:** This section is to give a name to the administrator.

**System Location:** This section is to set WebCSU-3 location.

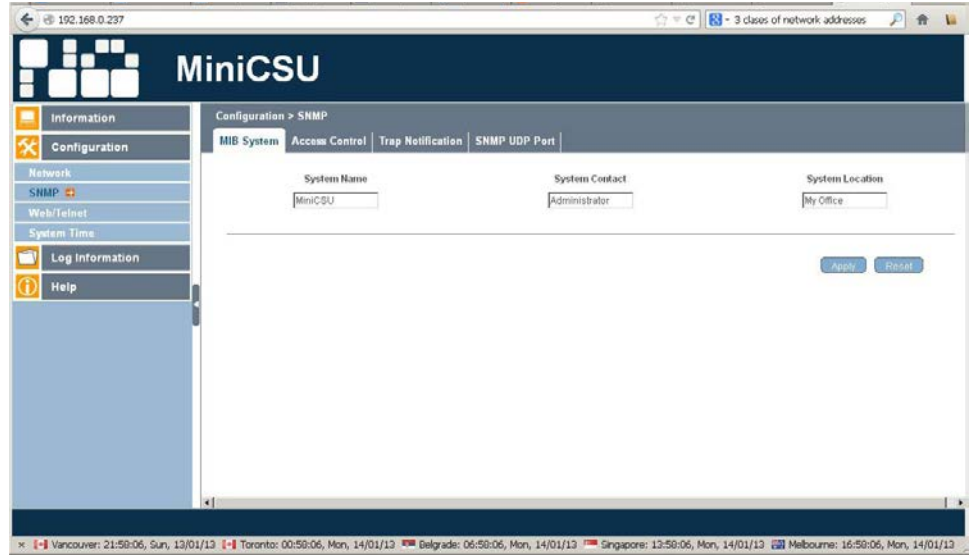

*Figure 4-10 WebCSU WEB page - Configuration > SNMP, MIB System*

MIB System settings will show up in System Information section:

| Information                                                                                                    | <b>Information &gt; System Status</b>                                                                                                    |                                                                                                    |  |
|----------------------------------------------------------------------------------------------------|----------------------------------------------------------------------------------------------------|----------------------------------------------------------------------------------------------------|--|
| System Status C                                                                                                    | System Information<br><b>Network Status</b>                                                                                                    |                                                                                                    |  |
| <b>Current Status</b><br>Configuration<br><b>Network</b><br><b>SNMP</b><br><b>Web/Teinet</b><br><b>System Time</b><br>Log Information<br><b>Event Log</b><br>Help | Hardware Version<br>Firmware Version<br>Serial Number<br>System Name<br>System Contact<br>Location<br>System Time<br>Uptime<br>Send Email for Daily Report (No) | DX520<br>169-8671-00<br>3927092117<br>WebCSU-3<br>Administrator<br>R&D Test C&D<br>2013/01/09 03:37:48<br>00:45:47 |  |
| <b>Search WebCSU</b><br><b>Serial Port Debug</b><br><b>About</b>                                                                                                  |                                                                                                    |                                                                                                    |  |

*Figure 4-11 WebCSU WEB page - Information > System Status, System Information*

# *4.2.2.2 Access Control*

The settable parameters are:

**Manager IP Address:** This section is to set the IP address that the administrator can manage WebCSU-3 from. It is valid for up to 8 IP addresses. To manage WebCSU-3 from any IP address, enter \*.\*.\*.\* into "Manager IP address".

**Version:** This section is to set the SNMP versions.

**Community:** This section is to set a Community name for the NMS. The community name has to be as the same as the setting in the NMS.

**Permission:** This section is to set authorities of administrators. Options are Read, Read/ Write, and No Access.

**User Name:** This section is to set the SNMP user's account. (Only if using SNMPv3)

**Password:** This section is to set the SNMP user's password (Only if using SNMPv3)

**Authentication:** This section is to select between MD5 or SHA (Only if using SNMPv3)

**Privacy:** This section is to select between DES or AES (Only if using SNMPv3)

**Description:** This section is for an administrator to make notes.

| <b>Information</b><br>Configuration | <b>Configuration &gt; SNMP</b><br><b>MIB System</b> | <b>Access Control</b> |                                    | <b>Trap Notification   SNMP UDP Port  </b> |                  |           |                     |                  |             |
|-------------------------------------|-----------------------------------------------------|-----------------------|------------------------------------|--------------------------------------------|------------------|-----------|---------------------|------------------|-------------|
| Natwork<br>SNMP <sub>E</sub>        | Manager IP<br>Address                               | Version               | Community                          | Permission                                 | <b>User Name</b> | Password  | Authentication      | Privacy          | Description |
| Web/Teinet                          | 1,1,1,1                                             | All                   | 国<br>public                        | Read/Write                                 | Visd             | ********* | $MD5 =$             | DES <sub>E</sub> |             |
| <b>System Time</b>                  | $-1111$                                             | AII                   | $\overline{\phantom{a}}$<br>public | No Access >                                |                  |           | $MDS =$             | DES <sub>3</sub> |             |
| <b>Log Information</b>              |                                                     | All                   | $\overline{\mathbf{r}}$<br>public  | No Access 36                               |                  |           | $MD5 =$             | DES <sub>T</sub> |             |
| Help                                | <b>BRAN</b>                                         | All                   | ×<br>public                        | No Access                                  |                  |           | $MD5 =$             | DES -            |             |
|                                     |                                                     | A1                    | $\overline{\phantom{a}}$<br>public | No Access >                                |                  |           | $MOS =$             | DES >            |             |
|                                     |                                                     | All                   | $\overline{\mathbf{y}}$<br>public  | No Access                                  |                  |           | $MD5 =$             | DES >            |             |
|                                     | 5555                                                | All                   | $\overline{z}$<br>public           | No Access T                                |                  |           | $MDS$ $\rightarrow$ | DES -            |             |
|                                     |                                                     | All                   | Ξ<br>public                        | No Access 30                               |                  |           | MDS *               | DES 3            |             |
|                                     | $\vert$ at                                          |                       |                                    |                                            |                  |           |                     | Apply            | Reset       |

*Figure 4-12 WebCSU WEB page - Configuration > SNMP, Access Control*

## *4.2.2.3 Trap Notification*

The settable parameters are:

**Destination IP:** This section is to set receivers IP address for receiving traps sent by WebCSU-3. It is valid for up to 8 IP Addresses.

**Community:** This section is to set a Community Name. The Community Name has to be the same as the setting in Access Control.

**Severity:** This section is to set Trap receiver levels. There are three levels:

- *1. Information*: To receive all traps.
- *2. Warning*: To receive only "warning" and "severe" traps.
- *3. Severe*: To receive only "severe" traps.

**Accept:** This section is to set to receive a trap or not.

**Description:** This section is for an administrator to make notes.

**Events:** This section is to select events for WebCSU-3 to send traps. Clicking on the **SELECT** button will open a Select Events List. Event Traps may be selected from this list.

| <b>Information</b><br>Configuration | <b>Configuration &gt; SNMP</b><br><b>MIB System   Access Control</b> | <b>Trap Notification</b> | <b>SNMP UDP Port</b> |        |             |                       |
|-------------------------------------|----------------------------------------------------------------------|--------------------------|----------------------|--------|-------------|-----------------------|
| Natwork                             | Destination <sup>ID</sup>                                            | Community                | Severity             | Accept | Description | Events                |
| SNMP <sub>E</sub>                   | 192.168.0.195                                                        | public                   | Information          | Yes    |             | Test.<br>Salact.      |
| Web/Teinet                          |                                                                      | public                   | Information          | No 3   |             | Test<br><b>Balect</b> |
| <b>System Time</b>                  |                                                                      | public                   | Information          | No =   |             | Test<br><b>Select</b> |
| <b>Log Information</b>              |                                                                      | public                   | Information          | No 3   |             | Test<br>Select        |
| Help                                |                                                                      | public                   | Information          | No =   |             | Tout:<br>Sutoct       |
|                                     |                                                                      | public                   | Information          | No =   |             | Test<br>Select        |
|                                     |                                                                      | public                   | Information          | No -   |             | Test<br>Select        |
|                                     |                                                                      | public                   | Information          | No =   |             | Tout<br><b>Select</b> |
|                                     |                                                                      |                          |                      |        |             | Apply<br><b>Resot</b> |
|                                     |                                                                      |                          |                      |        |             |                       |

*Figure 4-13 WebCSU WEB page - Configuration > SNMP, Trap Notification*

*4.2.2.4 SNMP UDP Port*

The settable parameters are:

## **WebCSU-3 SNMP Port** and **Trap Receive Port**

This section is to set the SNMP and Trap port. (SNMP default is UDP161 and Trap default port is UDP162)

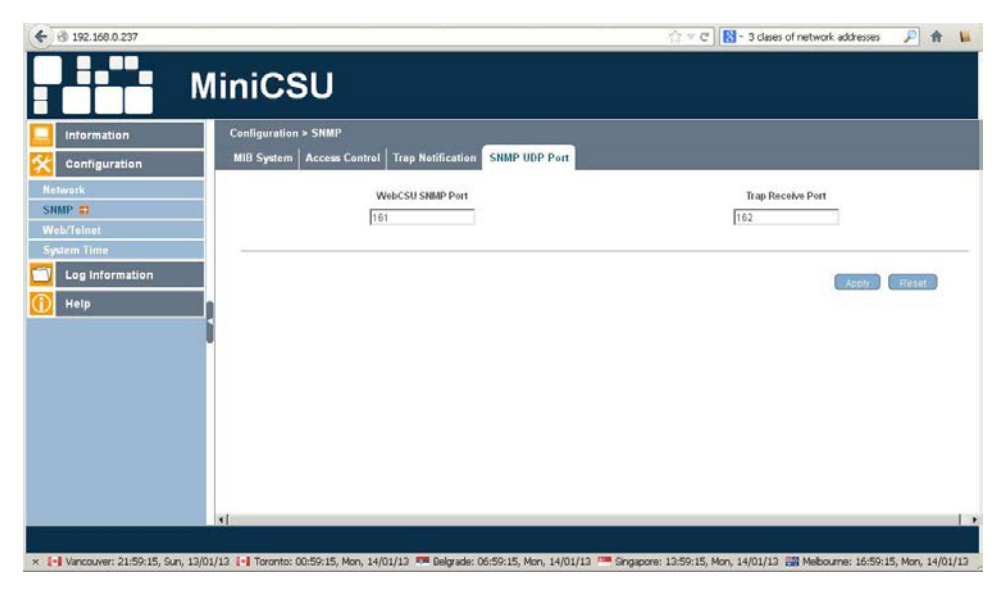

*Figure 4-14 WebCSU WEB page - Configuration > SNMP, SNMP UDP Port*

# **4.2.3 Web / Telnet**

#### *4.2.3.1 User Account*

The settable parameters are:

**User Name:** This section is to set a user name for WebCSU-3 web pages. It is valid for up to 8 users. Users have to input the user name to get access to WebCSU-3 web pages from a web browser.

**Password:** This section is to set a password for WebCSU-3 web pages. Users have to input the password to get access to WebCSU-3 web pages from a browser. The password can be up to 24 alphanumeric characters (NB not special characters) in length; however user can select something shorter. The password can be any combination of letters and numbers and it is case sensitive.

**Permission:** This section is to set users' authorizations of Read, or Read/Write.

**IP Filter:** This section is to set a particular IP address. Users can only gain access to WebCSU-3 web pages if they come from this IP address. If you want to manage WebCSU-3 from any IP address, you can set it as \*.\*.\*.\*

Auto Logoff after Idle for minute(s): When user login to the webpage, if idle for X minute which configured, it will log out automatically.

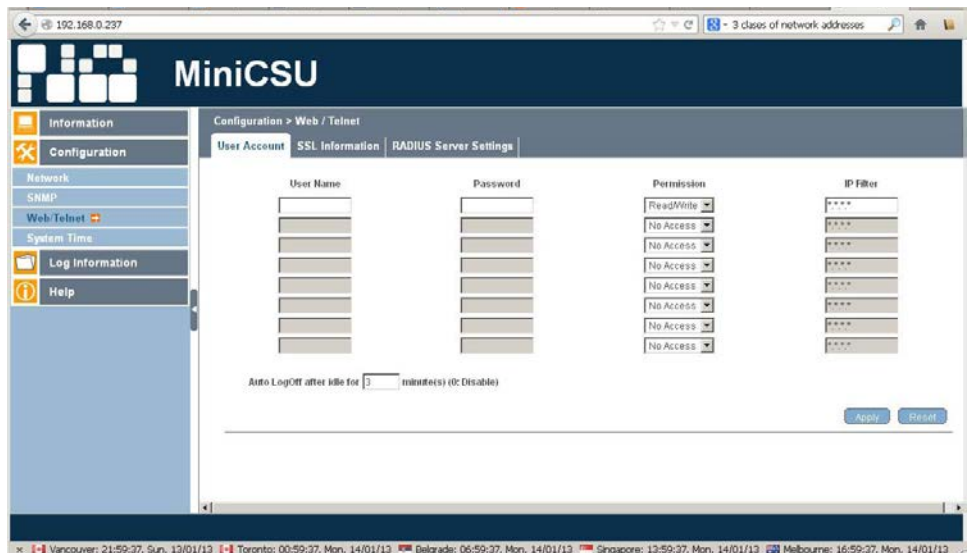

*Figure 4-15 WebCSU WEB page - Configuration > Web / Telnet, User Account*

Once the user enters the:

**User Name:** *<login name>*

#### **Password: <login password>**

and clicks on the **APPLY** button, a security dialog box will be displayed for any Web access

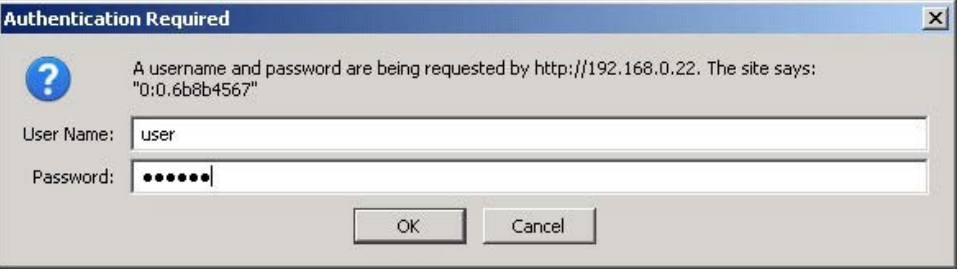

*Figure 4-16 WebCSU WEB page - Authentication Required Dialog*

The same security is applied for Telnet sessions. If the user does not enter a User Name and Password then they will not be able to log-in.

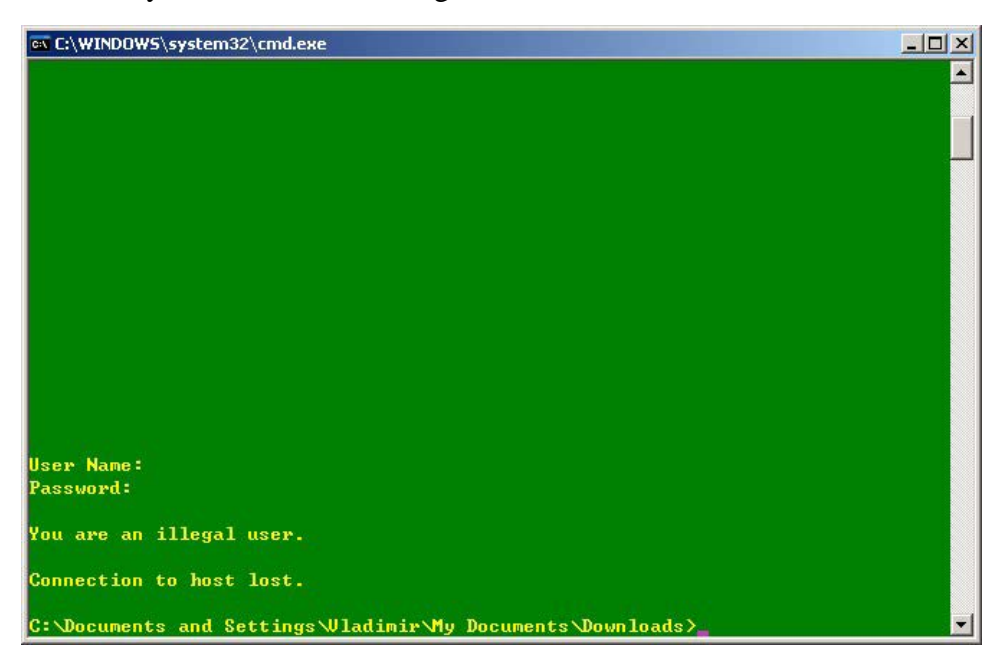

*Figure 4-17 Telnet Login Failure*

Once the user enters the correct User Name and Password then they will be able to gain access to the Telnet session.

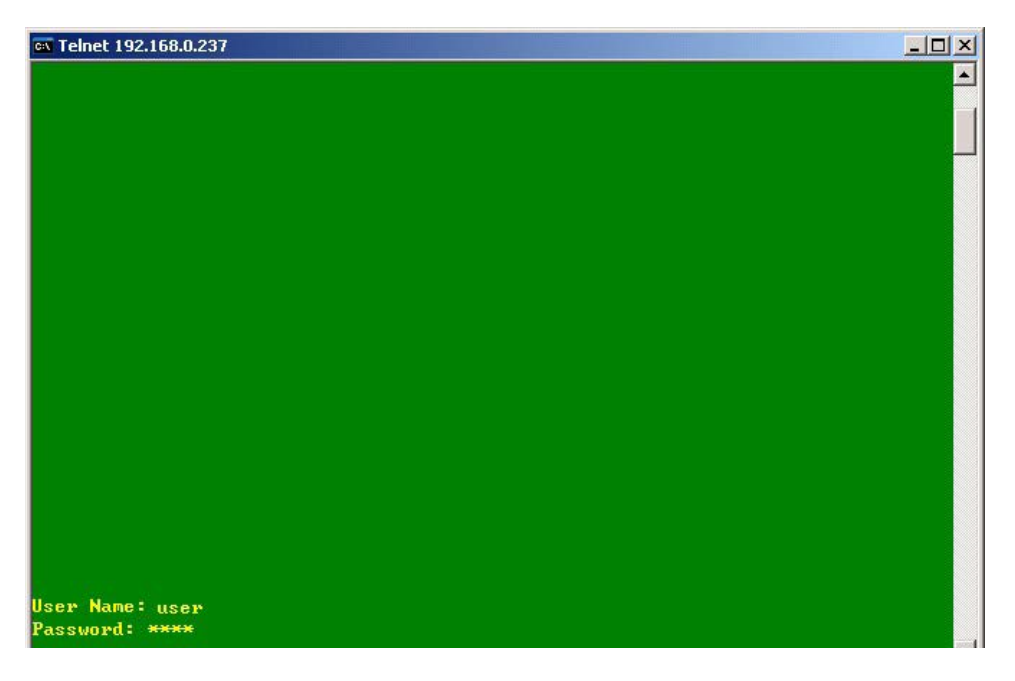

*Figure 4-18 Telnet Login Credentials*

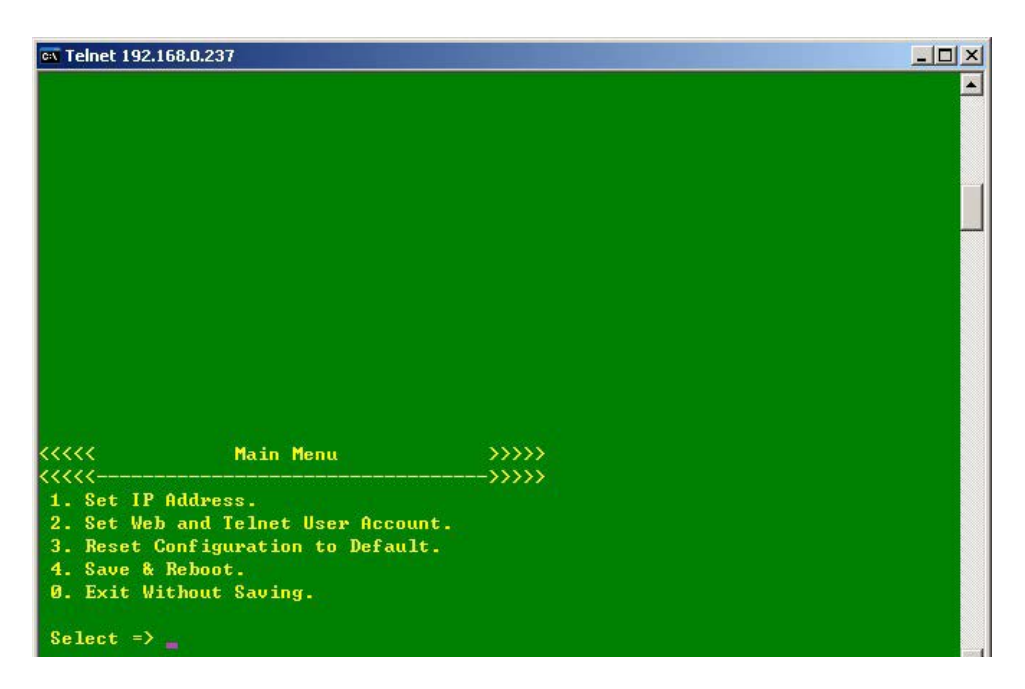

*Figure 4-19 Telnet Login Successful*

## *4.2.3.2 SSL Information*

The settable parameters are:

**SSL Public Key:** This is to upload the SSL public key.

**SSL Certificate:** This is to upload the SSL certificate.

The parameters for display are:

Public Key Length: This is the length in bits of the SSL public key. This defines the level of encryption security provided by the public key.

All SSL certificates will have this basic information: domain, validity period, and issuer and this is displayed on this page. The SSL certificate is **issued to** a specific domain name, and has a validity period (**Valid From** and **Valid Until**). The issuer of the certificate is also included (**Issued By**).

For example

**Issued To:** www.sageon.com.au

**Issued By:** Secure Certificate Authority

**Valid From:** 27/6/2013

**Valid Until:** 27/6/2018

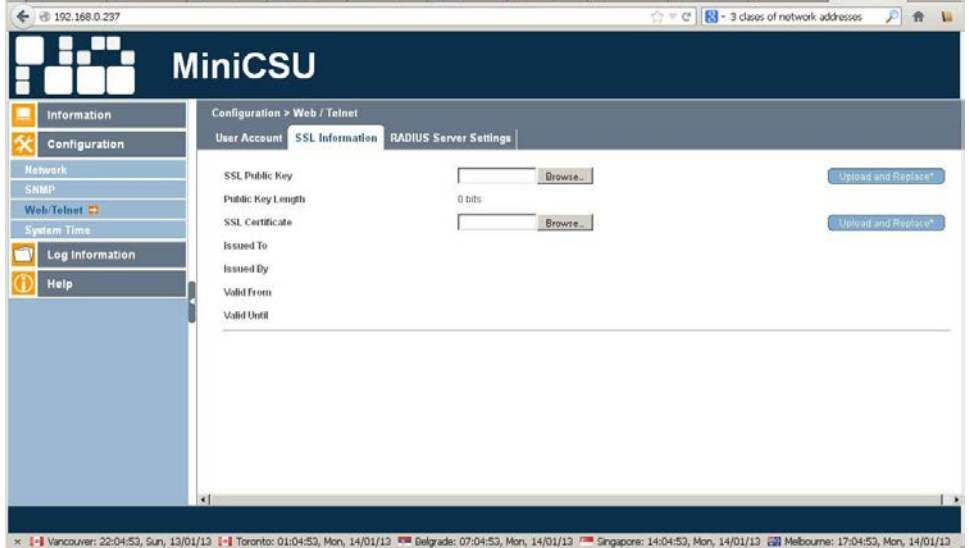

*Figure 4-20 WebCSU WEB page - Configuration > Web / Telnet, SSL Information*

# *4.2.3.3 RADIUS Server Settings*

The settable parameters are:

**Enable RADIUS in Web/Telnet login:** To engage this feature or not.

**RADIUS Server Address:** To configure the RADIUS server's IP Address.

**Authentication Port:** To configure the UDP port to use.

**Shared key:** The password to connect with RADIUS Server.

**Connection TimeOut:** The timeout for completion of RADIUS's request.

**Connection Retry:** To configure the number of retries to login.

This is to configure the parameter of the radius server. Please refer to the appropriate radius server setting.

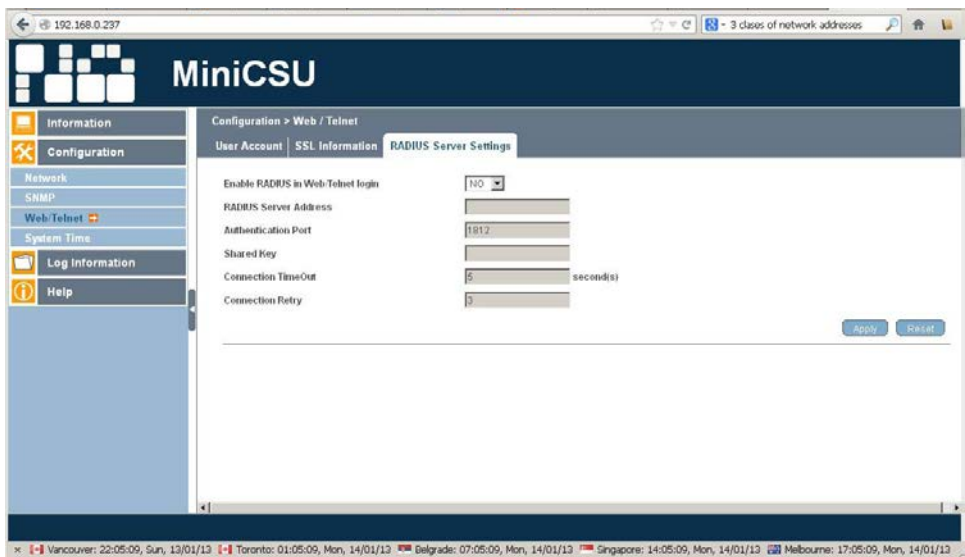

*Figure 4-21 WebCSU WEB page - Configuration > Web / Telnet, RADIUS Server Settings*

## **4.2.4 System Time**

WebCSU-3 uses a "Time Server" (Network Time Protocol NTP) server allows the module to automatically calibrate the MCSU time according to an extremely accurate Internet time source, (see http://www.ntp.org/ for listings of some time servers, and more information about the NTP protocol). The WebCSU-3 module will get an update of the UTC time on boot-up and every 24 hours thereafter, which is used to update the MCSU internal clock.

#### *4.2.4.1 System Time*

The settable parameters are:

**Time Between Automatic Updates:** This section is to set an interval for time synchronization.

**Time Server:** Choose the nearest "Time Server" to your WebCSU-3 location. The Administrator can choose from the list of a maximum of 30 Time Servers.

**Time Zone (Relative to GMT):** This section is to set a different time zone for different countries.

System Time (yyyy/mm/dd hh:mm:ss): This section is to set WebCSU-3 system time manually. Acceptable format is: yyyy/mm/dd hh:mm:ss

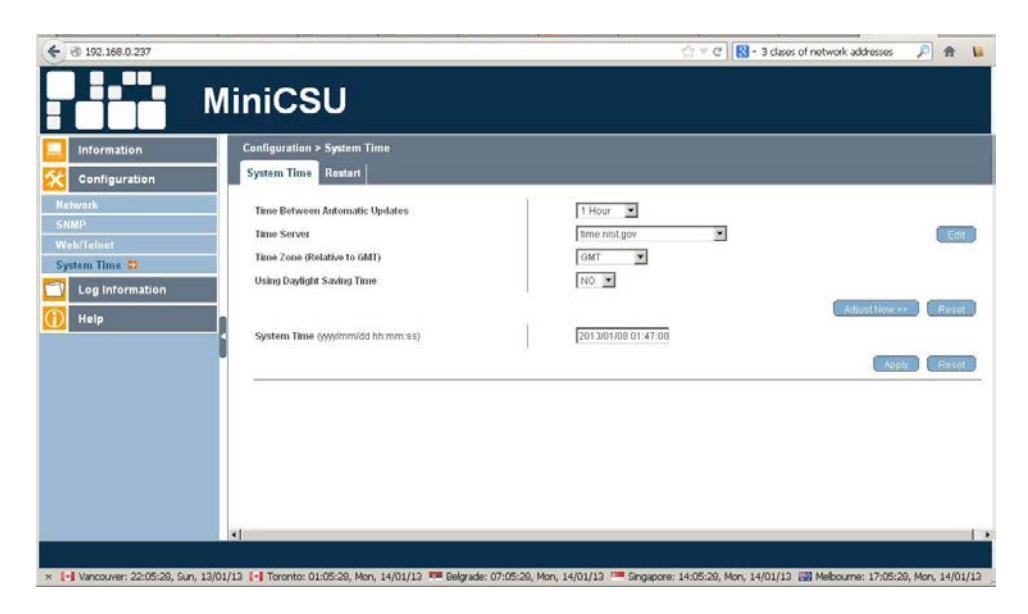

*Figure 4-22 WebCSU WEB page - Configuration > System Time*

Synchronization options are shown below:

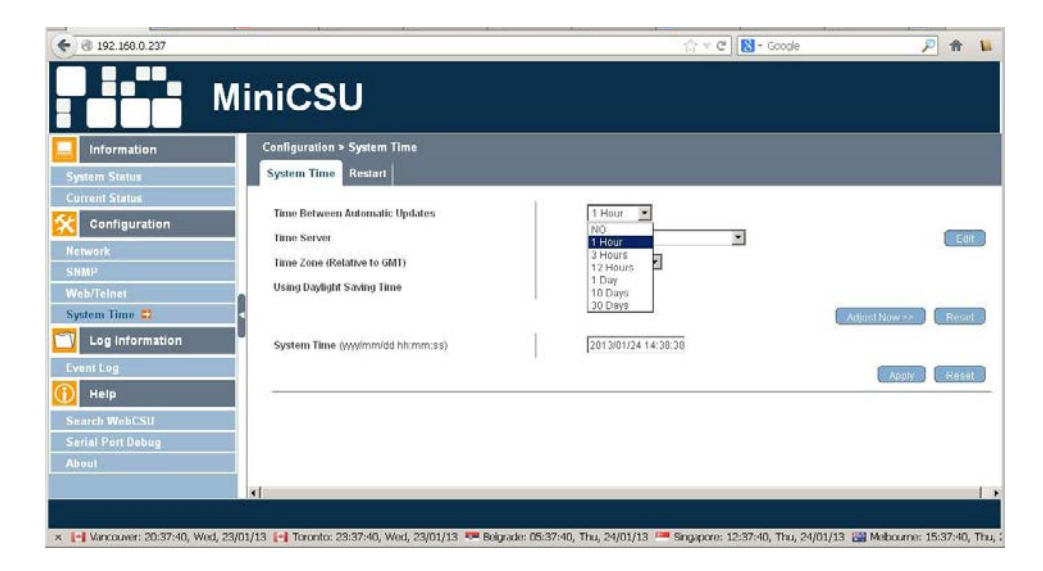

*Figure 4-23 WebCSU WEB page - Configuration > System Time, Synchronization Options*

Time server can be selected from the list.

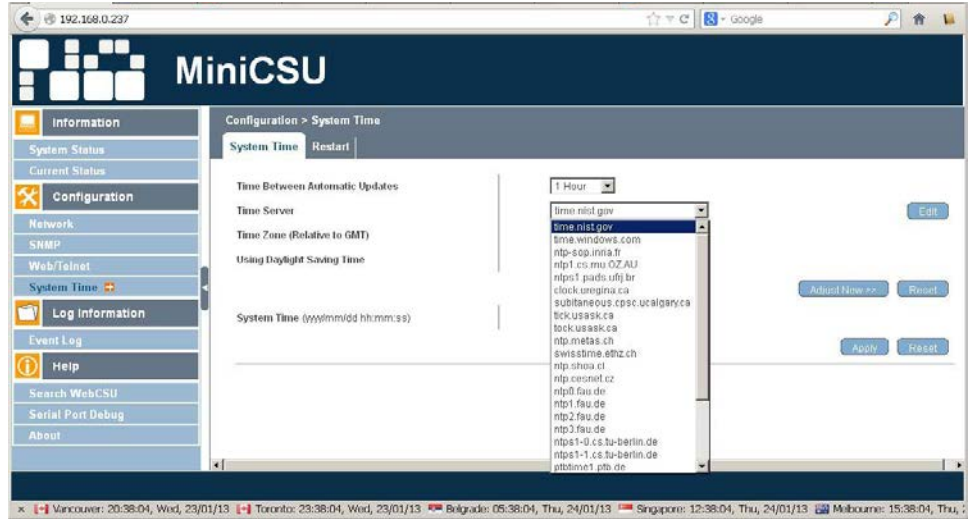

*Figure 4-24 WebCSU WEB page - Configuration > System Time, Time Server Options*

List can be edited by deleting the existing or adding the new device. Click the **EDIT** button to get to the following screen.

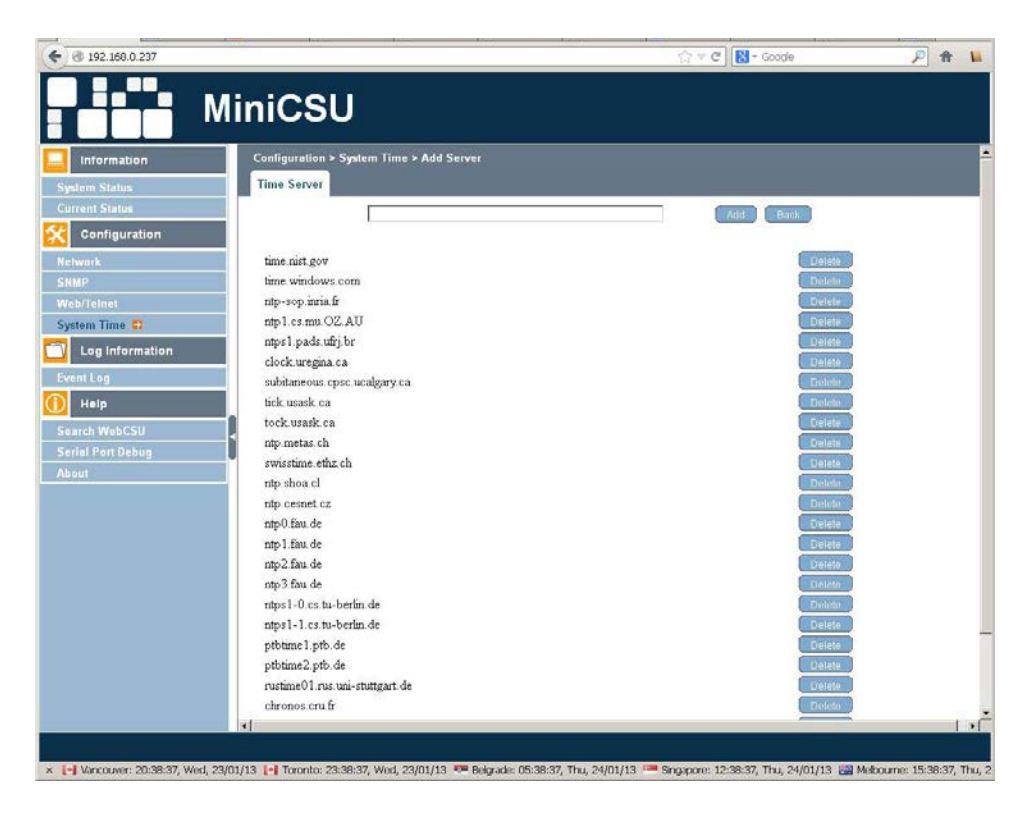

*Figure 4-25 WebCSU WEB page - Configuration > System Time, Add Server*

Type the name of the time server of choice. It can also be the IP address of a localized Microsoft Windows Server. Please see the Microsoft Windows Server on how to configure an authoritative time server in Windows Server.

For example: to configure a timer server at 192.168.0.27, the user should enter this IP address into the field.

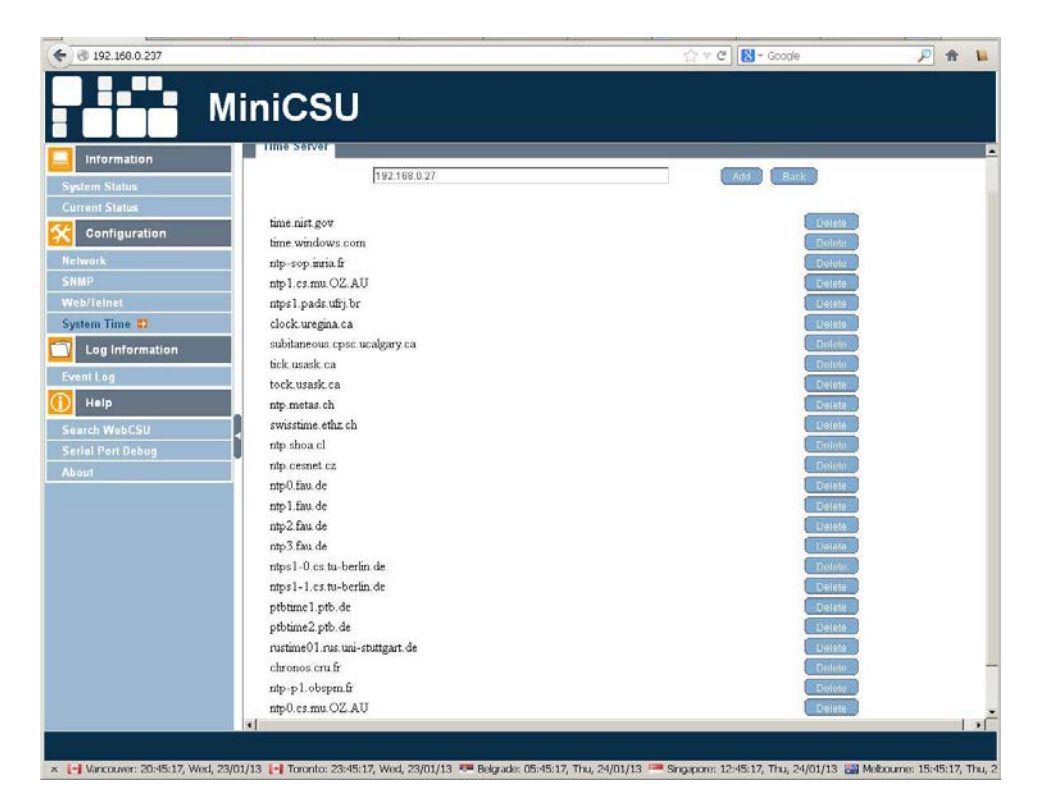

*Figure 4-26 WebCSU WEB page - Configuration > System Time, Add Server IP Example*

Then the user should Click on the **ADD** button and they will the new server added to the list.

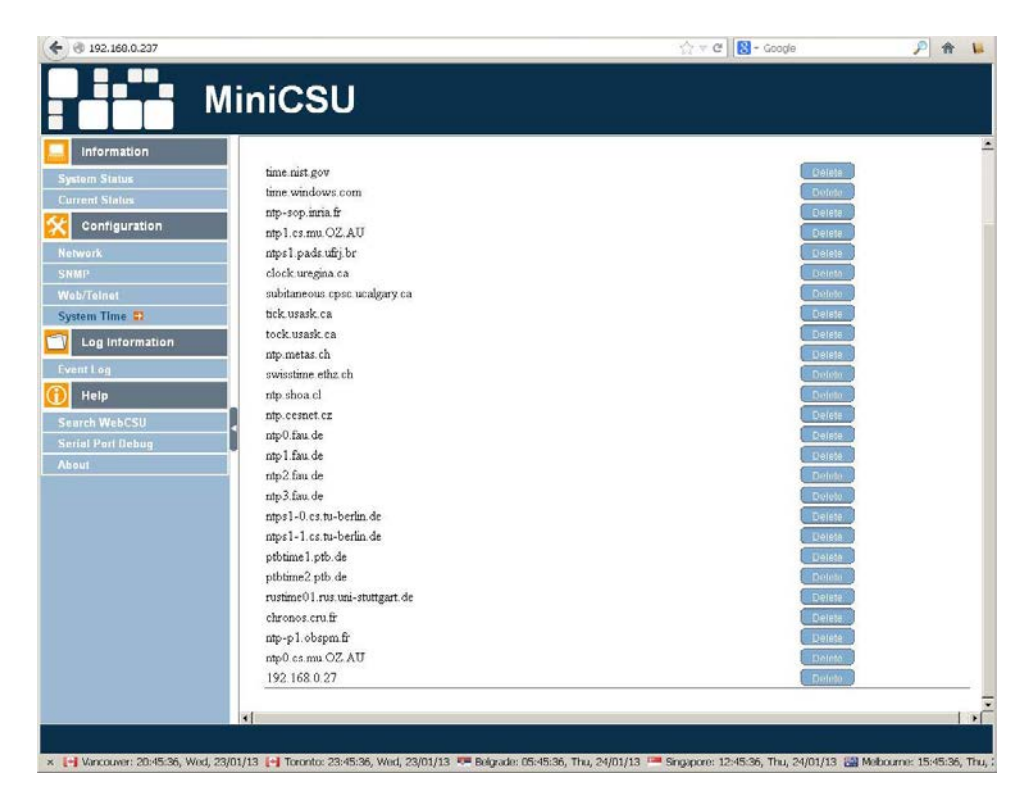

*Figure 4-27 WebCSU WEB page - Configuration > System Time, Add Server IP Example Added*

The new time server that can be selected

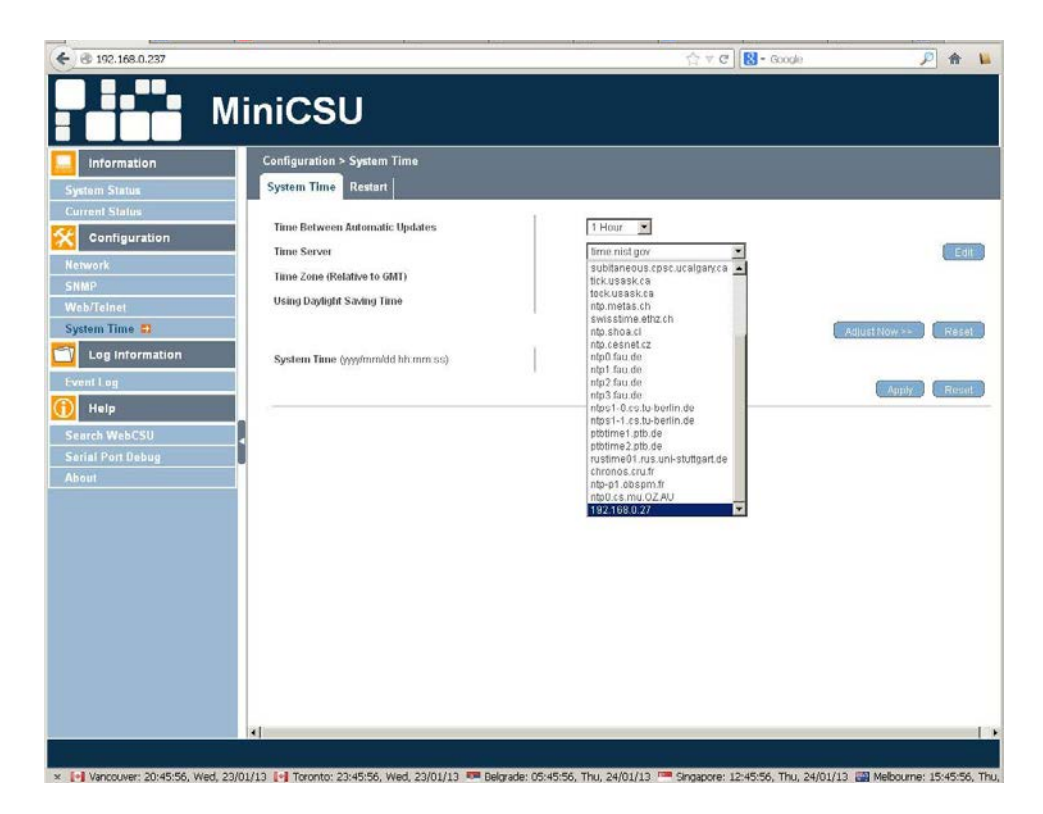

*Figure 4-28 WebCSU WEB page - Configuration > System Time, Time Server IP Example Select*

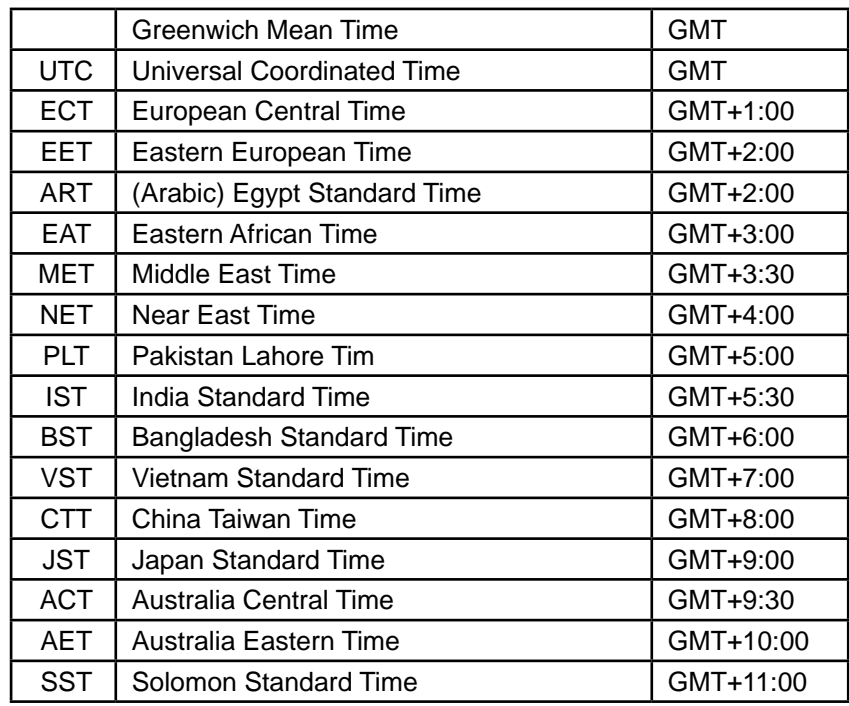

The user then needs to configure the Time Zone Selection

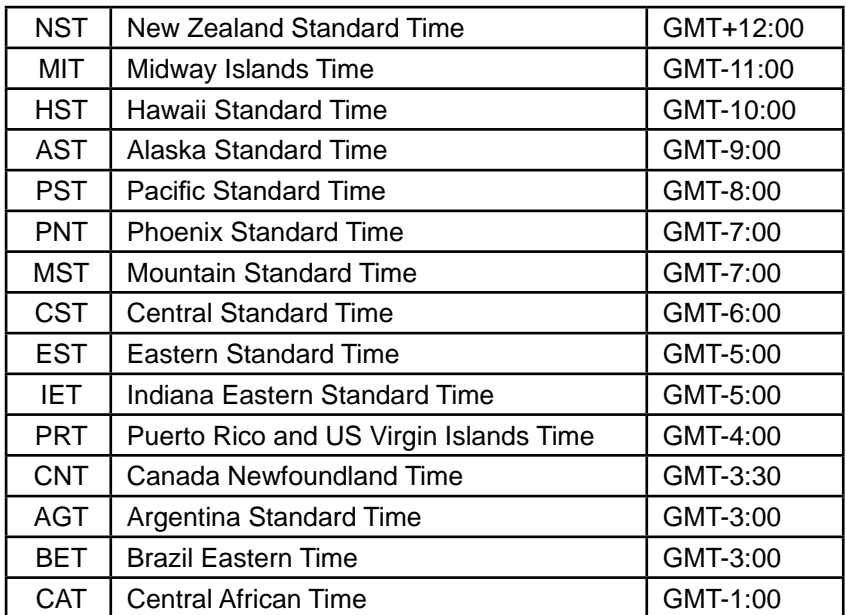

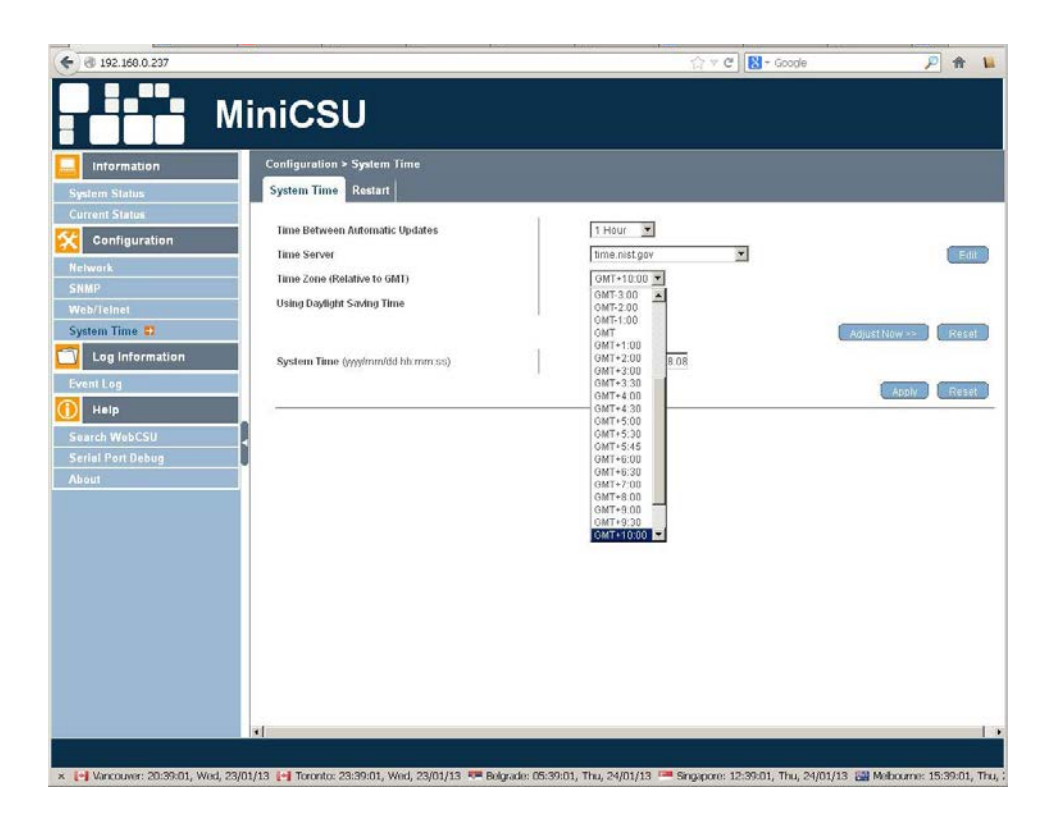

*Figure 4-29 WebCSU WEB page - Configuration > System Time, Select Time Zone*

And whether Day light correction can be applied or not.

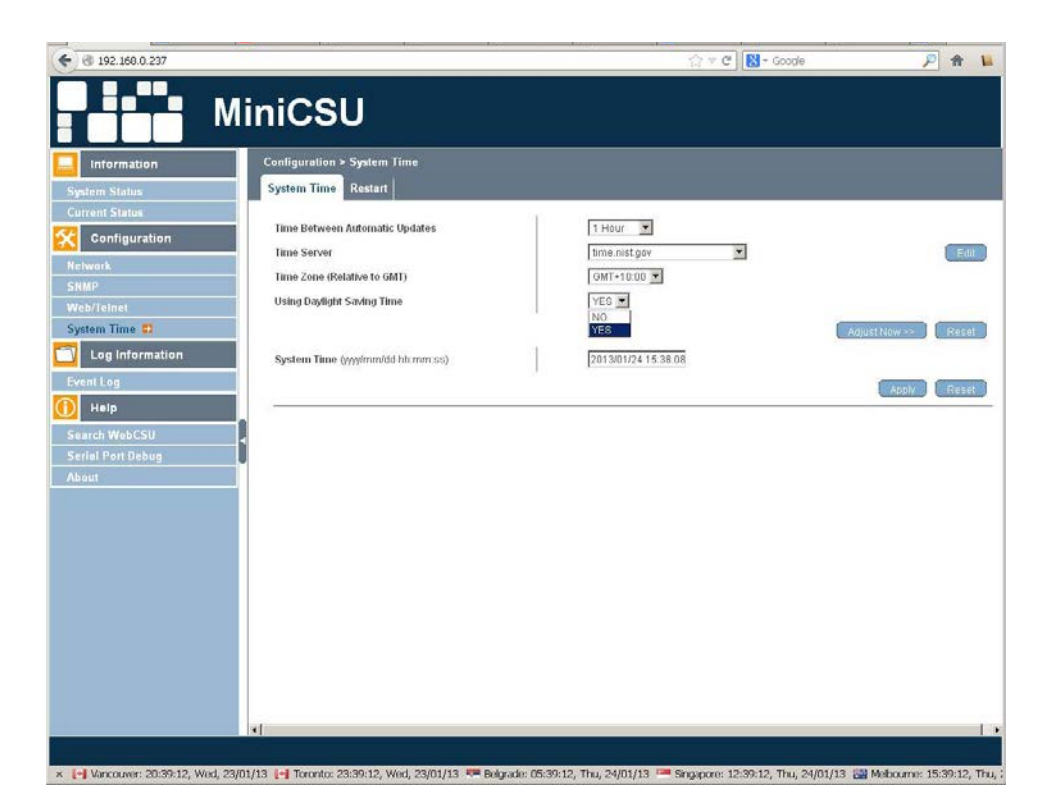

*Figure 4-30 WebCSU WEB page - Configuration > System Time, Select Daylight Saving*

System time can also be entered manually with prescribed format. All the changes will be activated by clicking on the **APPLY** button. The synchronization with the time server can be forced with **ADJUST NOW** button.

## *4.2.4.2 Restart*

The settable parameters are:

**Auto Restart System for Every (0: Disable):** Auto Restart System for Every n Minute(s) / Hour(s). Use this setting to auto restart the system at a predetermined interval. The default value is set to "0" (disabled). Enter between, 1 to 9999 Minute (i.e., between 1 minute or 166.65 hour) or 1 to 9999 Hour (1 hour to 416.6 days).

**Manual Restart System After 30 Seconds:** Use this feature to manually restart the system WebCSU-3 restart in about 30 seconds.

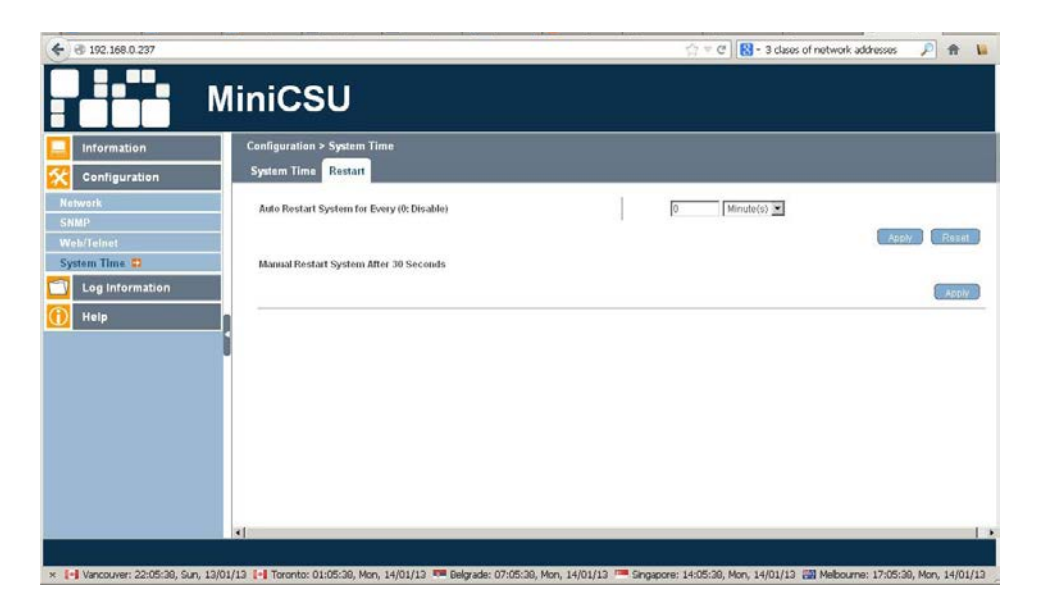

*Figure 4-31 WebCSU WEB page - Configuration > System Time, Restart*

# **4.3 Log Information**

Information fields are:

**Date/Time:** This is a record of the Date ( yyyy/mm/dd ) and Time ( hh:mm:ss ) that the event occurred.

**Description:** This is a description of the event.

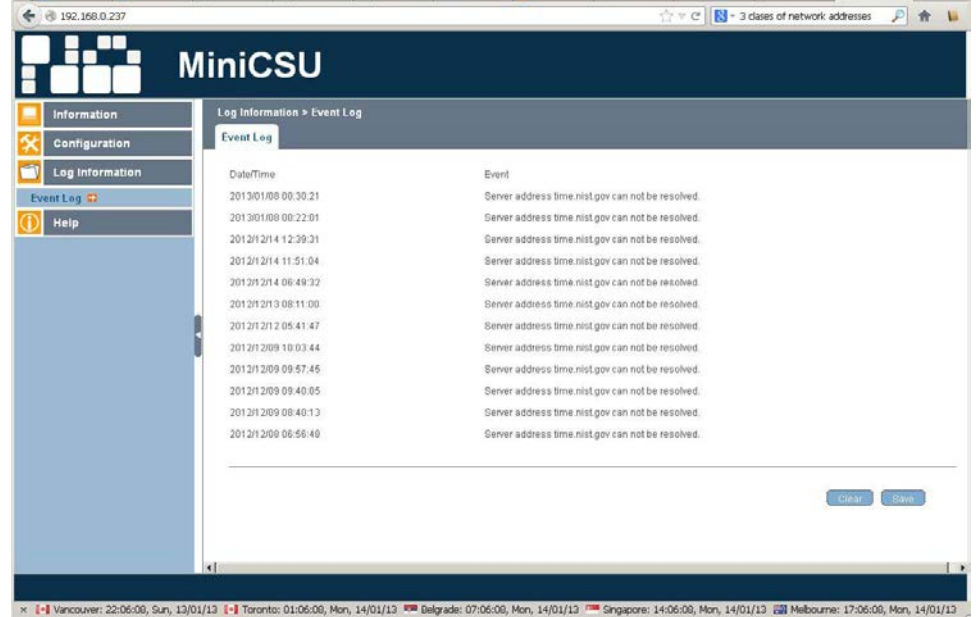

*Figure 4-32 WebCSU WEB page - Log Information > Event Log*

Logs can be saved by clicking on the **SAVE** button. That opens the dialog box with options so deal with the eventlog.csv file:

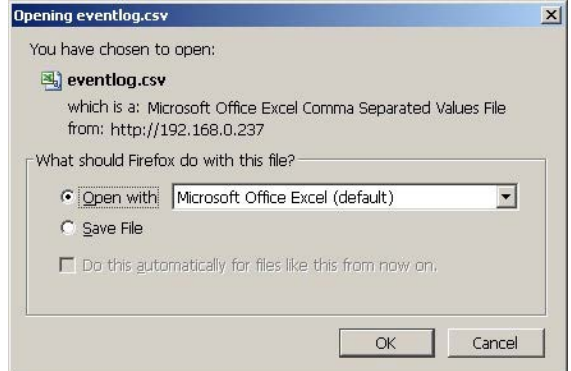

*Figure 4-33 WebCSU WEB page - Save Event Log dialog*

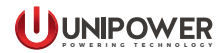

The Clear button will clear the log:

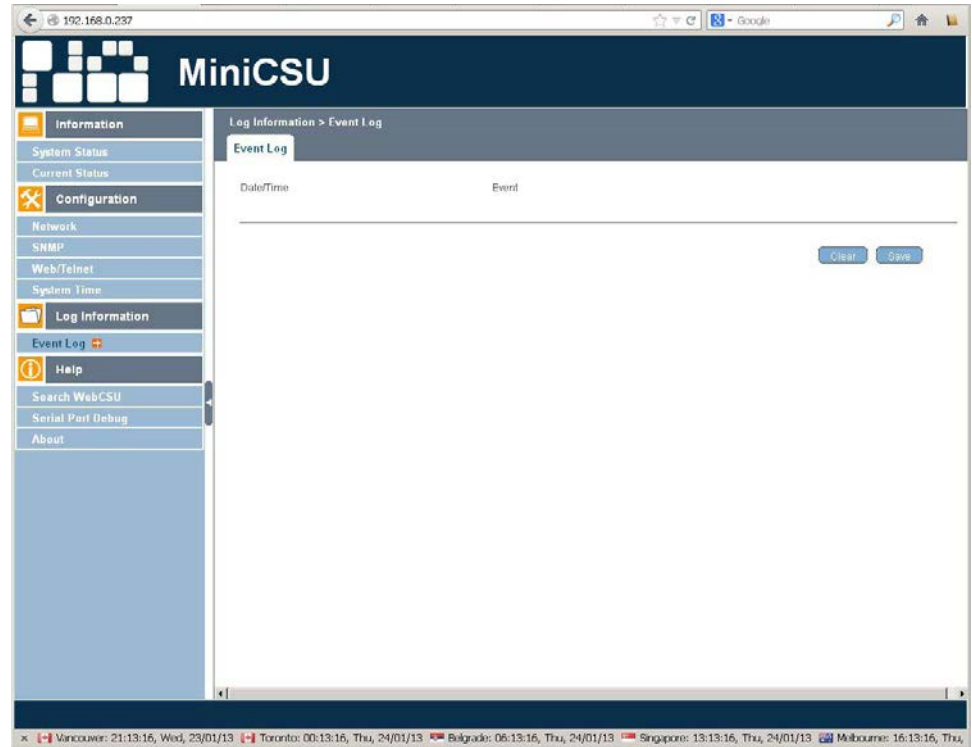

*Figure 4-34 WebCSU WEB page - Log Information > Event Log Cleared*

### **4.4 Help**

# **4.4.1 Search WebCSU-3**

This will show all the detectable WebCSU-3 on the network:

| <b>Help &gt; Search NetAgent</b><br><b>Information</b> |                                  |                   |                         |                             |
|--------------------------------------------------------|----------------------------------|-------------------|-------------------------|-----------------------------|
| <b>Search NetAgent</b><br><b>Configuration</b>         |                                  |                   |                         |                             |
| Device<br>Log Information<br>3927092117                | MAC Address<br>00:03:EA:00:00:08 | Hardware<br>DN520 | Firmware<br>169-8671-00 | IP Address<br>192.168.0.118 |
| Search NetAgent<br><b>Serial Port Debug</b>            |                                  |                   |                         |                             |

*Figure 4-35 WebCSU WEB page - Help > Search NetAgent*

# **4.4.2 Serial Port Debug**

Help - > Serial Port Debug

Default format will be ASCII. Depending on the JAVA version installed on the PC after clicking on **HELP** - > **SERIAL PORT DEBUG**, the JAVA authentication dialog box will appear and user will be required to enter the WebCSU-3 username and password as per Web / Telnet.

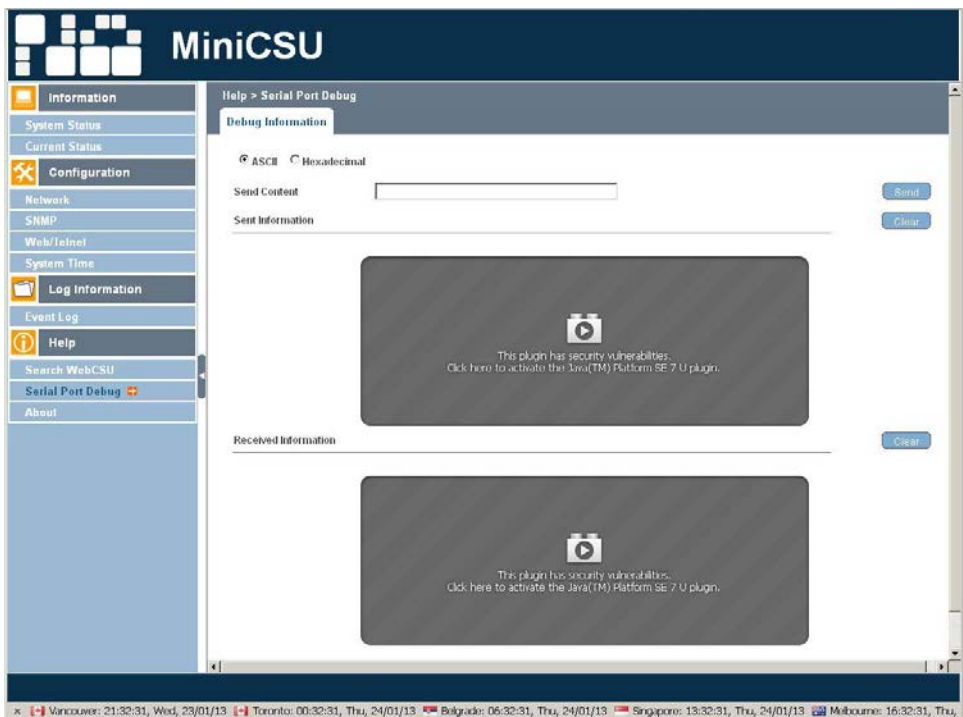

*Figure 4-36 WebCSU WEB page - Help > Serial Port Debug*

After clicking on the window

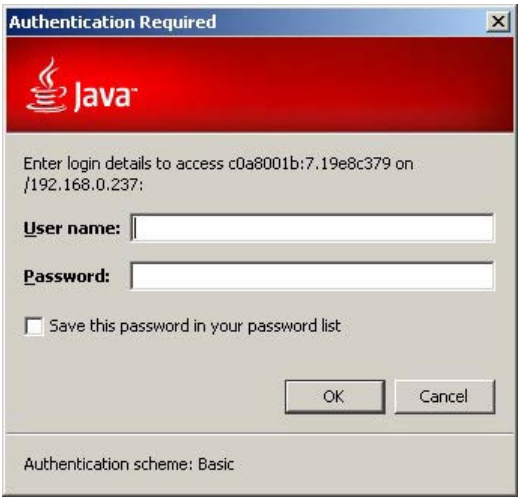

*Figure 4-37 WebCSU WEB page - help > Authentication Required Dialog [1]*

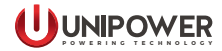

and typing the password

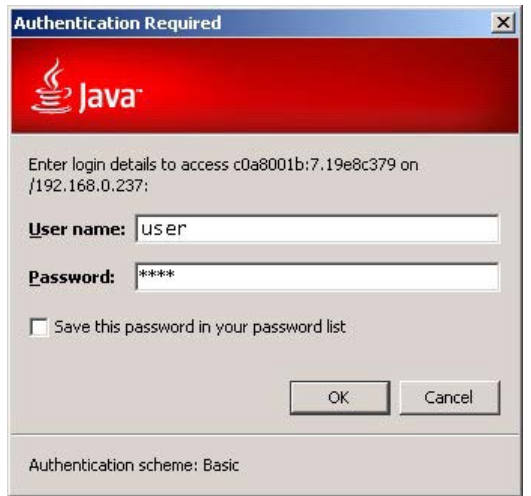

*Figure 4-37 WebCSU WEB page - help > Authentication Required Dialog [2]*

the content will appear

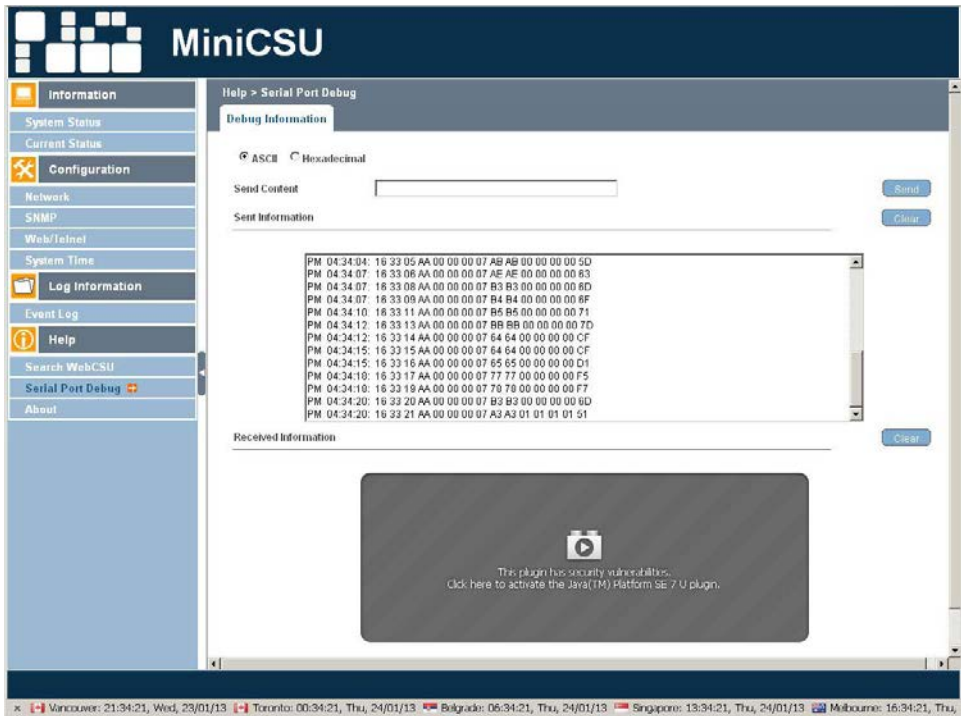

*Figure 4-39 WebCSU WEB page - Help > Serial Port Debug*

If there is no password set then just the user permission to run the Java application will be requested.

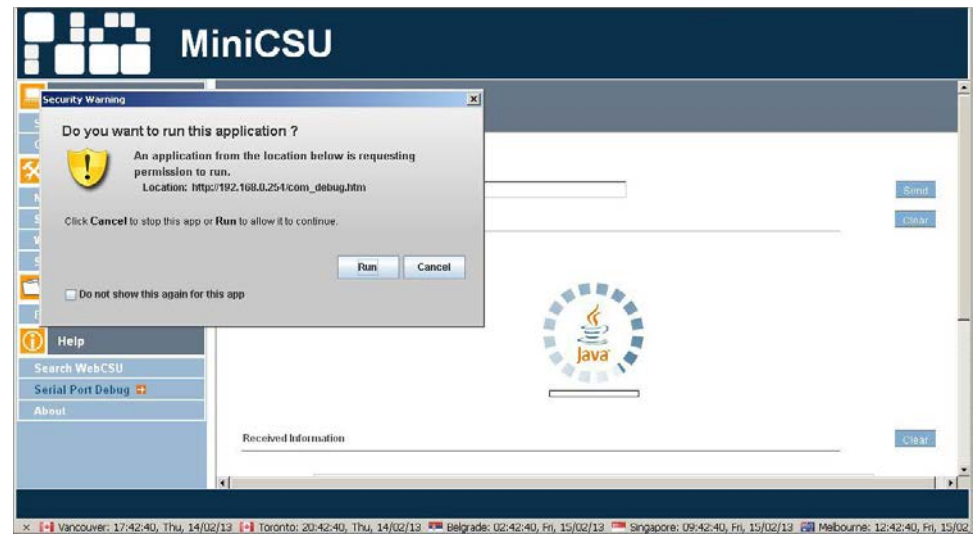

*Figure 4-40 WebCSU WEB page - Help > Serial Port Debug, Java Confirmation*

Live traffic on device serial port will be visible.

| <b>Information</b>   | <b>Help &gt; Serial Port Debug</b>                                                                                                    |
|----------------------|----------------------------------------------------------------------------------------------------|
| Configuration        | <b>Debug Information</b>                                                                                                    |
| Log Information      | G ASCII C Hexadecimal                                                                                                    |
| Help                 | <b>Send Content</b>                                                                                                    |
| <b>Search WebCSU</b> | Sent Information                                                                                                    |
| Serial Port Debug 57 |                                                                                                    |
|                      | PM 05:07:22: 01:49:05 AA 00:00:00:07:64:64:00:00:00:00:CF<br>۰<br>PM 05:07:25: 01 49 06 AA 00 00 00 07 64 64 00 00 00 00 CF<br>PM 05:07:25: 01:49:07 AA 00:00:00:07:65:65:00:00:00:00:D1<br>PM 05:07:27: 01:49:08 AA 00:00:00:07 77 77:00:00:00:00 F5<br>PM 05:07:30: 01 49 10 AA 00 00 00 07 78 78 00 00 00 00 F7<br>PM 05:07:30: 01:49:11 AA 00:00:00:07 B3 B3:00:00:00:00:6D<br>PM 05:07:30: 01:49 12:AA 00:00:00:07:A3:A3:01:01:01:01:51<br>PM 05:07:32: 01:49 13:AA 00:00:00:07 AA AA 00:00:00:00 5B<br>PM 05:07:32: 01:49:14 AA 00:00:00:07 AB AB 00:00:00:00:5D<br>PM 05:07:35: 01:49 16 AA 00:00:00 07 AE AE 00:00:00:00 63<br>PM 05:07:37: 01:49 17 AA 00:00:00 07 B4 B4 00:00:00 00:6F<br>PM 05:07:40: 01:49:20 AA 00:00:00:07 B5 B5:00:00:00:00 71<br>PM 05:07:40: 01:49 22 AA 00:00 00:07 BB BB 00:00 00:00 7D    |
|                      | Received Information                                                                                                    |
|                      | PM 05:07:35: 01 49 07 AA 3D 00 04 01 C8 00 26 02 C2 01 0A 00 37 00 28 00 3A 02 EA 01 03 00 01 00 64 00 01 00 00 00 00 00<br>PM 05:07:35: 01 49 09 AA 40 00 03 00 00 04 00 03 1D D6 08 15 00 04 00 01 18 D8 0A 15 00 04 00 01 18 D6 0A 15 FD FD FD I<br>PM 05:07:35: 01:49:11 AA 51:00:21:02:05:00:00:00:00:00:00:31:CD 64:70:00:00:B3:00:01:A9<br>PM 05:07:35: 01:49 12:AA 48:00:01:00:14:11 FA 00:B4:00:0A 00:0A 00:00:00:00:00:00:00:00:00:00:04:01:C4:01:C2:01:C3:0<br>PM 05:07:35:01 49 15 AA 4F 00:00 00 00 00 00 00 EB 03 EB 03 EB 03 EB 03 EB 03 EB 03 EB 03 EB 03 EB 03 EB 03 EB 03 EB 0<br>PM 05:07:38: 01:49 11 AA 51:00 21:02 05:00 00:00 00:00 00:31 CD 64 70:00 00:03 00:01 A9<br>PM 05:07:40: 01:49:15 AA 4E 00:00:00:00:00:00:00 E8:03 E8:03 E8:03 E8:03 E8:03 E8:03 E8:03 E8:03 E8:03 E8:03 E8:03 E8:03<br>кf |

*Figure 4-41 WebCSU WEB page - Help > Serial Port Debug, Live Traffic View*

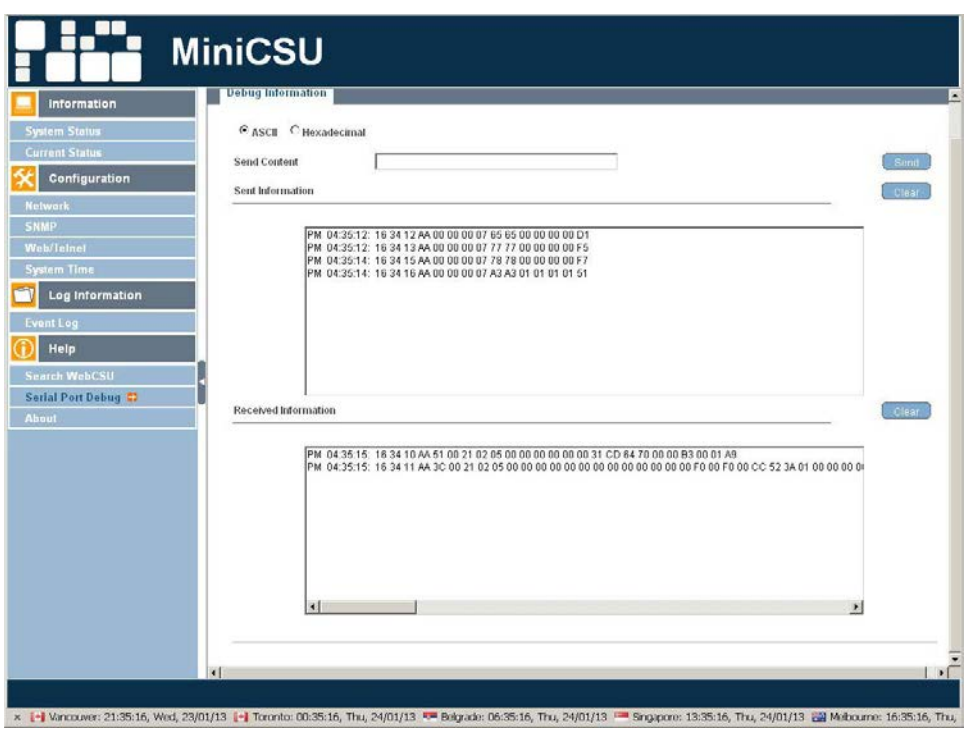

Clicking on the **CLEAR** button will re-start the screen content.

*Figure 4-42 WebCSU WEB page - Help > Serial Port Debug, Post Restart*

#### **4.4.3 About**

# *4.4.3.1 About*

Help - > About will show the Firmware and Hardware version and the Serial number.

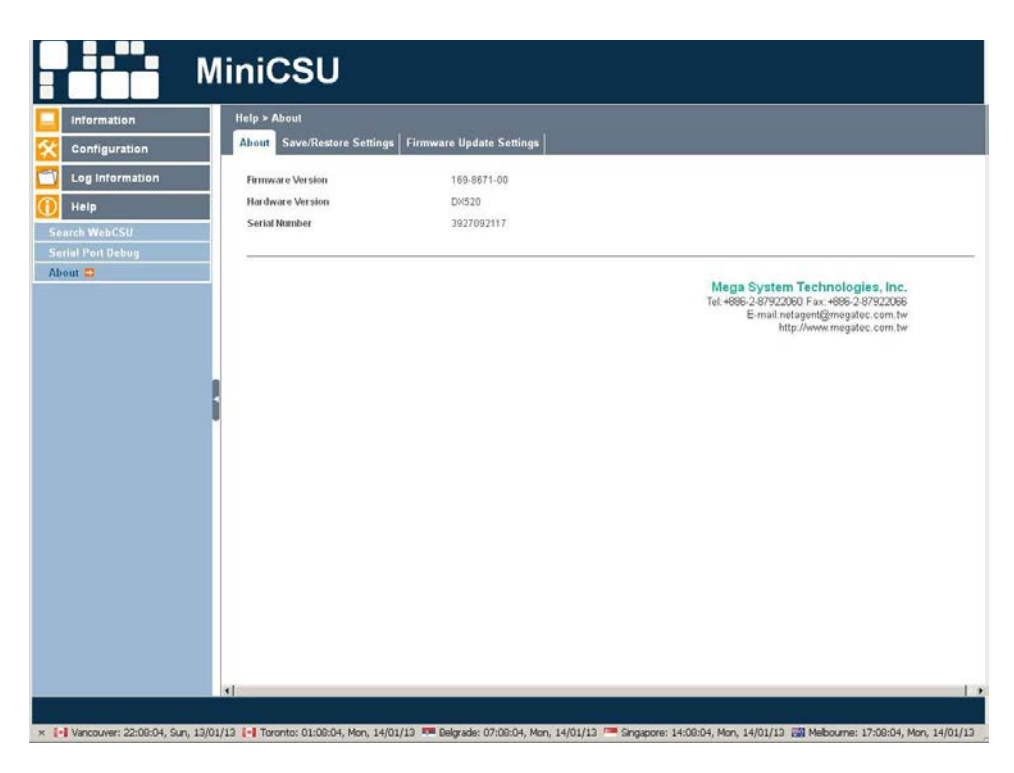

*Figure 4-43 WebCSU WEB page - Help > About, About Tab*

# *4.4.3.2 Save / Restore Settings*

The user should click on the **SAVE** button to save the configuration in their PC. The text file will have a default format of YYYY\_MMDD\_####.cfg. Administrator permissions are required.

Use Restore button function to restore a \*.cfg configuration that has been saved earlier. The user should click on the **BROWSE** button to the location of the file and click on the **RESTORE** button.

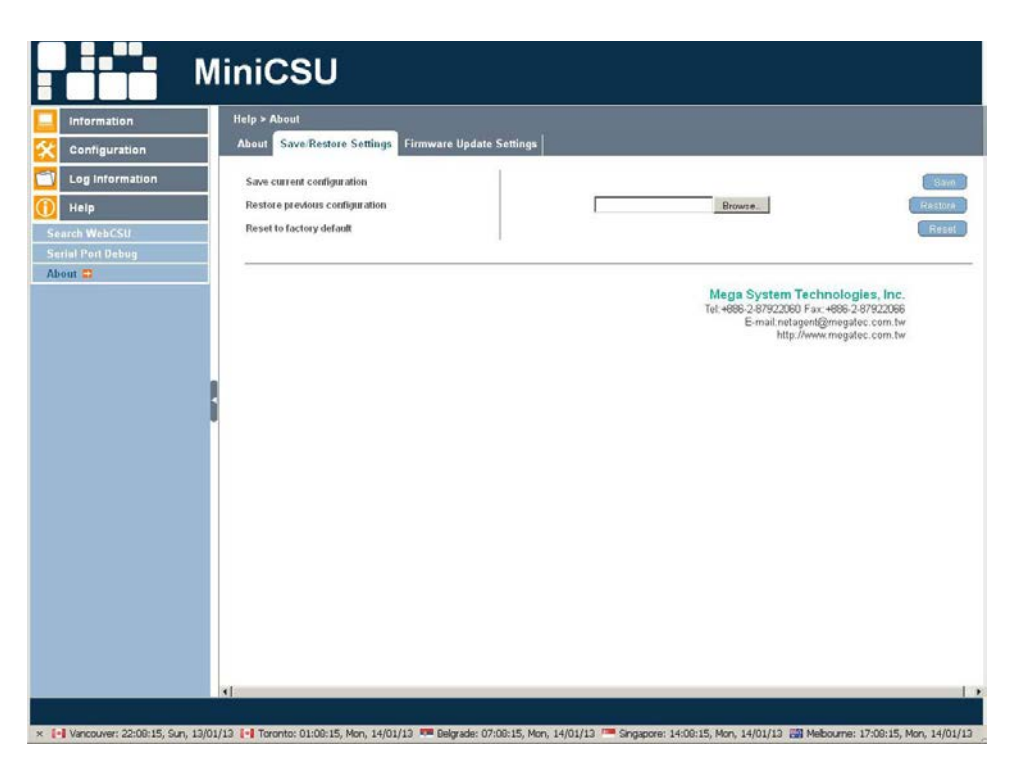

*Figure 4-44 WebCSU WEB page - Help > About, Save / Restore Settings Tab*

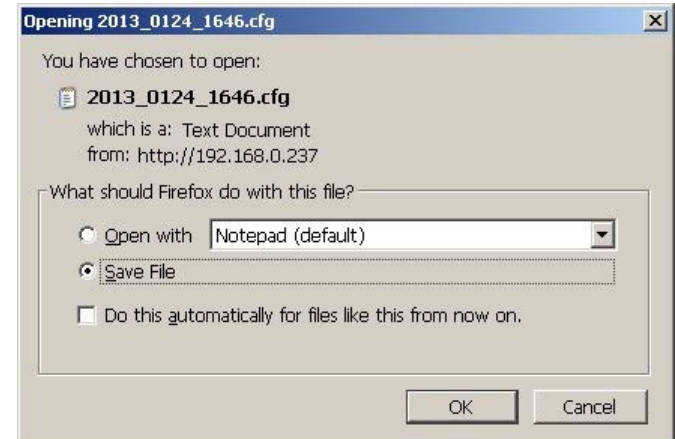

# Save button dialog

*Figure 4-45 WebCSU WEB page - Help > About, Save Dialog*

Content of the saved configuration appears as follows

|                                  | 2013_0124_1646.cfg - Universal Viewer |                                                                                                    |                     | $  D $ $x $         |
|----------------------------------|---------------------------------------|----------------------------------------------------------------------------------------------------|---------------------|---------------------|
|                                  | File Edit View Mode Options Help      |                                                                                                    |                     |                     |
| $\Box$ 2<br>电                    |                                       | $\blacksquare$ $\blacksquare$<br>$\frac{1}{2}$<br>$\mathscr{C}$<br>$+$<br>1<br>$\qquad \qquad \Longrightarrow$ |                     |                     |
| o iCAMView, 37                   |                                       |                                                                                                    |                     | $\hat{\phantom{a}}$ |
| o rf_sensor5,1                   |                                       |                                                                                                    |                     |                     |
| o user fps7,21                   |                                       |                                                                                                    |                     |                     |
| o autoconnect time.60            |                                       |                                                                                                    |                     |                     |
| o szDateOfManufacture,           |                                       |                                                                                                    |                     |                     |
| onUPSNumBattery.2                |                                       |                                                                                                    |                     |                     |
| o if_sensor6,1                   |                                       |                                                                                                    |                     |                     |
| o user fps8.21                   |                                       |                                                                                                    |                     |                     |
| o nchecktimeevery, 60            |                                       |                                                                                                    |                     |                     |
| o choose_A0,255                  |                                       |                                                                                                    |                     |                     |
| o rf sensor7.1                   |                                       |                                                                                                    |                     |                     |
| o choose A1,255                  |                                       |                                                                                                    |                     |                     |
| o UPSType.1                      |                                       |                                                                                                    |                     |                     |
| o choose A2.255                  |                                       |                                                                                                    |                     |                     |
| O UpsMaxTempAlarm, 700           |                                       |                                                                                                    |                     |                     |
|                                  | o dw6_des,Door/Window sensor #6       |                                                                                                    |                     |                     |
| o choose A3,255                  |                                       |                                                                                                    |                     |                     |
| o contr_passwd1,                 |                                       |                                                                                                    |                     |                     |
| oftp_serv_ip.                    |                                       |                                                                                                    |                     |                     |
| o choose_A4,255                  |                                       |                                                                                                    |                     |                     |
| o sched 2 off 1,                 |                                       |                                                                                                    |                     |                     |
| o contr passwd2.<br>o sensitA.60 |                                       |                                                                                                    |                     |                     |
| o ftpfilename irAimage           |                                       |                                                                                                    |                     |                     |
| o choose A5,255                  |                                       |                                                                                                    |                     |                     |
| o contr passwd3,                 |                                       |                                                                                                    |                     |                     |
| o sensitB.60                     |                                       |                                                                                                    |                     |                     |
| o ftpfilename irB,image          |                                       |                                                                                                    |                     |                     |
| o exposureA_value,32             |                                       |                                                                                                    |                     |                     |
| · DDNS_loginName,                |                                       |                                                                                                    |                     |                     |
| o choose_A6,255                  |                                       |                                                                                                    |                     |                     |
| o contr_passwd4                  |                                       |                                                                                                    |                     |                     |
| o choose A7,255                  |                                       |                                                                                                    |                     |                     |
| o contr_passwd5,                 |                                       |                                                                                                    |                     |                     |
| o choose A8,255                  |                                       |                                                                                                    |                     |                     |
| o contr_passwd6,                 |                                       |                                                                                                    |                     |                     |
| o choose A9,255                  |                                       |                                                                                                    |                     | EU                  |
| o contr passwd7.                 |                                       |                                                                                                    |                     |                     |
| 12 KB                            | 24/01/2013 16:48:32                   | ANSI (Windows)                                                                                                 | 29 of 200 in folder |                     |

*Figure 4-46 WebCSU WEB page - Help > About, Saved Configuration Content*

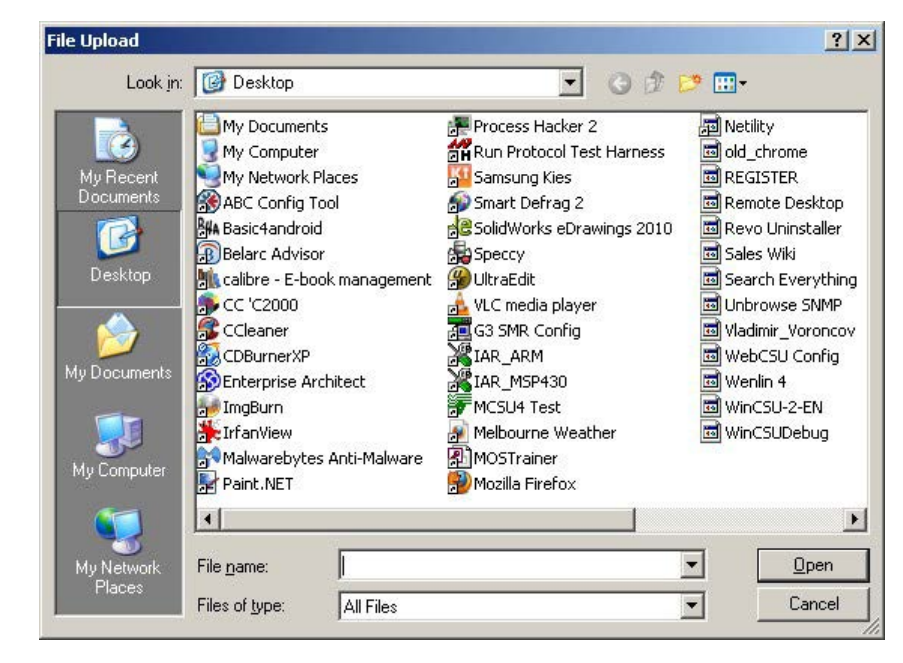

Browse… button dialog

*Figure 4-44 WebCSU WEB page - Help > About, Saved Configuration Content*

Select the file of choice to restore the combination.

# *4.4.3.3 Firmware Update Settings*

It is not recommended that this page be used.

Please contact UNIPOWER Technical Support if the firmware needs to be updated.

Tel North America: +1 954-346-2442 Tel Latin America: +1 954-346-2442 Tel Europe: +44 1903 768200

Email: customer.services[@unipowerco.com](mailto:customer.services%40unipowerco.com?subject=WebCSU%20Technical%20Support%20Request)

The WebCSU-3 SNMP interface allows alarm notification via traps, and read only (no write) access to all of the system controller status and parameters from a remote Network Management System (NMS). The WebCSU-3 unit allows you to setup which alarms you want reported as SNMP traps via the WebCSU-3 Configuration Tool.

Access to the SNMP interface is controlled via the WebCSU-3 web page interface.

To browse the SNMP interface the NMS must import the WebCSU-3 SNMP MIB file. The Management Information Base file (MIB) is the definition of information available from the WebCSU-3 via the SNMP interface.

For the NMS the to receive SNMP traps from WebCSU-3, the IP Address running the NMS must be entered into the WebCSU-3 unit via its web page interface.

# **5.1 SNMP MIB Structure**

The WebCSU-3 SNMP MIB has a tree structure to group and describe the variables available to the user.

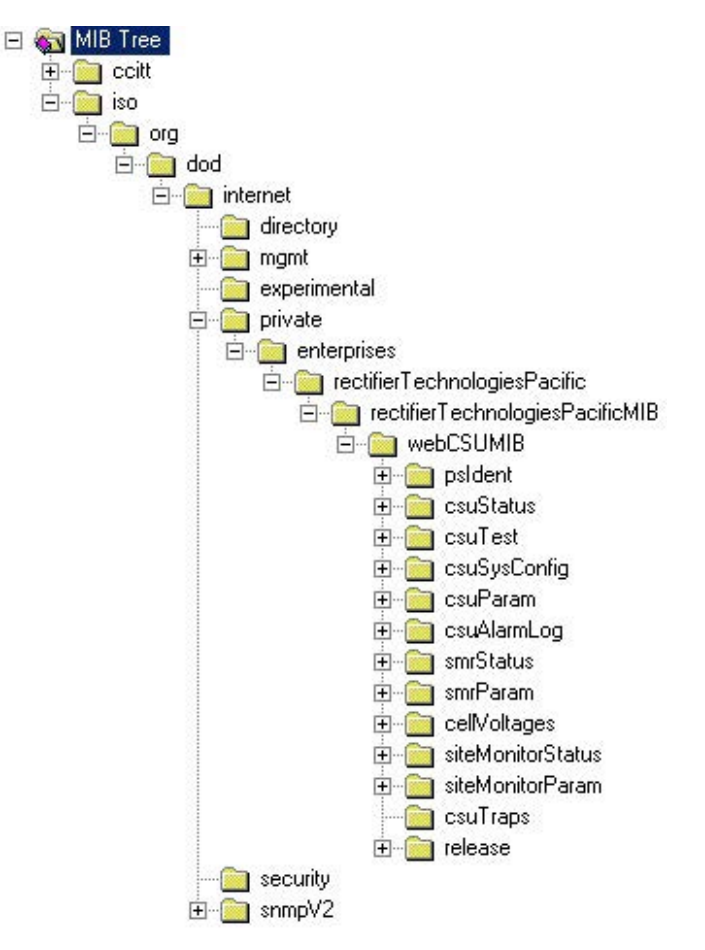

*Figure 5-1 WebCSU - SNMP MIB Tree*

There are 13 overall sections to the WebCSU-3 MIB.

For more information on each of the variables listed below, you can consult the description field in the MIB. This can generally be accessed from the NMS properties page for each leaf and branch in the tree.

# **5.1.1 psIdent**

The psIdent section contains all the system identification fields. These are all the fields that pertain to the asset management of the WebCSU-3 module. The administrator using the configuration tool assigns these values.

# **5.1.2 csuStatus**

The csuStatus section contains the current status of the controller, and overall system. These fields are information about the system voltage, the total load current, and information about the incoming mains power.

It also contains a table, describing the status of the batteries. This table will always contain four rows, but the validity of the rows is dependant on the csNumBats variable, as this tells us how many batteries there are.

The table contains the following information:

- Battery number
- Battery current
- The estimated battery charge remaining
- The estimated battery time remaining

**NOTE** This only provides a crude indication of battery time remaining and its reliability is heavily reliant on the data the user provides. The Battery Rating and the Estimation Battery Time Remaining Factor are key pieces of information that the user provides.

**NOTE** The table always contains 4 rows; the relevancy of the data is dependent upon the number of batteries in the system.

## **5.1.3 csuTest**

The csuTest section holds the information about the last battery discharge test. It holds information about the time and date, length, and result of the battery discharge test.

This section also contains a table that holds the estimated battery charge remaining after the completion of the battery discharge test.
## **5.1.4 csuSysConfig**

The csuSysConfig holds the information about the configuration of the controller, which includes the options the controller has been configured with. This is presented as a table, which lists all configuration settings as SNMP objects in the range from scSysConfigSiteMonitor to scSysConfigTemperatureUnitFahrenheit.

### **5.1.5 csuParam**

csuParam holds all the information about the controller parameters. All values are read only, and include such parameters as, number of rectifiers, number of batteries, AC voltage high and low alarms settings.

### **5.1.6 csuAlarmLog**

The csuAlarmLog section holds the information of all currently active controller alarms.

- 1. The first readable variable is alLogSize, which contains the number of active alarms.
- 2. Secondly there is a table csuAlarmLogTable of each active alarm. For active alarm there is an entry containing:
	- The log index;
	- The alarm code;
	- The descriptions as SNMP objects in the range from alAlarmEEPROMFail to alAlarmLogAlarm20Bit7; and
	- The time the alarm was set in hundredths of a second relative to the system up time.

**NOTE** This is not the NTP synchronised time.

- The MCSU Relay assignment. MCSU alarms can be assigned as triggers for one of the 5 output relays. If the alarm has been assigned to more than one relay, then the first assignment is reported.
- 3. Thirdly there is a table csuAlarmLogTable containing a list of MCSU Alarm Status entries. The table contains an entry for each alarm type and returns its status. For active alarm the is an entry containing:
	- The MCSU Alarm code.
	- The Alarm Status. This is either Inactive  $= 1$  or Active  $= 2$ .
- 4. Fourthly there is an entry for the seconds of MCSU clock. This can be used as "an alive" indication for the MCSU and WebCSU-3.

5. Finally there is an entry for each of the 20 alarm bytes of the MCSU. Each entry has a value between 0 to 254 representing MCSU alarm status bits 0 to 7.

## **5.1.7 smrStatus**

smrStatus contains information about the status of all the rectifiers in the power system. It contains the information for each rectifier, and the overall alarm log for the rectifiers. Both of these are presented in tables. Each line of the table for the status information includes:

- Rectifier index;
- Rectifier number for the entry;
- Rectifier current being used;
- Rectifier float voltage;
- Rectifier heat sink temperature; and
- Number of alarms active in the rectifier.

The alarm log table has 3 fields:

- The Alarm log index for the table;
- The Rectifier number that each alarm corresponds to; and
- The Rectifier alarm descriptions as SNMP objects in the range from ssAlarmOutputVoltHigh to ssAlarmRectifierIoutHighResFlag.

### **5.1.8 smrParam**

smrParam contains information about the parameters of the RTP rectifiers connected to the system.

### **5.1.9 cellVoltages**

The cellVoltages section contains all the battery information and is reported via variables and a table. The overall system information, such as Cell Voltage High alarm, and configuration information is provided in this section.

Actual cell voltage information for each cell in the system is reported as a table including:

- The block index:
- The battery number;
- The block number; and
- The cell voltage.

## **5.1.10 siteMonitorStatus**

siteMonitorStatus covers all the site monitor status information for the power system. It reports back:

- Site Monitor analog channels current status table size;
- A table that contains:
	- Site Monitor analog channel number;
	- Site Monitor analog channel current value;
- Site Monitor digital channels current values table size;
- A table that contains:
	- Site Monitor digital channel number;
	- Site Monitor digital channel current value;
- The status of Site Monitor Output Relay control 1 to 4;
- The Site Monitor Alarm Log Size;
- A table for the Site Monitor Alarm Log containing:
	- Site Monitor alarm index;
	- Site Monitor alarm code;
- Site Monitor alarm description as SNMP objects in the range from smsSMAlarmAnalogChan1 to smsSMAlarmDigitChan12.

### **5.1.11 siteMonitorParam**

The siteMonitorParam branch contains the set-up and configuration information for the site monitor peripherals. It includes the following information:

- Site Monitor Enabled;
- Site Monitor Analog Parameters Size;
- A table to describe the site monitor analog parameters, containing:
	- Site Monitor analog channel number;
	- Site Monitor analog channel alarm enable;
	- Site Monitor analog channel full scale rating;
	- Site Monitor analog channel upper alarm threshold;
	- Site Monitor analog channel lower alarm threshold;
	- Site Monitor user description label for this analog channel;
- Site Monitor unit label for this analog channel;
- Site Monitor output relay control 1 to 4 for this analog channel;
- Site Monitor digital channel parameter values table size;
- A table of the Site Monitor digital channel parameters, containing:
	- Site Monitor digital channel number;
	- Site Monitor digital channel alarm enable;
	- Site Monitor user description label for this digital channel;
	- Site Monitor normal state for this digital channel;
	- Site Monitor output relay control 1 to 4 set-up for this digital channel.

## **5.1.12 csuTraps**

WebCSU-3 implements 6 traps, which notify a NMS of alarms in the power system. An explanation of each of these traps is detailed below.

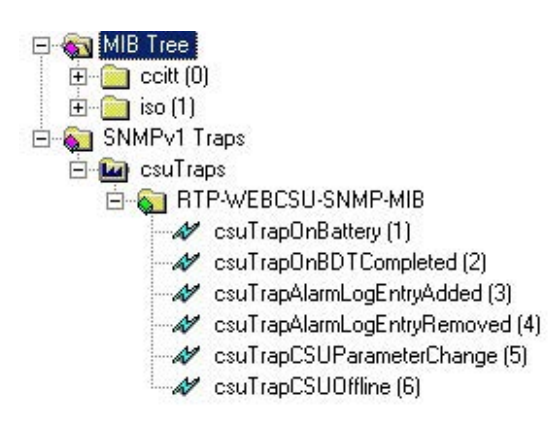

*Figure 5-2 WebCSU - SNMP MIB Tree, csuTraps*

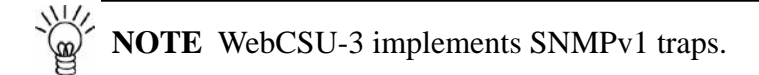

# *5.1.12.1 csuTrapOnBattery*

This trap is a notification that the system is operating on battery power. This trap is persistent and is resent at one minute intervals until either the batteries are discharged or the system is no longer running on battery. It reports the number of batteries present in the system (up to 4) and the charge remaining for all 4 possible batteries. The charge remaining for non-existent batteries should be ignored.

## *5.1.12.2 csuTrapOnBDTCompleted*

This trap is a notification that a Battery Discharge Test has been completed. It reports the test results as an integer (see ctLastDischargeTestResult variable):

- 1: ldtFailed(1)
- 2: ldtPassed(2)
- 3: ldtNotAvailable(3)
- 4: ldtLowLoad(4)
- 5: ldtRectifierOverload(5)
- 6: ldtNoControl(6)
- 7: ldtUserTerminated(7)
- 8: ldtACLost(8)
- 9: ldtCellVoltageLow(9)
- 10: ldtBatteryCTFailed(10)
- 11: ldtUnknown(11)

## *5.1.12.3 csuTrapAlarmLogEntryAdded and csuTrapExtAlmLogEntryAdded*

This trap is a notification that an alarm has been inserted into the alarm table (see csuAlarmLog variable). It reports the alarm code and description as an SNMP object in the range from alAlarmEEPROMFail to alAlarmLogAlarm20Bit7. Only the alarms selected by the user using the configuration tool are reported. csuTrapExtAlmLogEntryAdded provides addition information about the relay assigned to the alarm.

# *5.1.12.4 csuTrapAlarmLogEntryRemoved and csuTrapExtAlmLogEntryRemoved*

This trap is a notification that an alarm has been removed from the alarm table (see csuAlarmLog variable). It reports the alarm code and description as an SNMP object in the range from alAlarmEEPROMFail to alAlarmLogAlarm20Bit7. csuTrapExtAlmLogEntryRemoved provides addition information about the relay assigned to the alarm.

### *5.1.12.5 csuTrapCSUParameterChange*

This trap is a notification that a MCSUparameter has been changed from the front panel. It reports 2 variables that are currently not used cpCSUParameterUserName and cpCSUParameterChangedDesc.

## *5.1.12.6 csuTrapCSUOffline*

This trap is a notification that the SNMP interface has lost contact with the MCSU (power system monitoring unit). This trap is persistent and is resent at one-minute intervals until communications have been restored.

## *5.1.12.7 csuTrapDailyCallup*

This trap is a notification that the MCSU (power system monitoring unit) has sent out a daily callup which has not been acknowledged.

### *5.1.12.8 csuTrapEmergencyCallup*

This trap is a notification that the MCSU (power system monitoring unit) has sent out an emergency callup which has not been acknowledged."

#### *5.1.12.9 csuTrapCellCallup*

This trap is a notification that the MCSU (power system monitoring unit) has sent out a cell callup which has not been acknowledged."

#### **5.1.13 release**

The release branch contains all the current release information of the SNMP MIB tree. It contains contact information and version information of the MIB.

WebCSU-3 Modbus interface allows read only (no write) access to all of the system controller status and parameters from a remote Supervisory Control and Data Acquisition (SCADA) system. The Modbus interface is provided via either a multi-drop serial RS485 connection or across a TCP network connection.

## **6.1 Modbus Configuration**

The Modbus Device ID is entered via the WebCSU-3 webpage interface. The BAUD rate of the multi-drop serial RS485 connection is also entered via the **Modbus** web-page as shown in Figure 6-1.

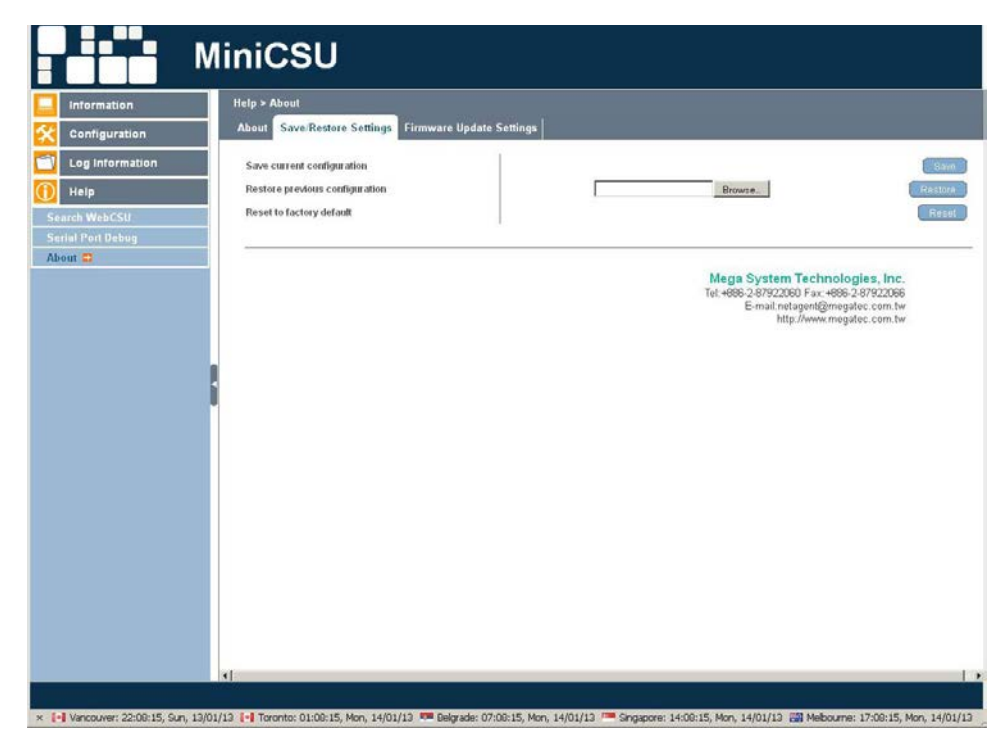

The default Device ID is 1 and Baud Rate is 9600 baud.

*Figure 6-1 WebCSU WEB page - Configuration > Modbus*

## **6.2 Modbus Multi-Drop Serial RS485 Connection**

The WebCSU-3 RS-485 interface (see Figure 6-2) is connected to a PC or Remote Terminal Unit (RTU) via a twisted pair cable as per Figure 6-3.

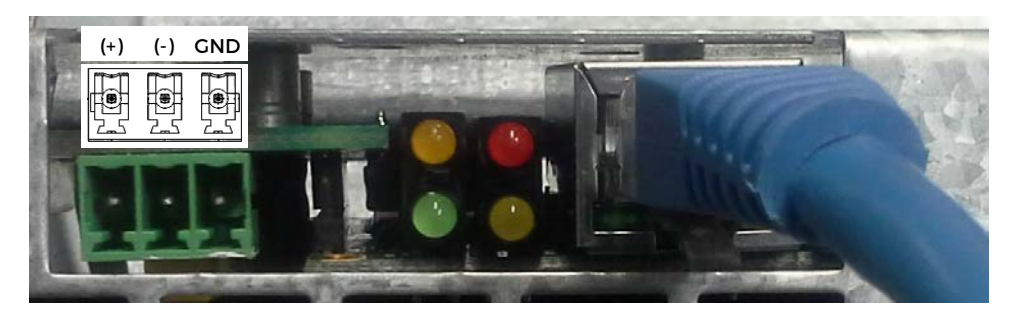

*Figure 6-2 WebCSU - Modbus Interface*

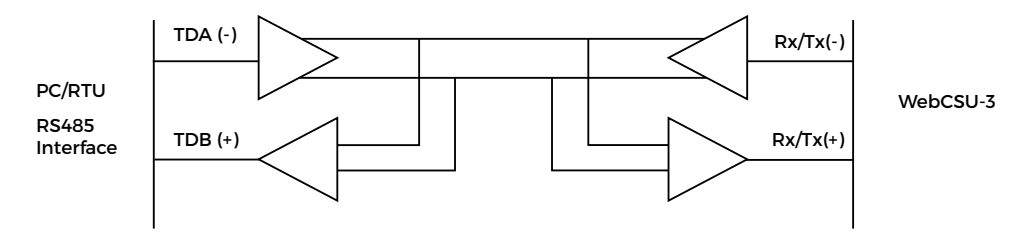

*Figure 6-3 WebCSU PC Interface Schematic*

If WebCSU-3 is being connected to a PC, it is recommended to use the 199-0006-00 "Module Ind Interface PC RS-232 to 2 wire RS-485" (see Figure 6-4) in a Serial Port of the PC.

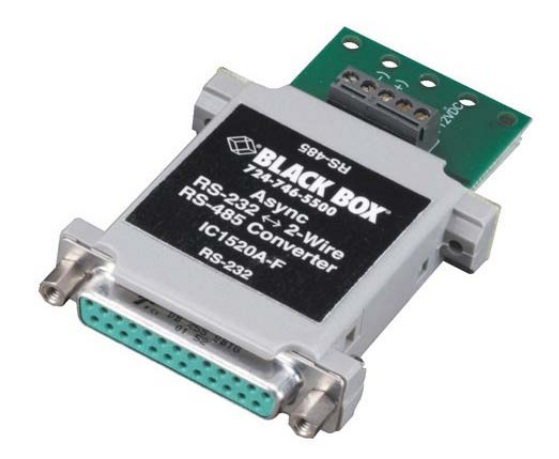

*Figure 6-4 RS-232 to RS485 Module*

WebCSU-3 allows you to connect 2 copies of WinCSU-2 to each RTP Control Unit (MCSU).

The ports that WinCSU-2 connects to are configurable via the WebCSU-3 configuration tool's connection options (see Connection Setup).

The default settings for the WinCSU-2 TCP connection ports are 10001 and 10002. This requires that any firewalls between the WebCSU-3 module and the WinCSU-2 program must have these ports open for use. Please see your network administrator with any problems.

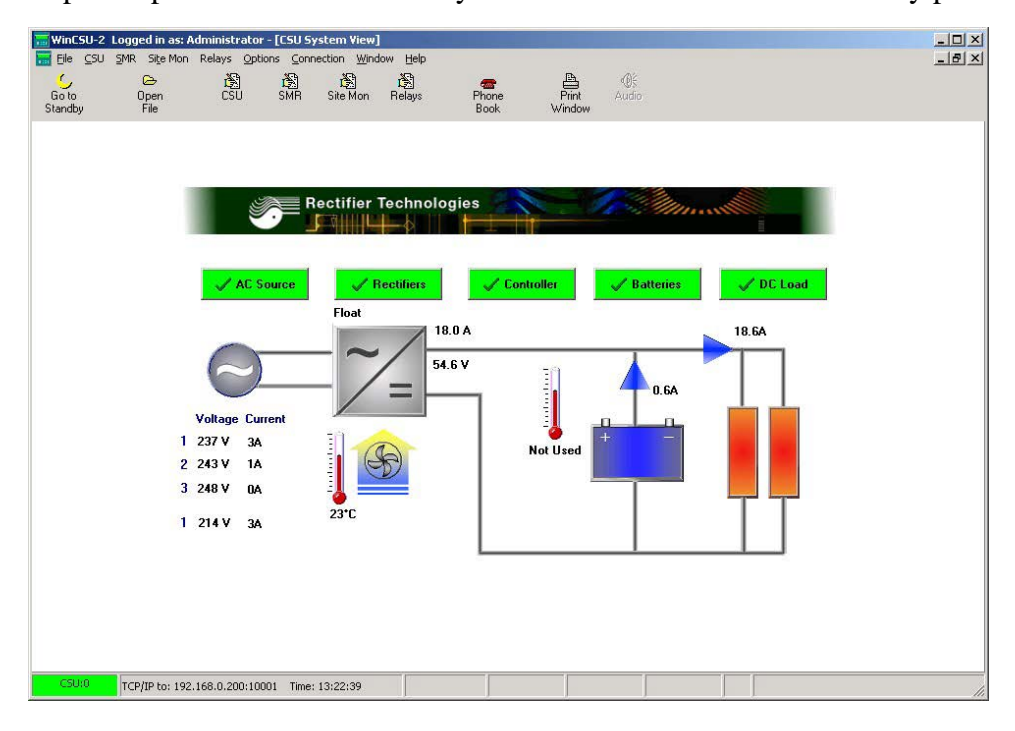

*Figure 7-1 WinCSU-2 Connectivity*

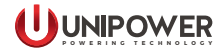

WebCSU-3 provides Telnet and SSH capability to setup the basic network parameters of the unit.

The user can access the Telnet system by typing telnet <ip-address-of-unit> at a Windows DOS command prompt or using any terminal program like PuTTY. The SSH system can also be access using a terminal program like PuTTY.

telnet <ip-address-of-unit> (for example: C:\>telnet 192.168.0.254)

The user will be then be presented with the following screen:

**<<<<< WebCSU-3 Setup Program >>>>>**

 **Rectifier Technologies Pacific Copyright(c) 2012. All Rights Reserved. <<<<<--------------------------------------------->>>>> Press any key to continue .......**

After pressing any key the user will be asked for their user name.

#### **User Name:**

If the user name and password are not set already pressing the Enter Key will bring:

**User Name: Password:**

Pressing the Enter Key again will bring the Main Menu. If the User Name and Password are set already then only typing the exact text will allow the access to the Main Menu:

**<<<<< Main Menu >>>>>**

**<<<<<---------------------------------->>>>> 1. Set IP Address.**

**2. Set Web and Telnet User Account.**

**3. Reset Configuration to Default.**

 **4. Save & Reboot.**

 **0. Exit Without Saving.**

 **Select =>**

#### **8.1 Set IP Address**

Entering the corresponding number will bring the associated Menu, for example typing the number1:

**Select => 1**

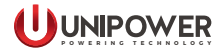

will bring the Set IP Address menu:

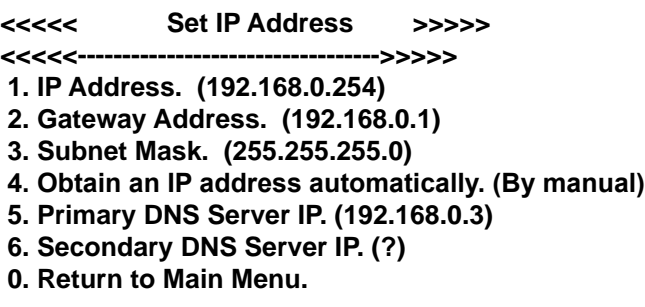

#### **Select =>**

Entering the corresponding number will bring the associated setup menu or return to the main one.

The values in brackets are showing the current state.

### **8.1.1 IP Address**

The IP address must be set to a unique value in the user's network. See [Section 9 - Network](#page-89-0) [Setup](#page-89-0) for more information about IP Addressing.

**NOTE** The WebCSU-3 module cannot connect to the network if the assigned IP address is already in use by another device.

### **8.1.2 Gateway Address**

The gateway address, or router, allows communication to other LAN segments. The gateway address should be the IP address of the router connected to the same LAN segment as the WebCSU-3 module.

**NOTE** The gateway address must be within the local network. If you select 2 and enter the Gateway Address Menu you have to type the value. If the user just presses enter, the field will become empty as in Set IP Address menu.

### **8.1.3 Subnet Mask**

A netmask defines the number of bits taken from the IP address that are assigned for the host section.

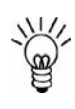

**NOTE** Class A: 24 bits; Class B: 16 bits; Class C: 8 bits. If you select 3 and enter the Subnet Mask Menu you have to type the value. If the user just presses enter the field will become empty as in Set IP Address menu.

### **8.1.4 Obtain and IP address automatically**

Entering this menu will give you following options:

```
Select => 4
Obtain an IP address automatically. (0:By manual 1:Using DHCP)
```
Selecting the number 1 will enable DHCP (Dynamic Host Configuration Protocol). That means after rebooting the device will possibly obtain a different address than the one the user has already, especially if it is set manually.

The user will have to use the Netility utility to find the new one in the case of DHCP.

Selecting the number 0 will enable the user to set the IP address of the device manually.

### **8.1.5 Primary DNS server IP**

Similar to setting the IP address.

### **8.1.6 Secondary DNS server IP**

Similar to setting the IP address.

### **8.2 Set Web and Telnet User Account**

Entering the number 2 at Main Menu:

#### **Select => 2**

will bring the Web and Telnet User Account menu

Web and Telnet User Account:

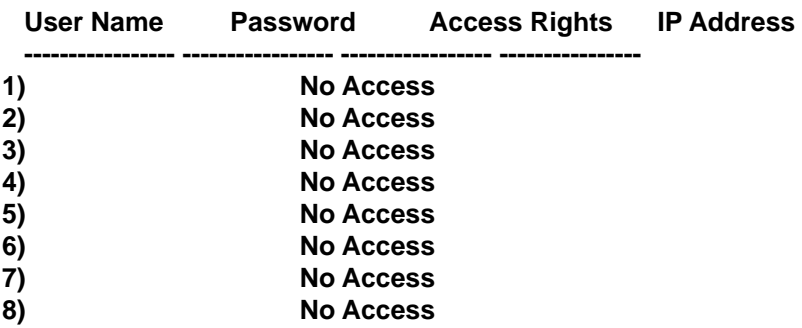

**<<<<< User Account >>>>> <<<<<---------------------------------->>>>> 1. Add. 2. Delete. 0. Return to Main Menu.**

 **Select =>**

To add the user, type the number 1 and press Enter. Put the name and password.

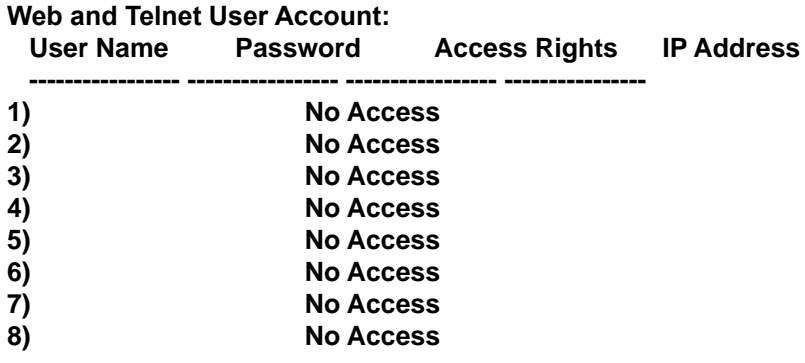

**<<<<< User Account >>>>> <<<<<---------------------------------->>>>> 1. Add. 2. Delete. 0. Return to Main Menu.**

 **Select => 1 User Name: user Password: \*\*\*\***

After Enter, the user will be asked for password verification.

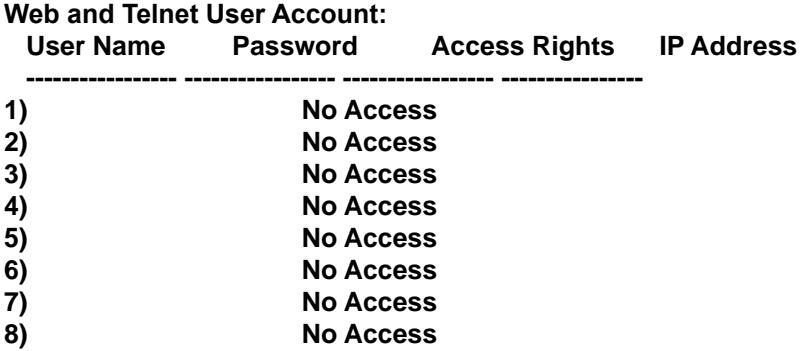

**<<<<< User Account >>>>> <<<<<---------------------------------->>>>> 1. Add. 2. Delete. 0. Return to Main Menu. Select => 1 User Name: user Password: \*\*\*\***

**Verify Password: \*\*\*\***

After Enter, the user will be asked for the choice off access.

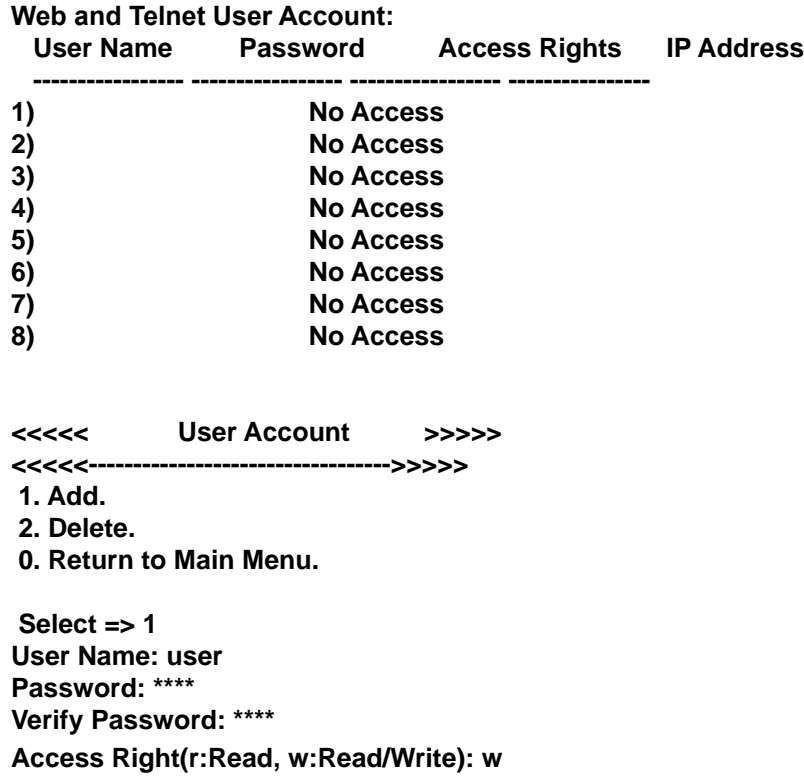

After Enter, the user will be asked for IP filter choice (access from particular address choice).

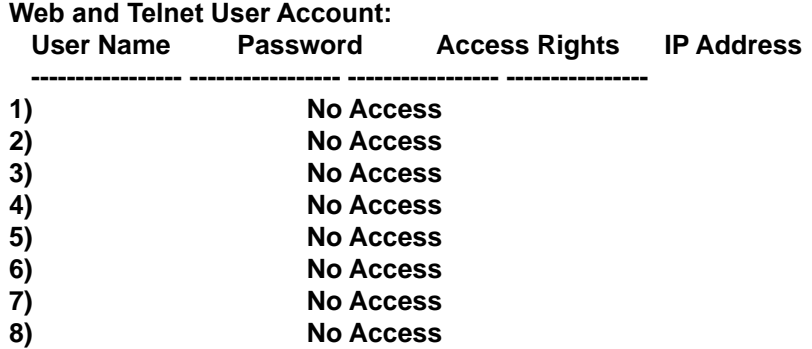

**<<<<< User Account >>>>> <<<<<---------------------------------->>>>> 1. Add. 2. Delete. 0. Return to Main Menu. Select => 1 User Name: user Password: \*\*\*\* Verify Password: \*\*\*\* Access Right(r:Read, w:Read/Write): w IP Address(\*,0-255):**

After Enter, the user will be returned to top menu

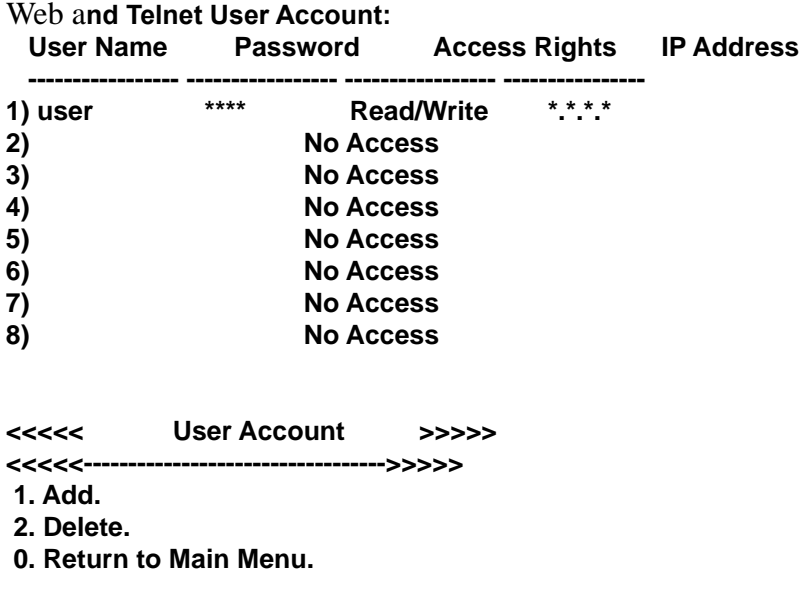

```
 Select =>
```
Select the number 0 to return to the Main Menu and than Quit with save.

# **8.3 Reset Configuration to Default**

Entering the number 3 at Main Menu

**Select => 3**

will engage the Reset Configuration to Default.

**NOTE** Take care since that enables DHCP selection of new web address and the user will need to use the Netility tool to find the new address after the reset.

### **8.4 Save & Reboot**

Entering the number 4 at Main Menu

**Select => 4**

will bring the Save and Reboot menu

**<<<<< Save & Reboot >>>>>**

**<<<<<------------------------------------------->>>>>**

#### **Would you like to save the settings and quit (Y/N)?**

Pressing N will bring us back to the Main Menu.

Pressing Y will reboot and terminate the connection.

**<<<<< Save & Reboot >>>>> <<<<<------------------------------------------->>>>>**

 **Would you like to save the settings and quit (Y/N)? y reboot**

**Connection to host lost.**

**C:\>**

## **8.5 Exit Without Saving**

Entering the number 0 at Main Menu

**Select => 0**

will bring will bring the Web and Exit Without Saving menu

**<<<<< Exit Without Saving >>>>> <<<<<------------------------------------------->>>>>**

 **Would you like to quit without saving (Y/N)?**

Pressing N will bring the user back to Main Menu.

Pressing Y will just terminate the connection.

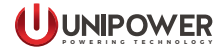

**<<<<< Exit Without Saving >>>>> <<<<<------------------------------------------->>>>>**

 **Would you like to quit without saving (Y/N)? y**

**Connection to host lost.**

**C:\>**

# <span id="page-89-0"></span>*DISCLAIMER*

This section describes some tips and troubleshooting for the installation of a WebCSU-3 unit on a user's network. UNIPOWER accepts no responsibility for any errors or problems that occur on a user's network during the installation of a WebCSU-3 unit. Each user's network is unique, and as such, an overall solution is not available.

If you do not have experience maintaining and configuring your network, or do not have sufficient authorization, it is **STRONGLY RECOMMENDED** that you contact you network or systems administrator to either help, or configure this for you.

## **9.1 Network Protocols**

WebCSU-3 is designed to allow a user to remotely monitor the system controller, over an IP based network. It uses 2 widely used protocols, known as the TCP and UDP protocols. Although it is not essential to understand these protocols in depth, a basic knowledge of these protocols is recommended, to assist the user in the setup and any troubleshooting of network issues. The Transmission Control Protocol (TCP) and the User Datagram Protocol (UDP) are both widely documented on the Internet, and online tutorials are readily available for both protocols.

TCP and UDP are both IP based standards, defined under a global standards system, known as RFC (Request For Comments). TCP is defined under RFC 793 ([http://www.faqs.org/rfcs/](http://www.faqs.org/rfcs/rfc793.html) [rfc793.html](http://www.faqs.org/rfcs/rfc793.html)), the UDP is defined under RFC 768 (<http://www.faqs.org/rfcs/rfc768.html>), and the IP standard is available in RFC 791, (<http://www.faqs.org/rfcs/rfc791.html>).

The TCP and UDP standards are used as a method of encapsulating data from network applications for transport. The IP standard is essentially a method for addressing computers, and other network devices, using a standard addressing scheme. The combination of these standards allows every computer to allow simultaneous communications on each device, over different channels.

### **9.1.1 Addressing Schemes**

A key notion of the TCP/IP and UDP/IP standards is the addressing scheme. An IPv4 address is a 32 bit address, broken up into 4 bytes. It is normally represented as 4 sub sections, and displayed as such: xxx.xxx.xxx.xxx, where each xxx is an integer in the range  $0 - 255$ .

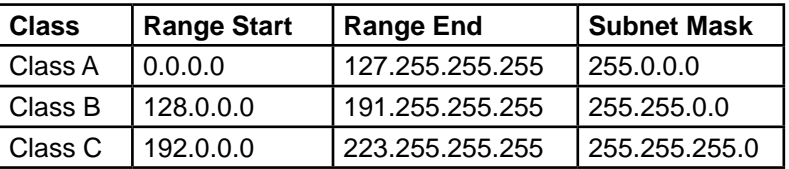

There are 3 main classes of network addresses:

Class A networks are fairly major networks, and generally used by military or governments bodies. Class B networks are normally used for large companies, with a lot of computers on the Internet. Class C networks are reserved for small – medium companies.

There are 4 exceptions to the above. The IP address 127.0.0.1 is used exclusively as a loopback address, also the following 3 ranges are used as internal network addresses only, and cannot be used on the Internet.

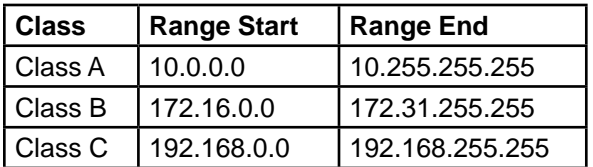

## **9.1.2 Ports**

Ports are an integral component of the TCP and UDP standards. For each standard, there are 65535 ports that can be used to access the network device. Some of the ports are defined, (known as the 'Well Known Ports'), some are reserved, and some are free to be used.

An example of the use of ports, is when an Internet browser, (such as Internet Explorer or Netscape), requests a web page, a TCP connection is established between the 2 computers. However, if the connection were established between the 2 computers, and not ports of the 2 computers, the computers would then be effectively closed to any other incoming connections. So instead, the browser connects to a single port (in the case of HTTP, this is port 80). This allows both computers to still accept any incoming connections on any of the other open ports they have.

One good way to look at these ports is like doors to a building. You have an address for the building, which is your IP address, as described above. The ports then become the entries to the building. Without making a connection to the port, you cannot enter.

# **9.1.3 TCP versus UDP**

TCP and UDP are the most commonly used IP based protocols in operation today. They are however, different in their basic makeup.

TCP establishes a connection between 2 computers, which is held open for as long as the connection is needed. This is analogous to calling somebody on a telephone. Every packet is tracked through the network, and if any packets are lost, the protocol knows to request a resend of the packet immediately.

UDP sends a packet through the IP based network to the receiver, similar to sending a letter to somebody via postal mail. There is no connection made between the 2 computers, and no absolute assurance that the packet will reach the intended destination.

WebCSU-3 uses both of these protocols for different tasks.

## **9.2 Network Setup & Troubleshooting**

When installing the WebCSU-3 unit onto your network, you should ask some basic questions before beginning, which will assist you with the installation.

What IP Address should the unit be? What is the Subnet mask? What is the default gateway's IP address? Is there a firewall? Do I use a proxy server?

# **9.2.1 WebCSU-3 IP Address**

The IP Address of each WebCSU-3 unit is static. This means it cannot be dynamically given an IP address on boot up, using a DHCP server. You need to assign an IP address to the unit, and ensure that the IP address you give it is unique on the network.

To assign an IP address to the WebCSU-3 unit, see [Section 2.3.3 - Network Settings](#page-14-0).

9.2.2 Subnet Mask

Each IP based network has a subnet mask used on it. The subnet mask usually corresponds to the class of the network, as described in [Section 9.1.1 - Addressing Schemes](#page-89-0). This will need to be changed to reflect the subnet mask used in your particular network.

**TIP** Use the Windows™ command line tool ipconfig to discover your subnet mask.

# **9.2.3 Gateway IP Address**

The gateway IP address is required if you will be communicating with computers that are not on the current LAN connection. A gateway is generally a computer, router, or bridge, which connects a PC, or network device to another network, such as the Internet.

**TIP** Use the Windows™ command line tool ipconfig to discover your gateway IP address.

### **9.2.4 Firewalls**

Firewalls are devices that block incoming (and sometimes outgoing) packets from accessing your network. It is a method of stopping any network 'hacking'. In current day systems, firewalls are in common use with most Internet connections.

The way a firewall works, is it blocks any attempts to establish a connection with the network device. The connections are generally blocked when a PC or network device attempts to connect to the internal network from the Internet.

Using WebCSU-3 across the Internet without any form of encryption is NOT recommended. All data transfer is in an unprotected state, and is vulnerable to attack. Remote access across the Internet should be done via a virtual private network (VPN).

To use WebCSU-3 across the Internet, you must ensure that certain ports are available for connection. Most of these ports are configurable, such as the WinCSU-2 connection ports and the WebCSU-3 configuration. However, some ports are not configurable, such as the SNMP trap (UDP Port 162) and SNMP monitoring ports (UDP Port 161), and the HTTP connection ports (TCP Port 80).

To utilise the features of WebCSU-3, you will need to ensure that all ports you decide to use are open to the Internet

For a full list of the TCP and UDP port assignments, please refer to: [http://www.iana.org/](http://www.iana.org/assignments/port-numbers) [assignments/port-numbers](http://www.iana.org/assignments/port-numbers)

Each firewall has its own way of configuring ports for usage. Please refer to the firewall manuals for instructions on how to open ports.

# **9.2.5 Proxy Server**

A proxy server is a method of speeding up the loading of web pages, by caching (or keeping a copy of) the web page on a local server. It generally operates from an Internet Service Provider's network, although some companies maintain their own. When a web page is loaded, it is cached into the proxy server. Then, if the same webpage is requested again within a certain time frame, the page from the proxy server is sent again, reducing the time to get the page.

You should avoid using a proxy server with the WebCSU-3 unit. This is because when a proxy server is used, some of the pre-processing that occurs before the page is returned does not get redone, and as such, some changes that may have occurred, may not be reflected in the reloaded web page.

**TIP** Internet Explorer allows the proxy setting to be switched off or excluded for particular IP addresses, under the **Tools Menu, Options, Connections** Tab, LAN Settings, Advanced.

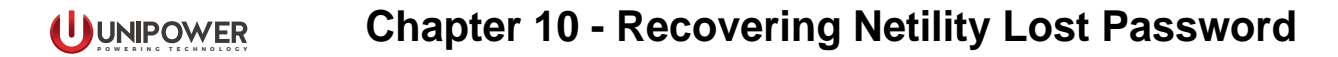

If the Netility password for the WebCSU-3 unit has been lost, it can be recovered by engaging the internet browser of your choice and typing: http://xxx.xxx.xxx.xxx./password.cgi where xxx.xxx.xxx.xxx is the IP address of the device with the lost password.

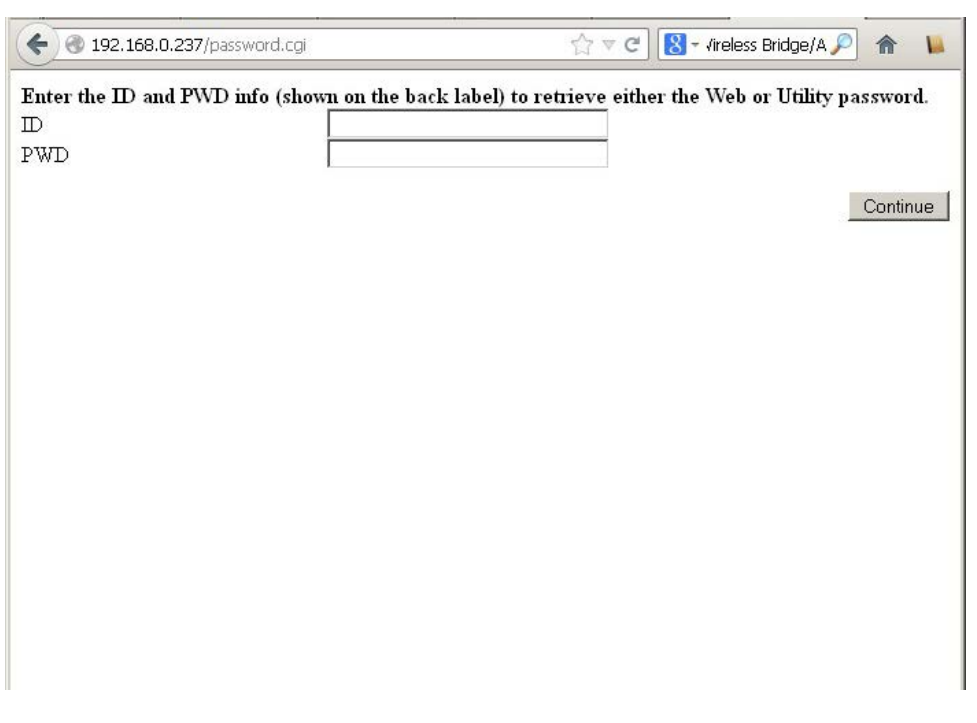

*Figure 10-1 Netility Recover Password, Initial Screen*

Enter

**ID:** admin

**PWD:** is Password combination of letters and numbers, as printed on the label on the device (under the MAC number).

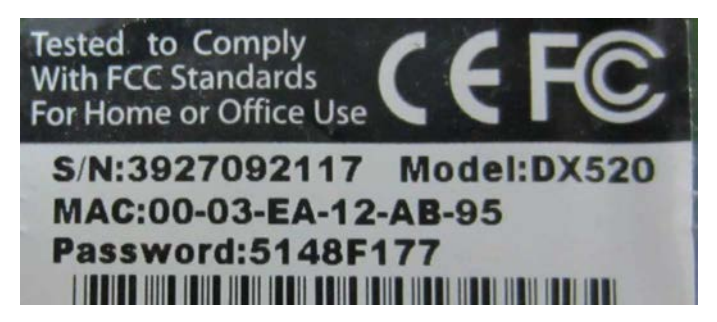

*Figure 10-2 WinCSU Module Label*

**NOTE**It is of utmost importance to register the label details of every deployed device, especially the Password.

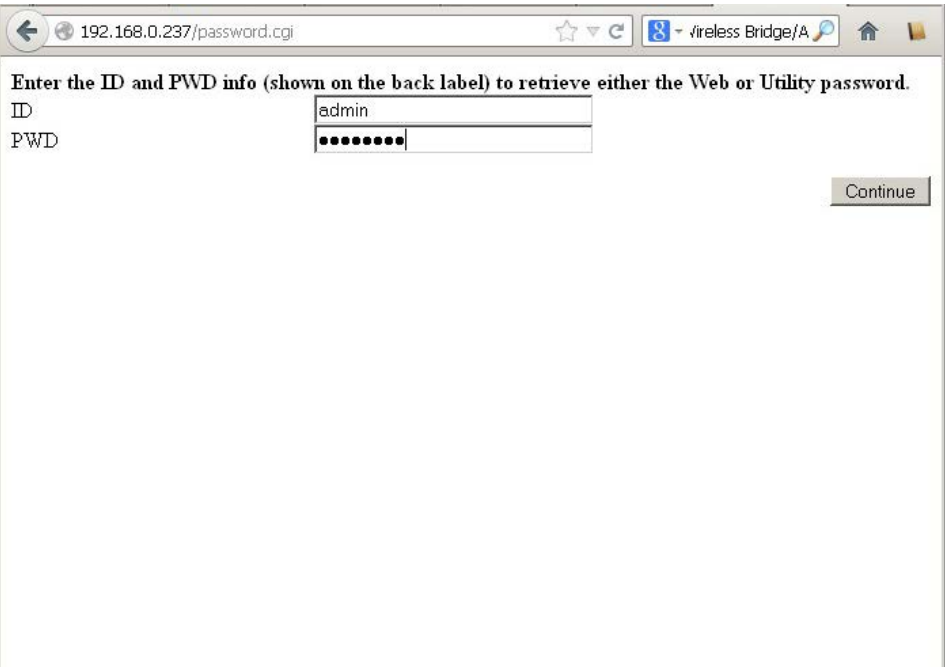

*Figure 10-3 Netility Recover Password, Details Entered*

Click on the **CONTINUE** button

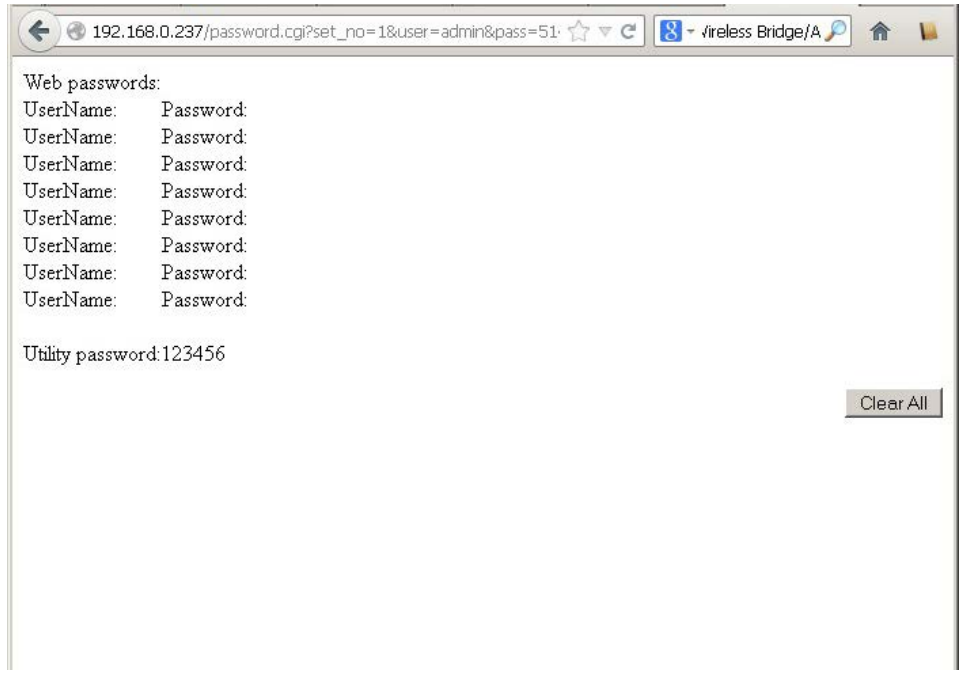

#### *Figure 10-4 Netility Recover Password, Utility Password*

For password reset click on the **CLEAR ALL** button (lost password is shown as Utility password above if it is to be kept).

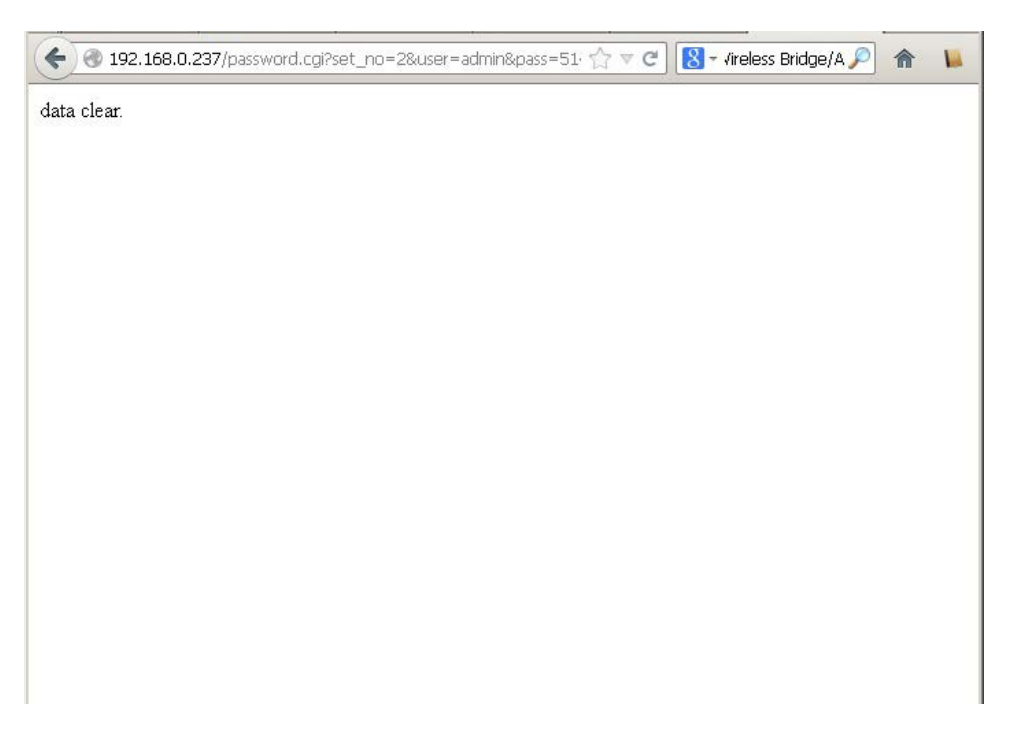

*Figure 10-5 Netility Recover Password, Data Cleared*

Cleared password can be seen as un-ticked now.

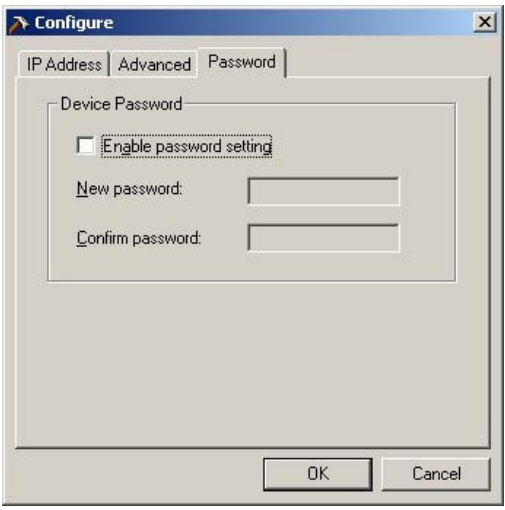

#### *Figure 10-6 Netility Configure Dialog, Password Tab*

If the user can not tell the system password from the label then it need to be retrieved from the manufacturer / vendor by the unit serial number.

**NOTE**The Netility password will have NO effect on Web Browser access.

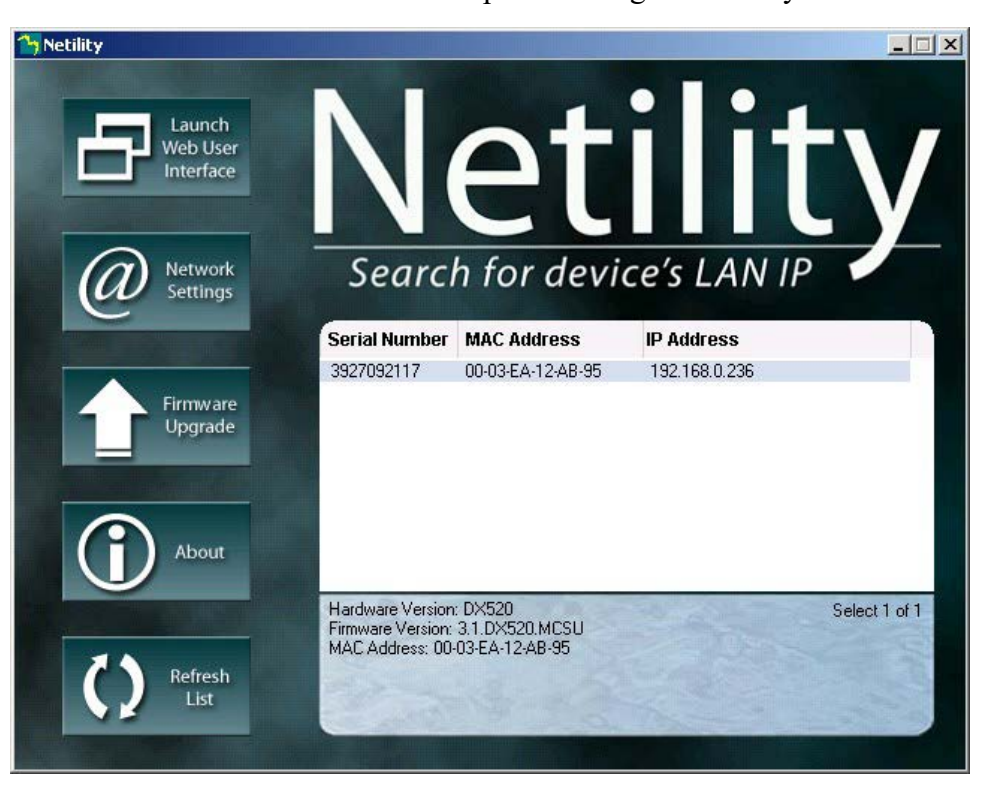

The firmware of the WebCSU-3 unit can be updated using the Netility Tool.

*Figure 11-1 Netility Main Window*

Run the Netility Tool and allow it to find the WebCSU-3 units on the network. Select the unit that needs to be updated. Click on the **FIRMWARE UPGRADE** button. For the selected device, this button will invoke the new firmware file query.

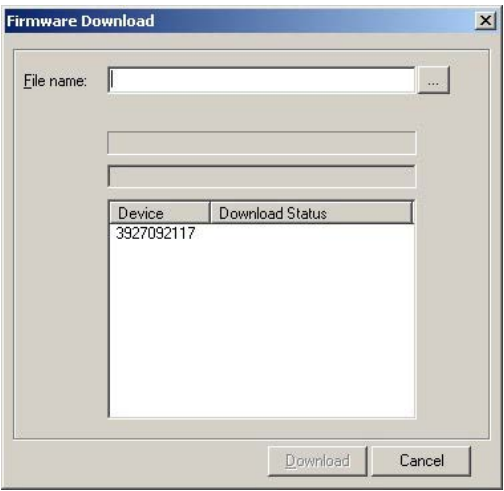

*Figure 11-2 Netility Firmware Download Dialog*

Navigate to the chosen file (by clicking on the square button next to the File Name field). Navigate to the file of choice and click on **OPEN**.

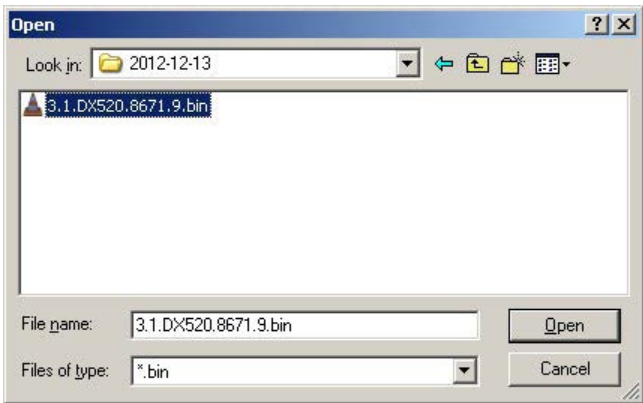

*Figure 11-3 Netility Open File Dialog*

Click on the **DOWNLOAD** button.

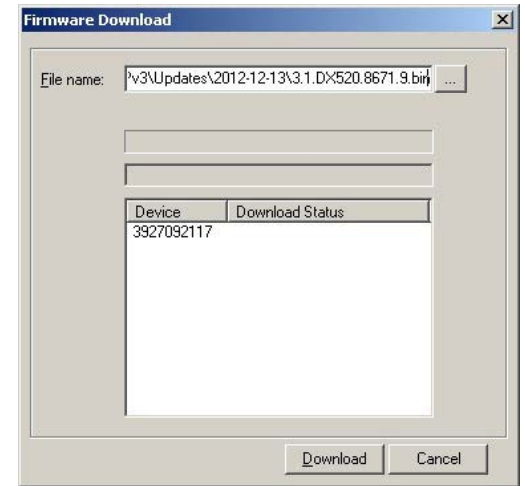

*Figure 11-4 Netility Firmware Download Dialog, file selected*

Progress will be indicated.

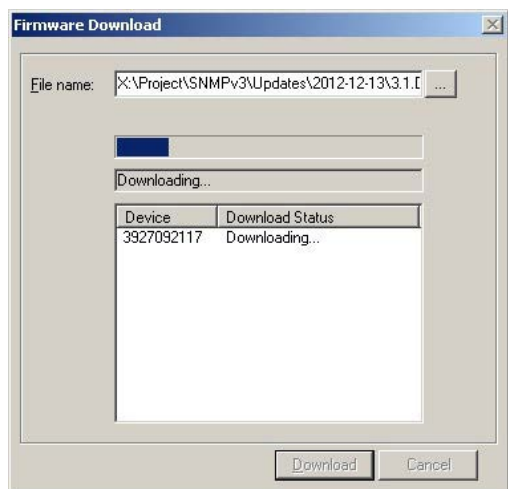

*Figure 11-5 Netility Firmware Download Dialog, download progressing*

Outcome will be reported in the Download Status area.

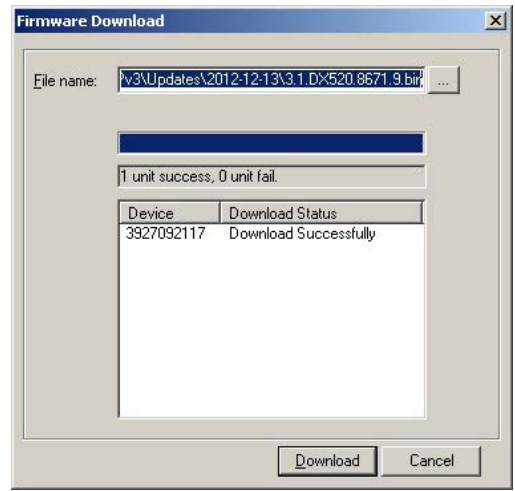

*Figure 11-6 Netility Firmware Download Dialog, download successful*

Click on **CANCEL** to finish the f/w update.

<span id="page-99-0"></span>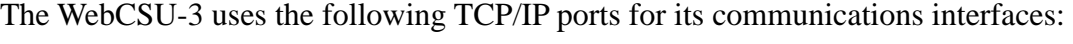

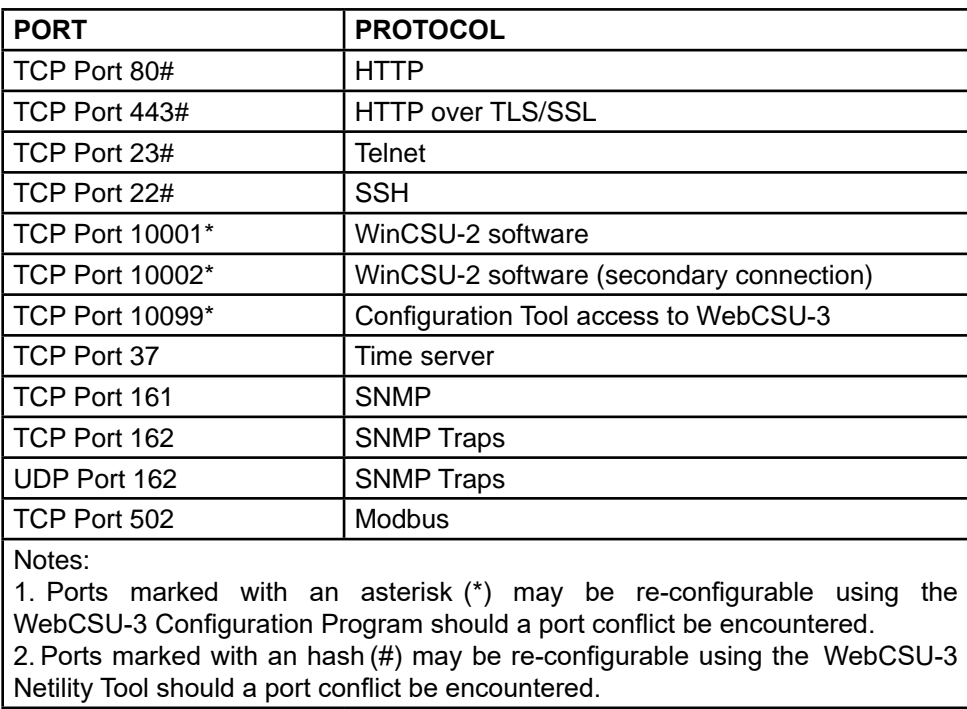

#### *Table 12-1 TCP/IP Ports*

In order for a computer to access the WebCSU-3 remotely, any networking equipment (routers, firewalls, proxy servers, etc...) between the two must be configured to pass data on the appropriate TCP/IP port. If the WebCSU-3 can be accessed via a web browser (HTTP is the most universal TCP/IP protocol) but fails for one of the other protocols, then you should suspect a firewall or proxy server blocking TCP/IP ports to be the cause.

#### **1. Materials Required**

- 1. WebCSU-3 board and installation CD.
- 2. Computer running Windows XP or higher operating system.
- 3. CAT5 network cable for WebCSU-3 connection to your network.
- 4. #1 Phillips Screwdriver.

### **2. Advance Preparation**

You will need the following network information to configure the WebCSU-3.

- 1. Static IP Address for WebCSU-3 Subnet Mask.
- 2. IP Address of network gateway.
- 3. IP Address of SNMP Monitoring (to receive SNMP traps) IP Address of SNTP time server (optional).
- 4. IP Address of system log server (optional) MAC address from label on WebCSU-3 board.

**NOTE**A configuration check sheet for recording these values is included at the end of this appendix.

You may configure the IP address of the WebCSU-3 by using the Netility Tool. Details of both procedures may be found in [Section 2.2 WebCSU-3 Indicator LEDs.](#page-12-0) The Netility Tool must be installed from the WebCSU-3 installation CD.

To configure the IP address of the WebCSU-3 device, the computer being used must be on the same physical network segment. This means that there should be no network segmenting equipment between the two devices (such as firewalls, gateways or filtering routers).

If the WebCSU-3 device is to be accessed from another network segment (for monitoring or remote programming), certain TCP/IP ports must be accessible from the other network segment. In many installations, only the commonly used TCP/IP ports such as HTTP, FTP, POP3, etc... are allowed to pass through the network segmenting equipment. It may be necessary to configure the network segmenting equipment to pass the unique TCP/IP ports required by WebCSU-3. A more detailed diMCSUssion of TCP/IP ports may be found in [Appendix 1 - TCP/IP Ports](#page-99-0).

#### **3. Installation Overview**

Confirm firmware revision level of RTP Plant Controller. Install the WebCSU-3 board and connect.

Using the Netility Tool, configure the IP address, subnet mask and gateway for the WebCSU-3 board.

Using the WebCSU-3 Configuration Program, configure the network monitoring system.

Test access to WebCSU-3 by directing a web browser to http://<ip-address-of- module>/. The WebCSU-3 home web page should be seen.

 *Due to the compact size of the RJ45 socket on the WebCSU-3 board, it is necessary to use an Ethernet cable constructed with premium quality RJ45 plugs. Poor connections have been observed when using cables constructed from discount or generic RJ45 plugs. Brand name cables such as those from AMPTM will assure proper operation of your WebCSU-3.*

*If you are experiencing problems with your WebCSU-3 board when it is properly installed, please check the link status LEDs on the RJ45 connector. If no LEDs are illuminated, a poor cable connection should be investigated.*

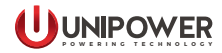

# **WebCSU-3 Setup Data Worksheet**

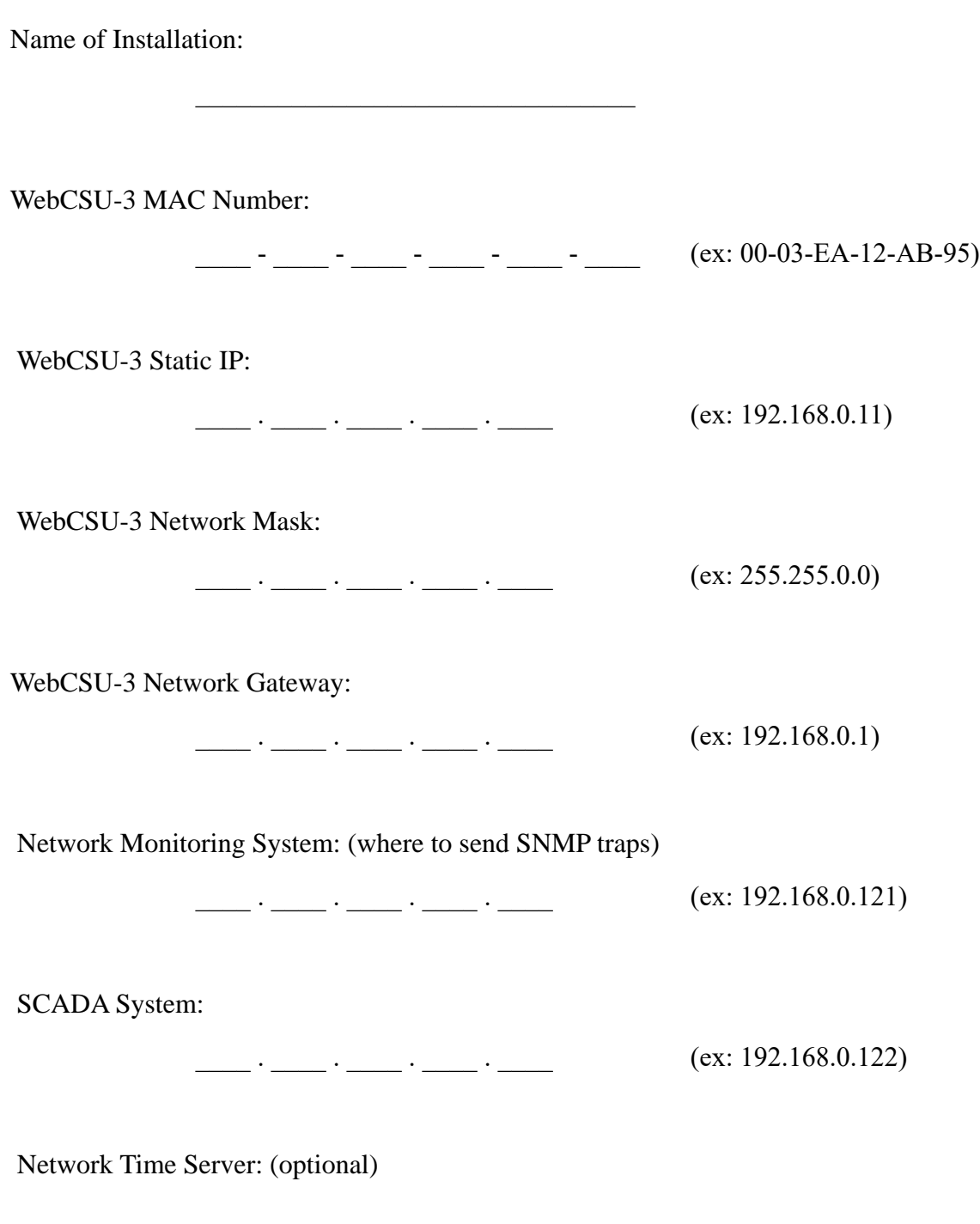

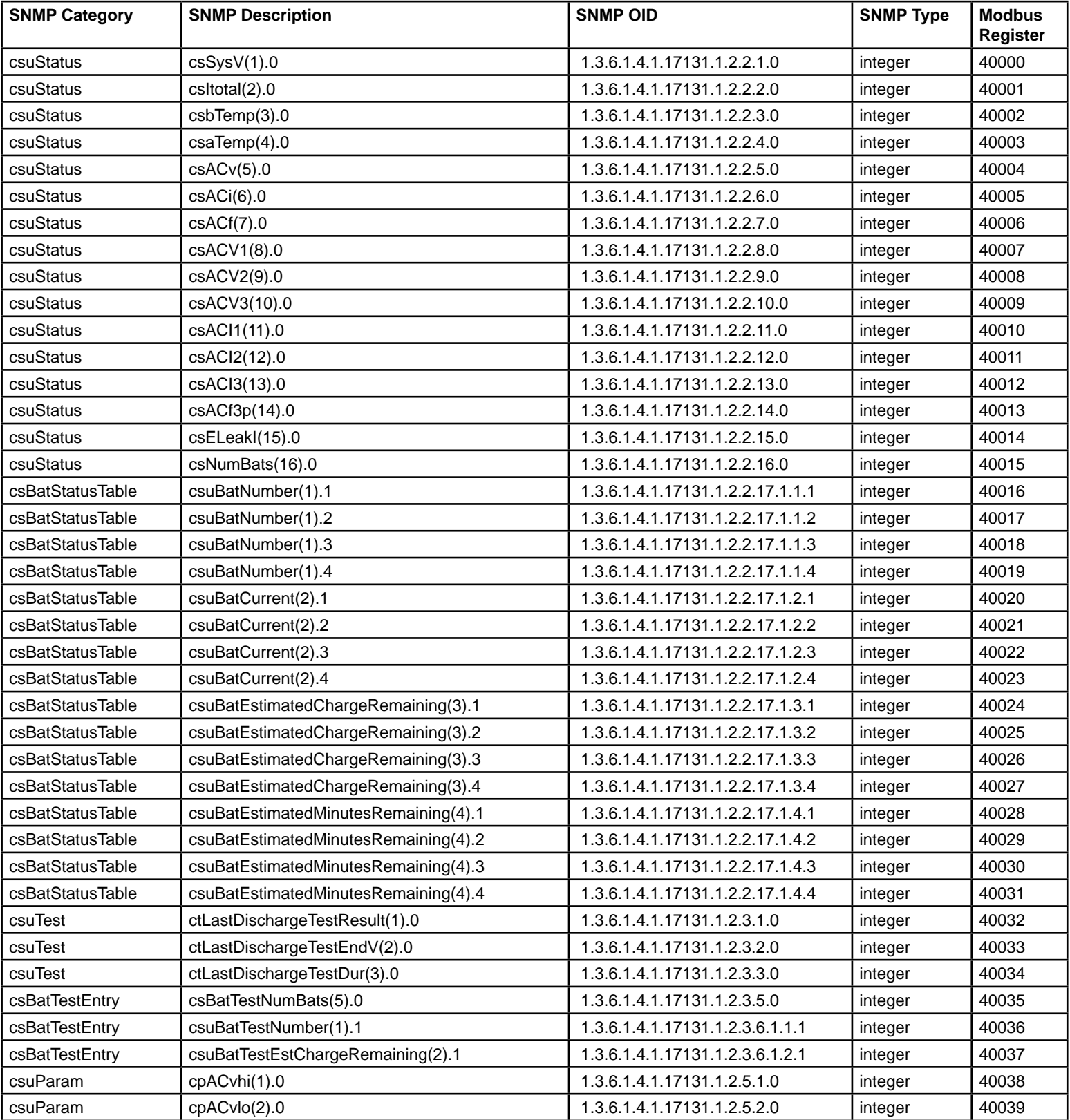

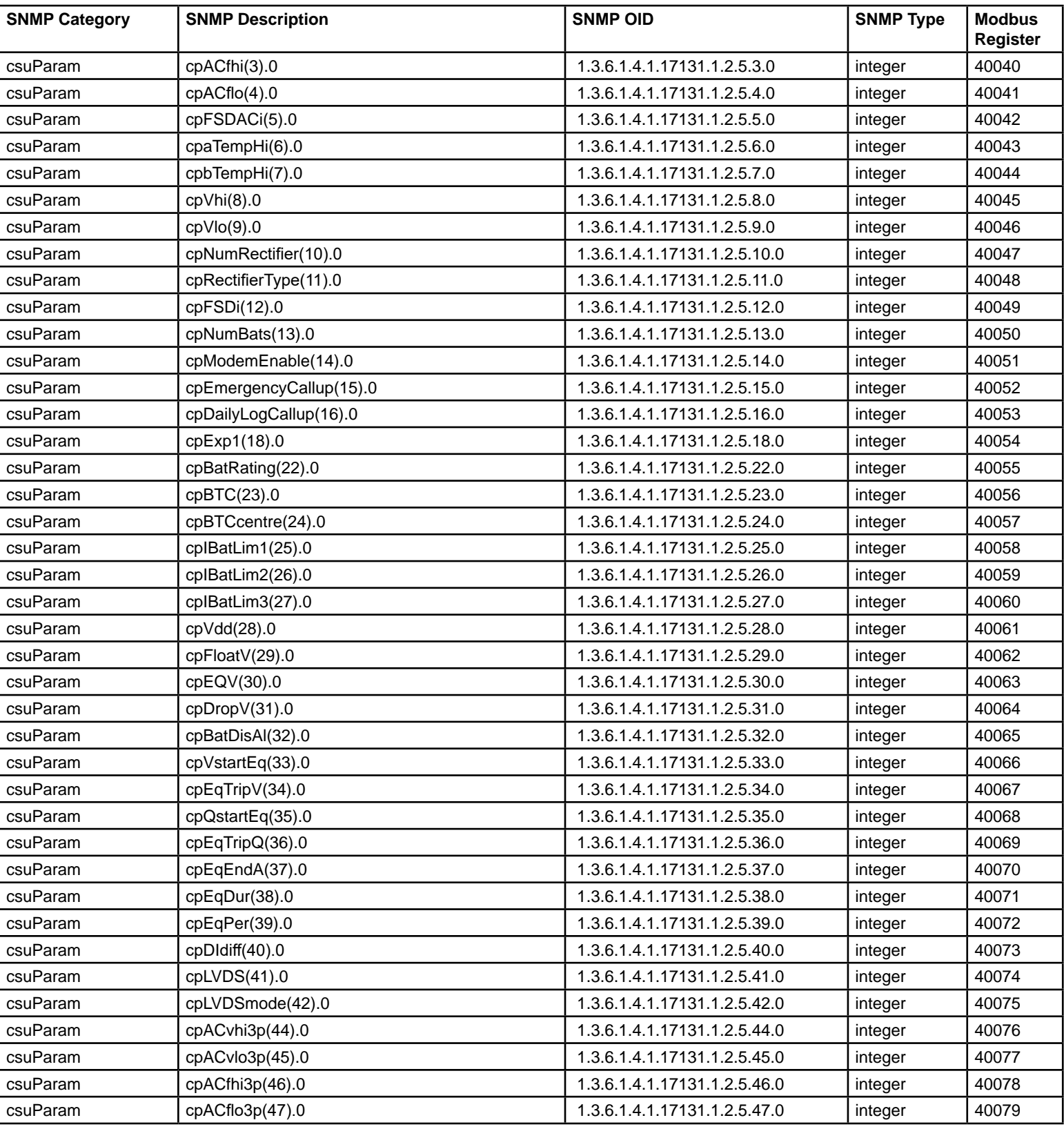

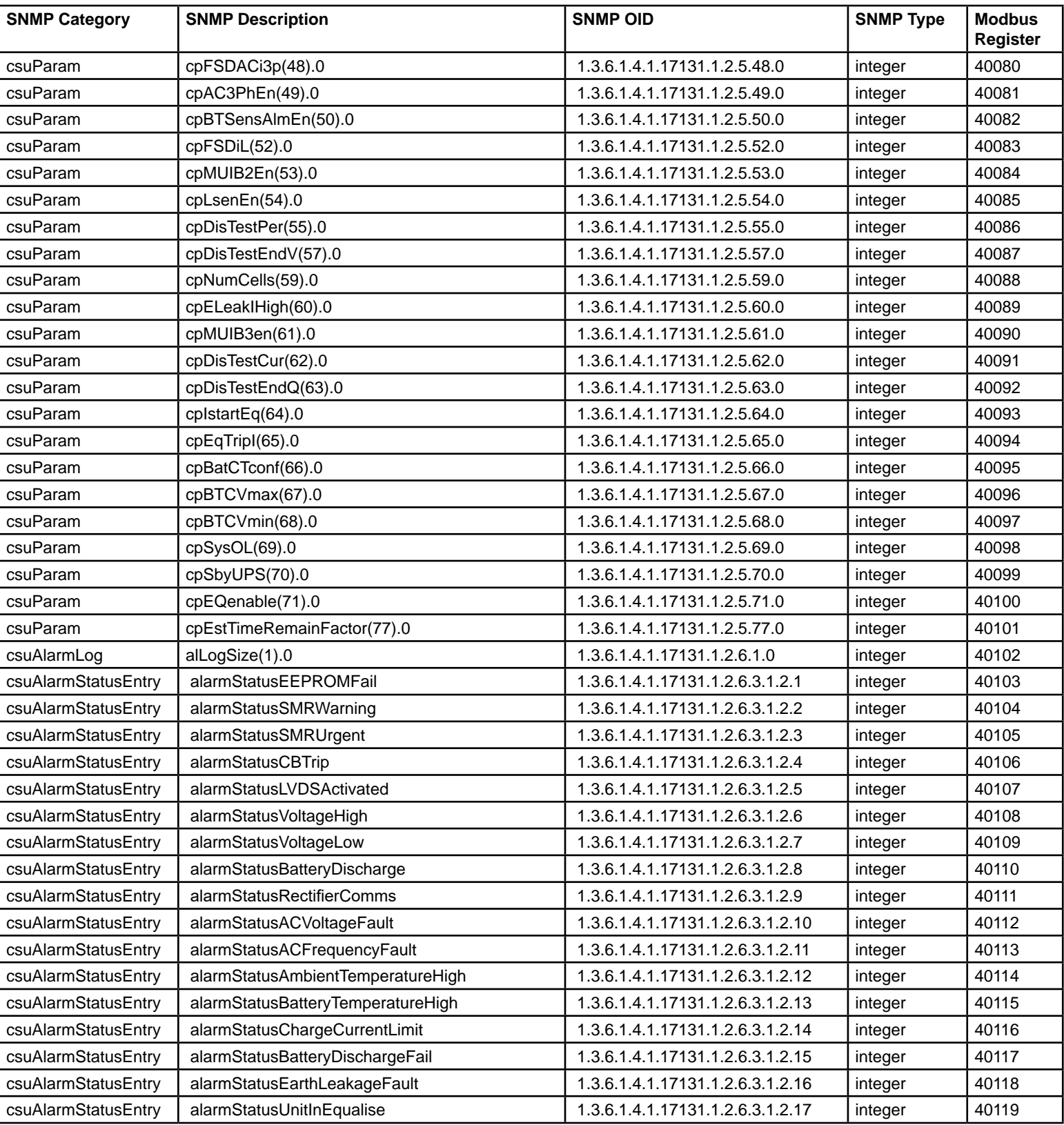

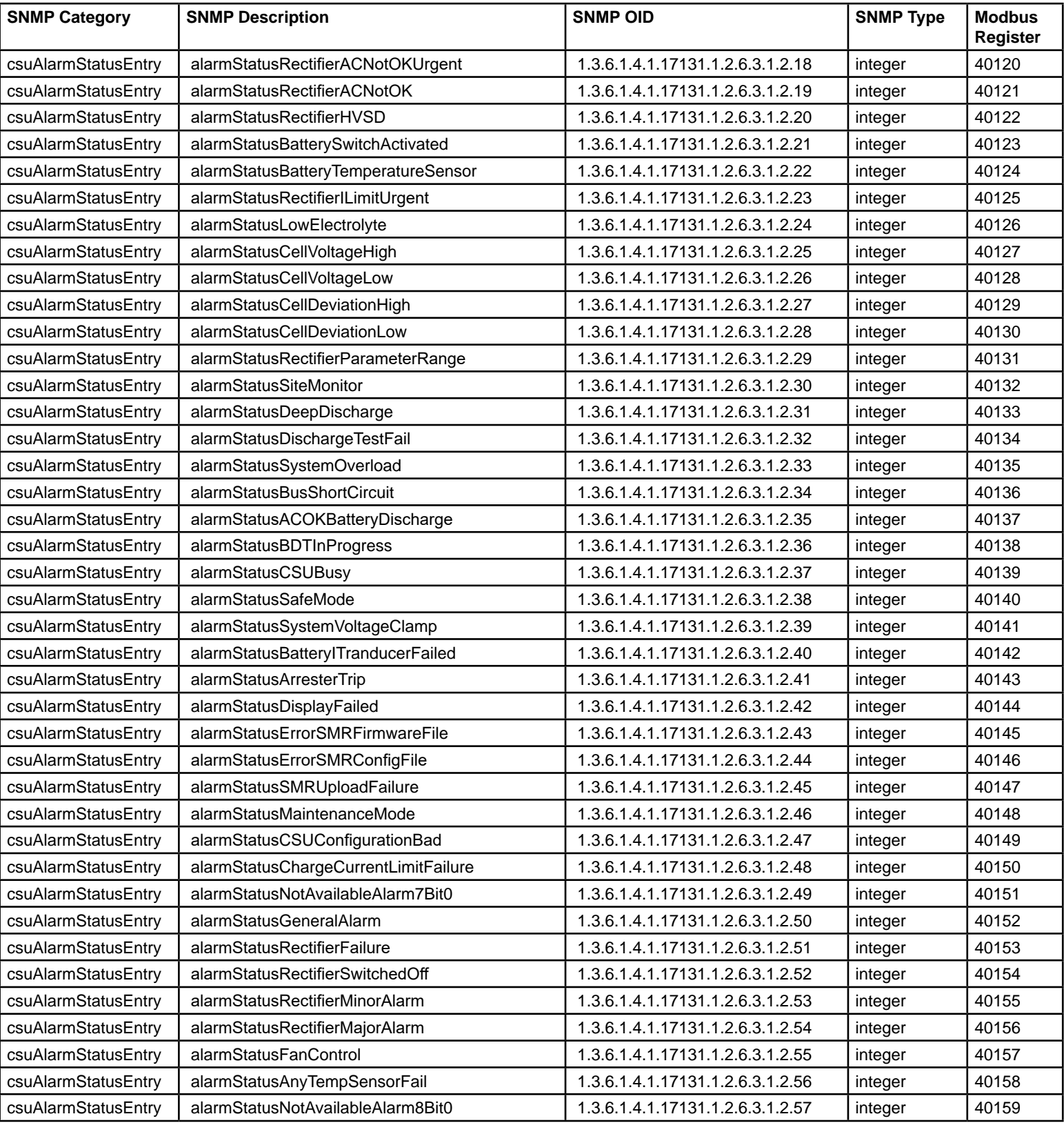

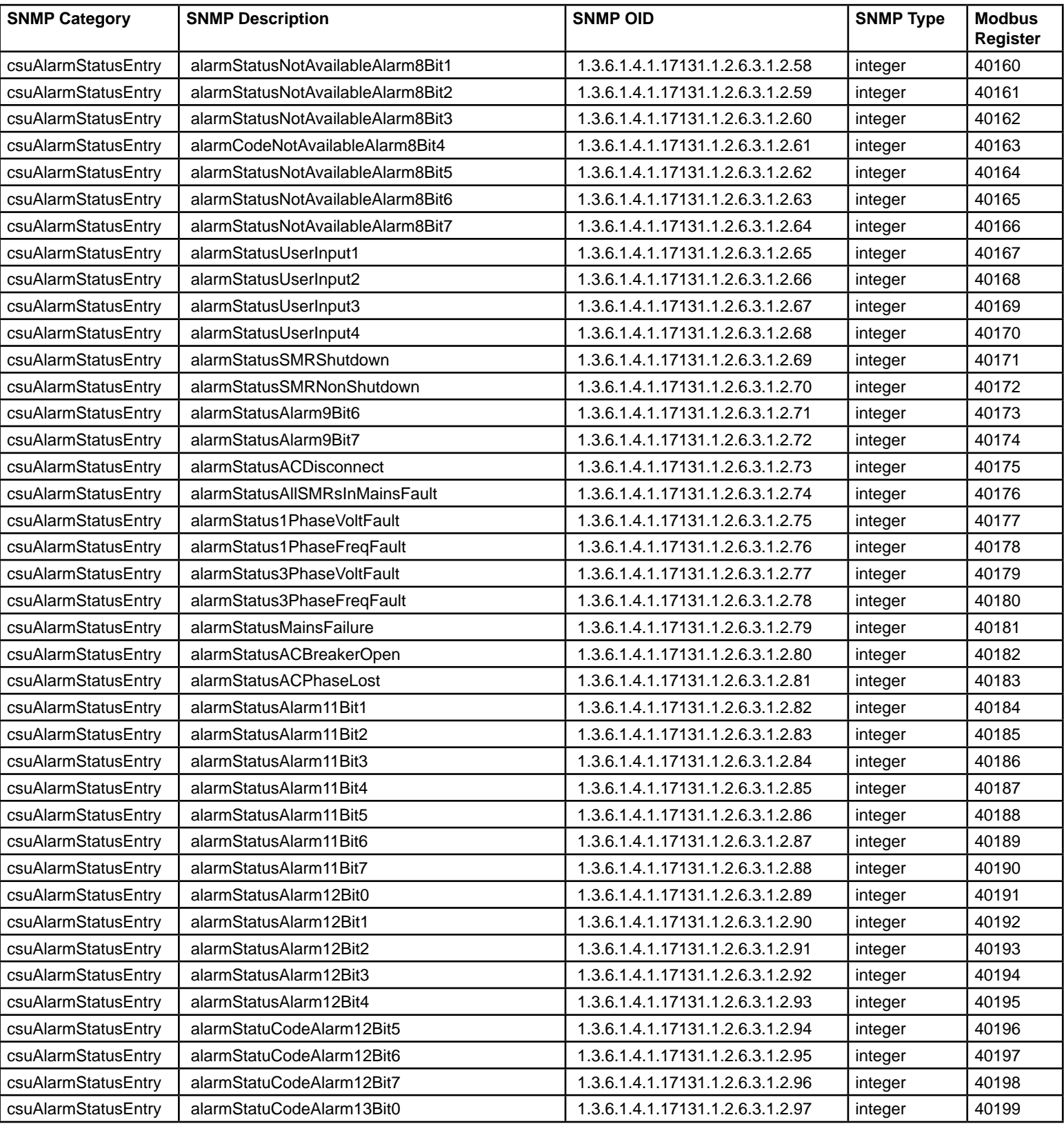
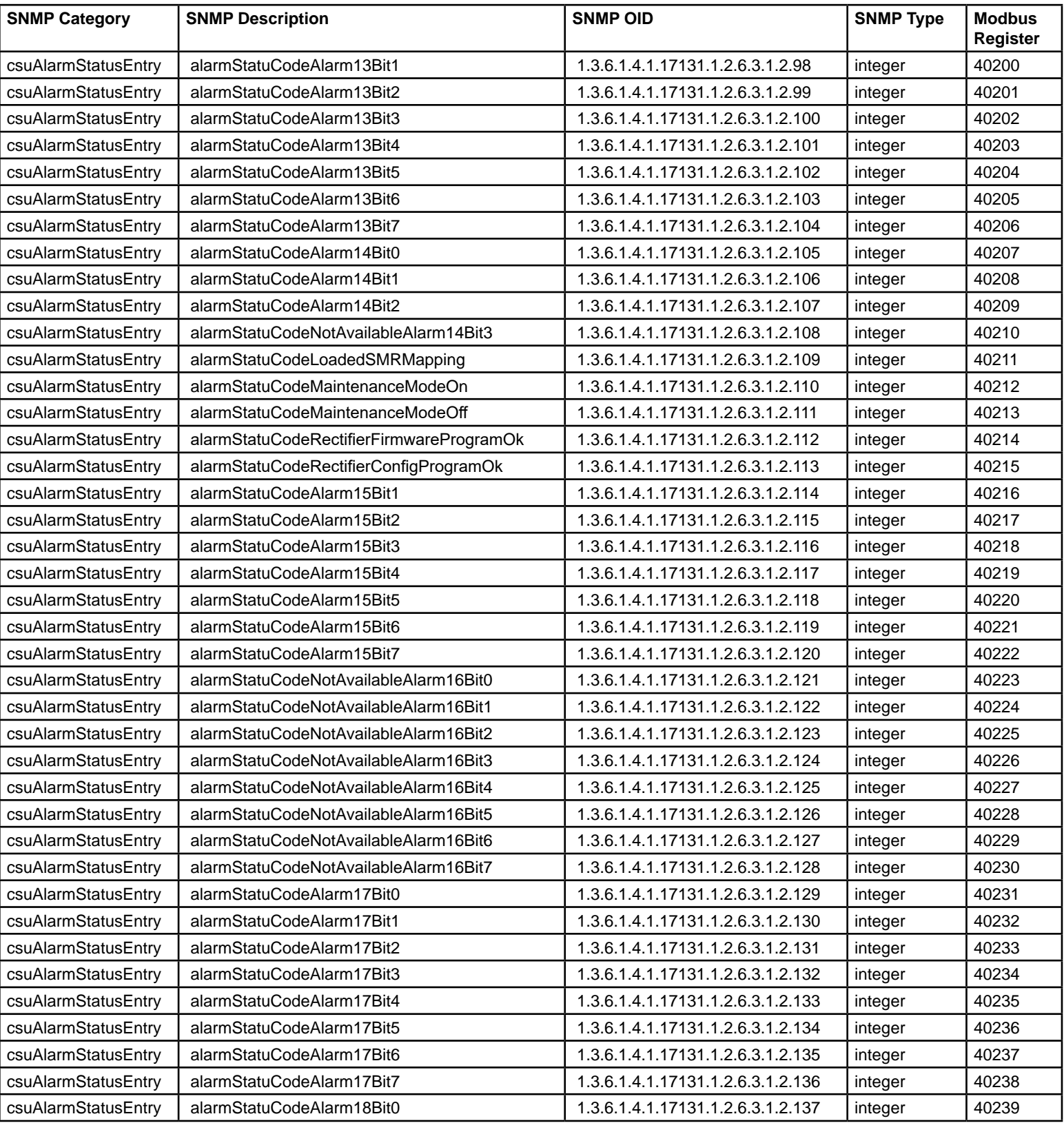

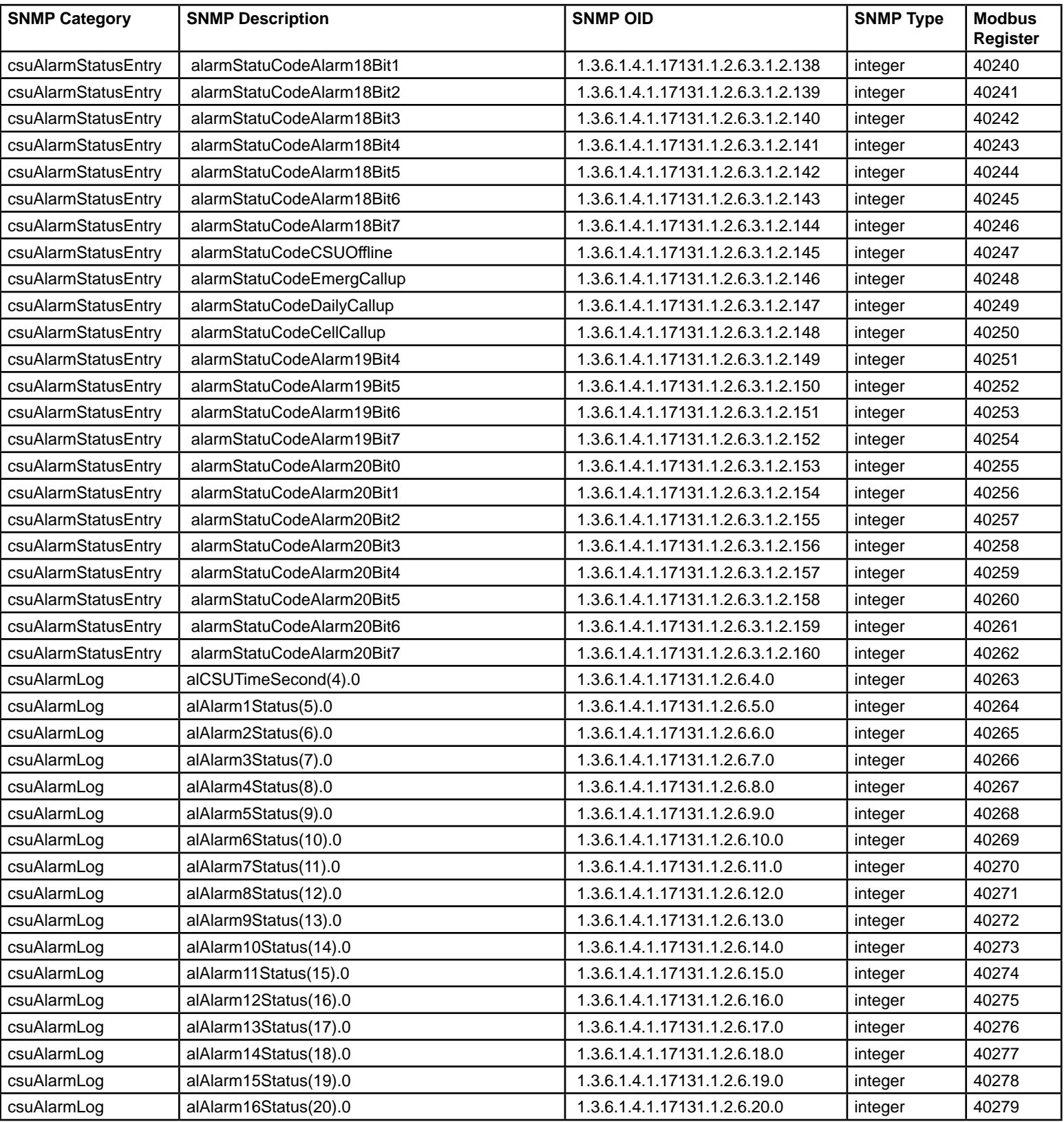

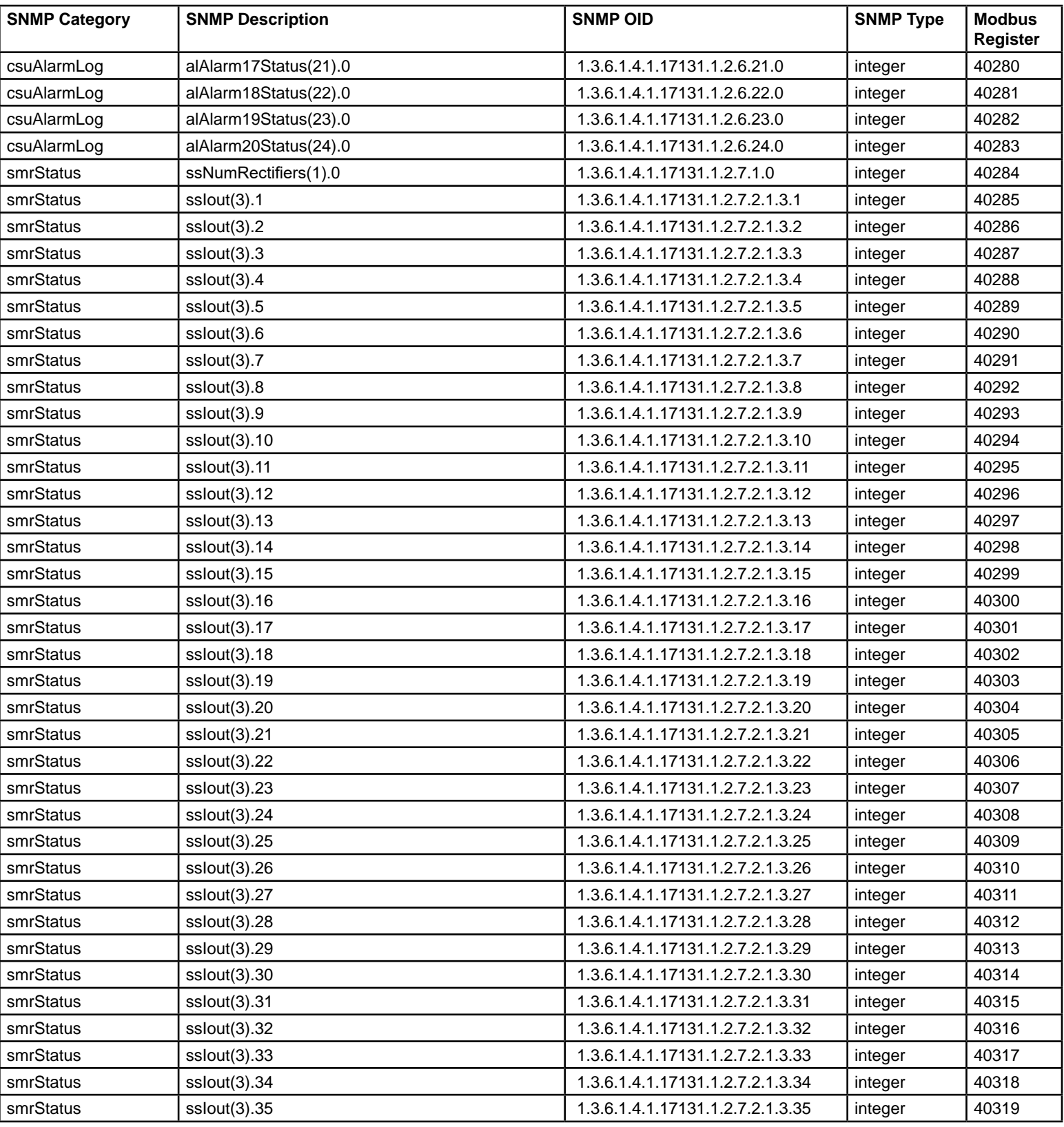

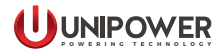

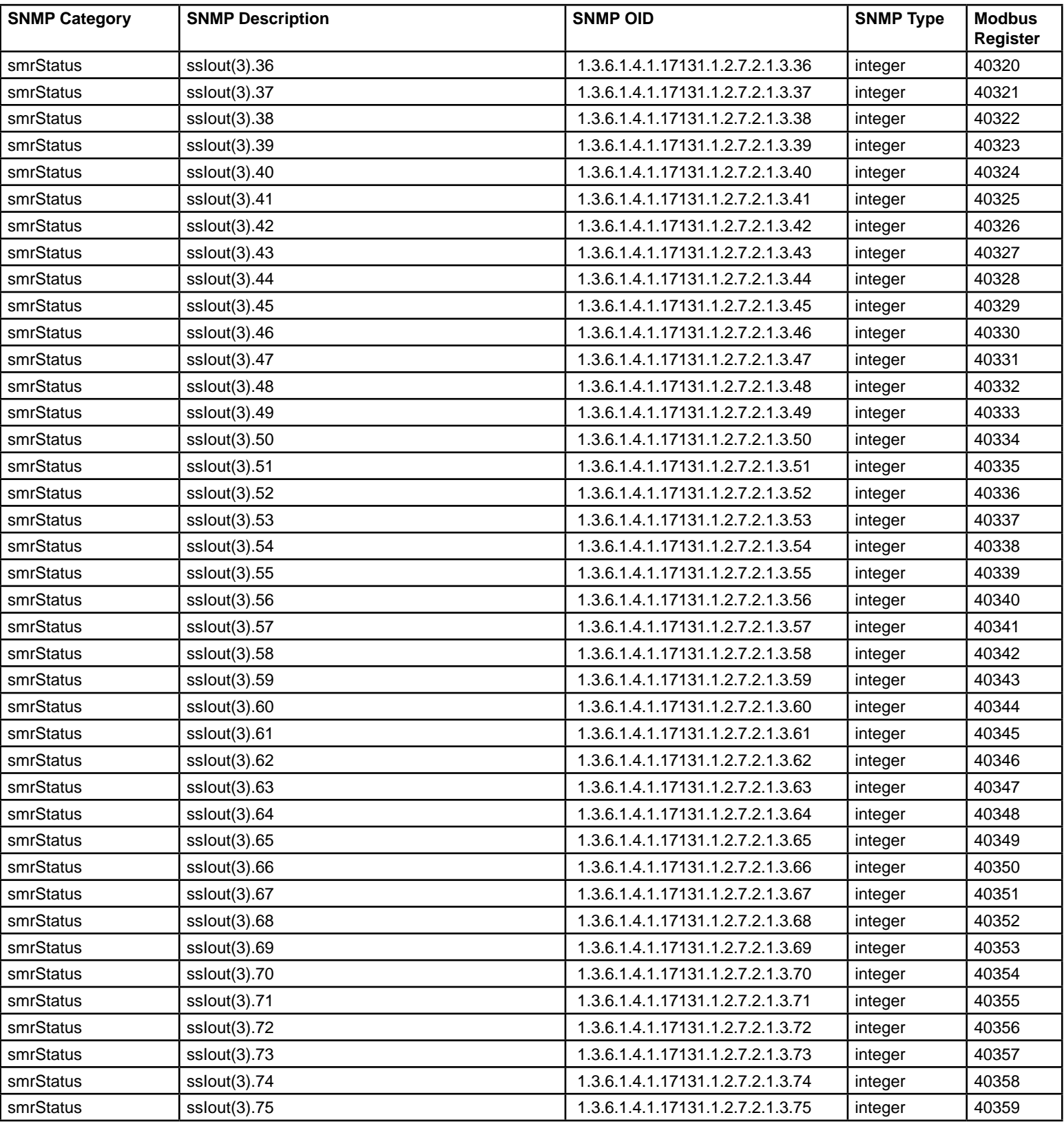

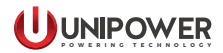

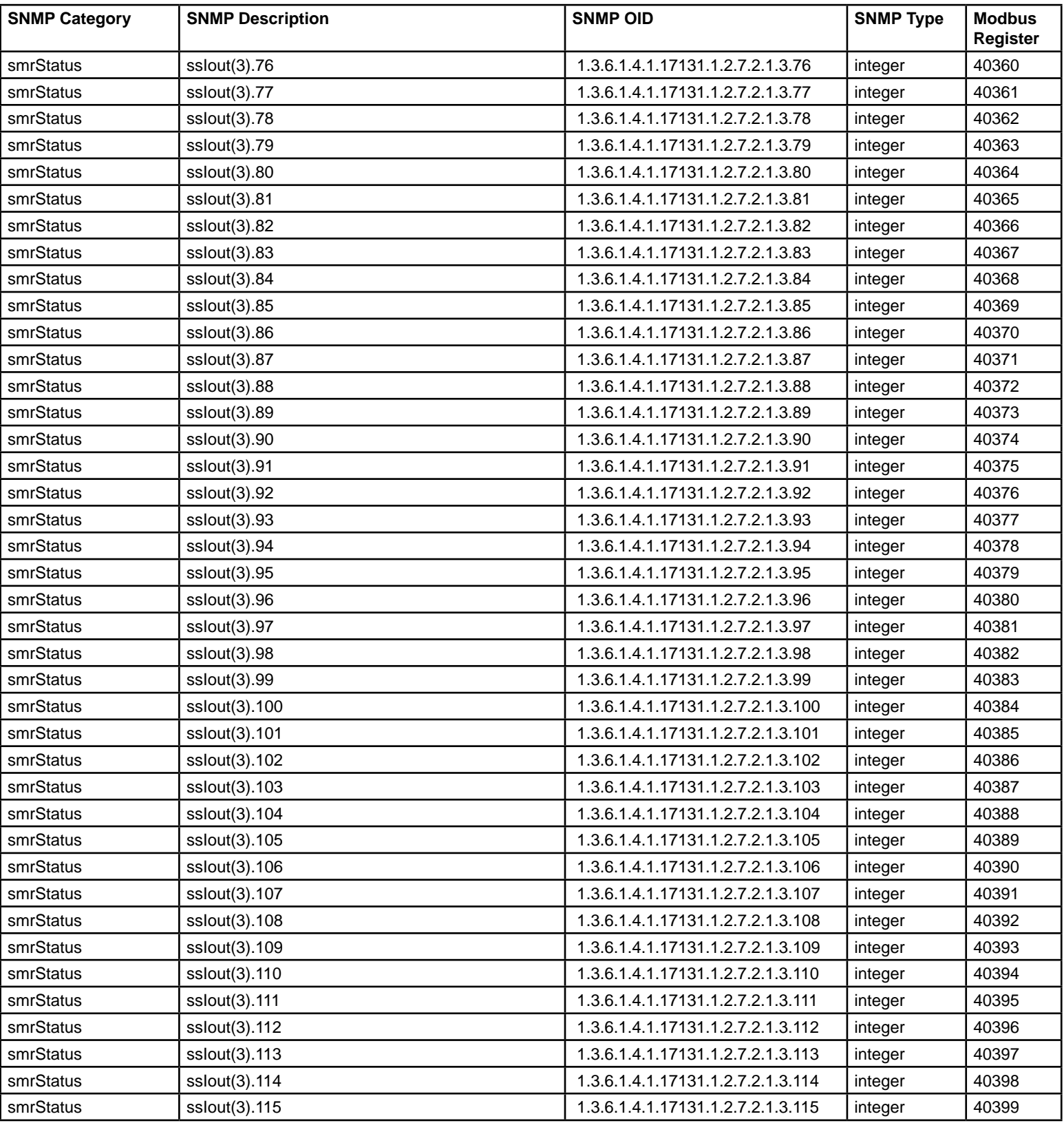

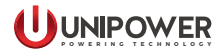

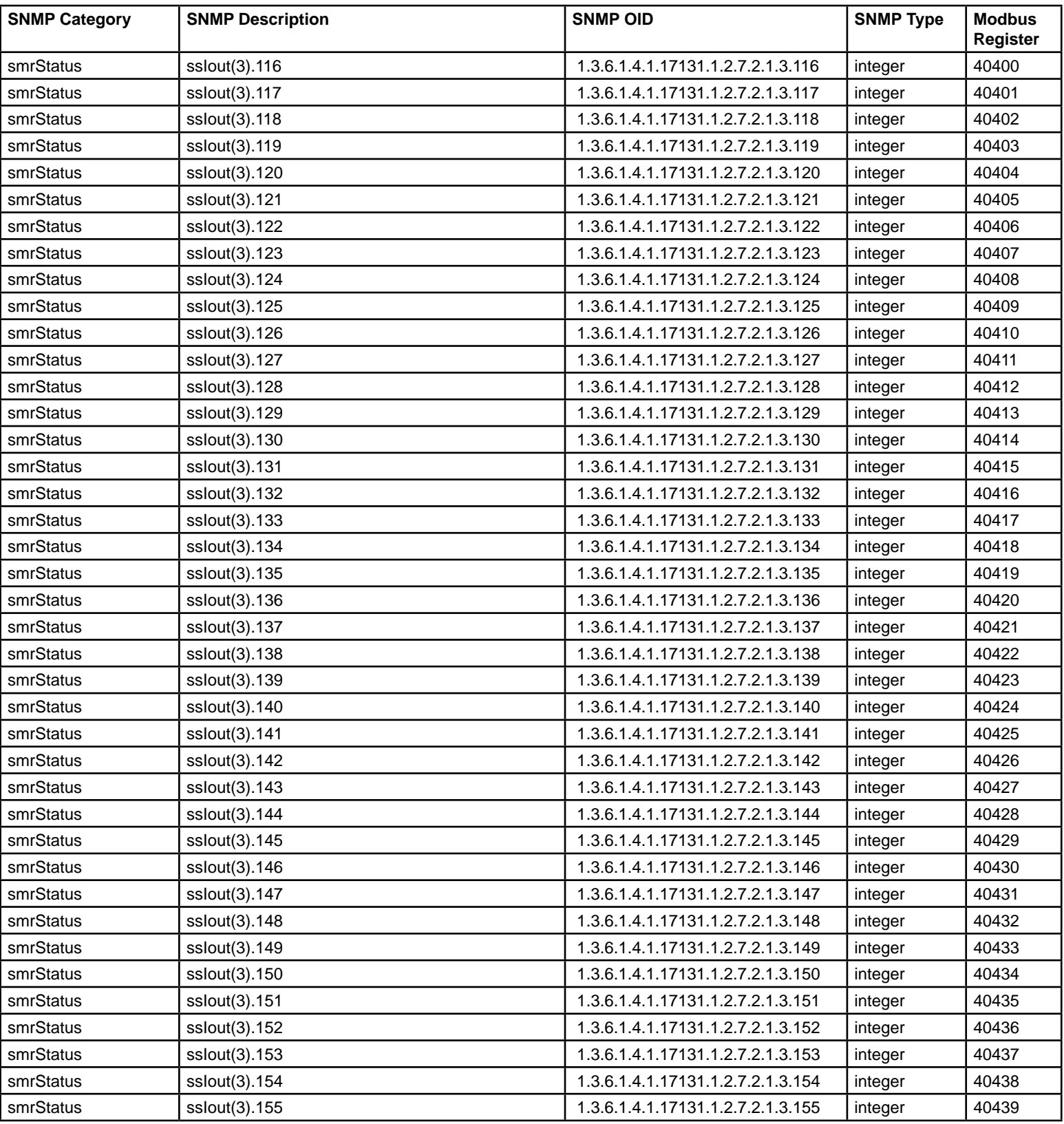

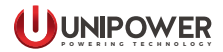

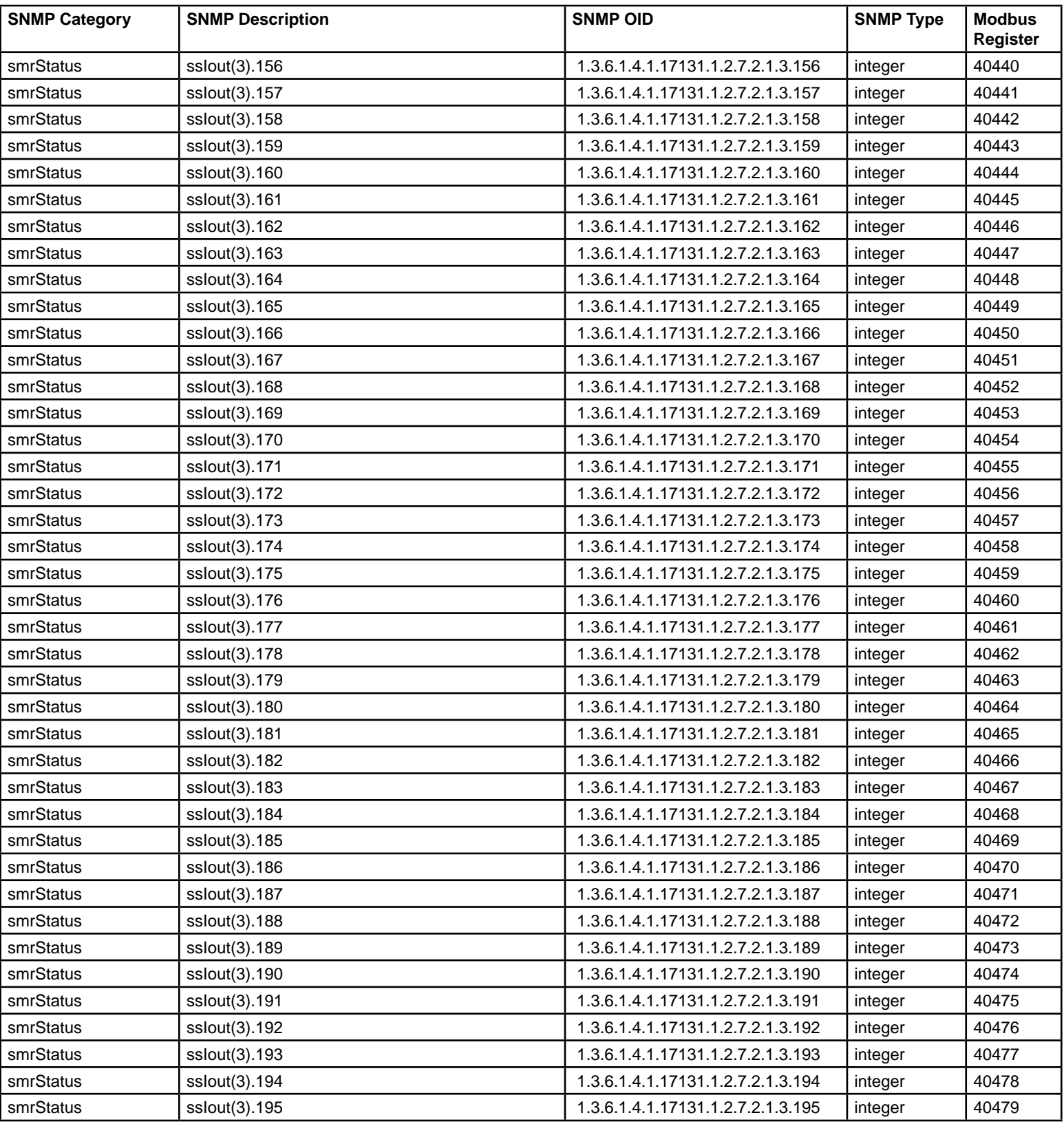

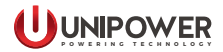

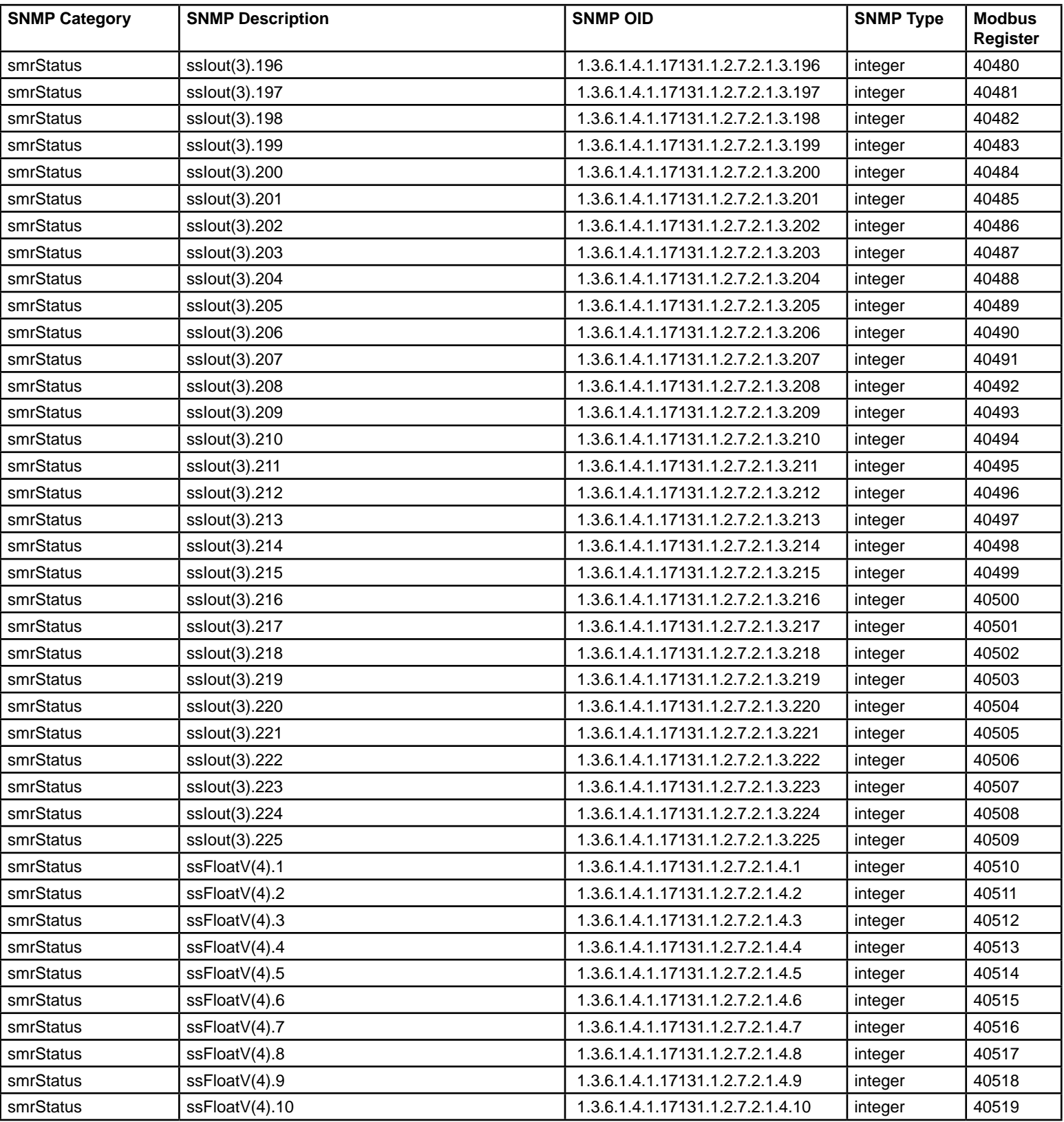

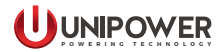

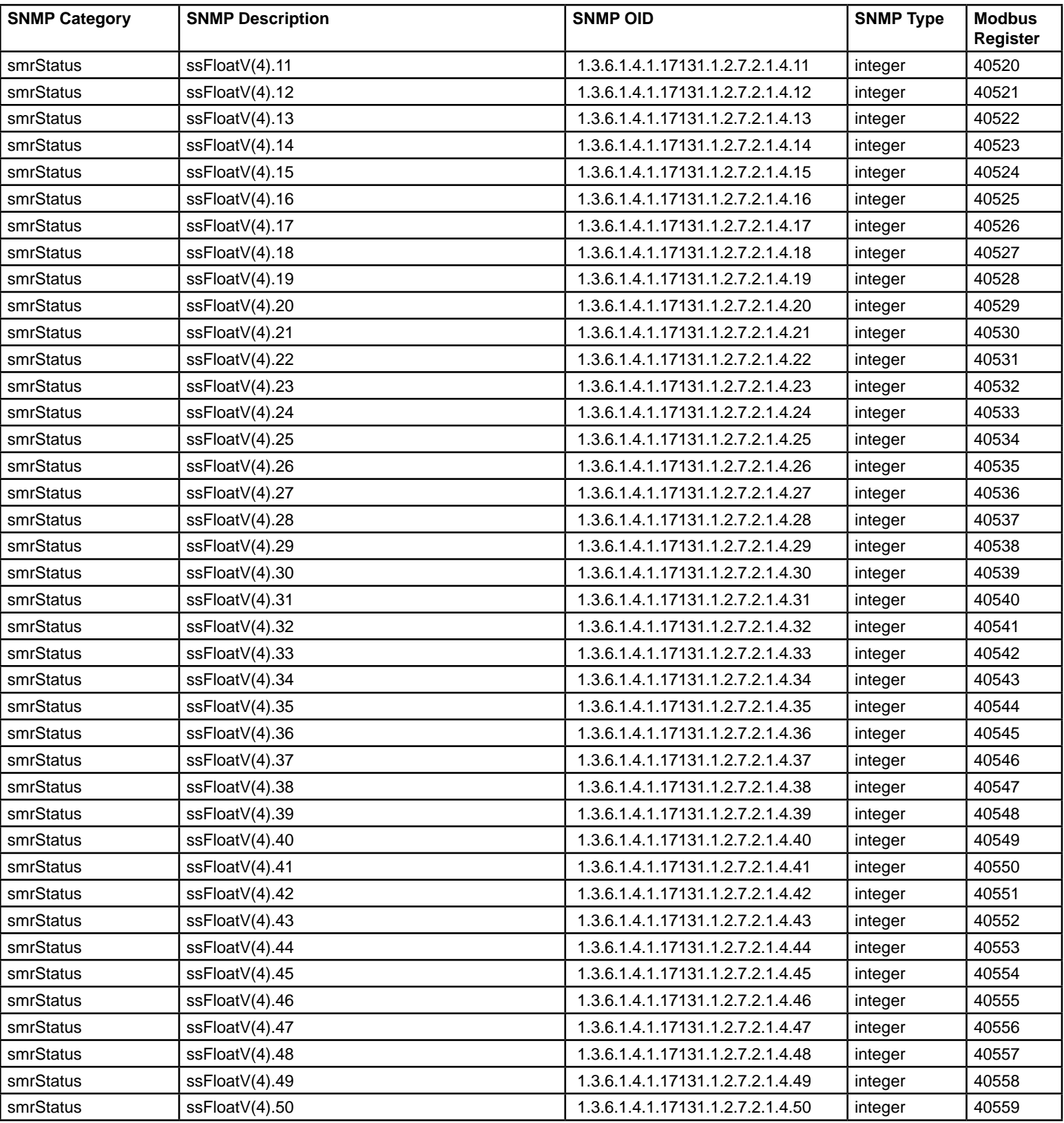

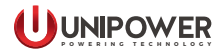

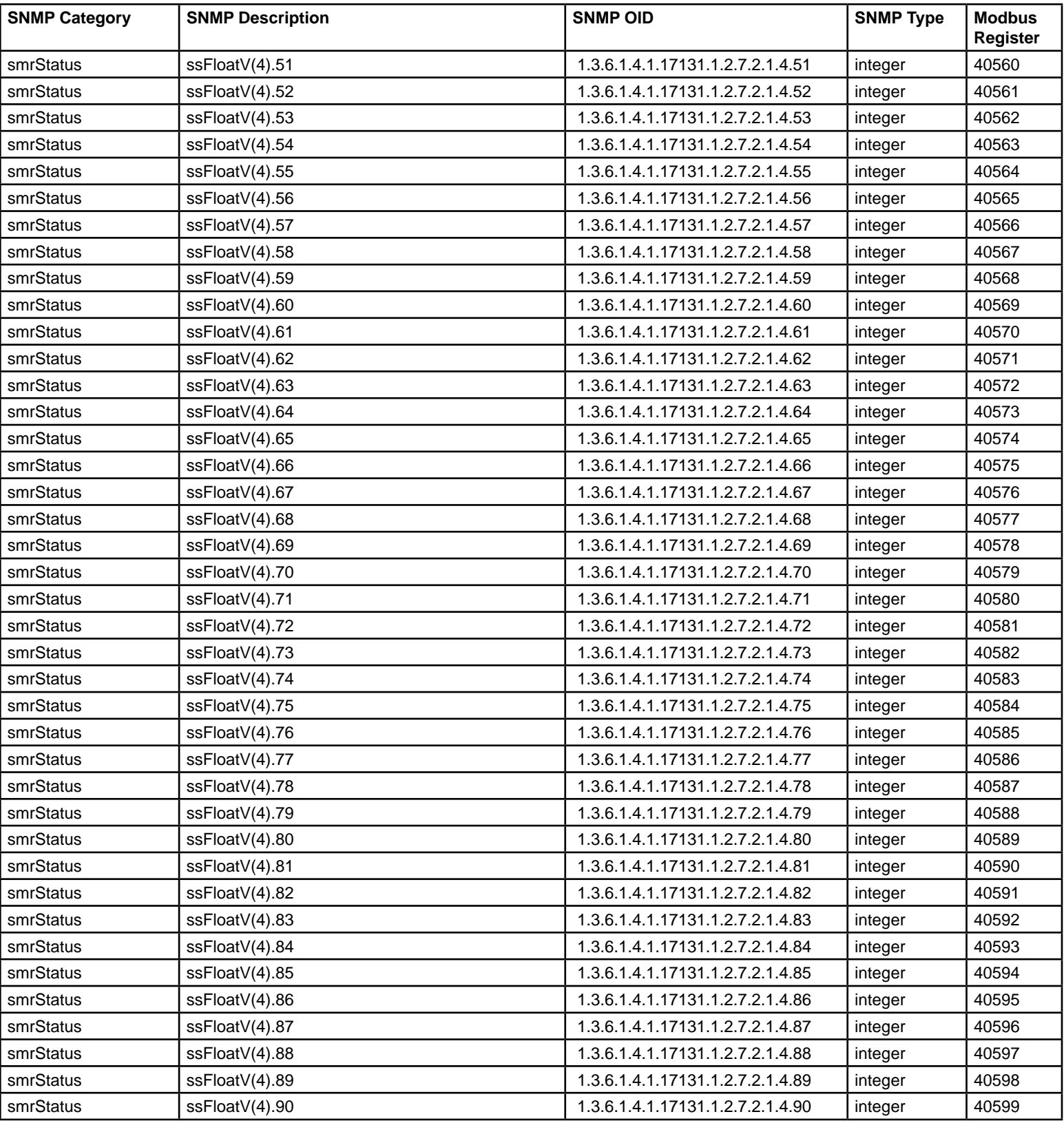

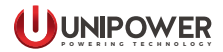

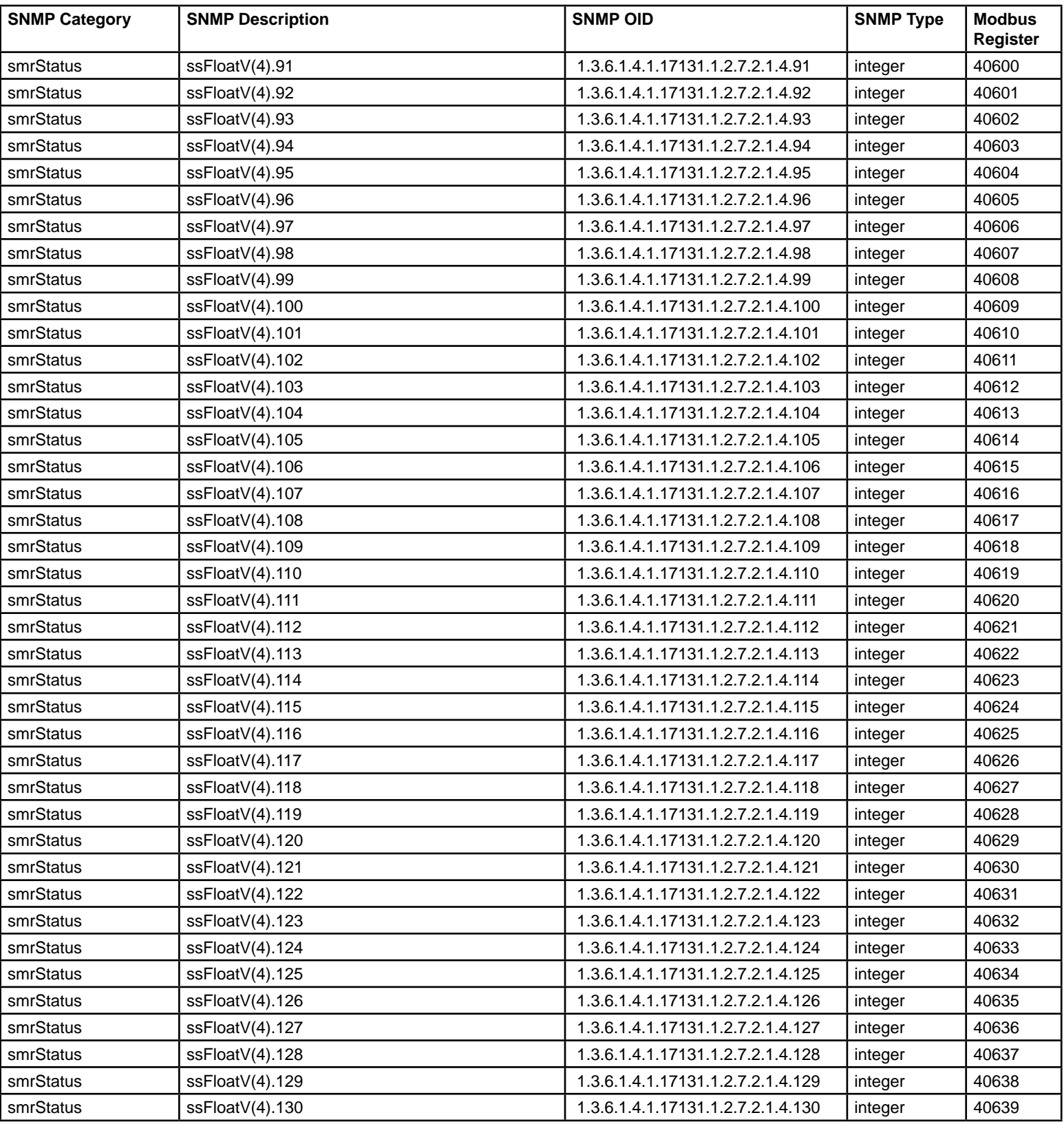

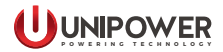

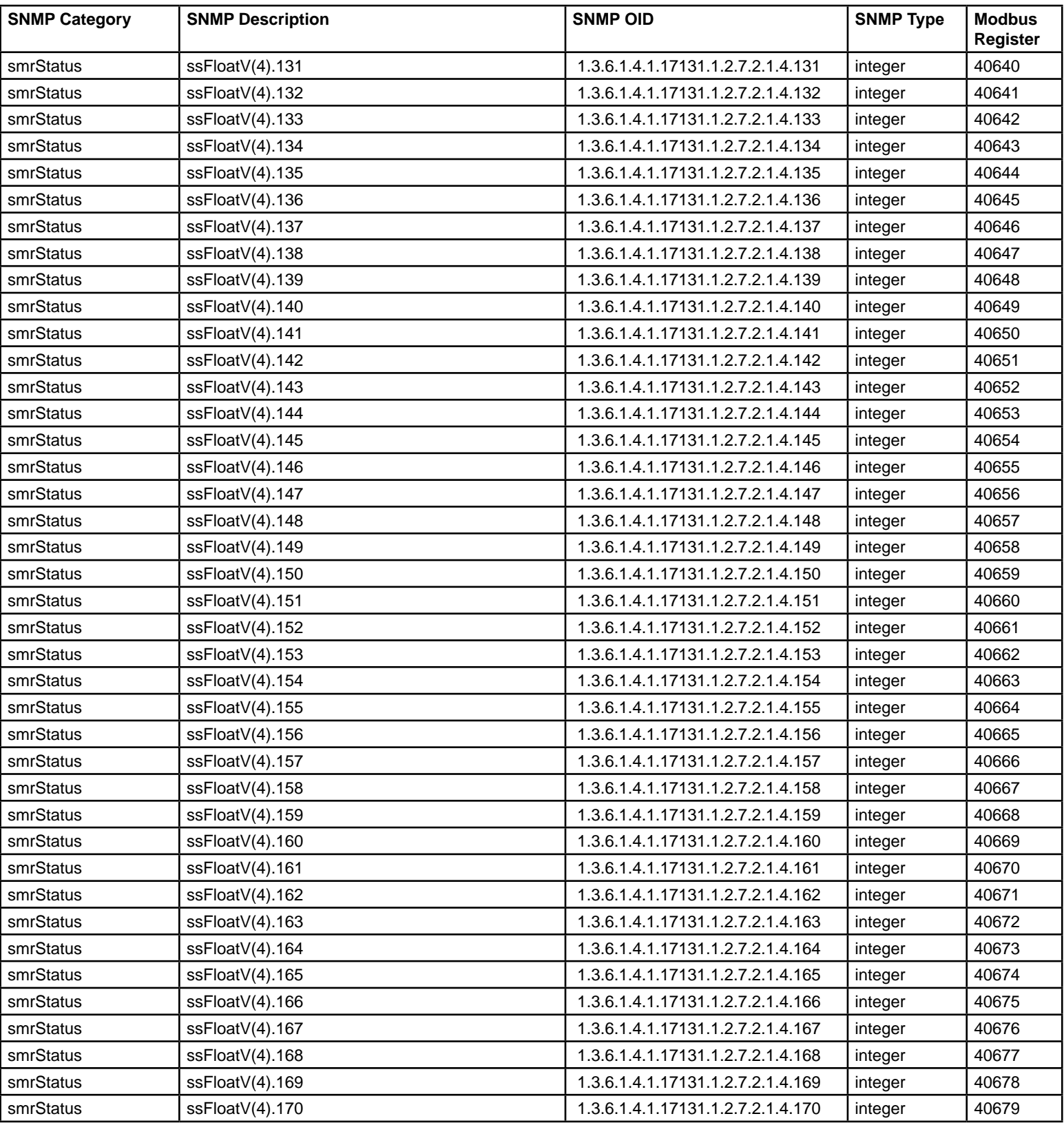

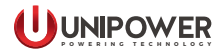

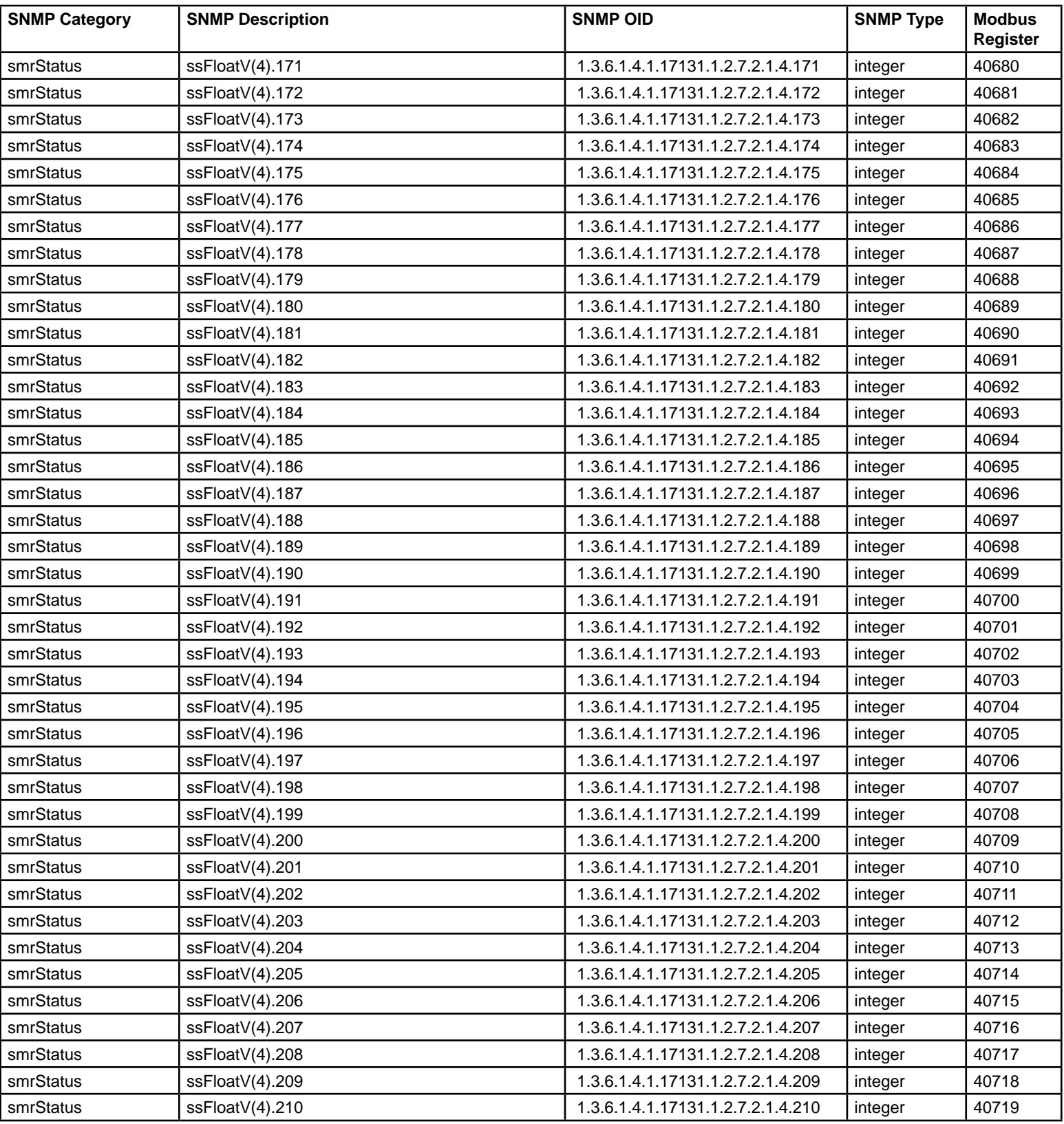

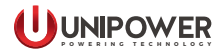

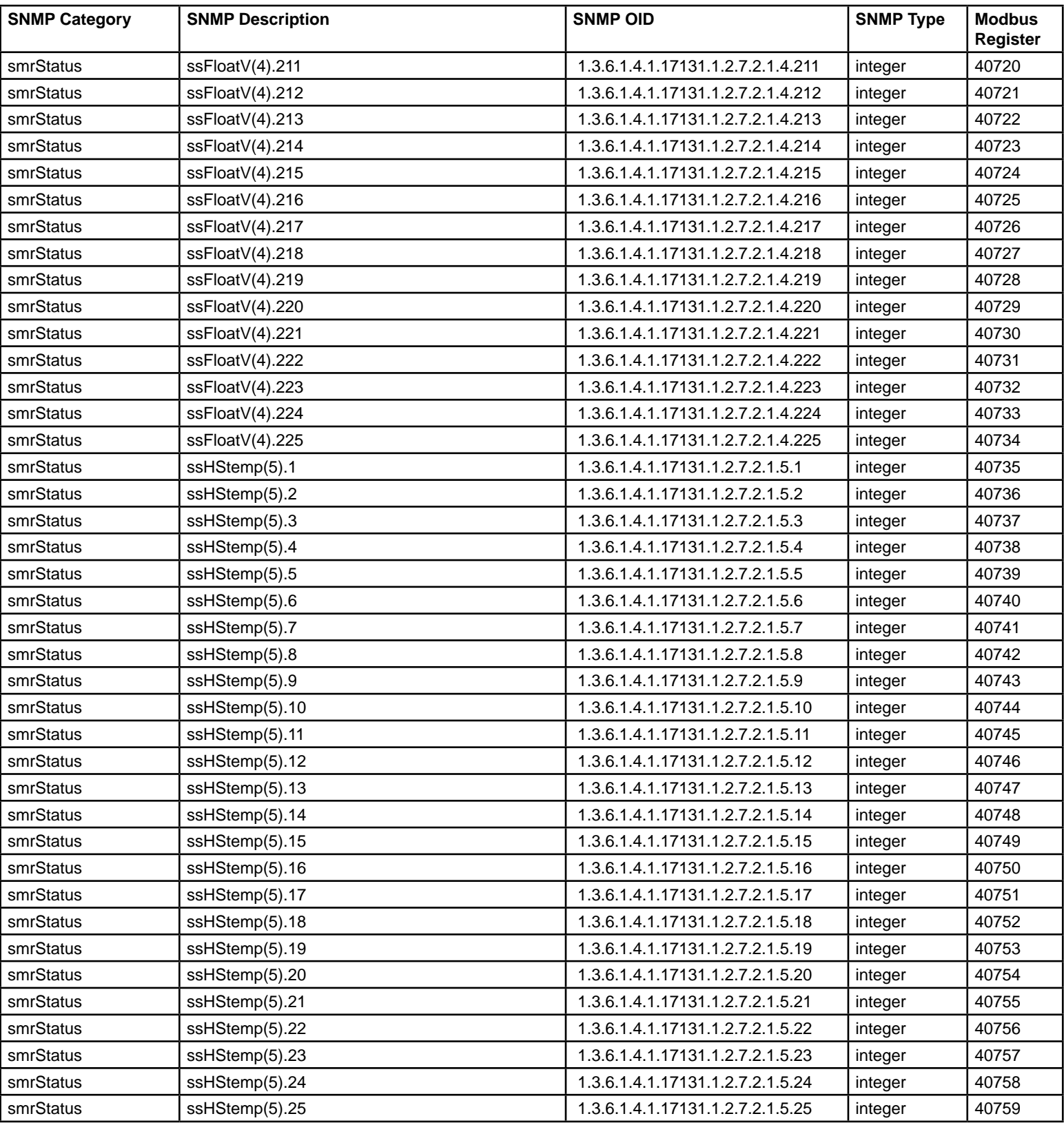

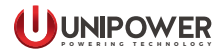

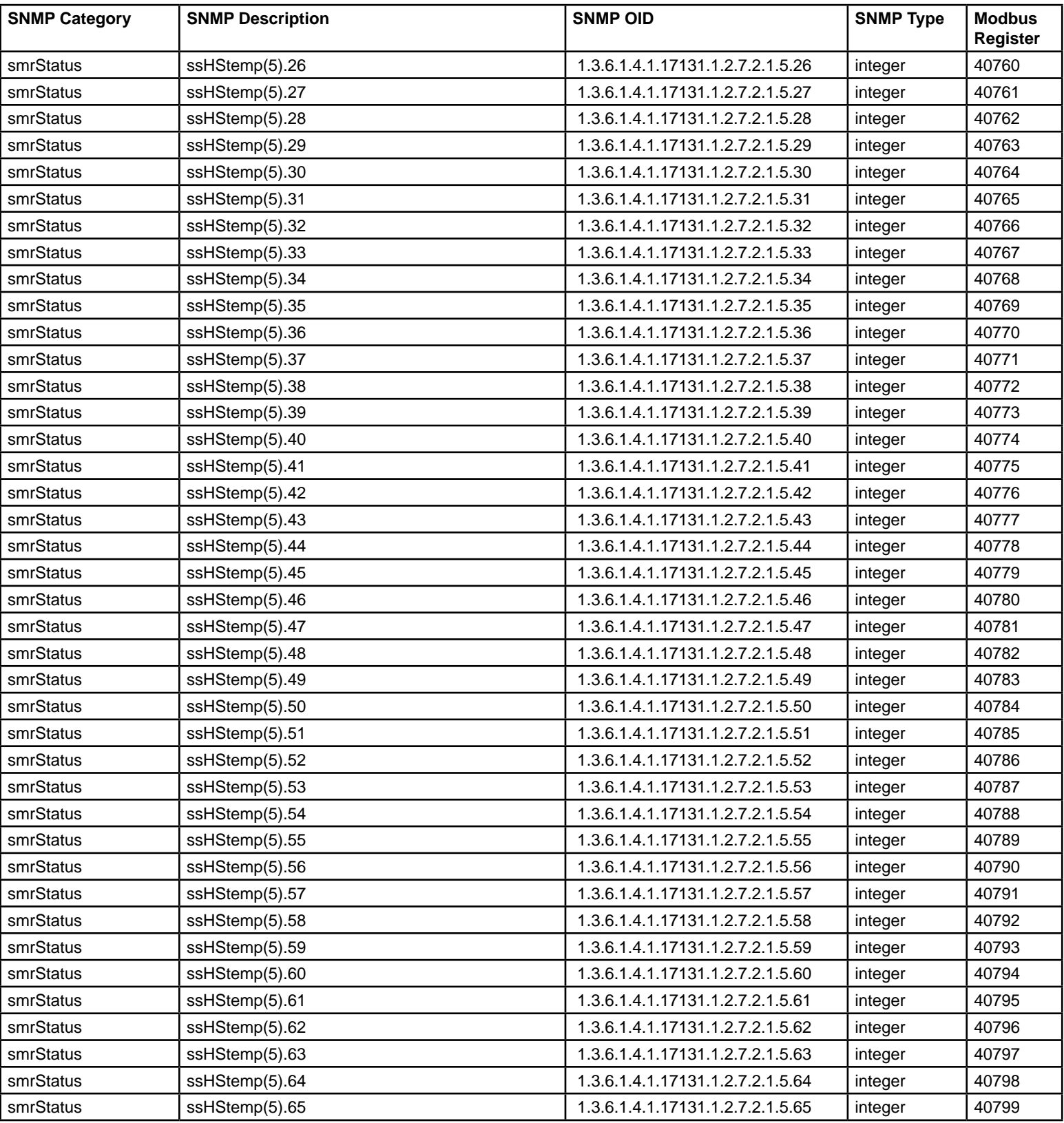

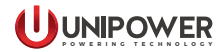

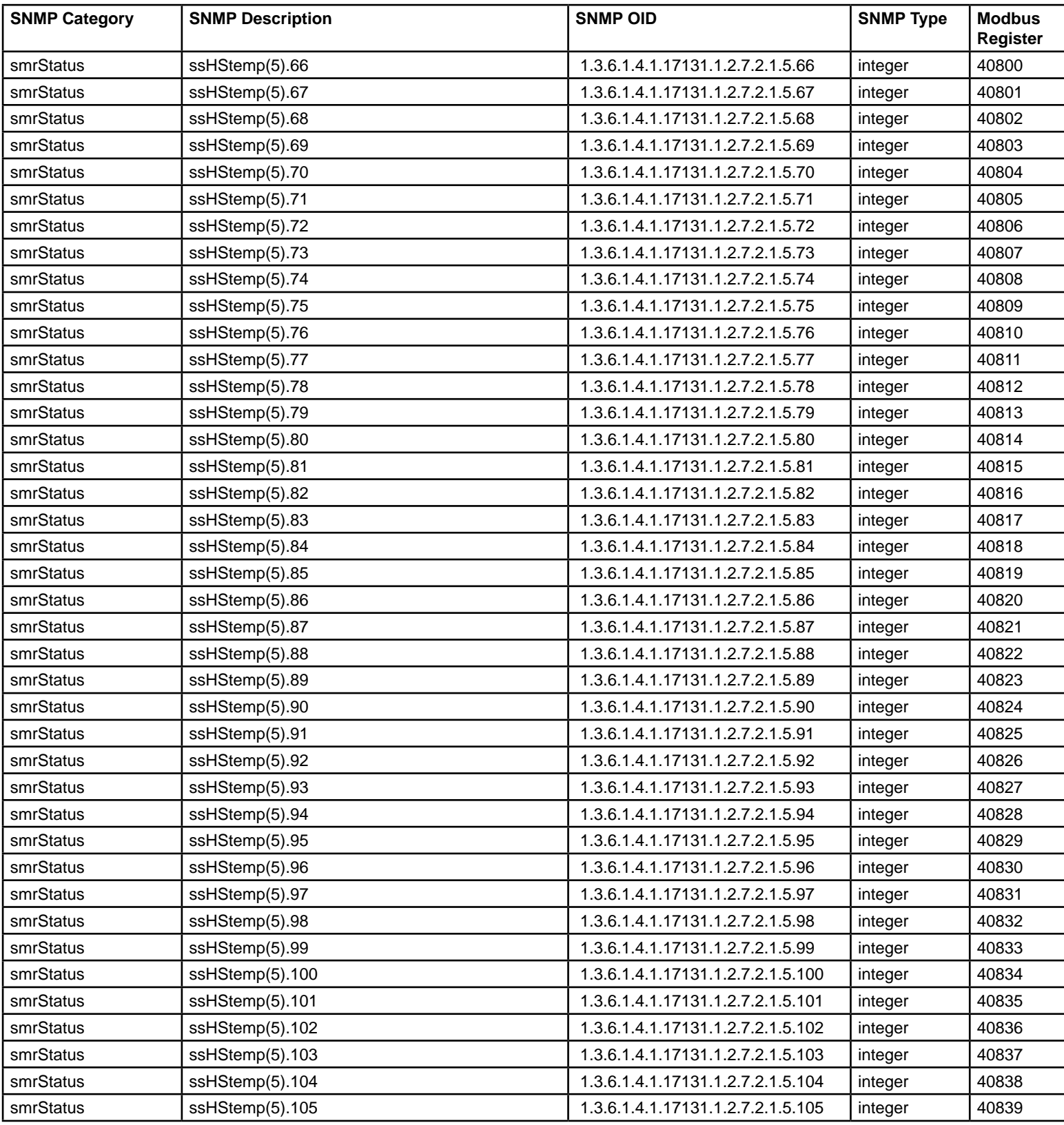

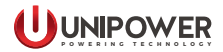

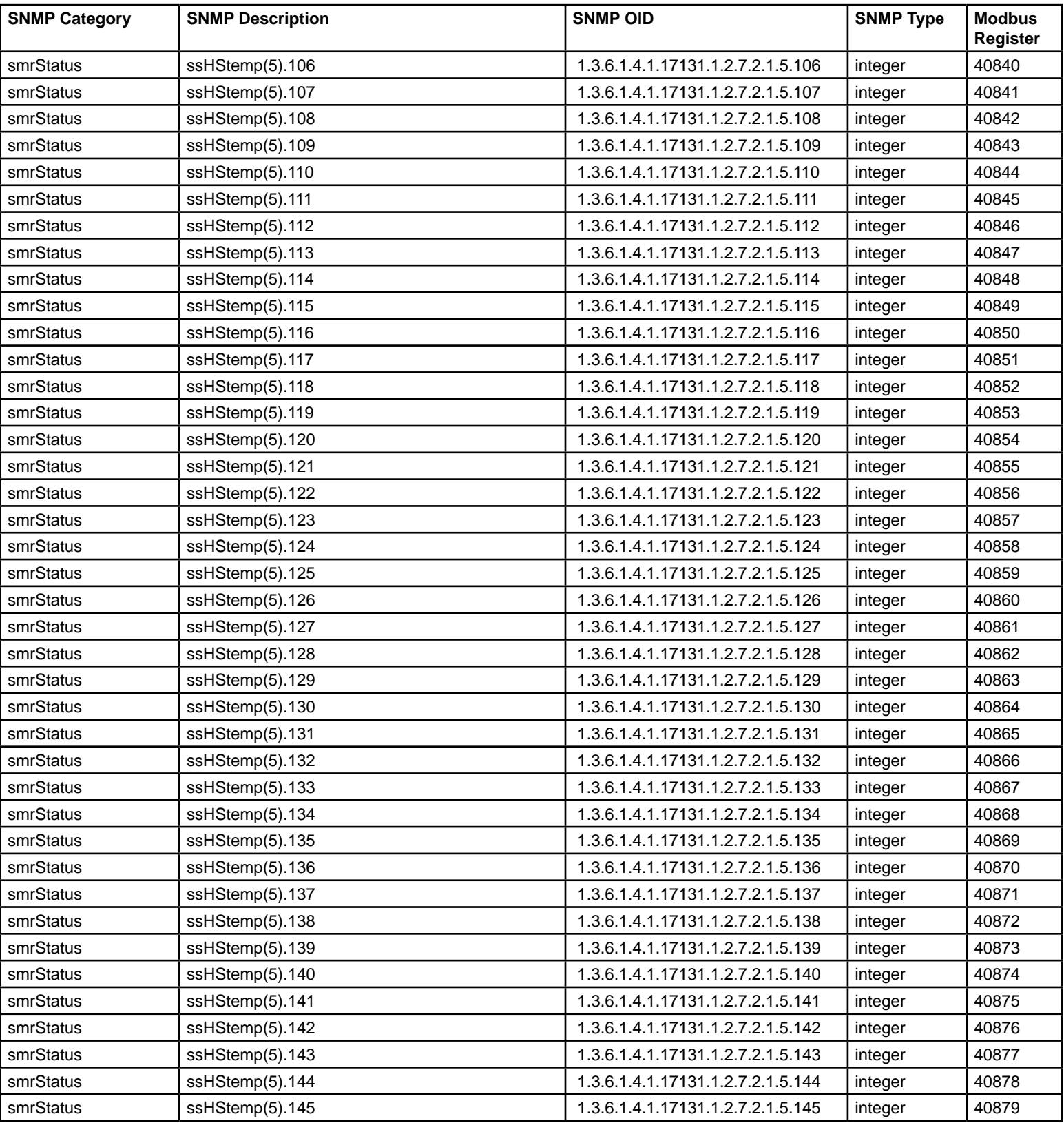

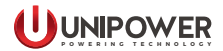

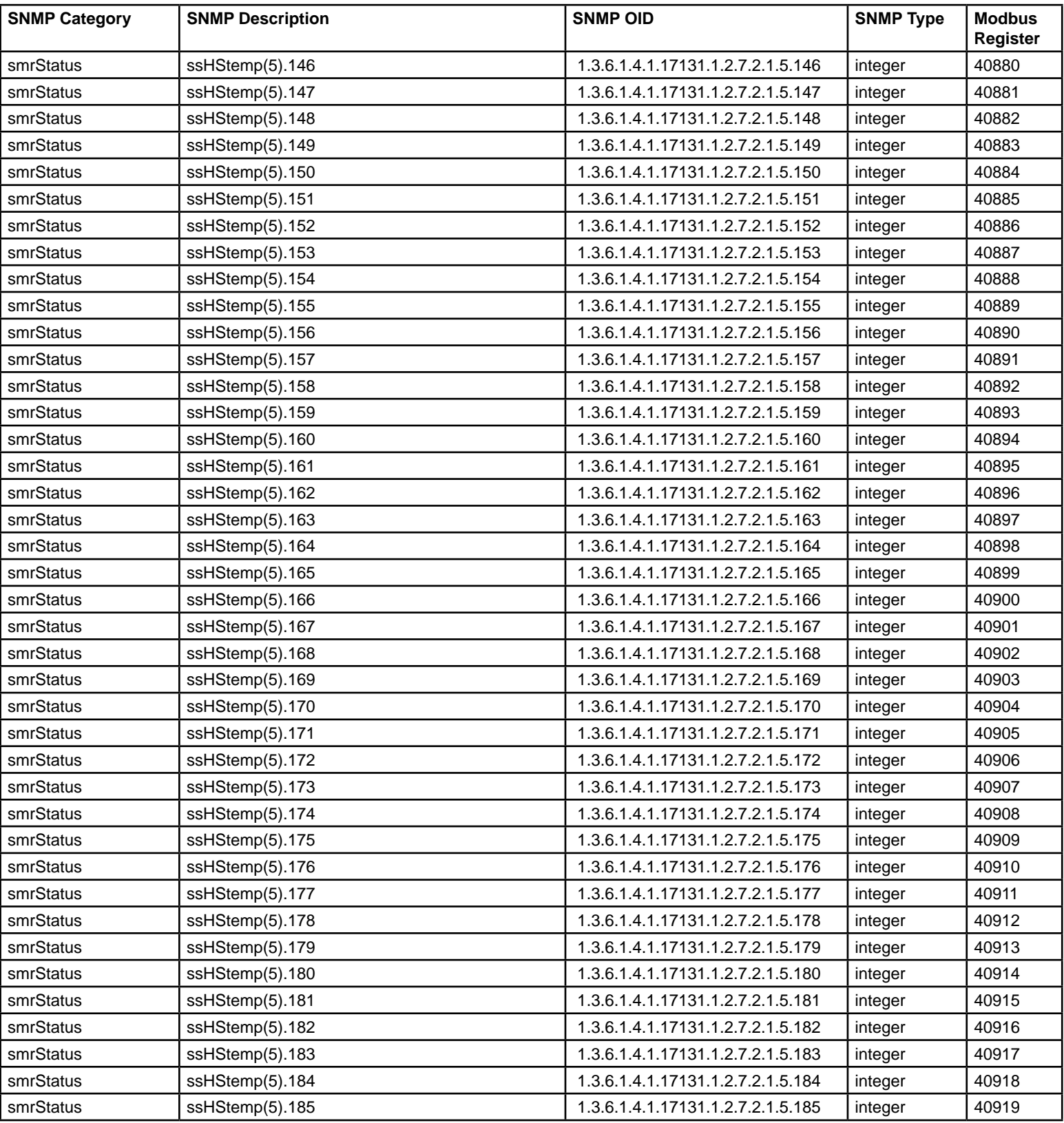

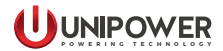

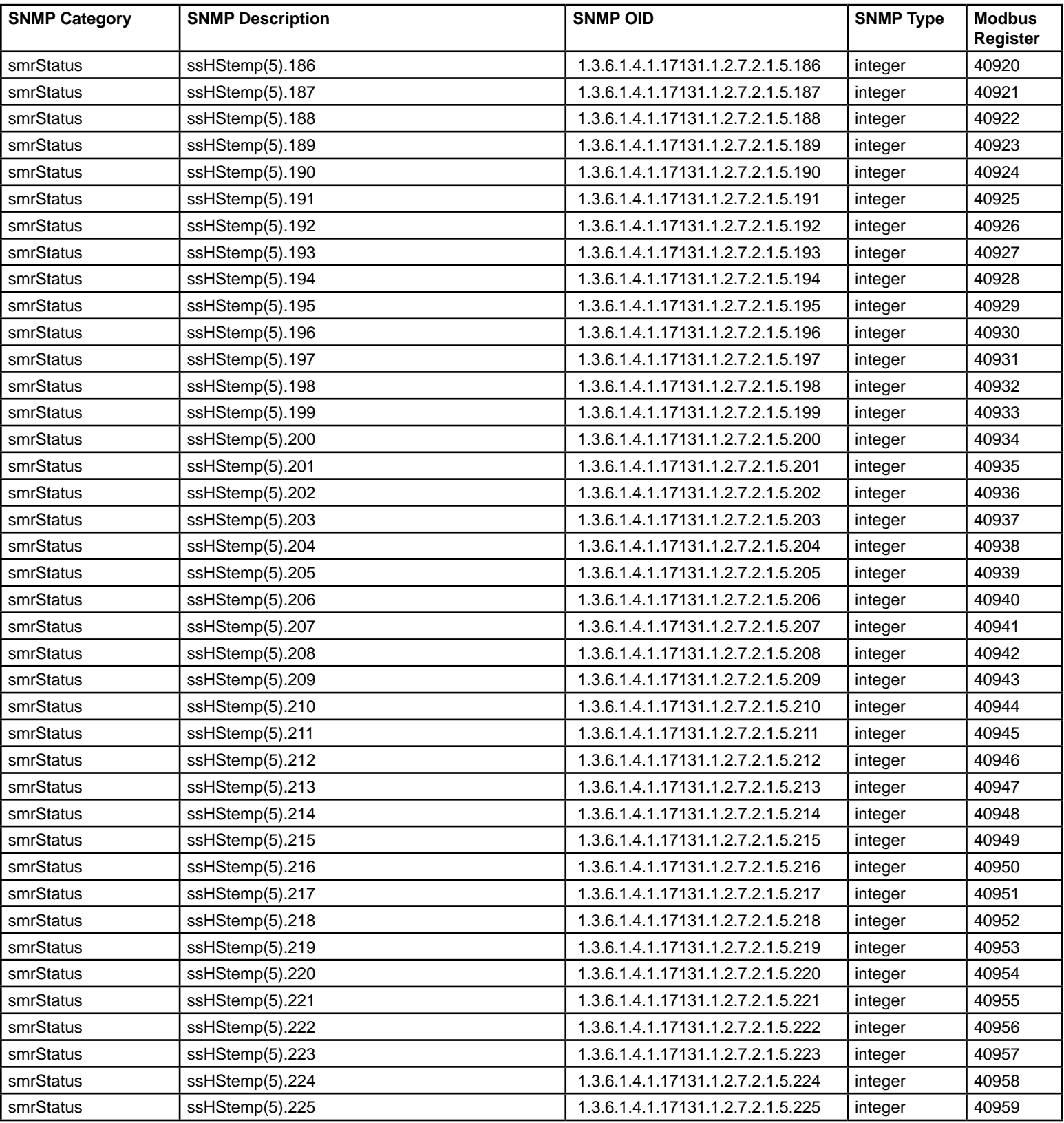

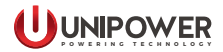

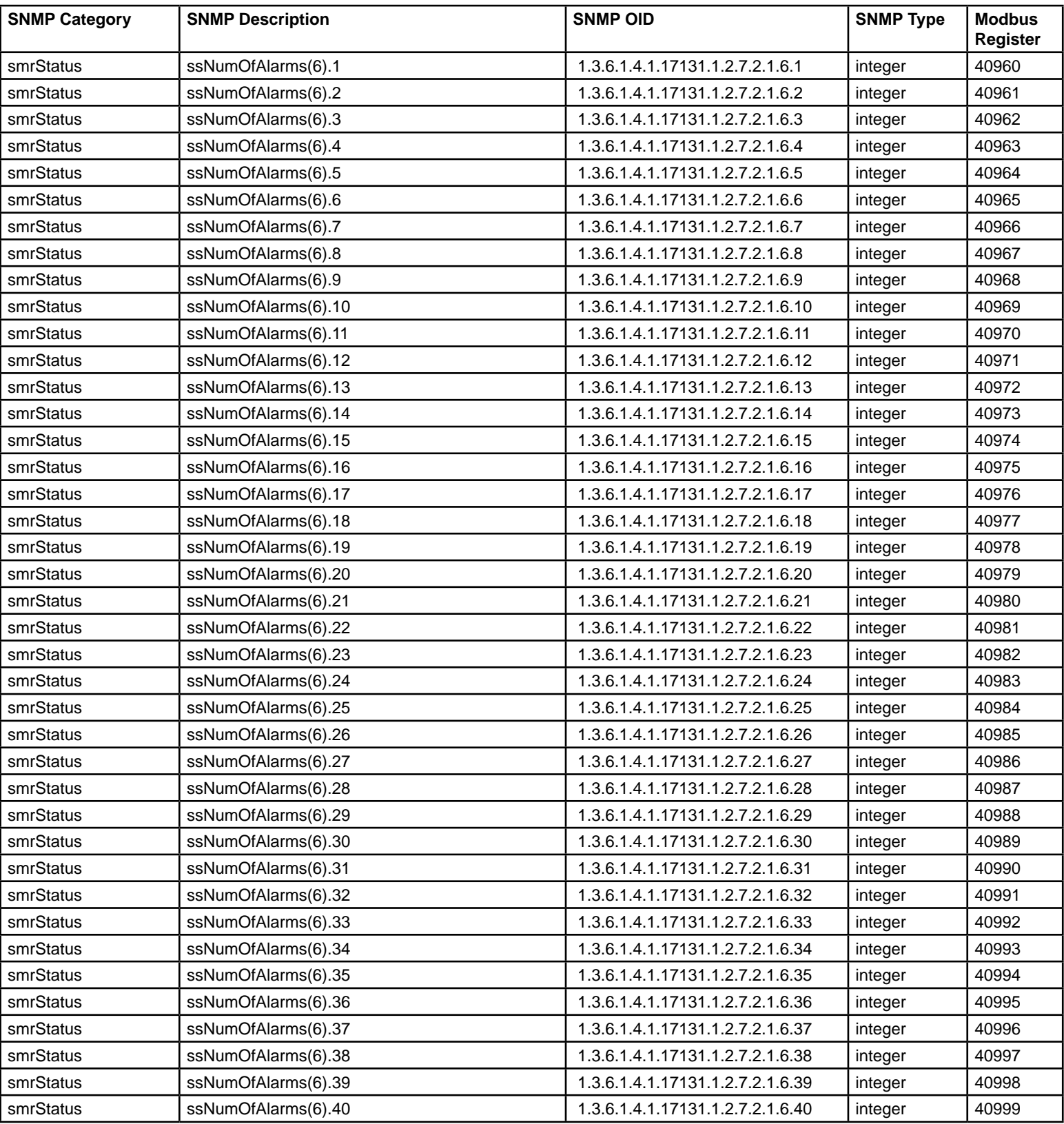

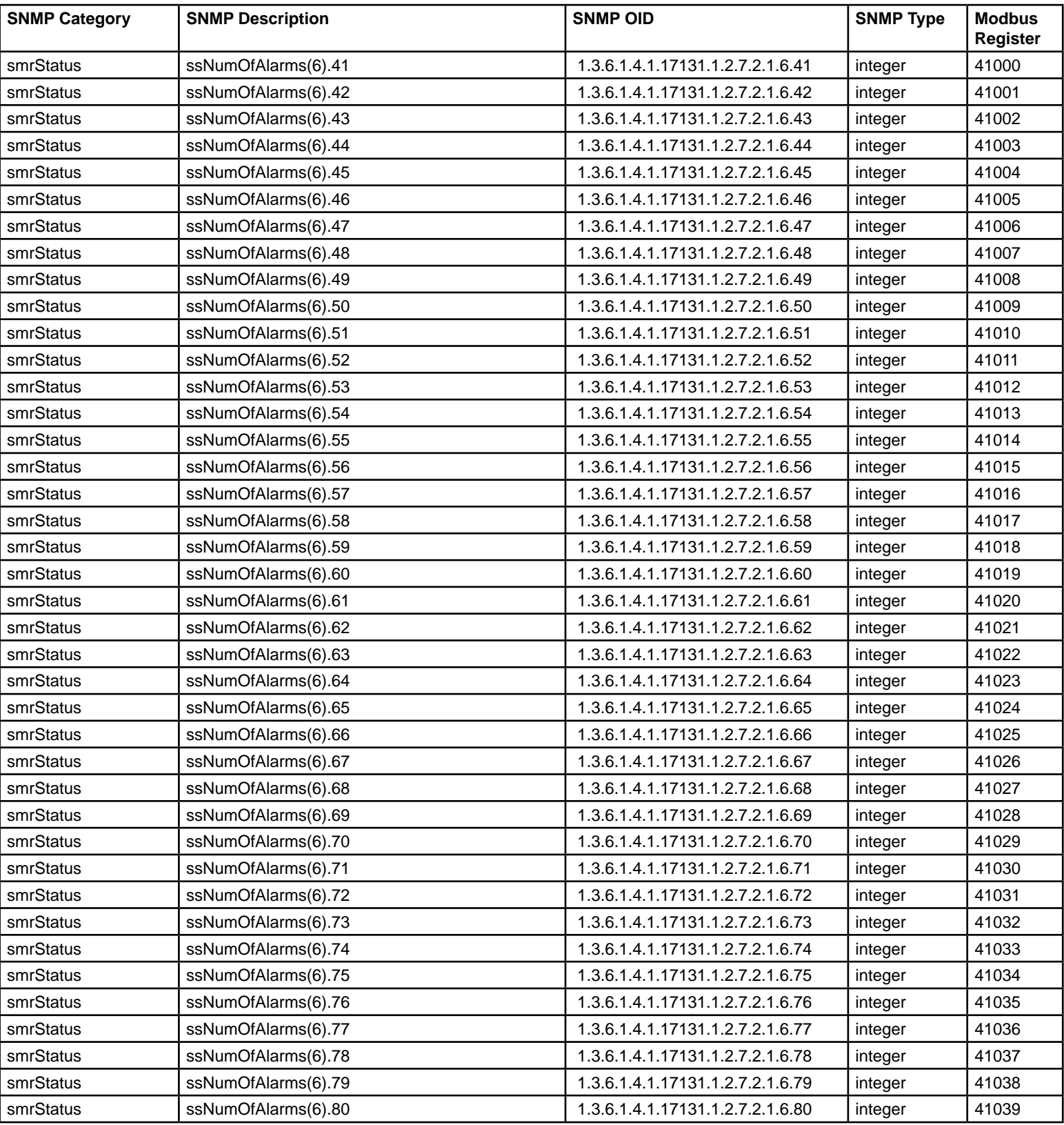

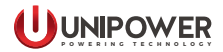

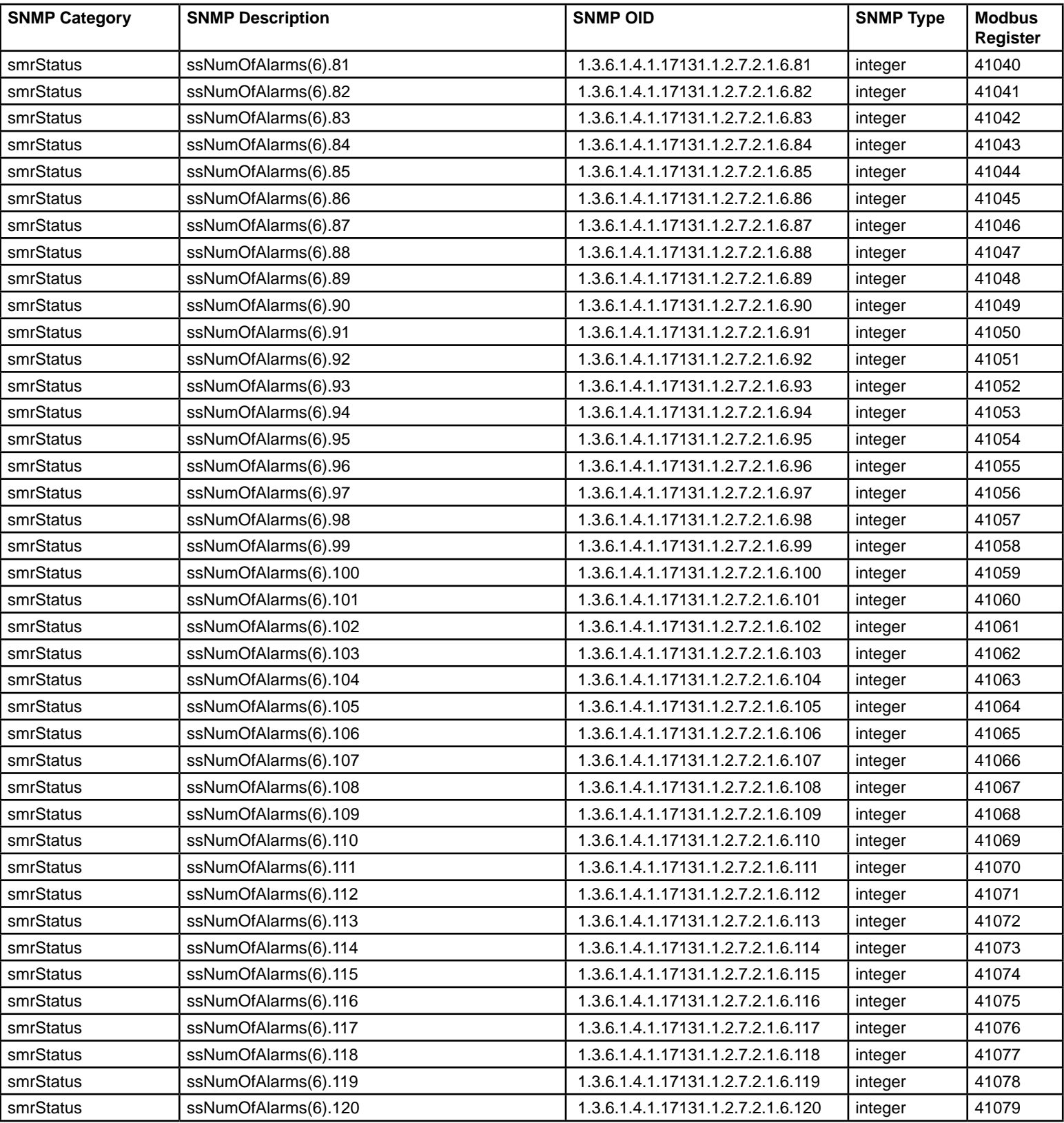

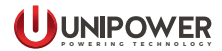

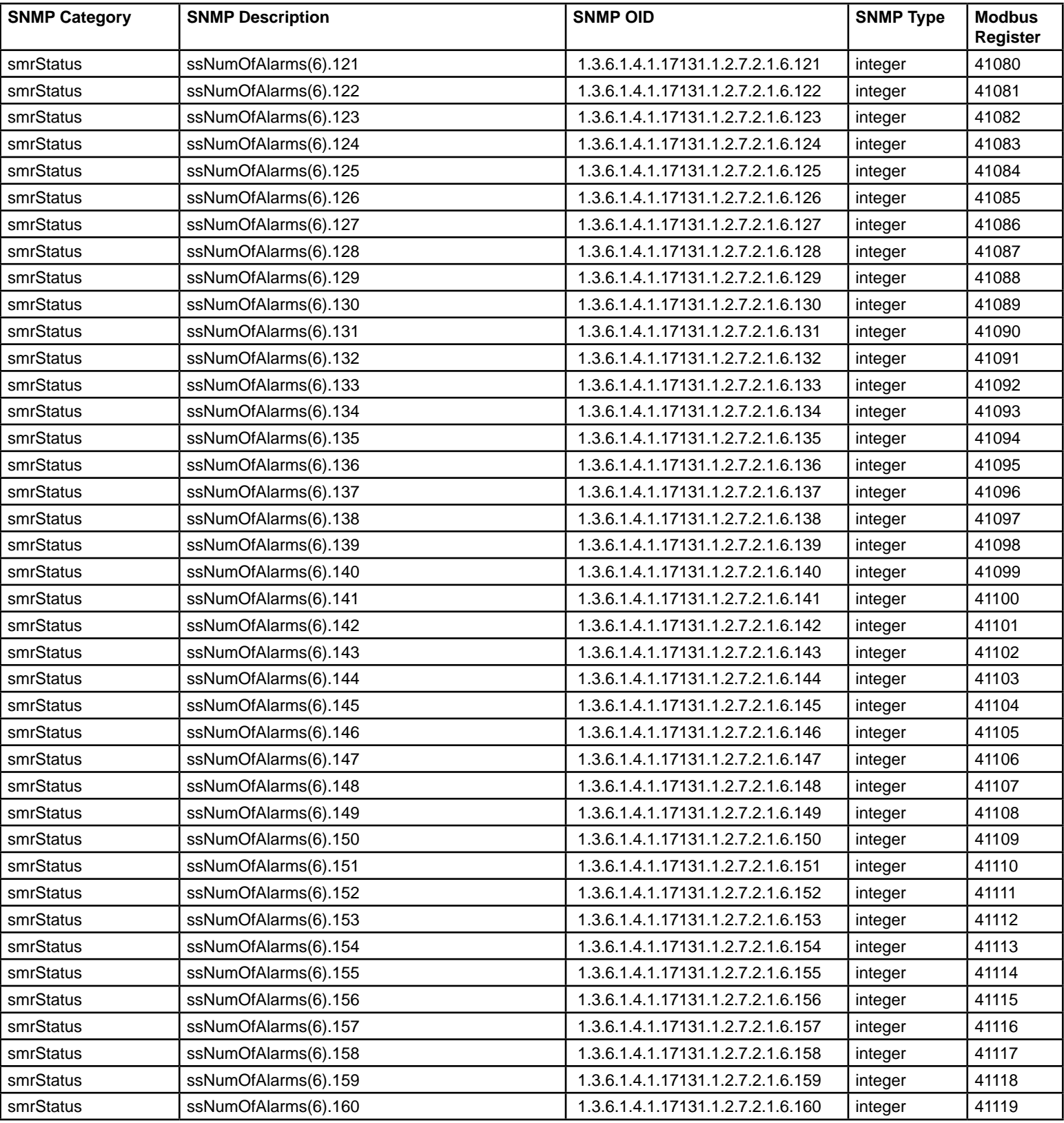

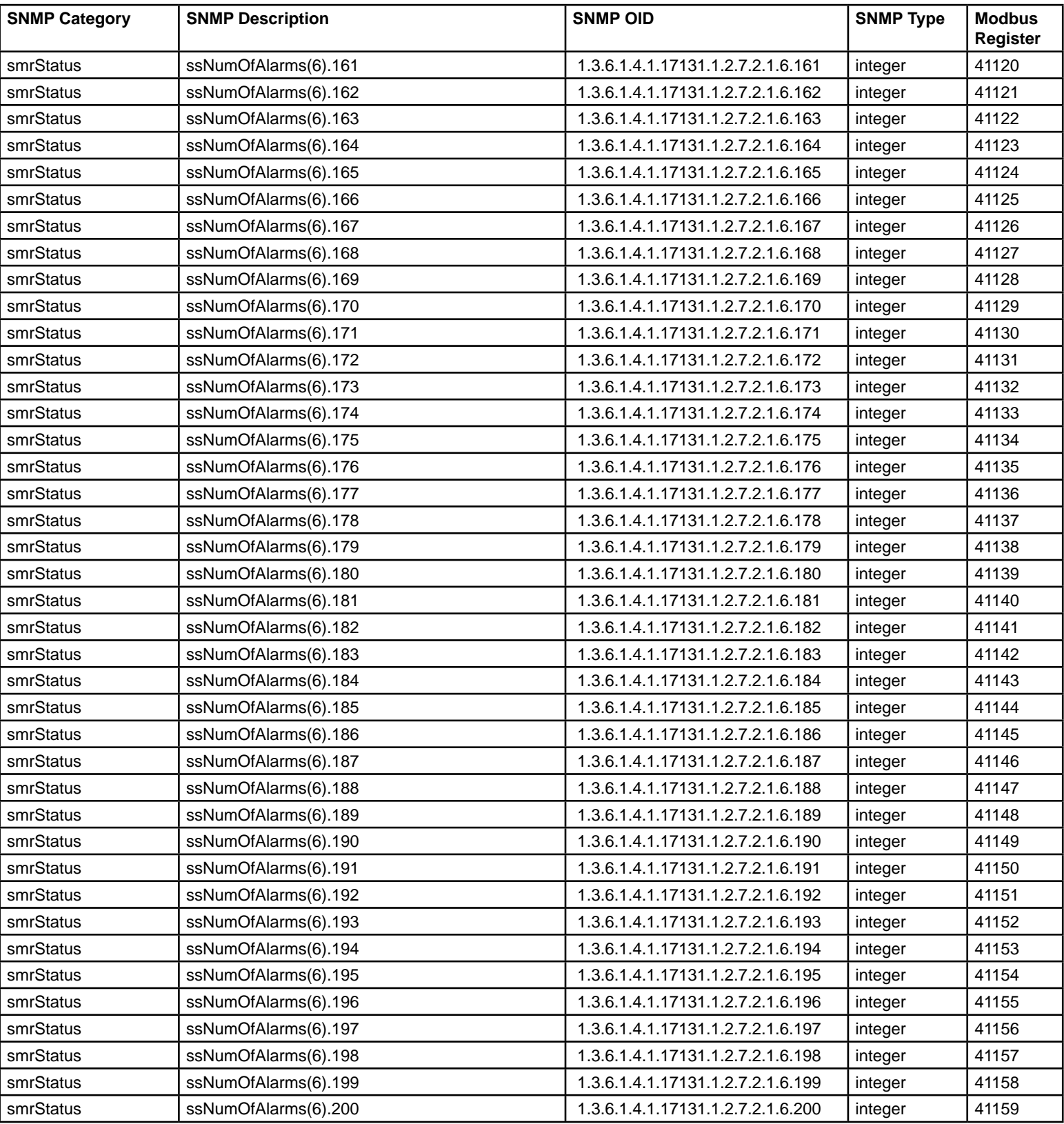

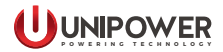

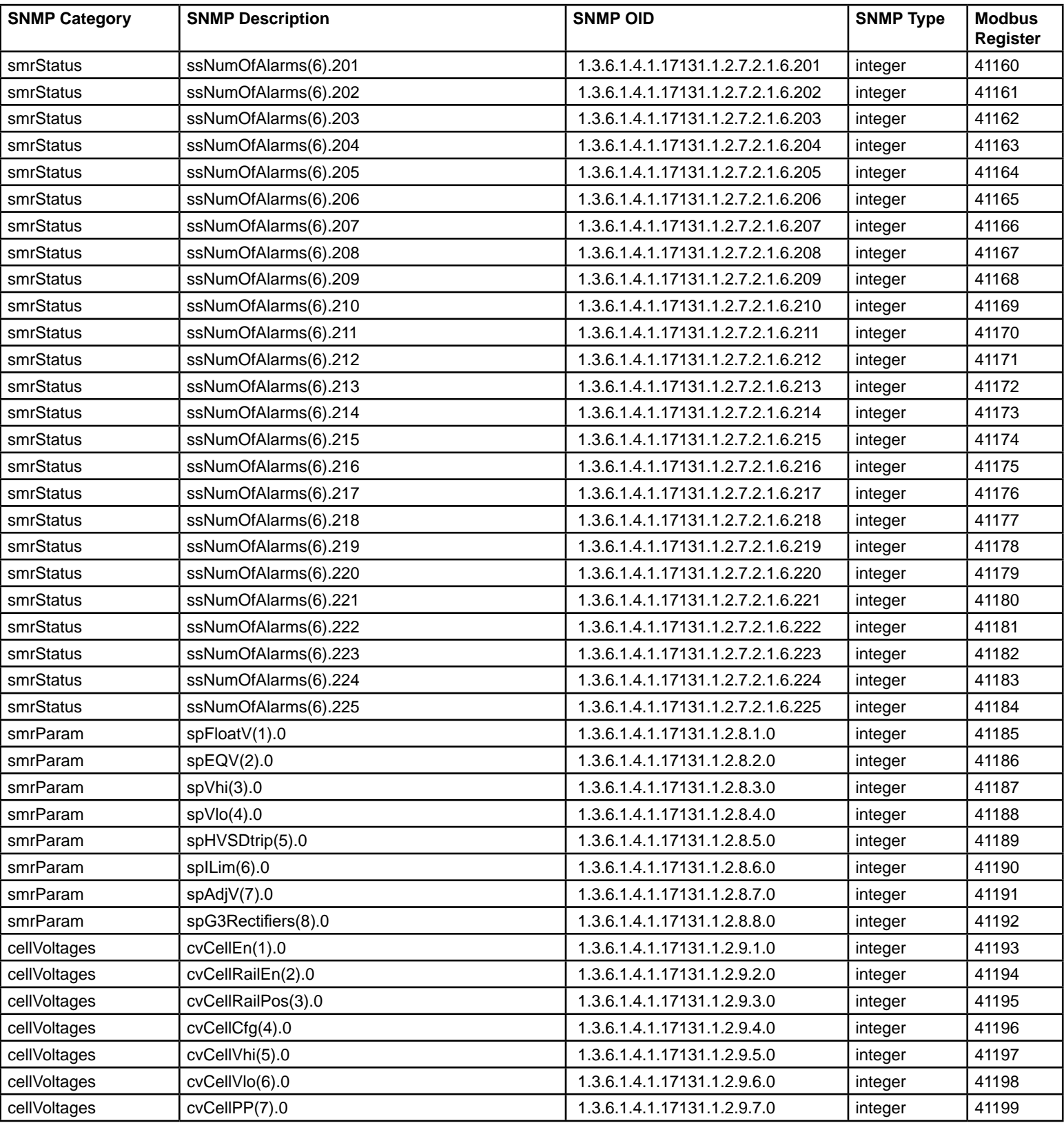

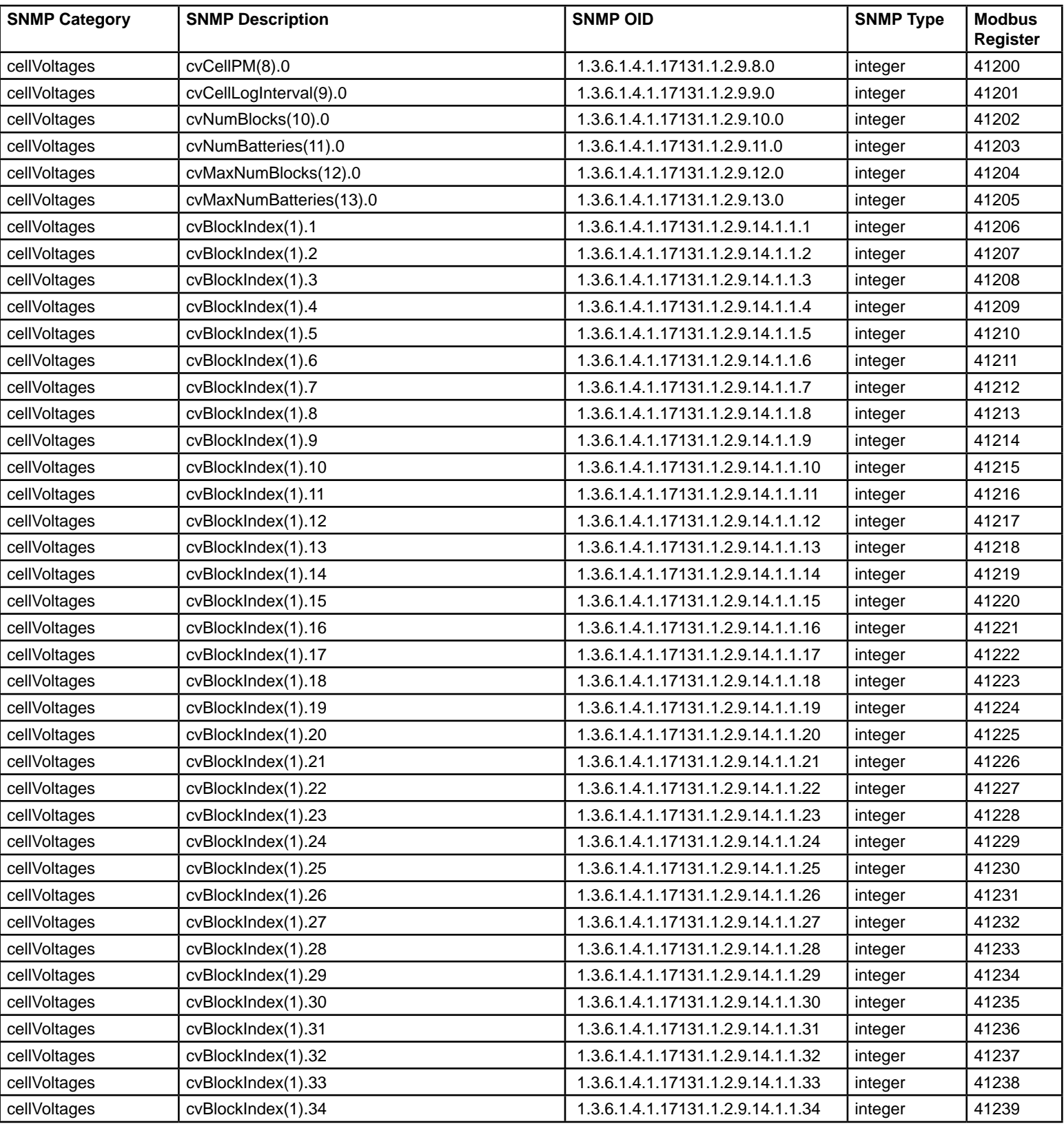

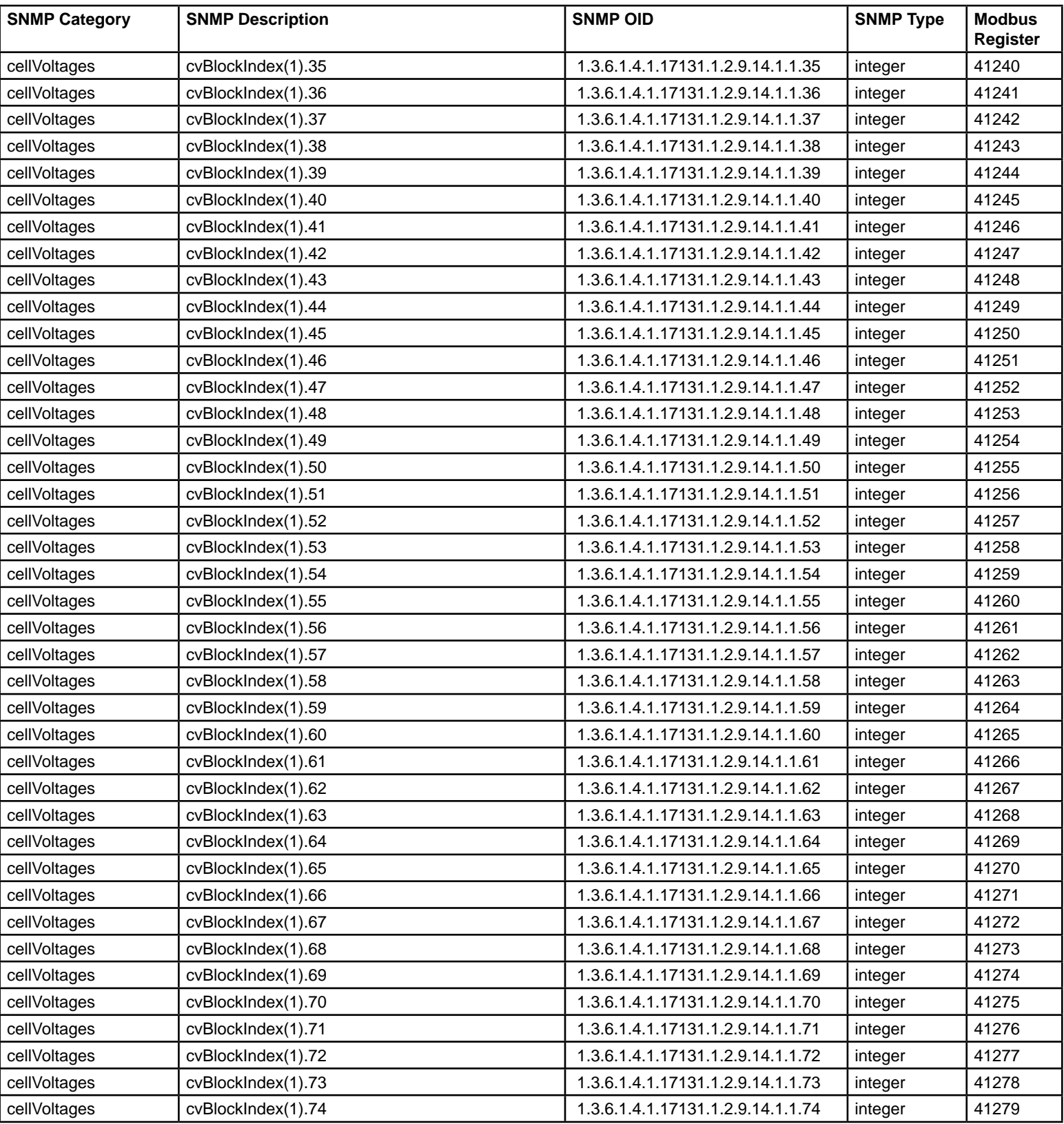

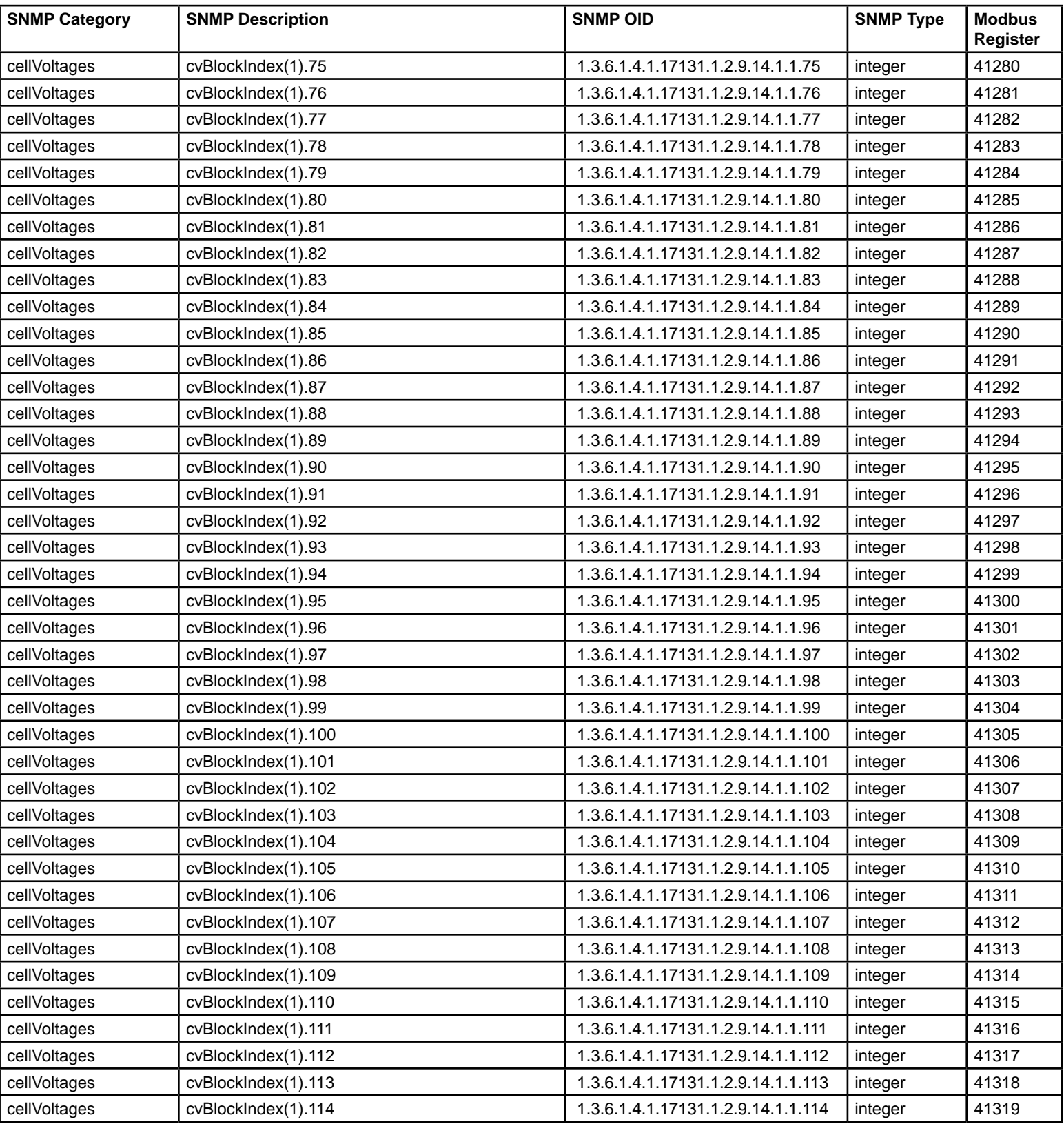

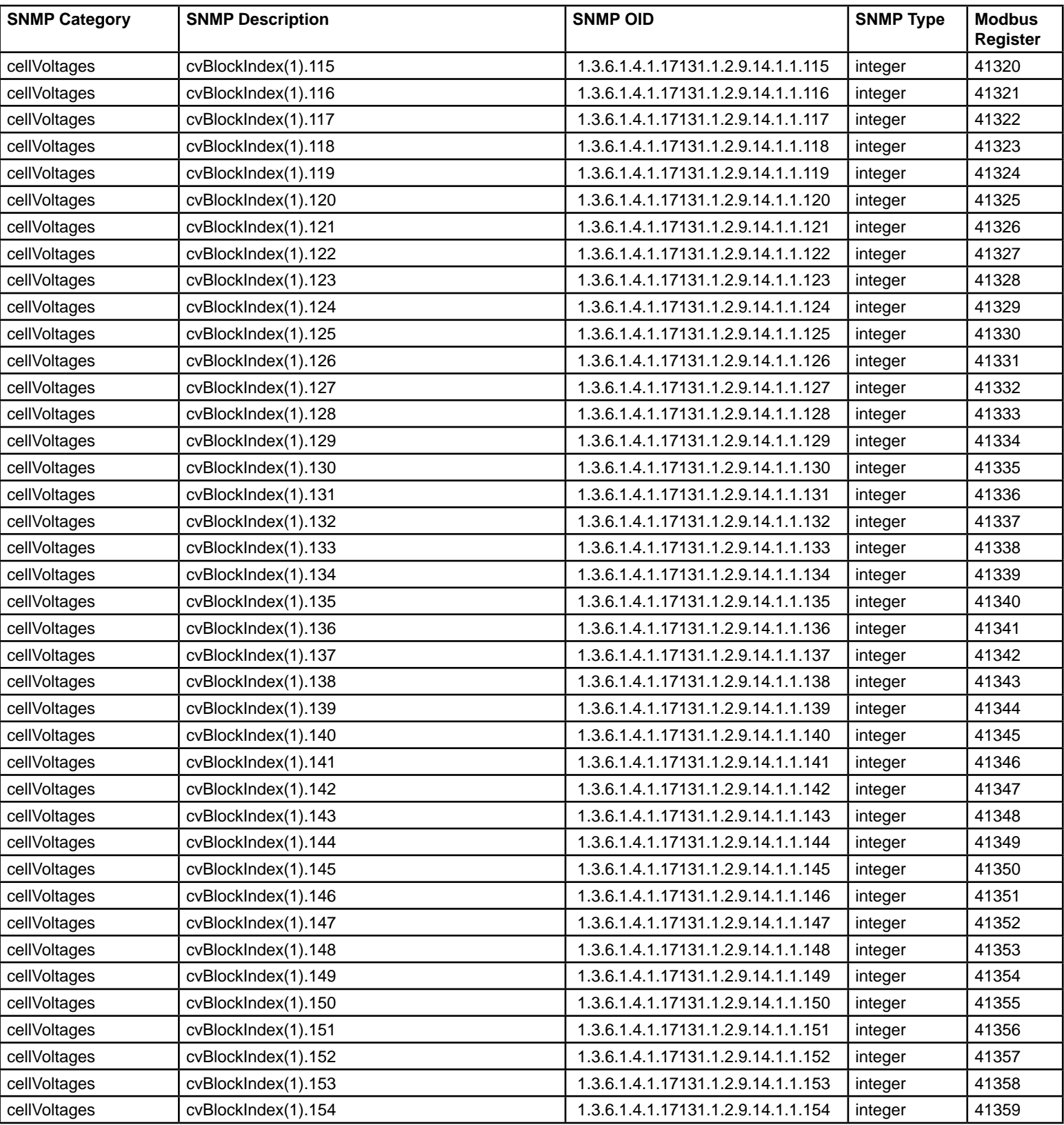

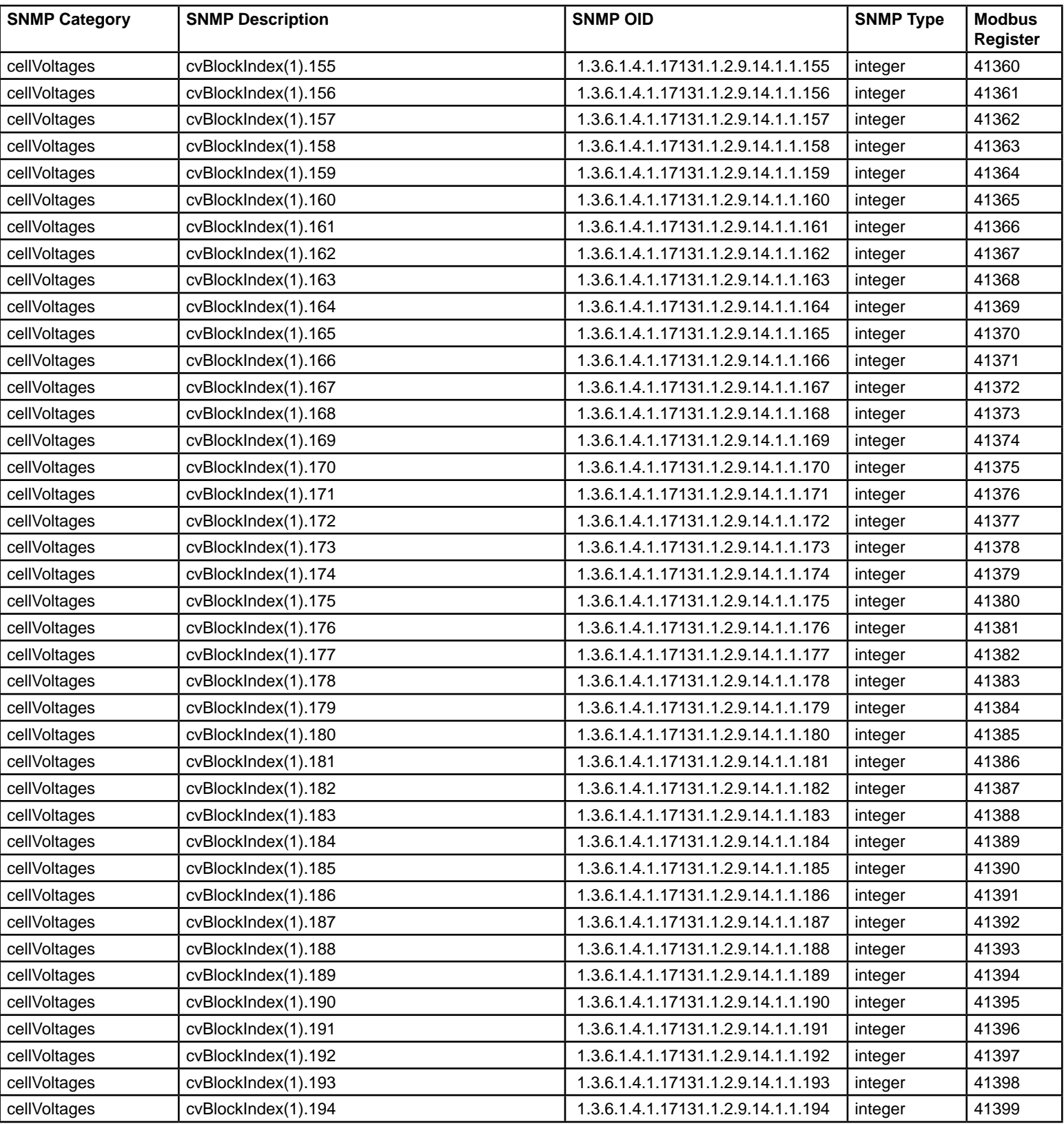

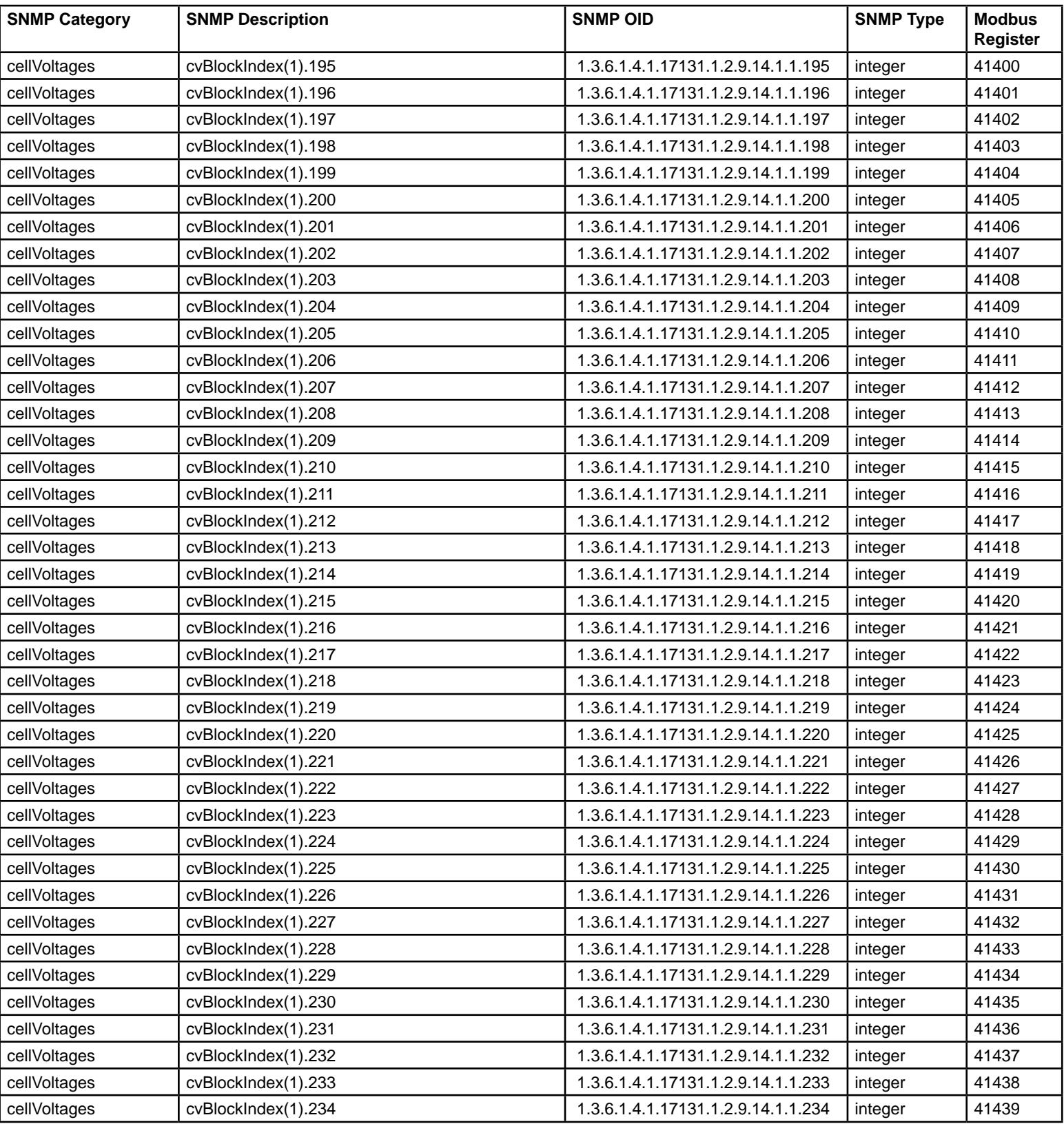

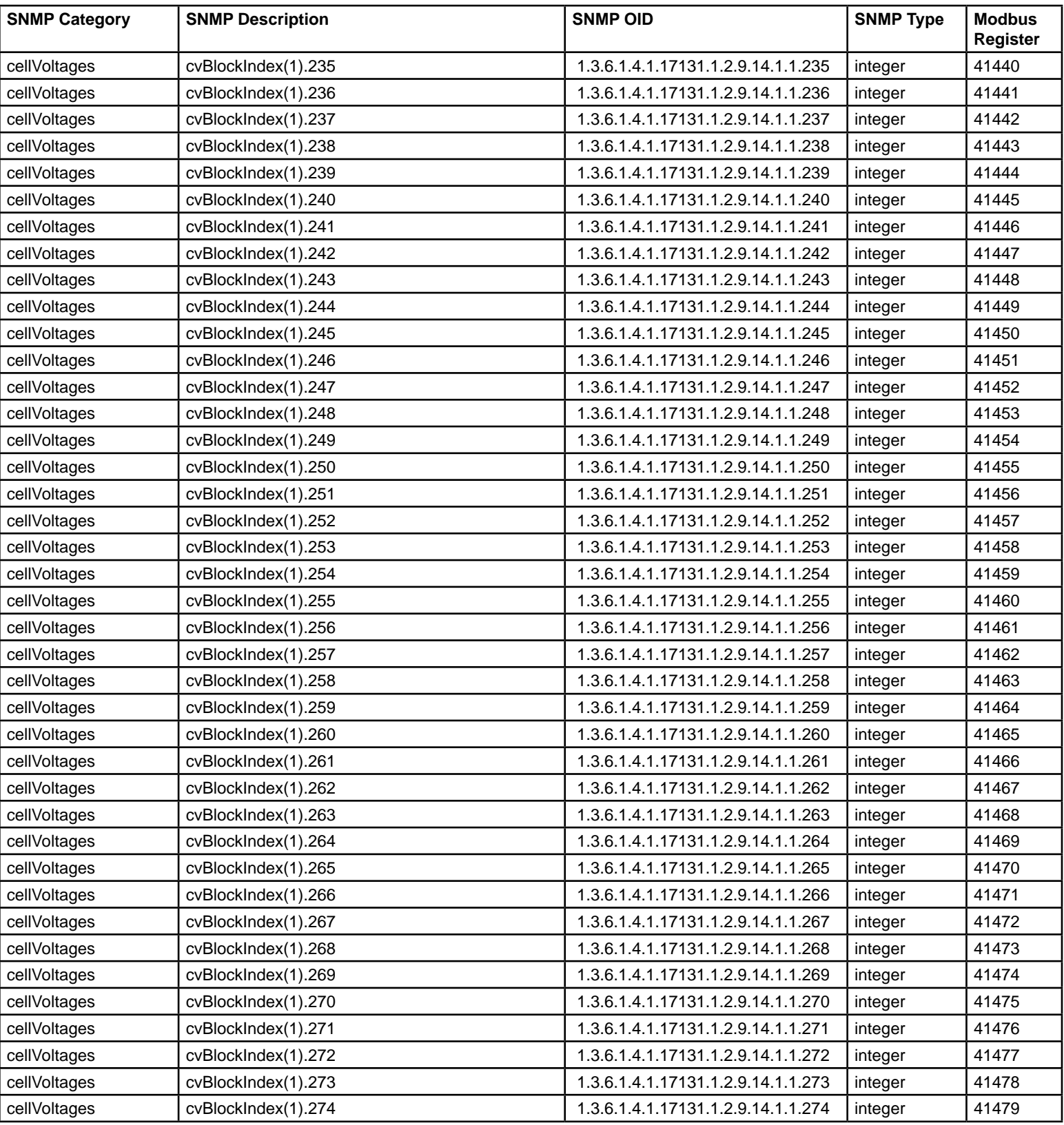

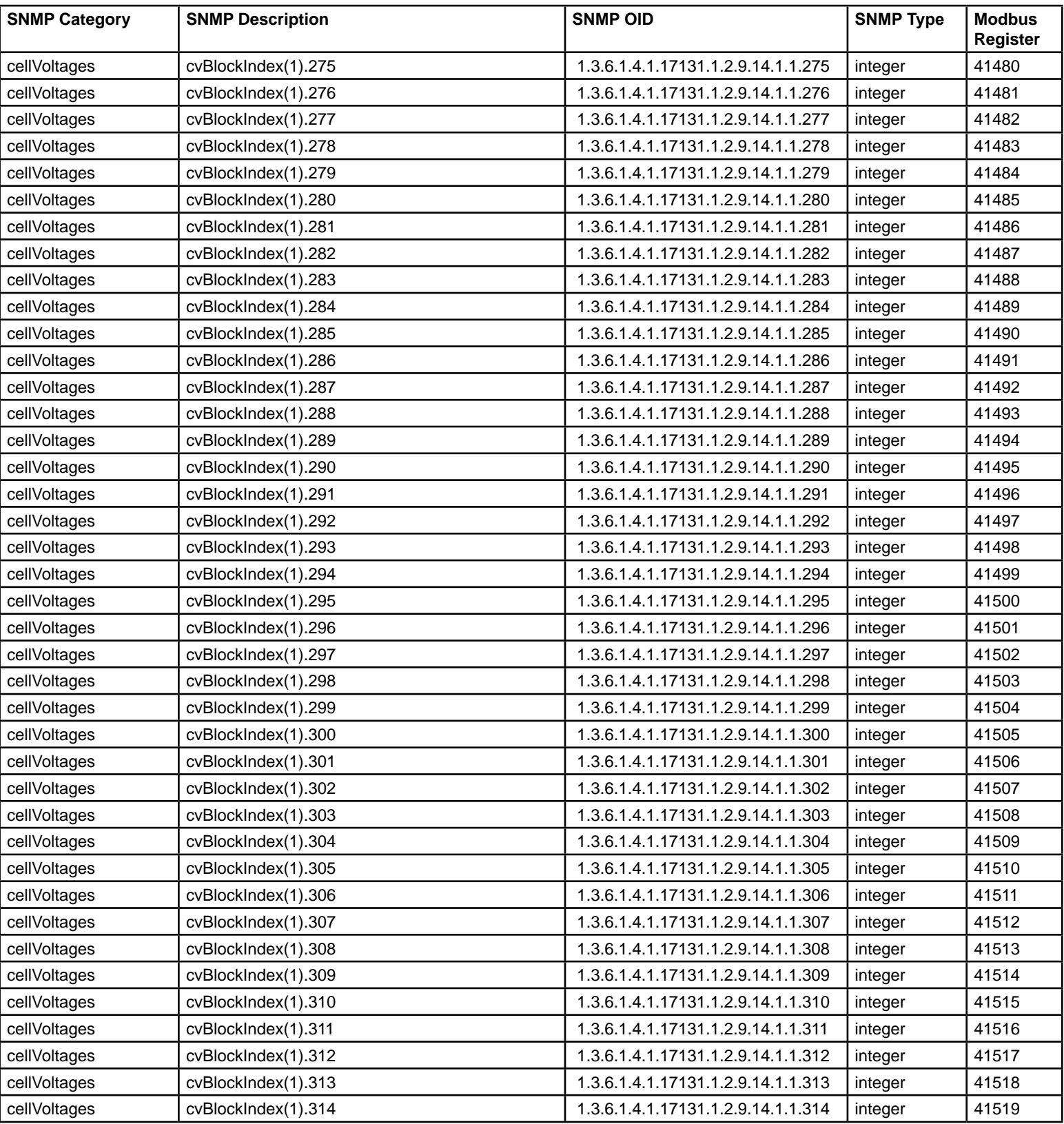

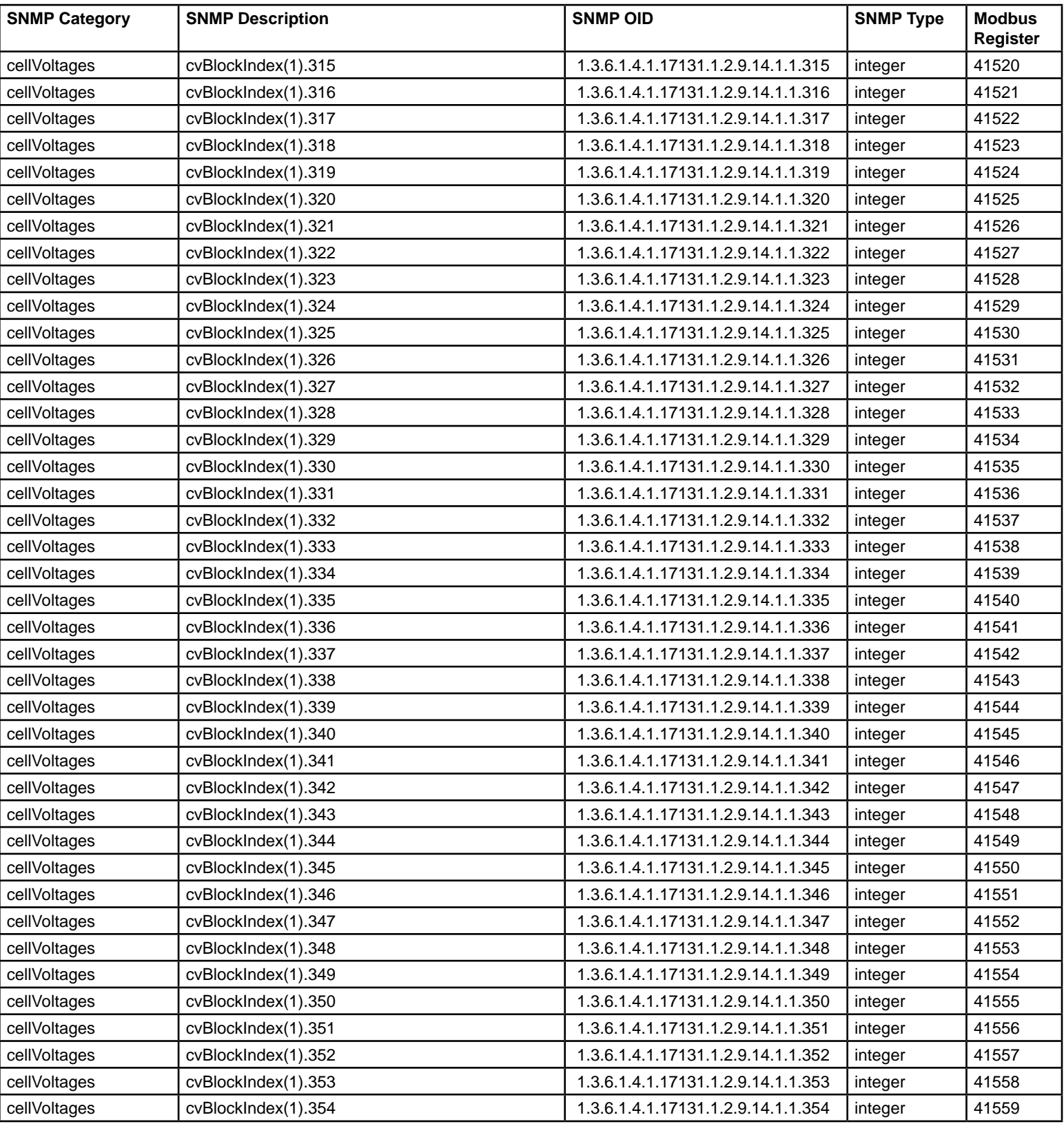

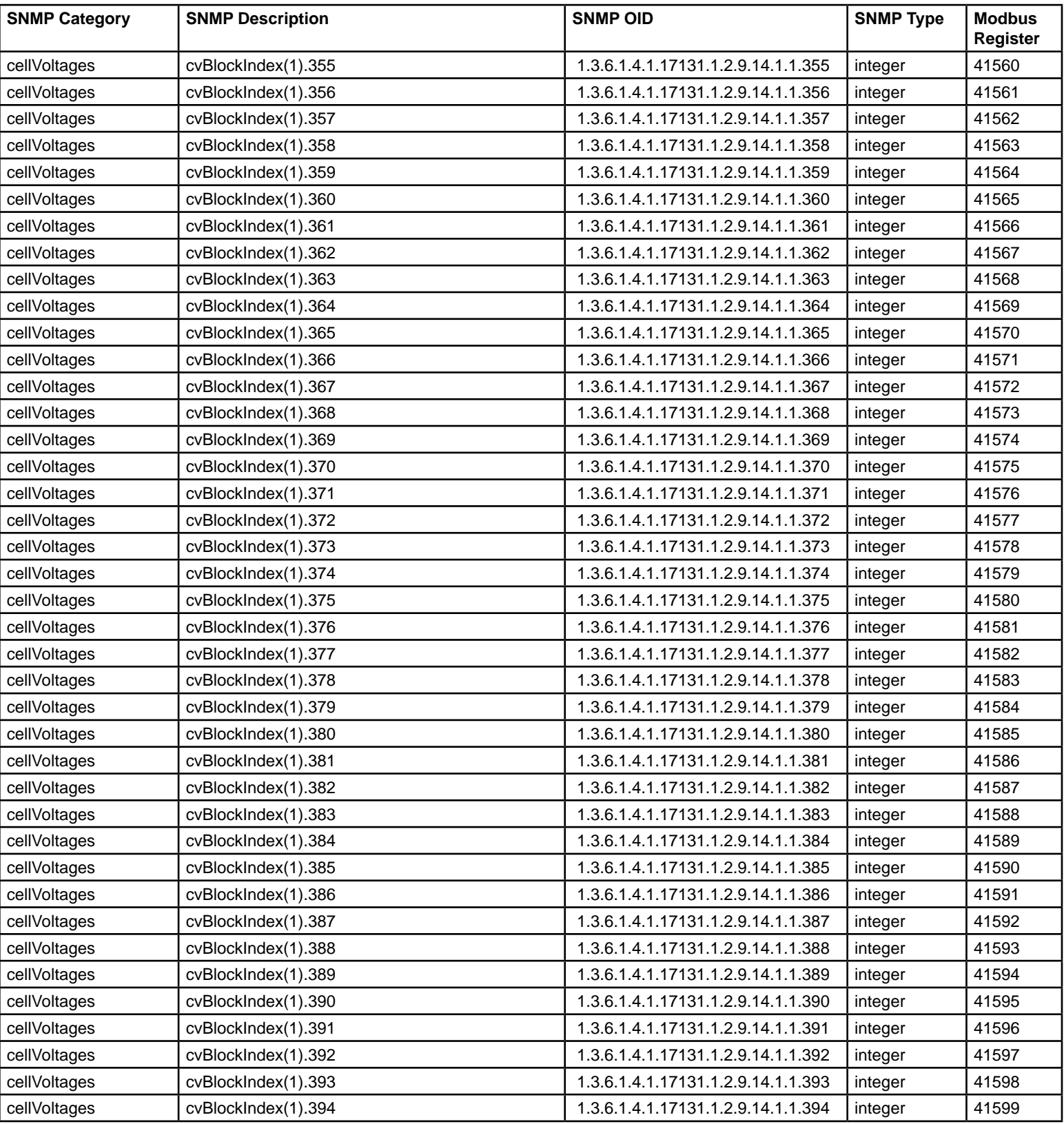

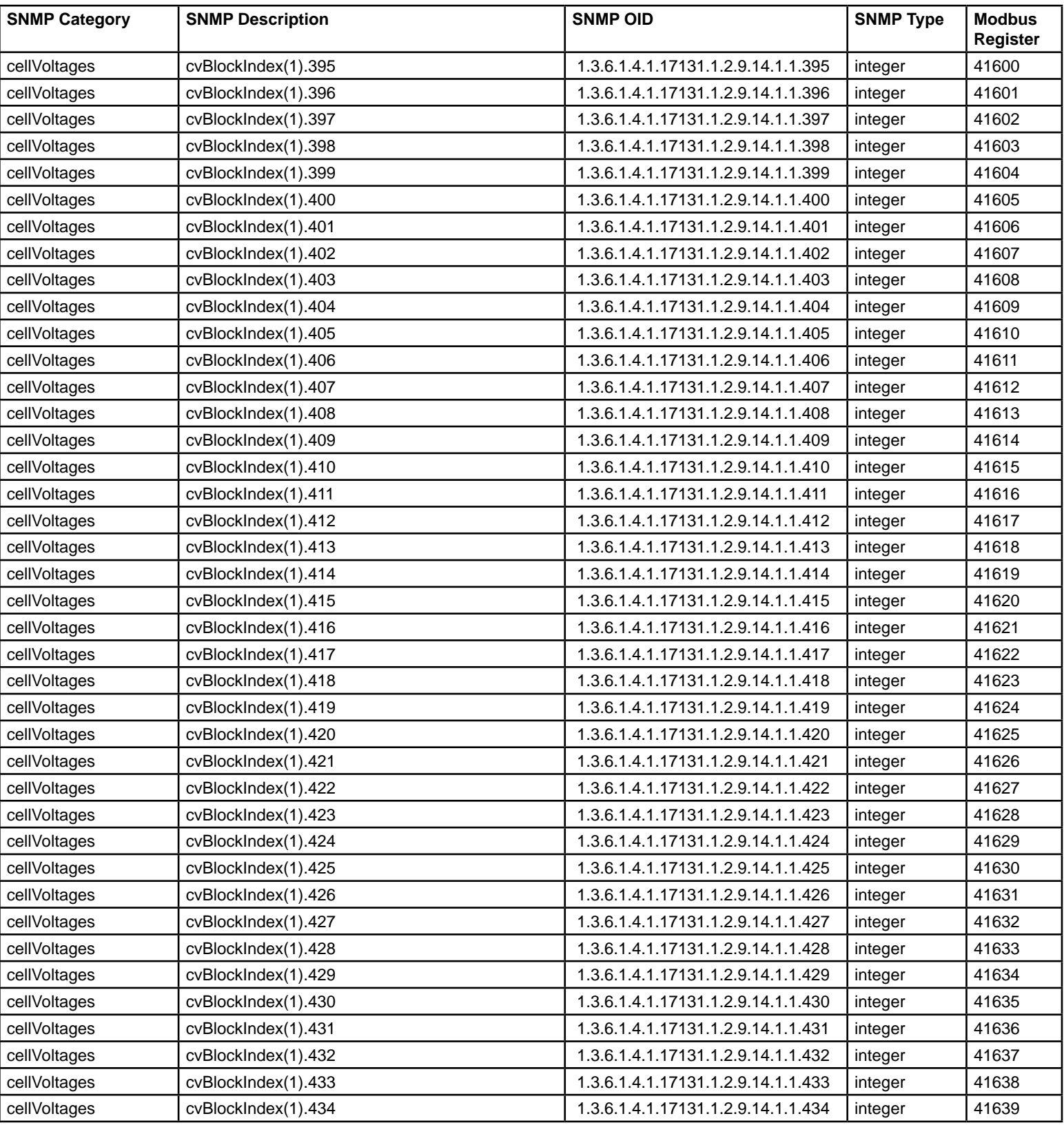
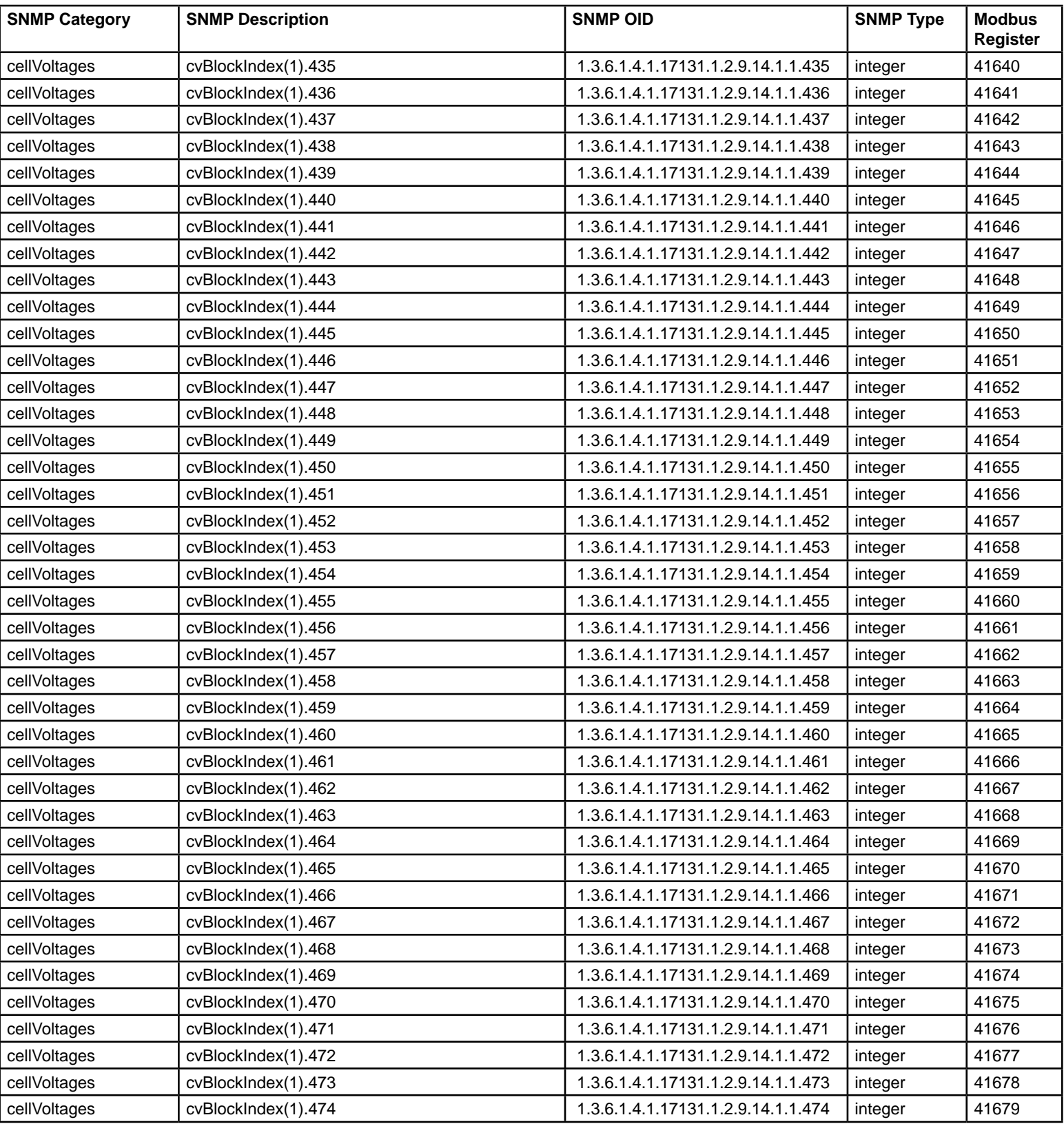

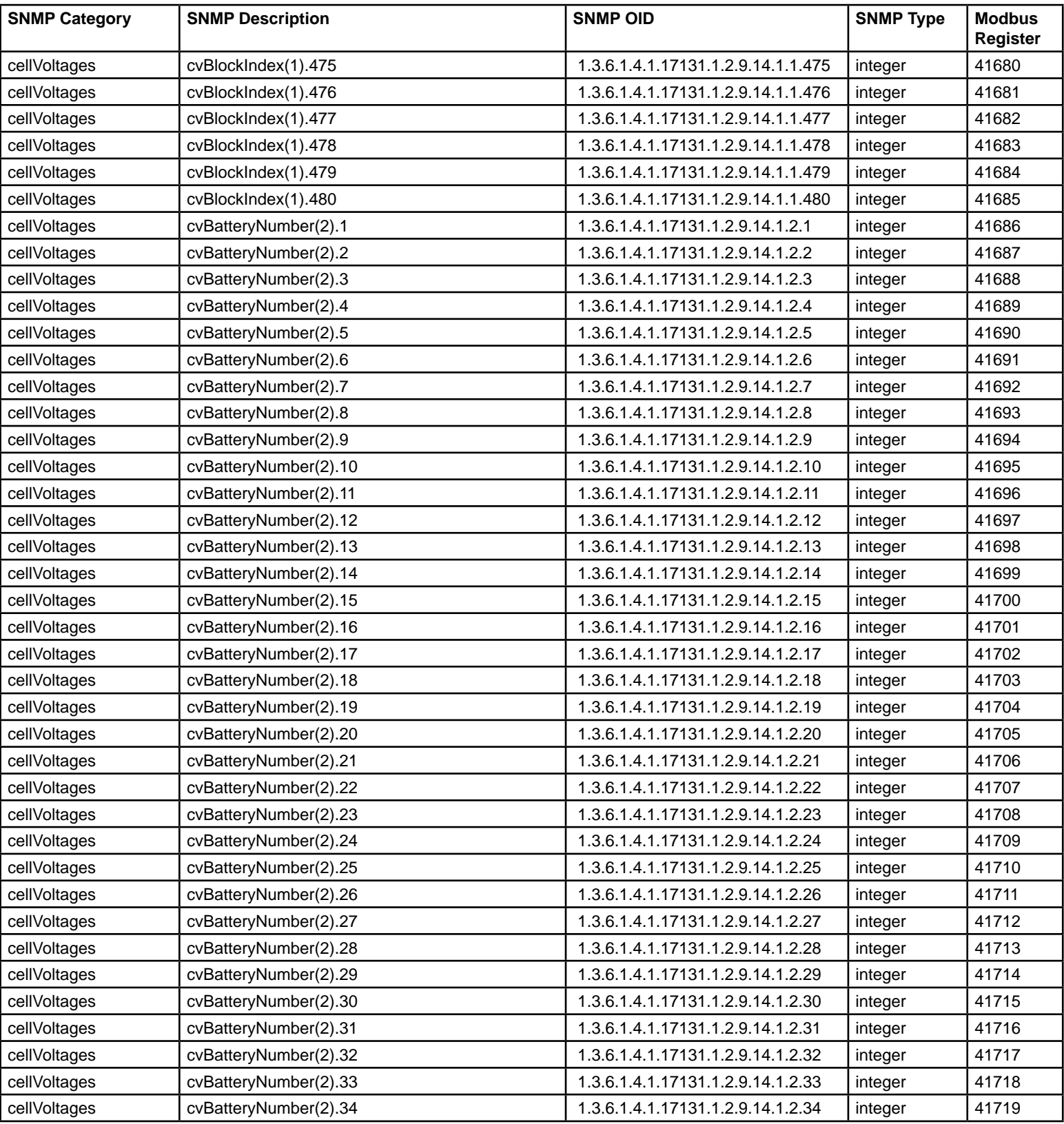

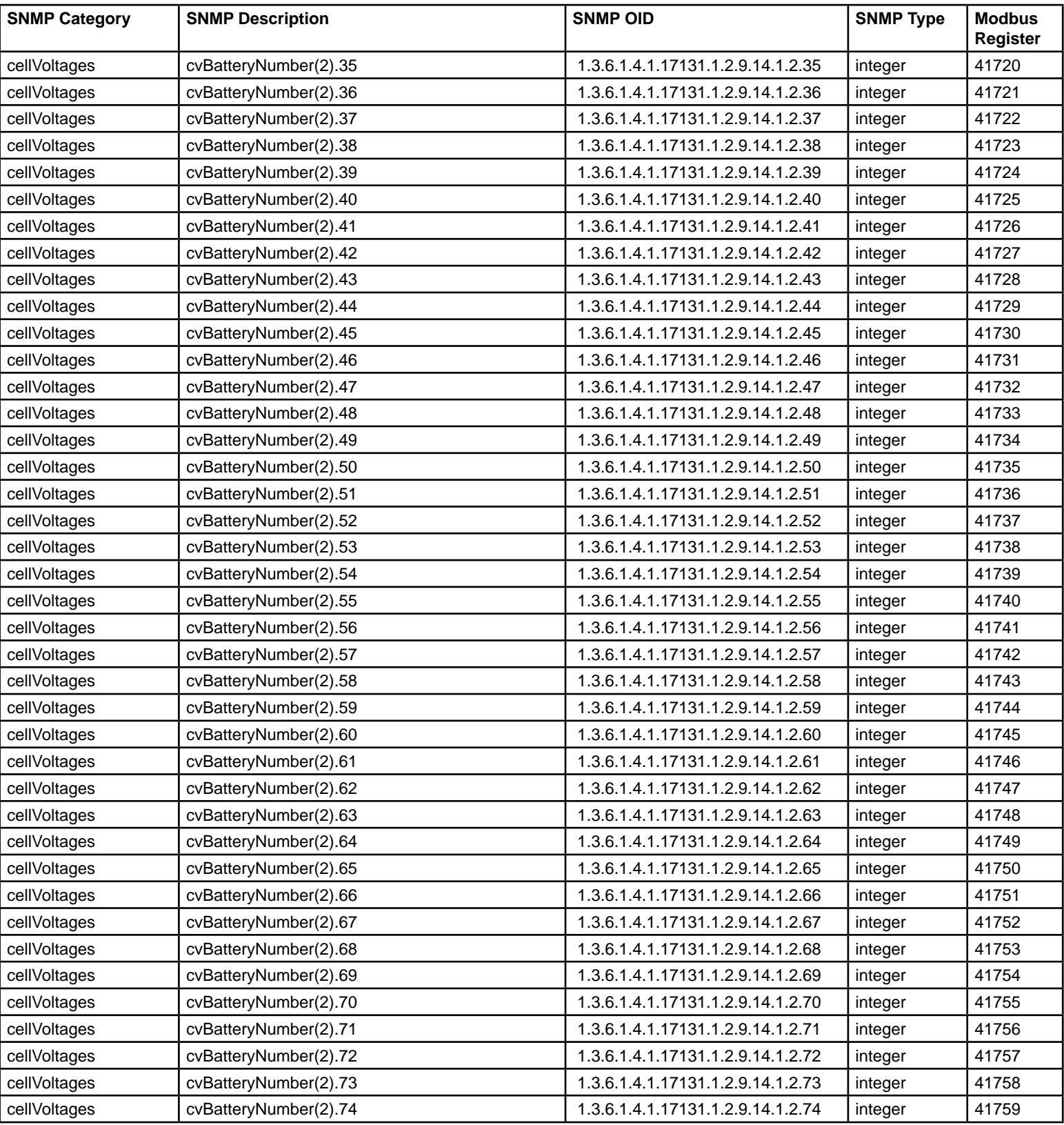

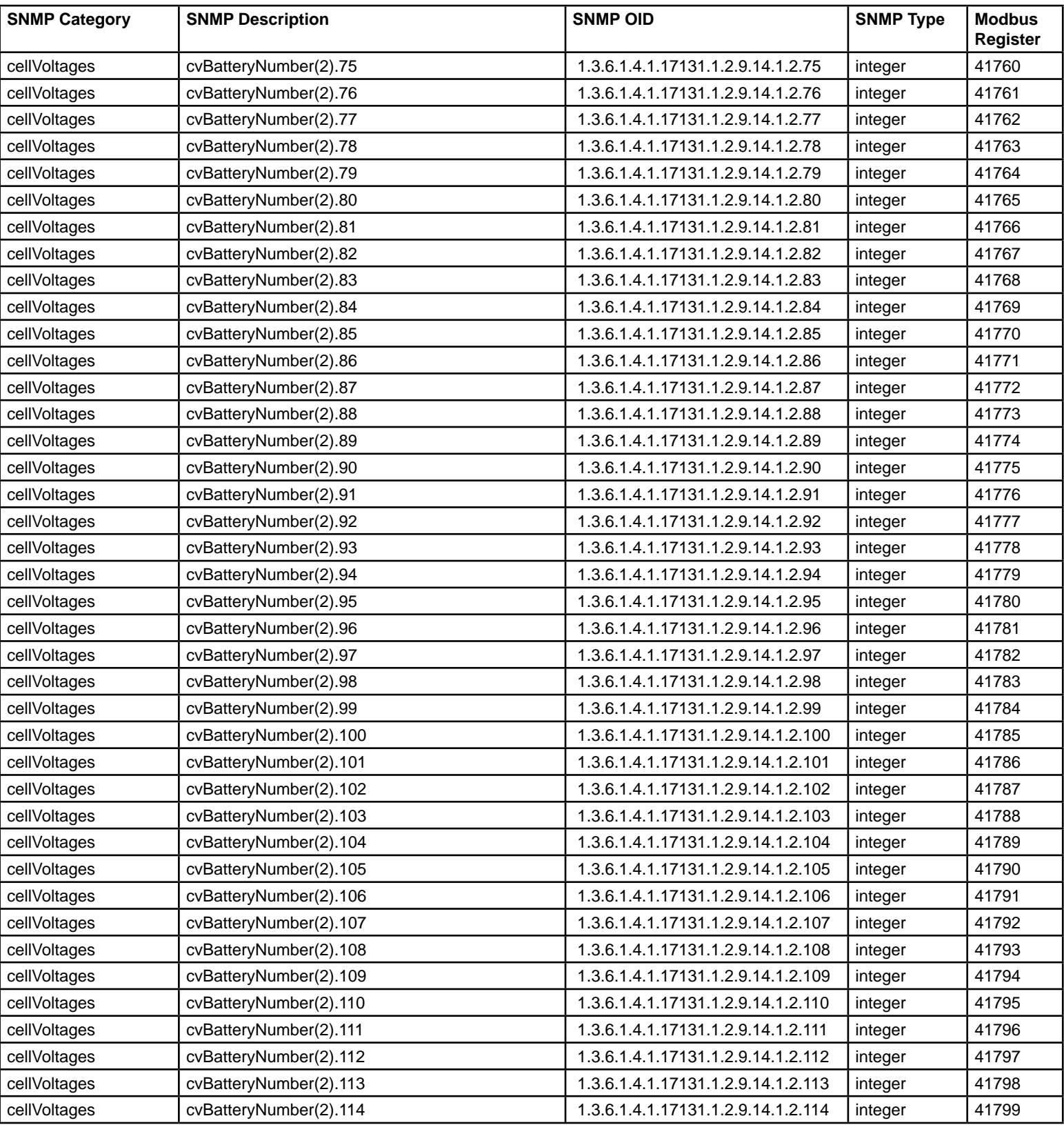

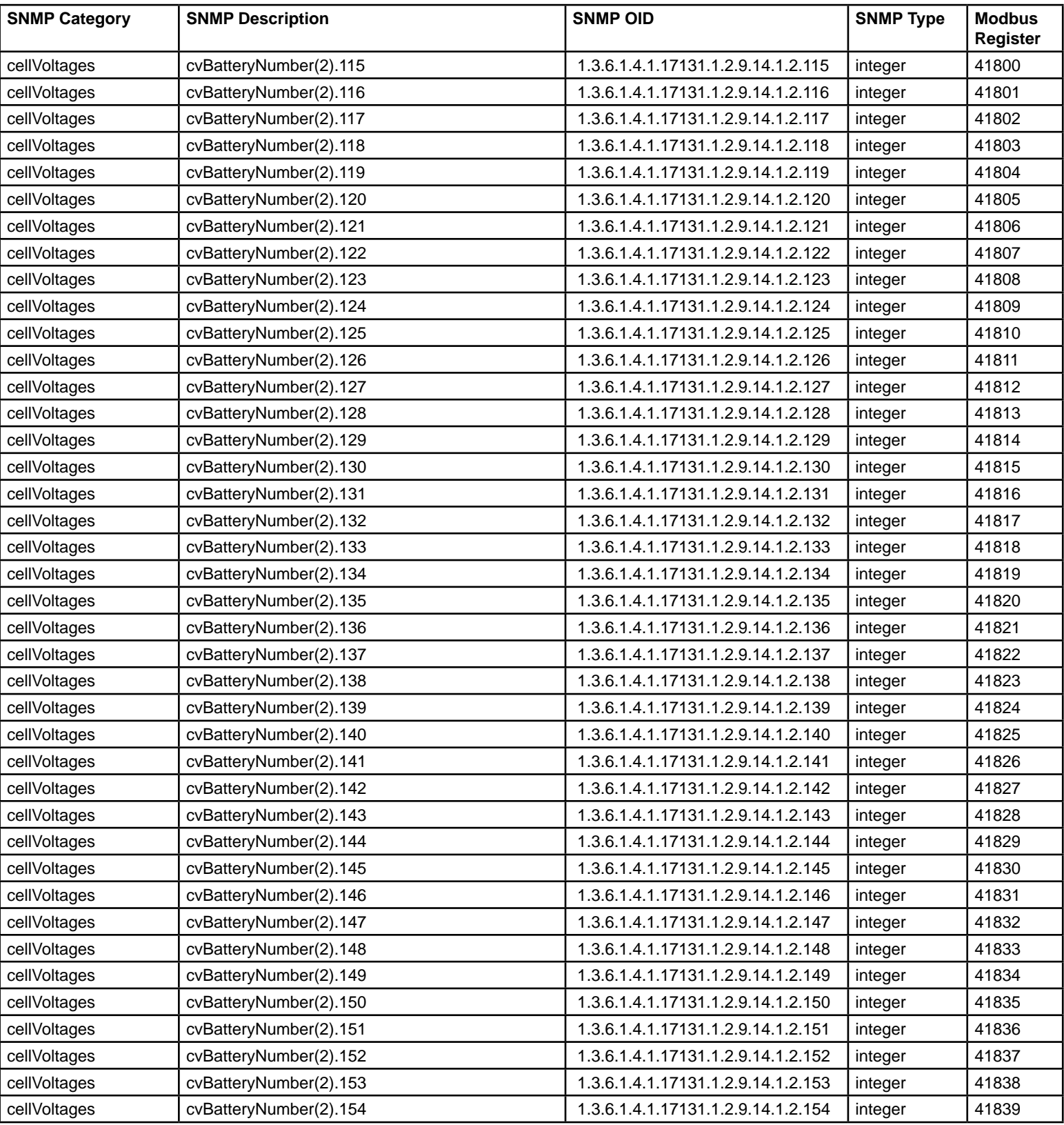

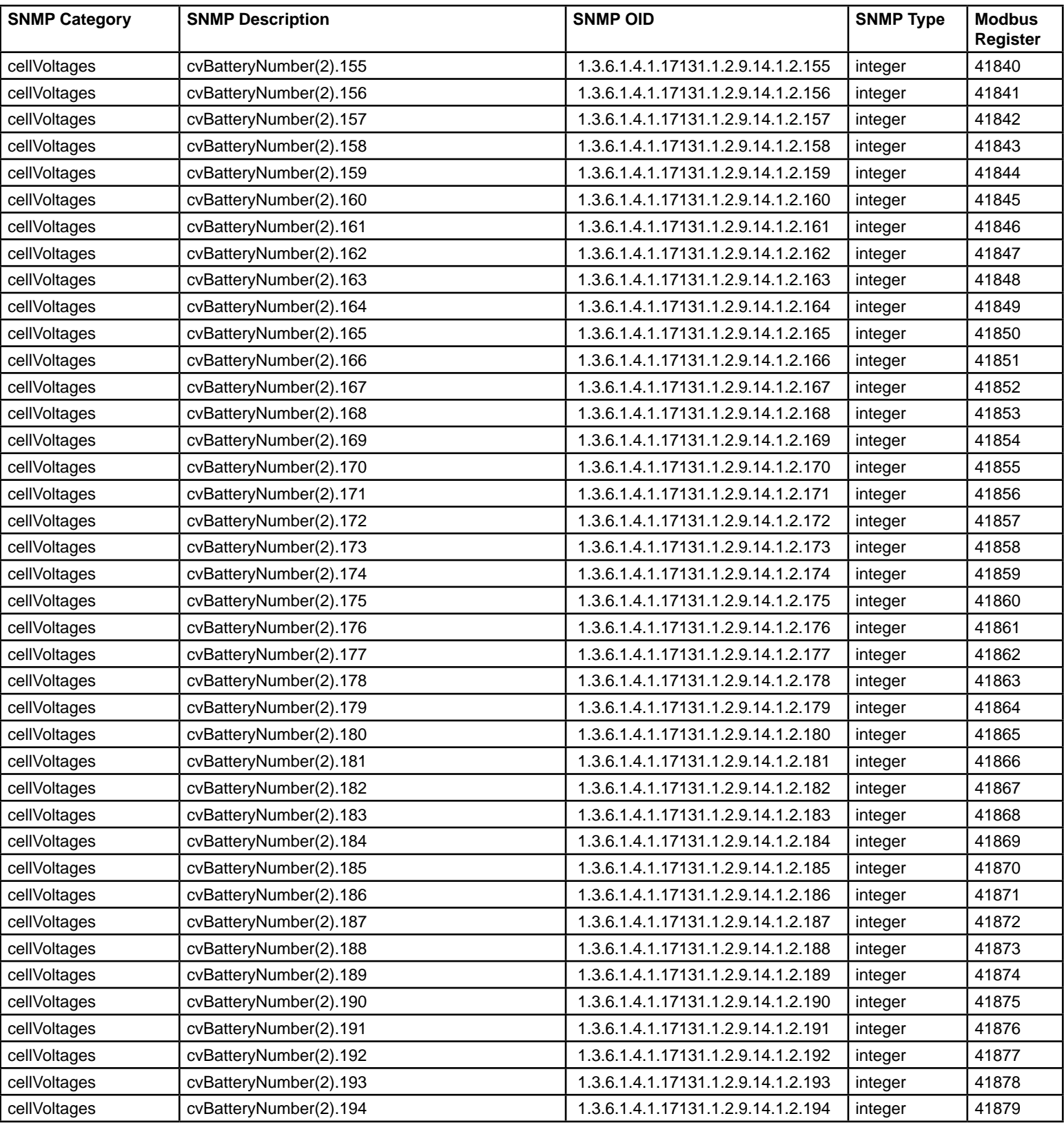

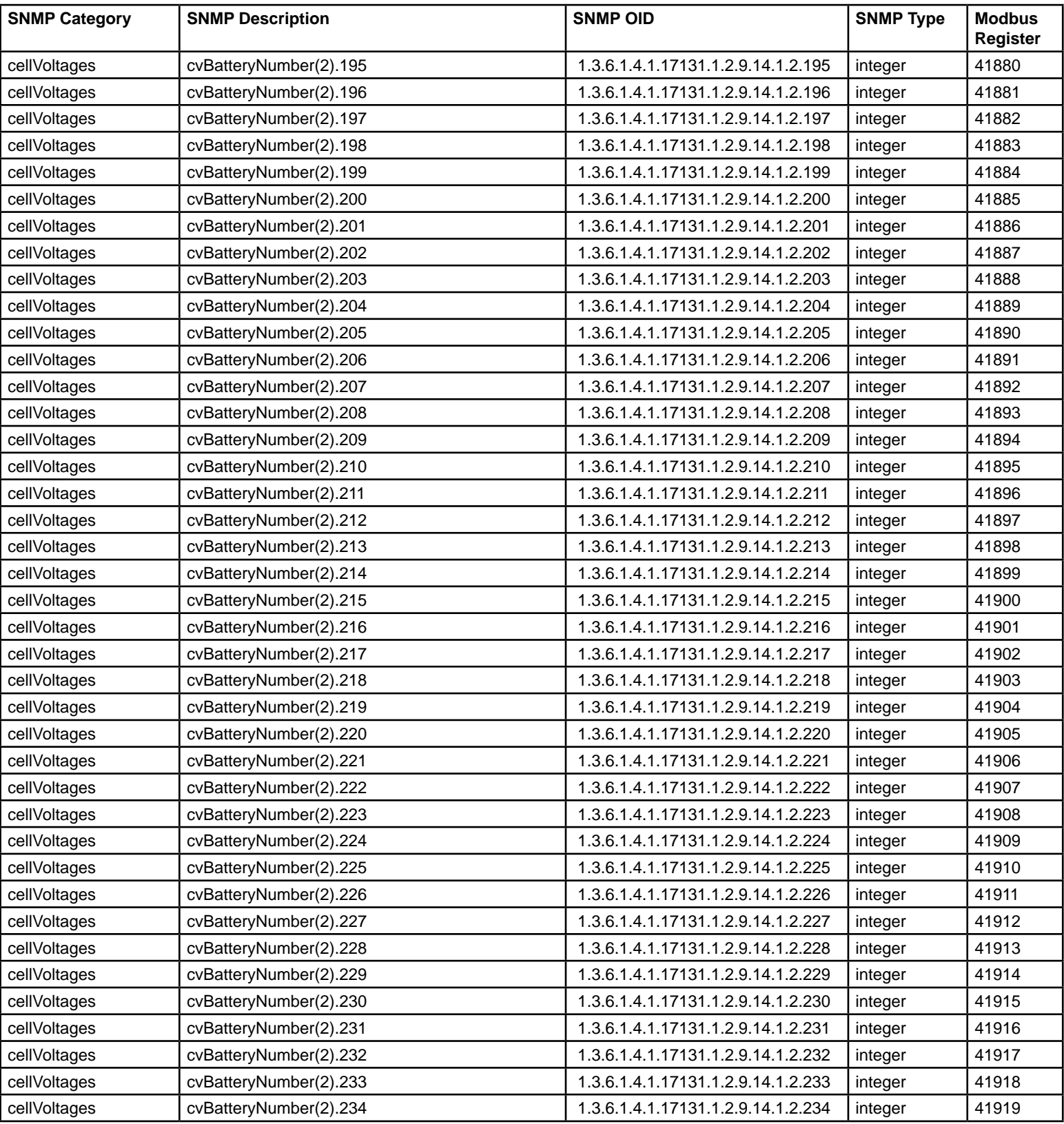

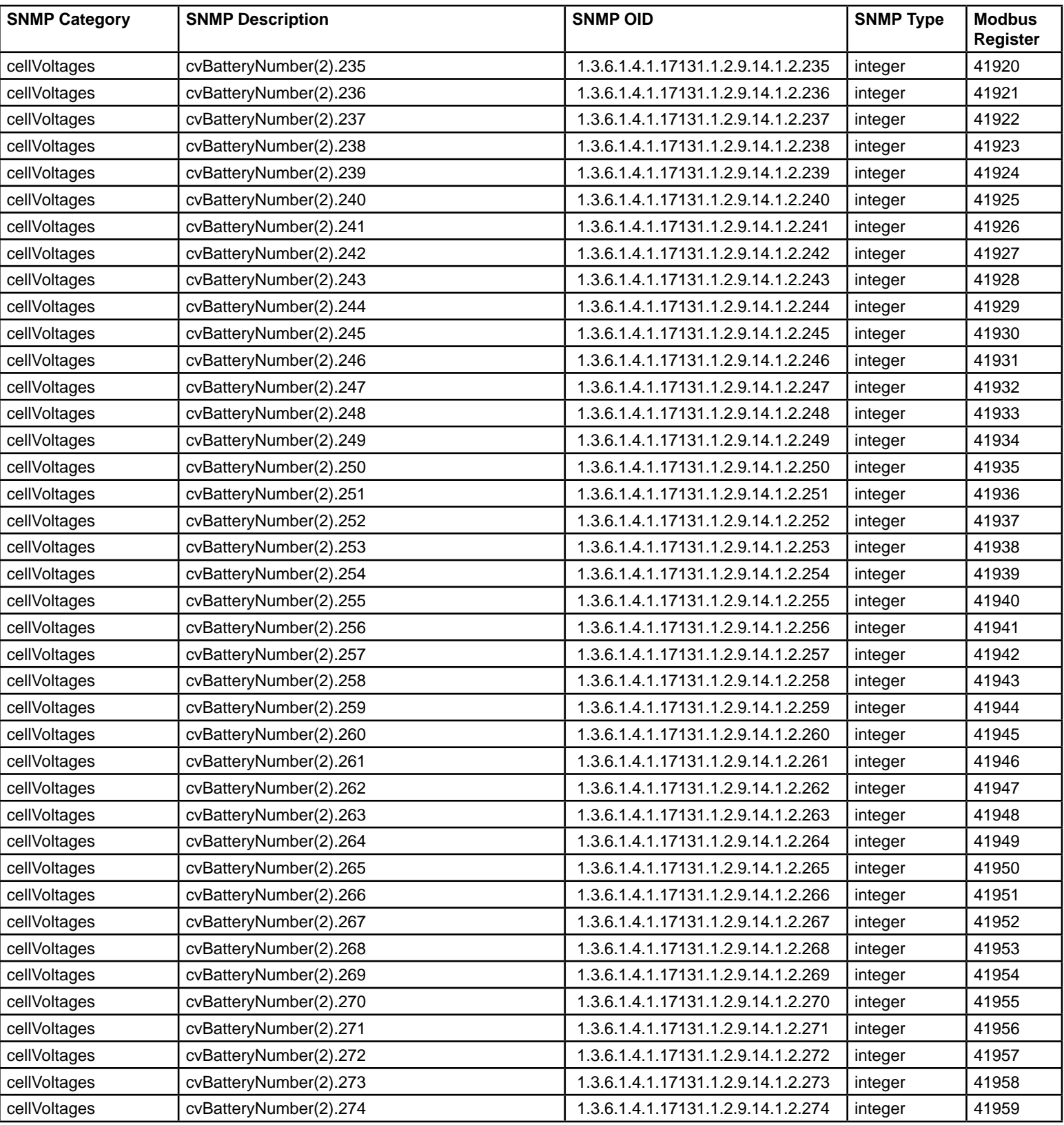

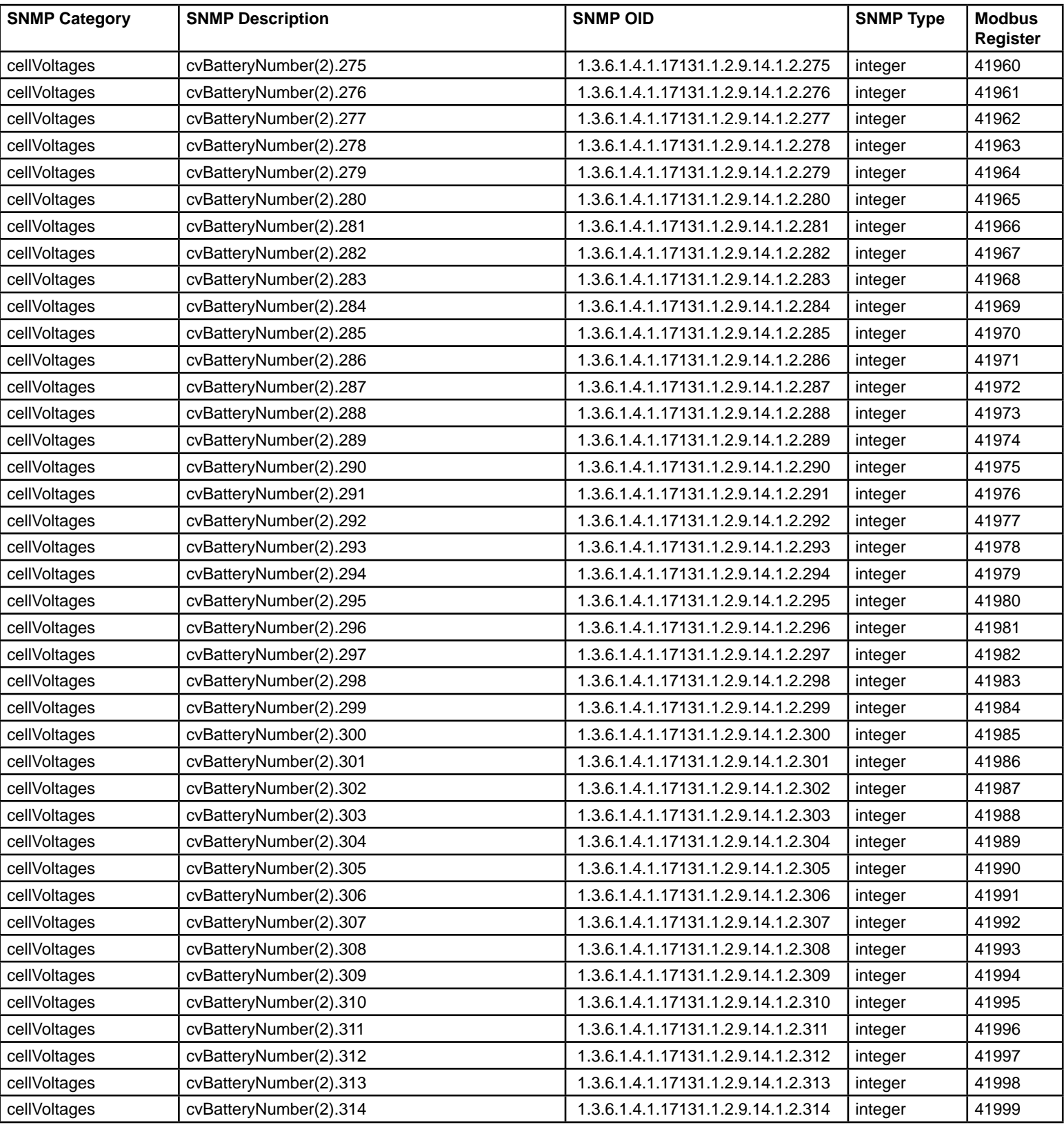

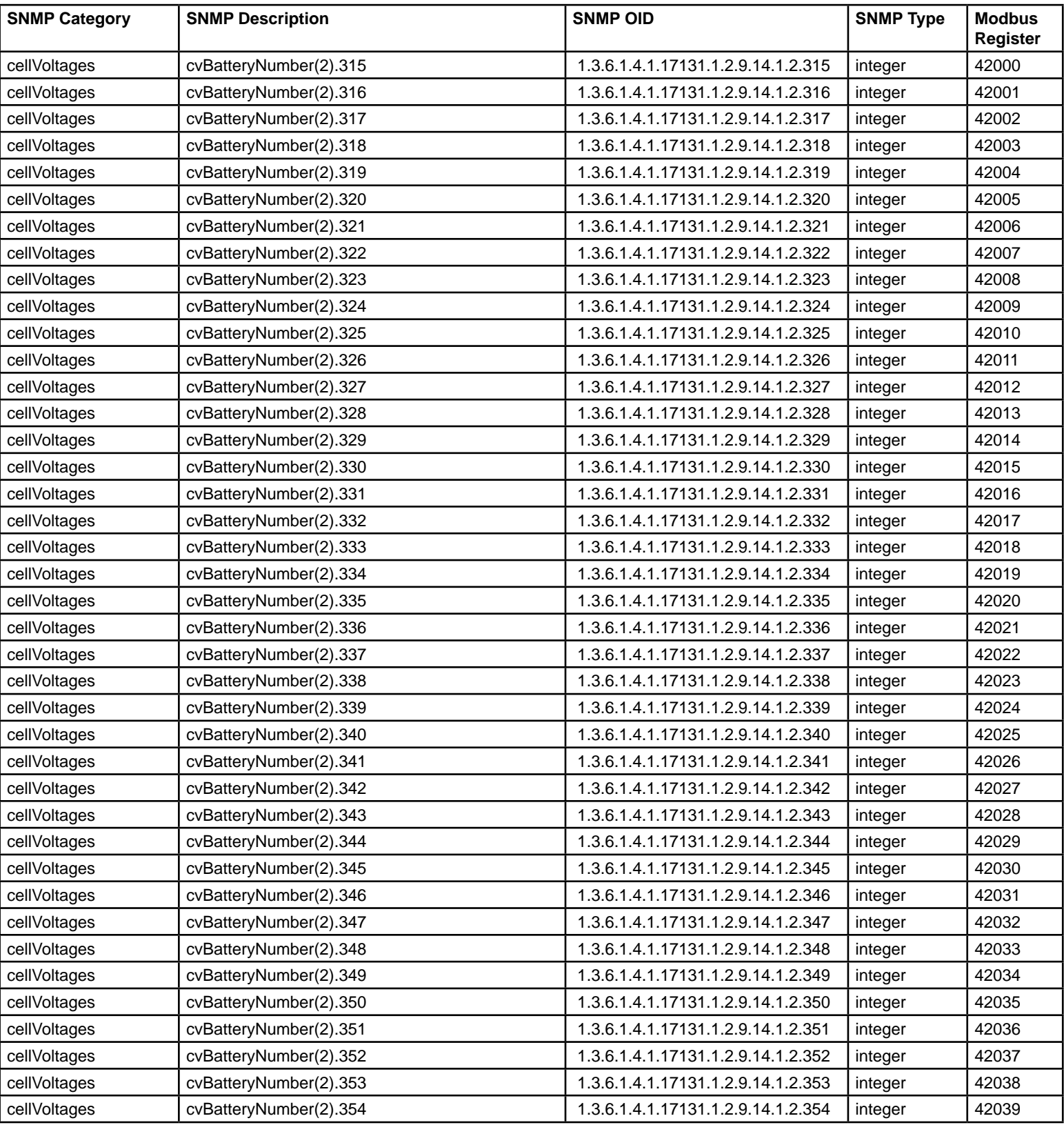

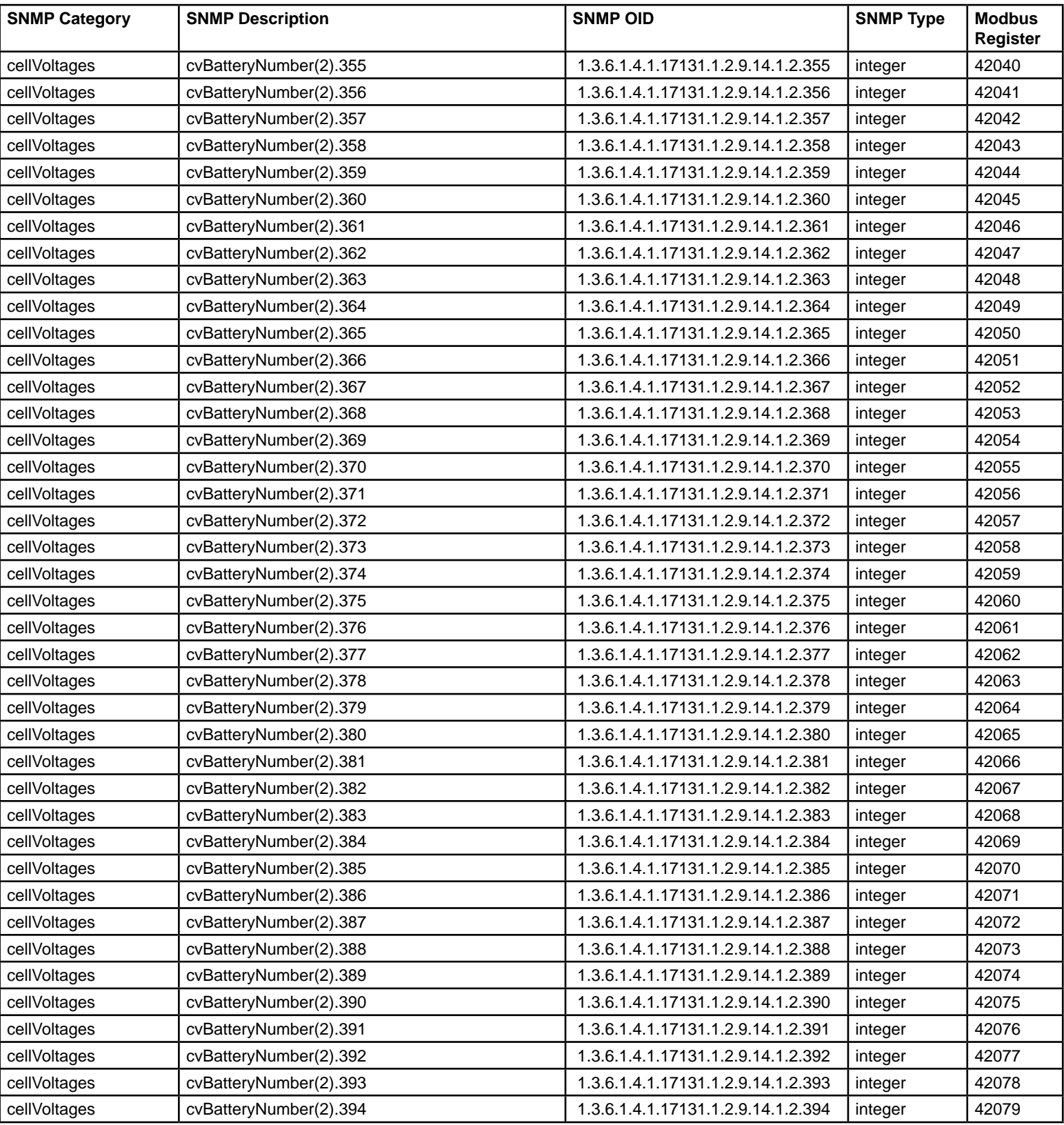

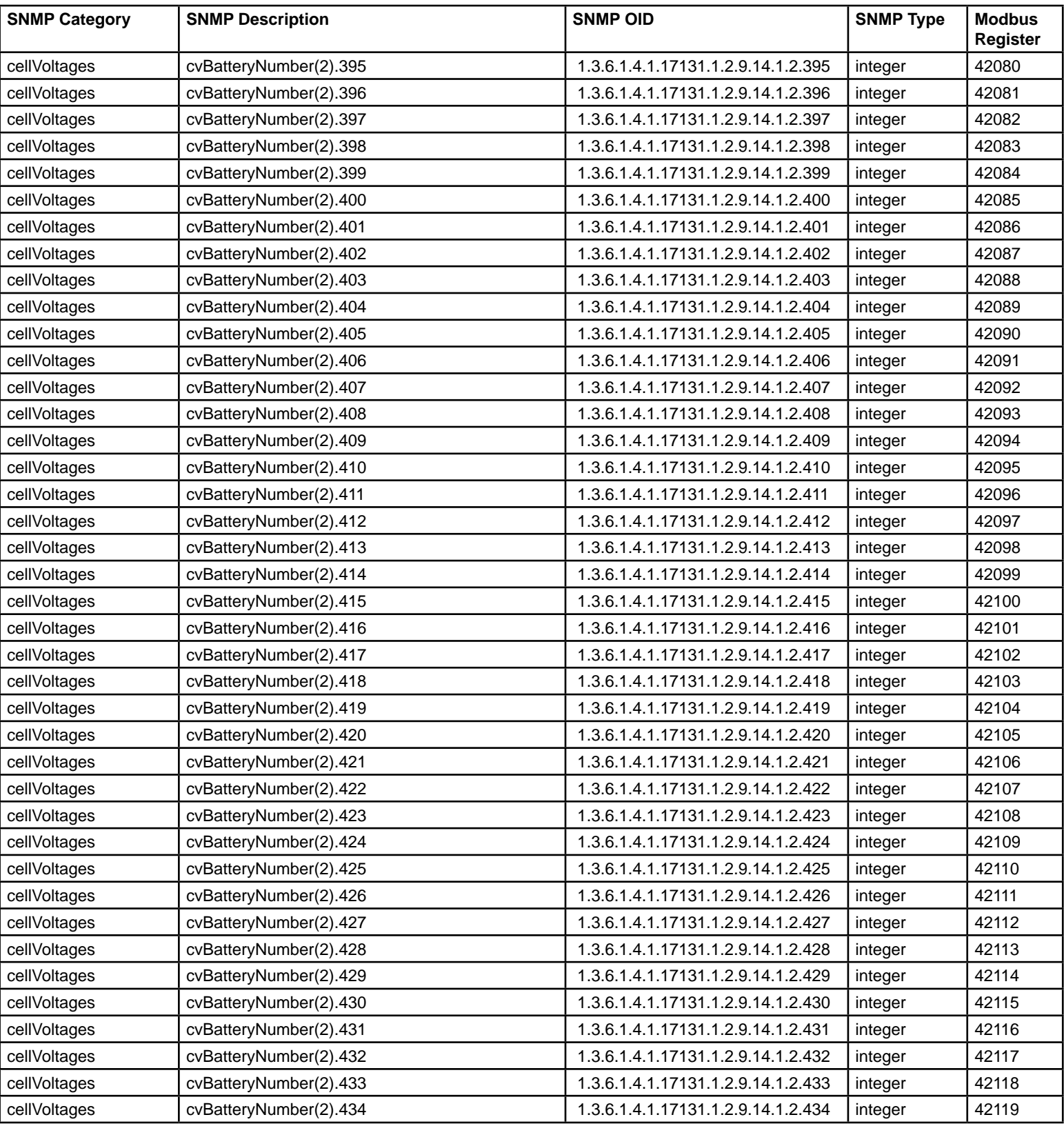

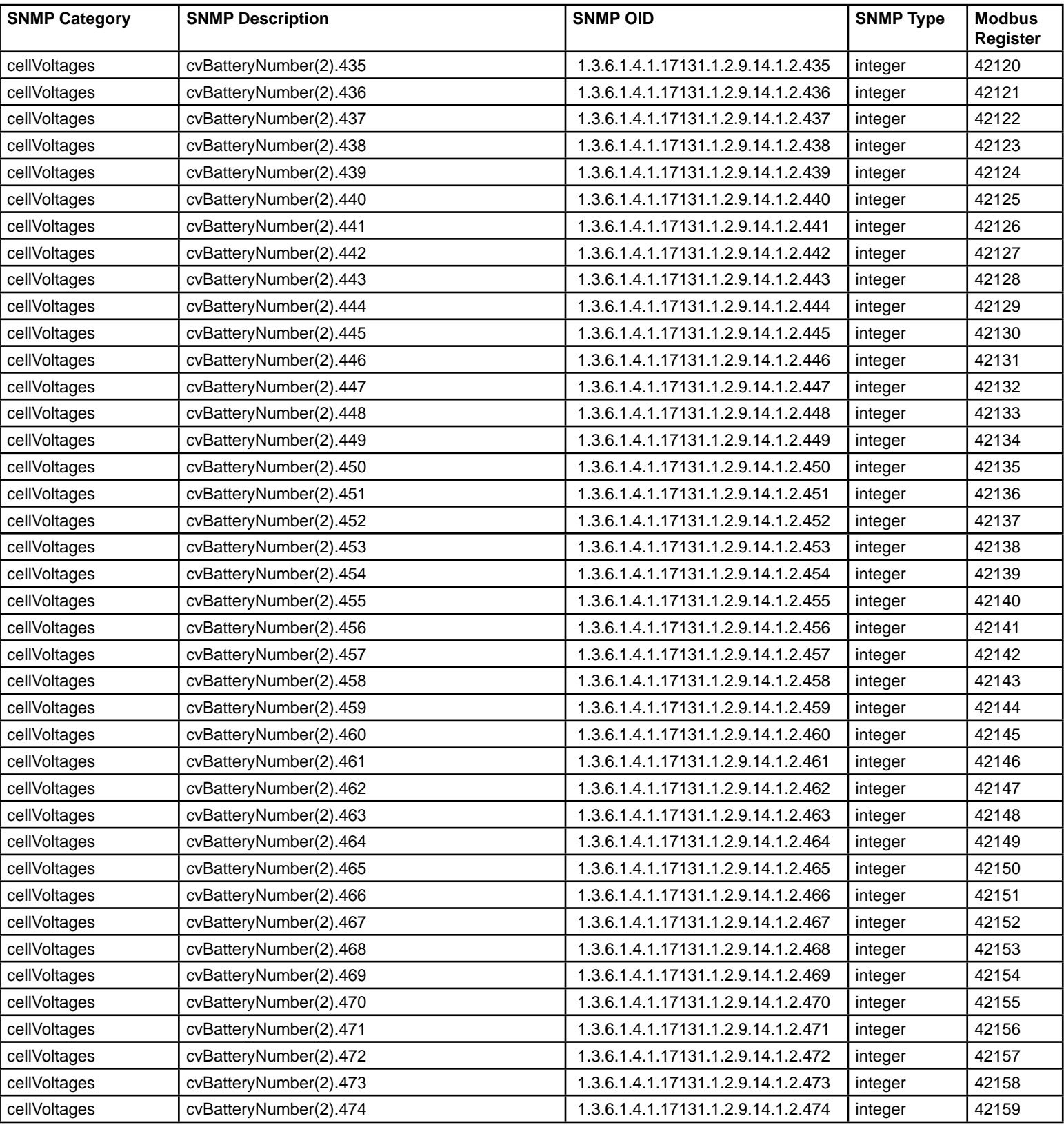

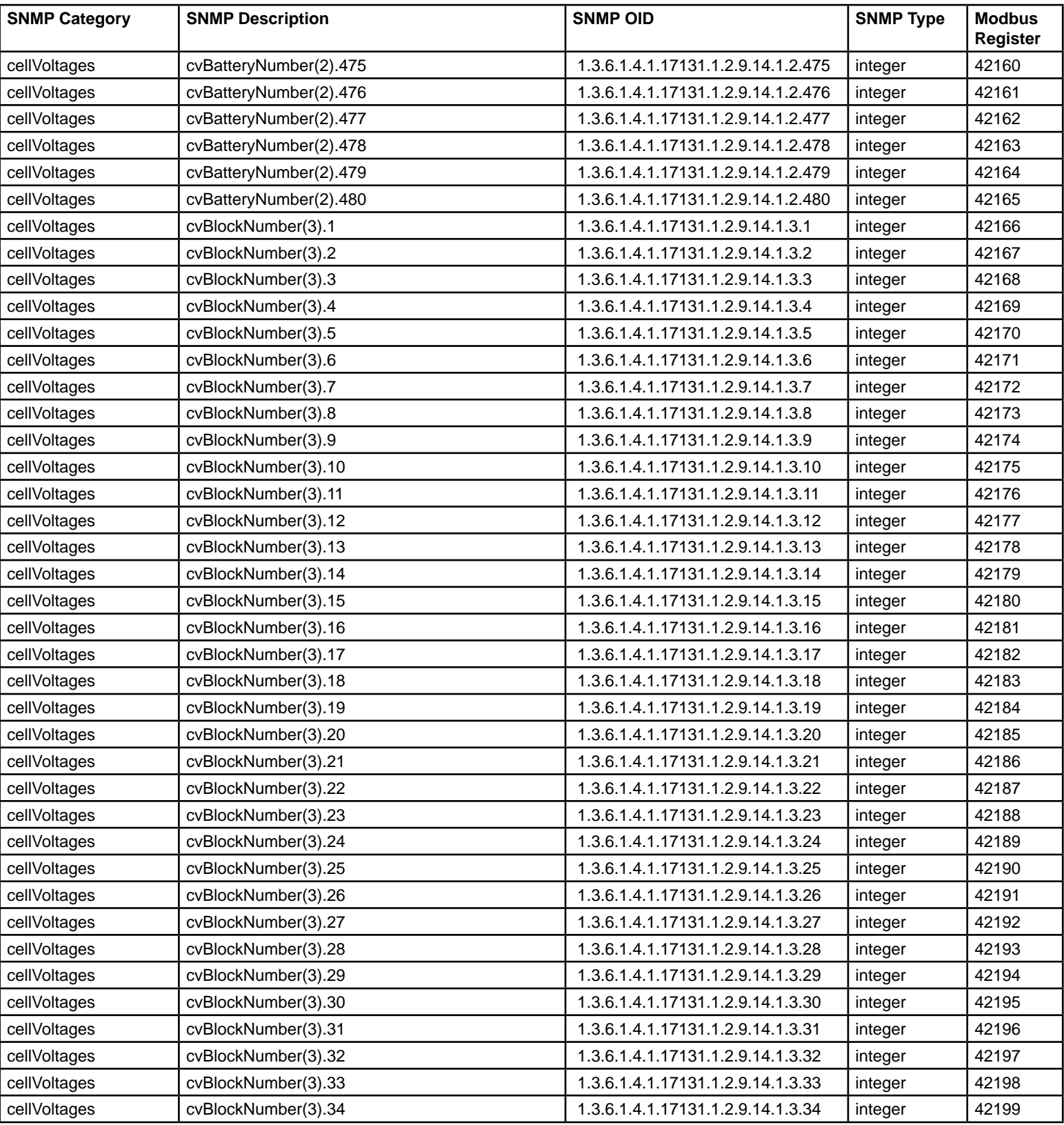

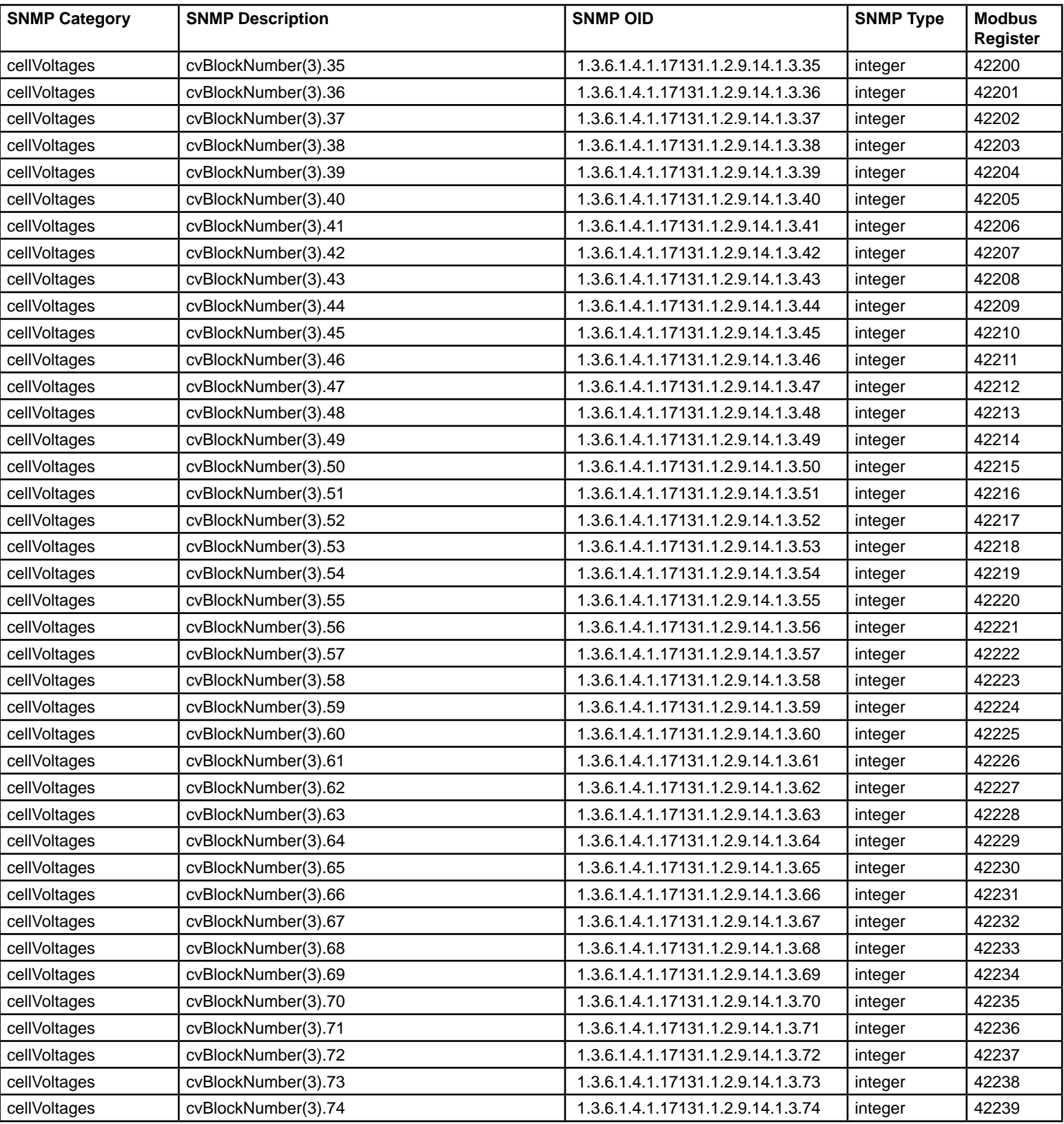

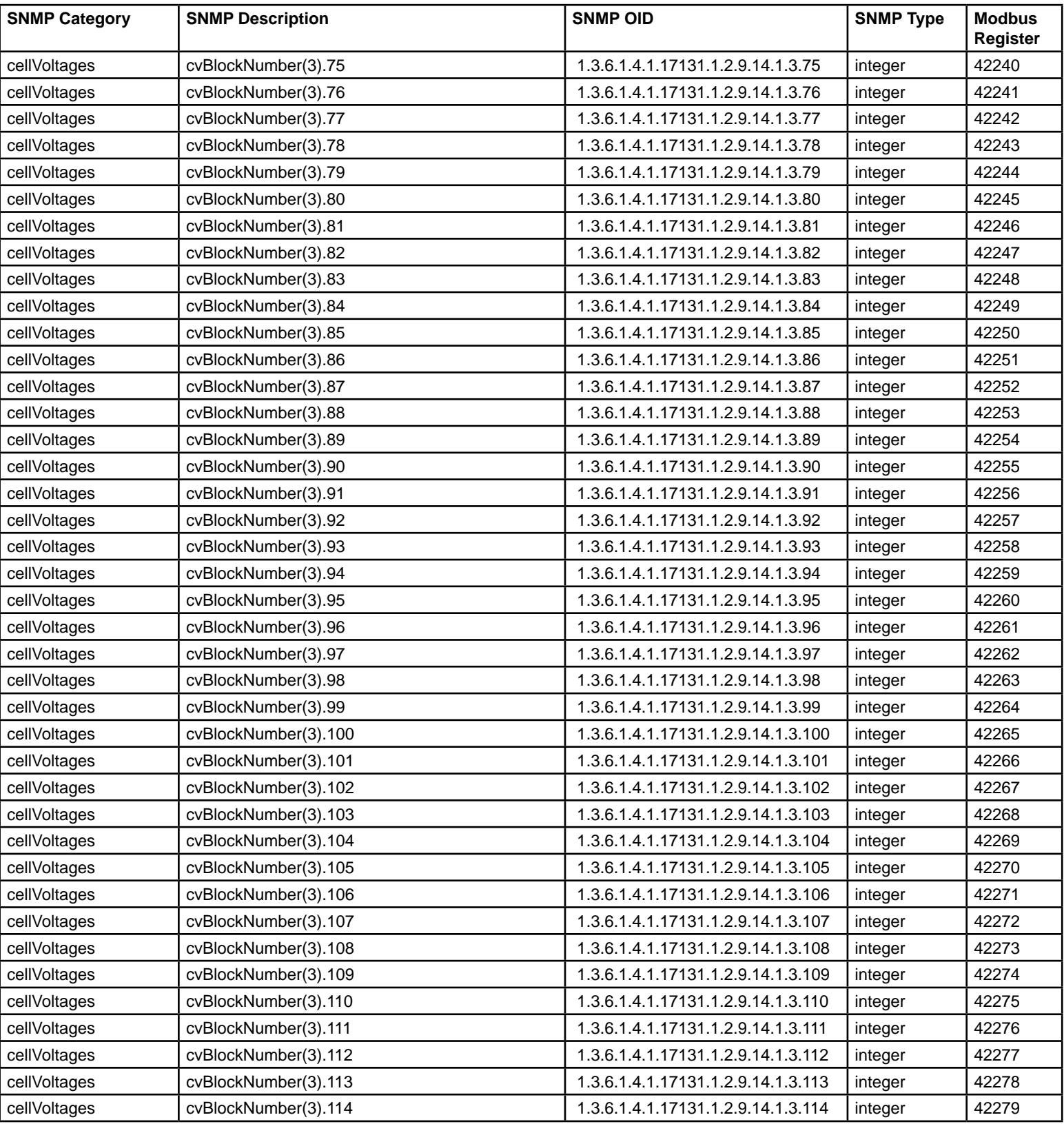

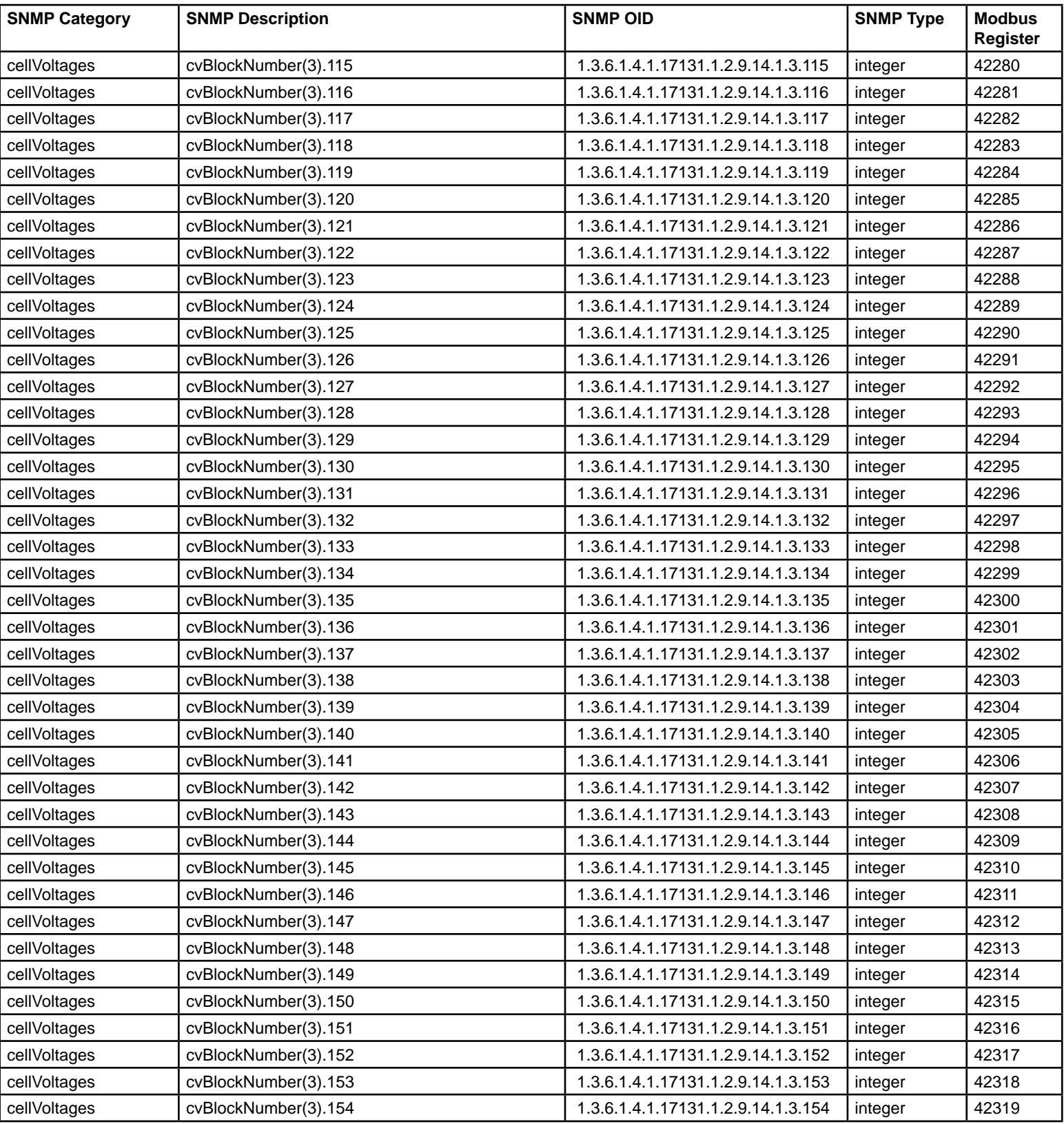

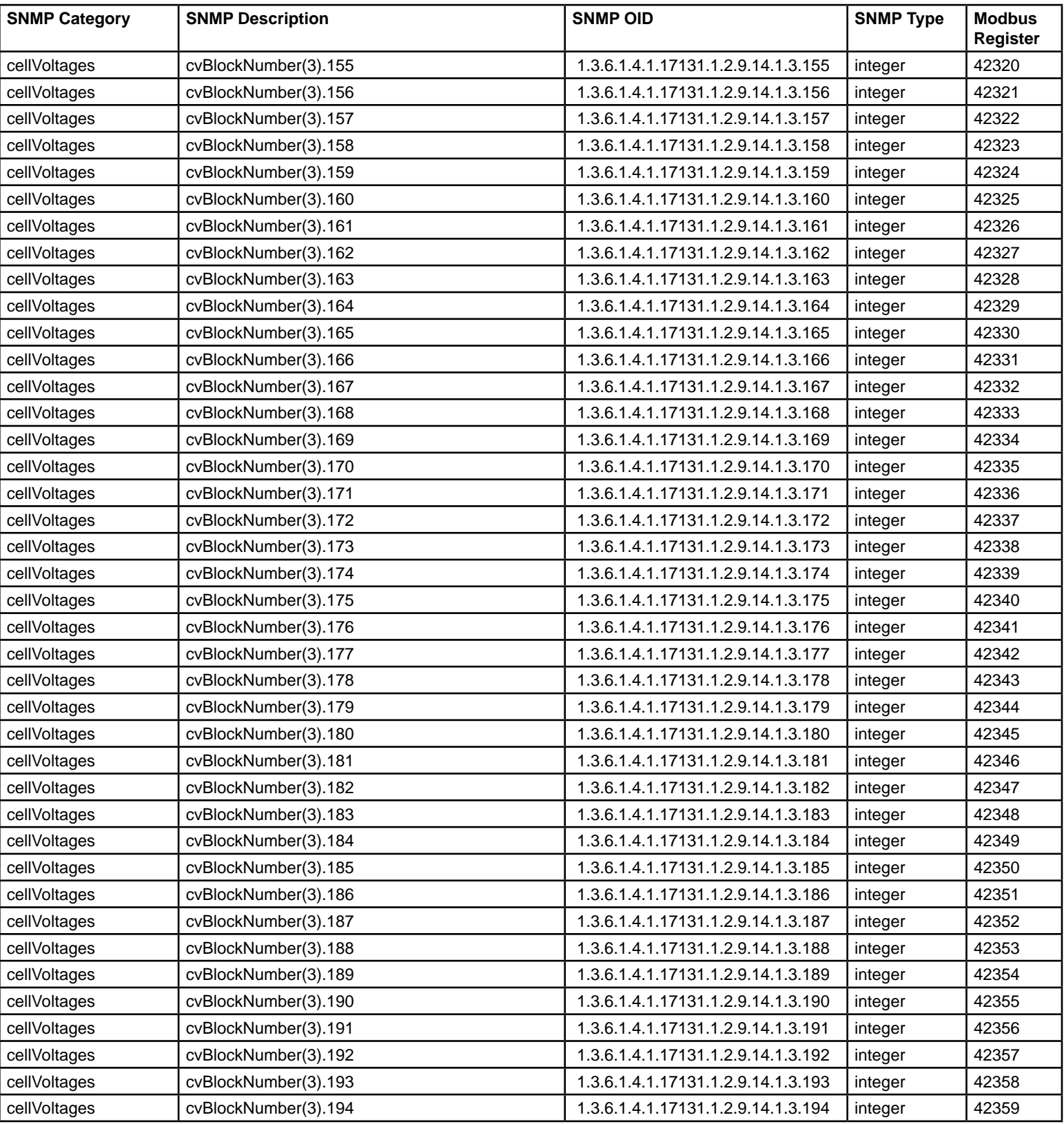

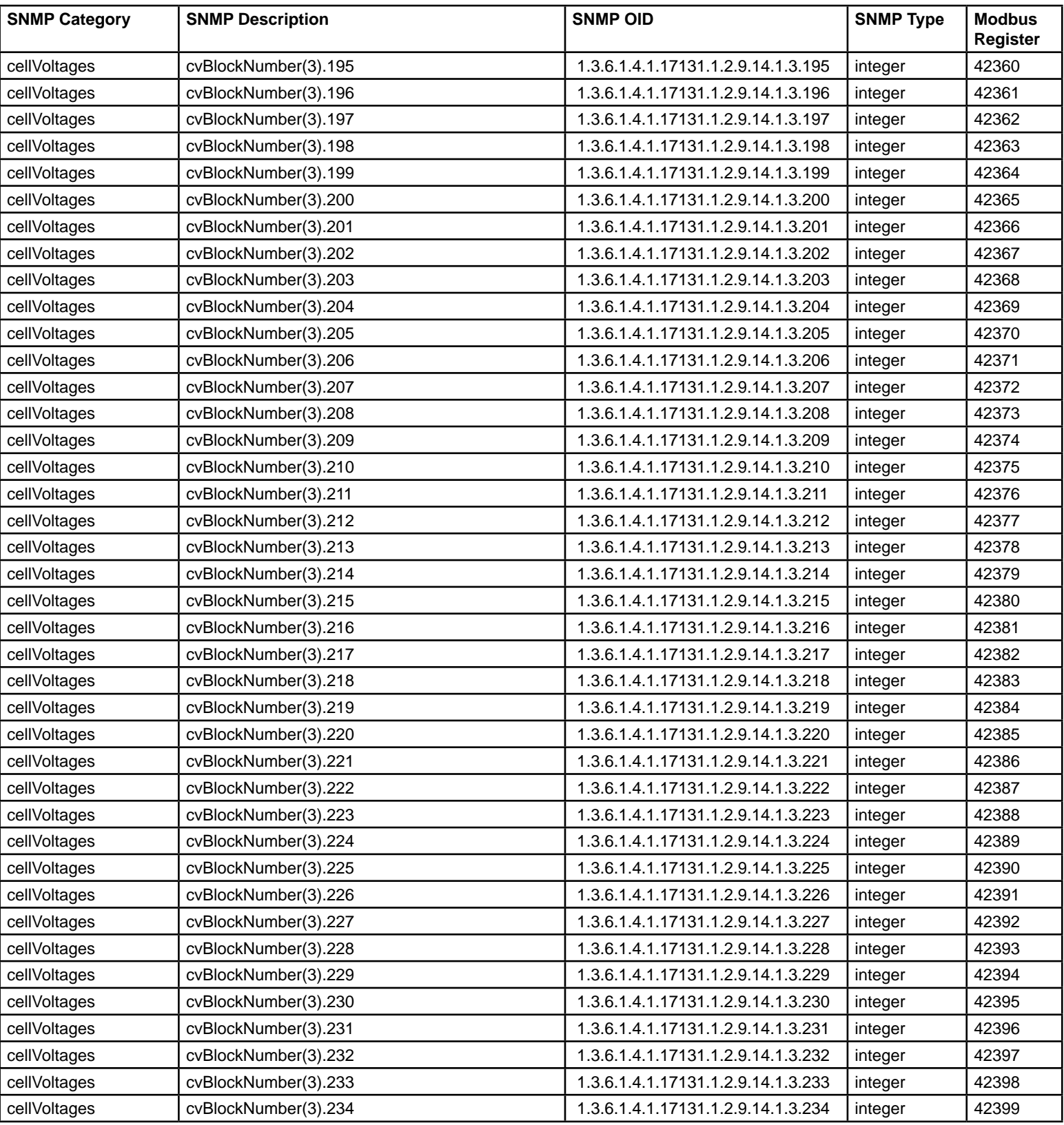

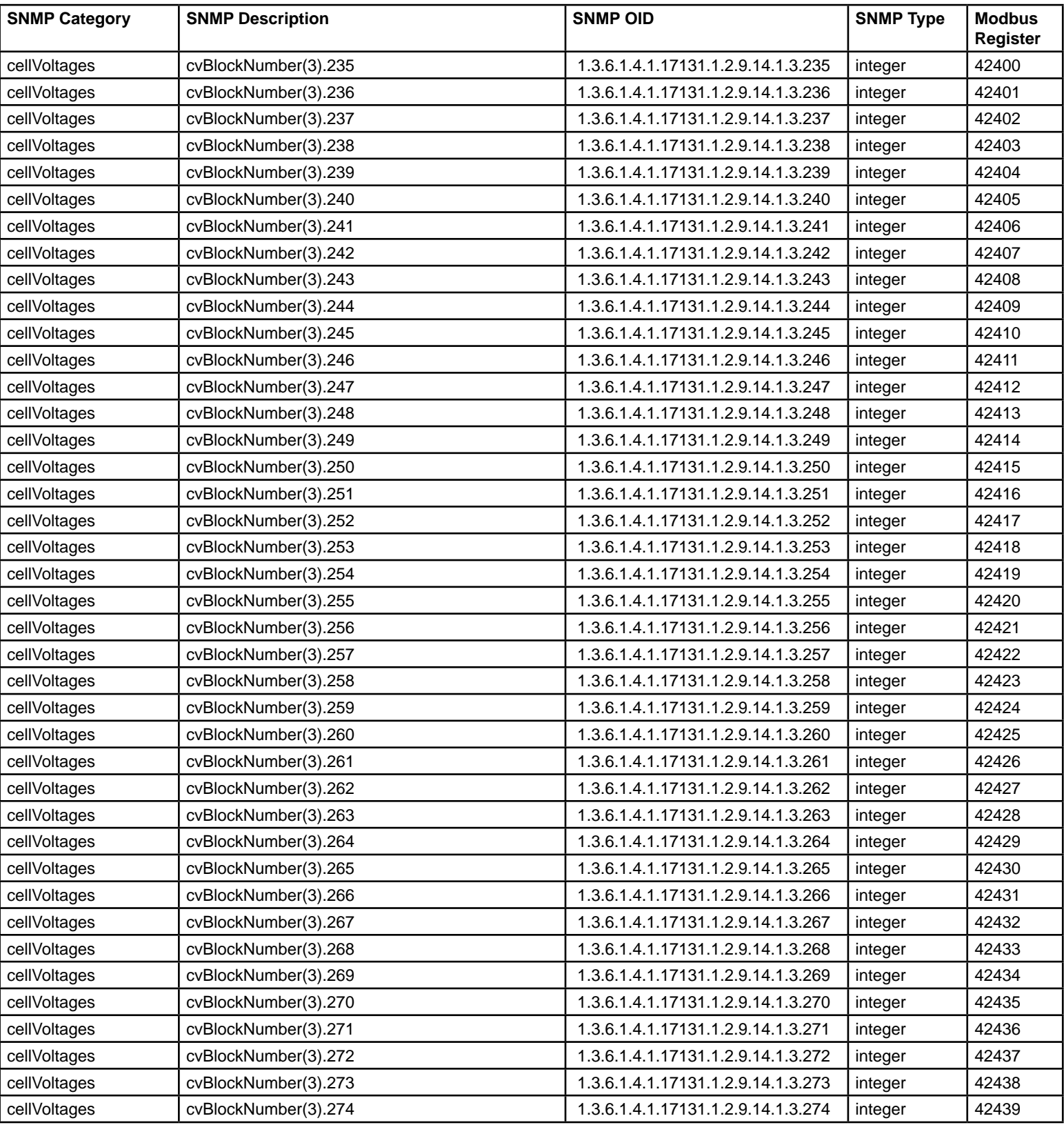

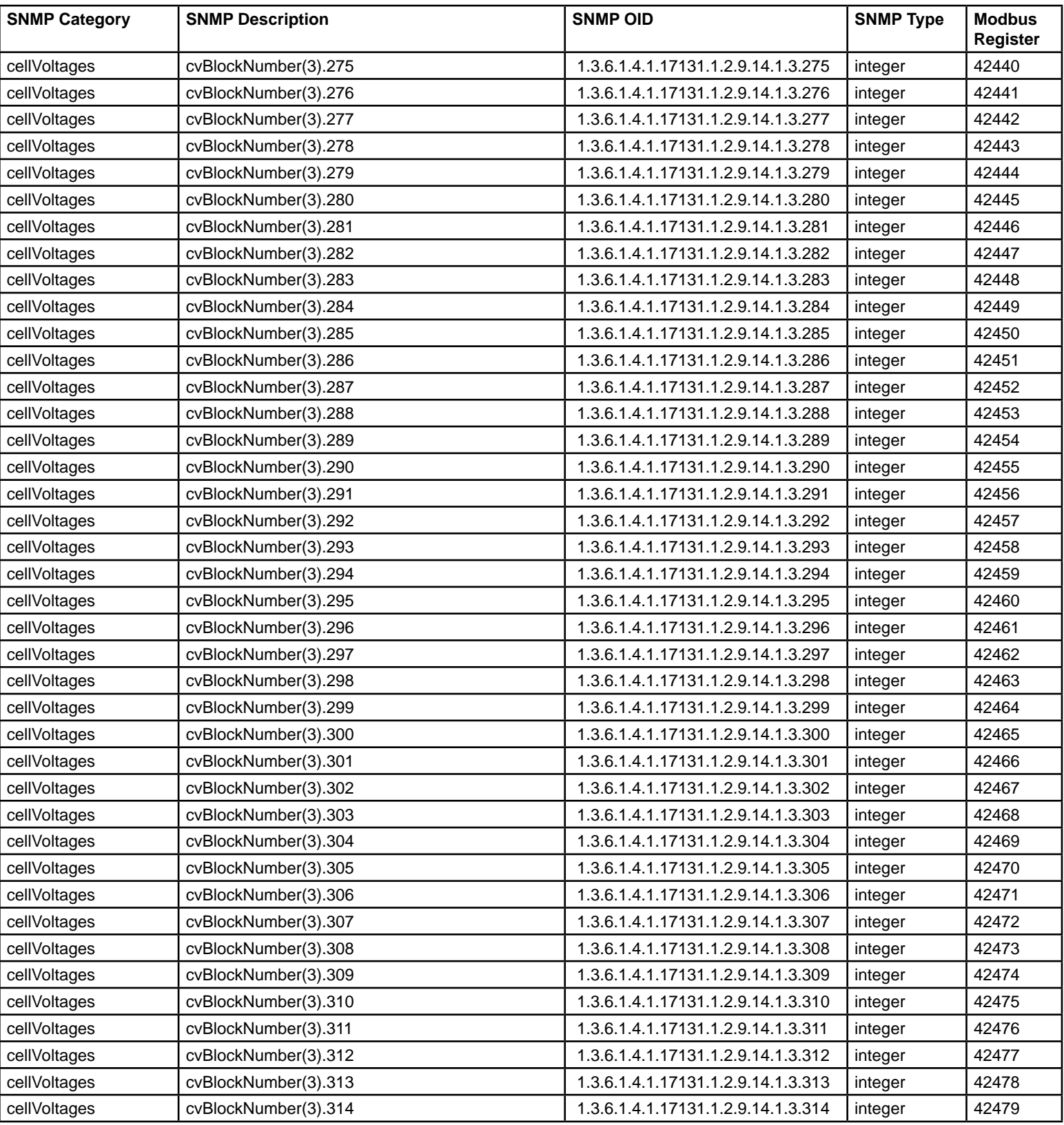

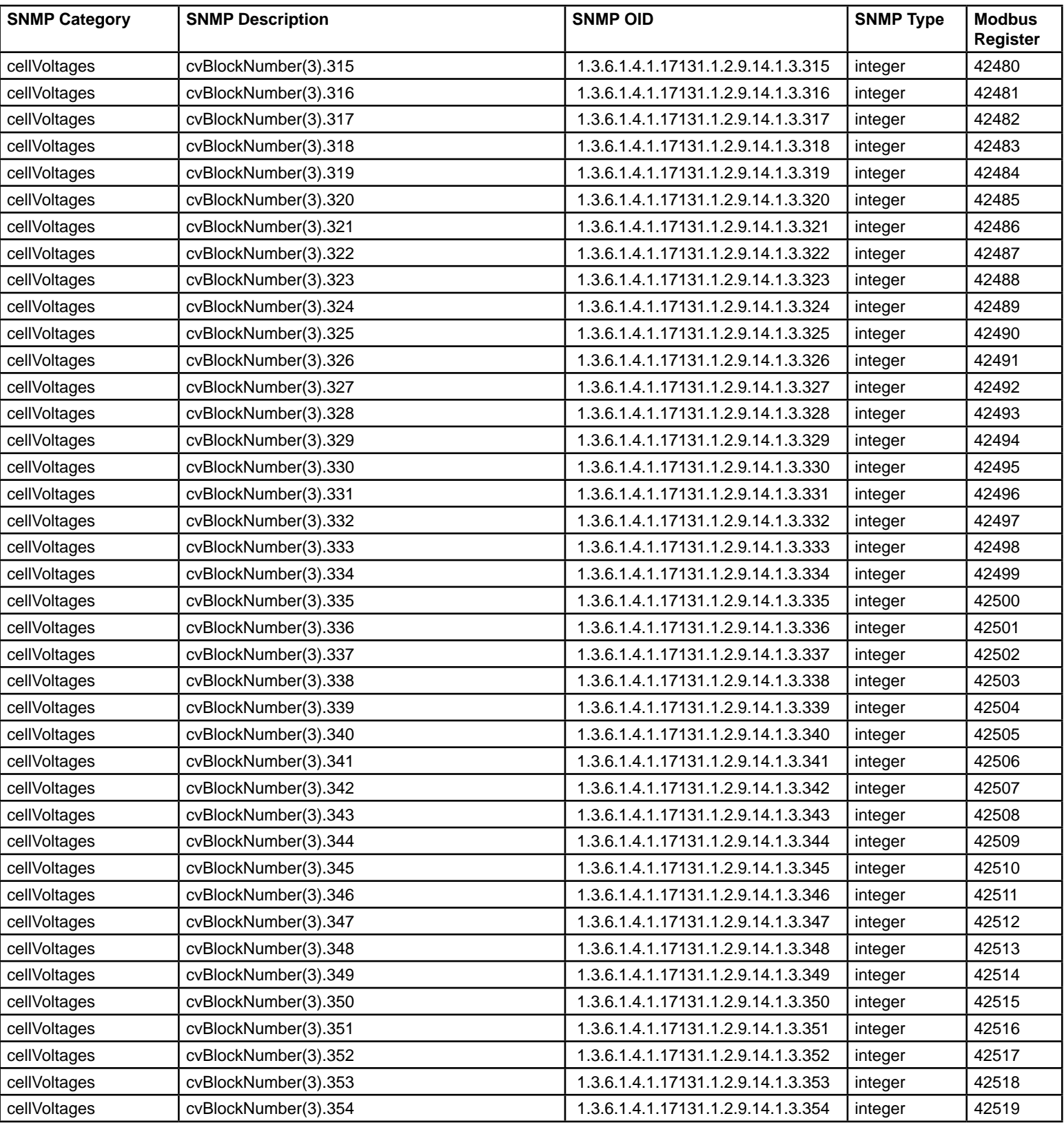

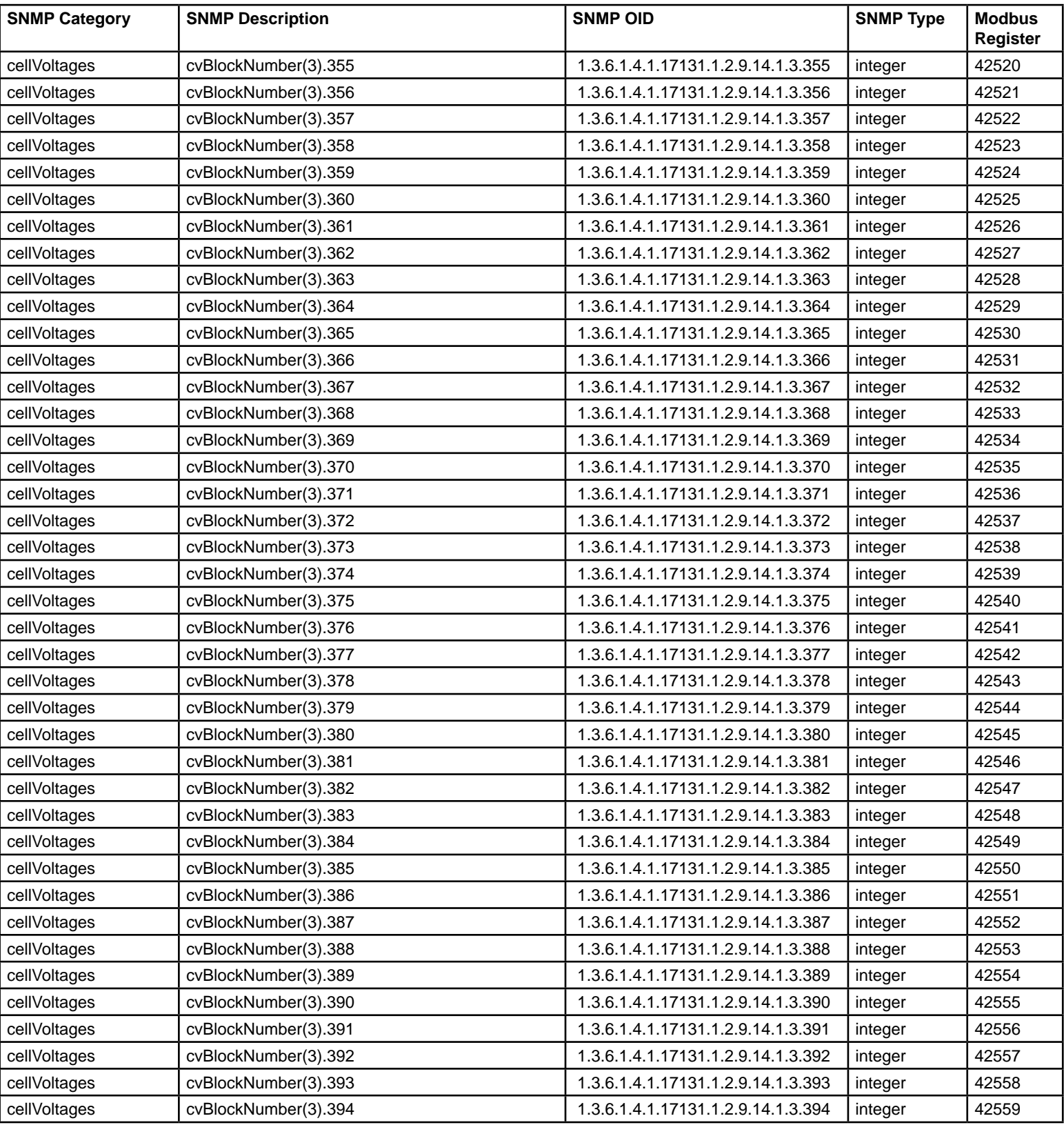

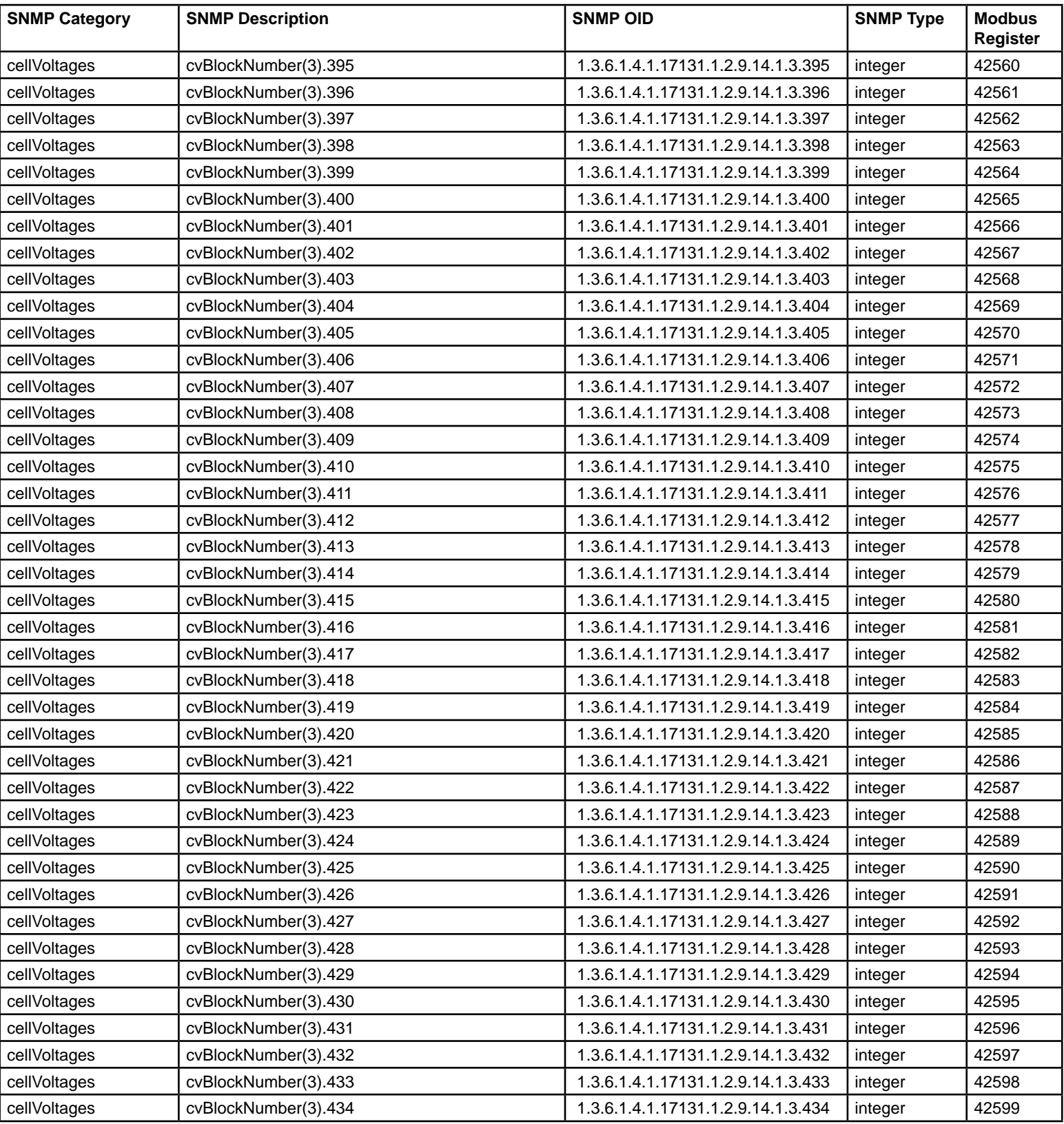

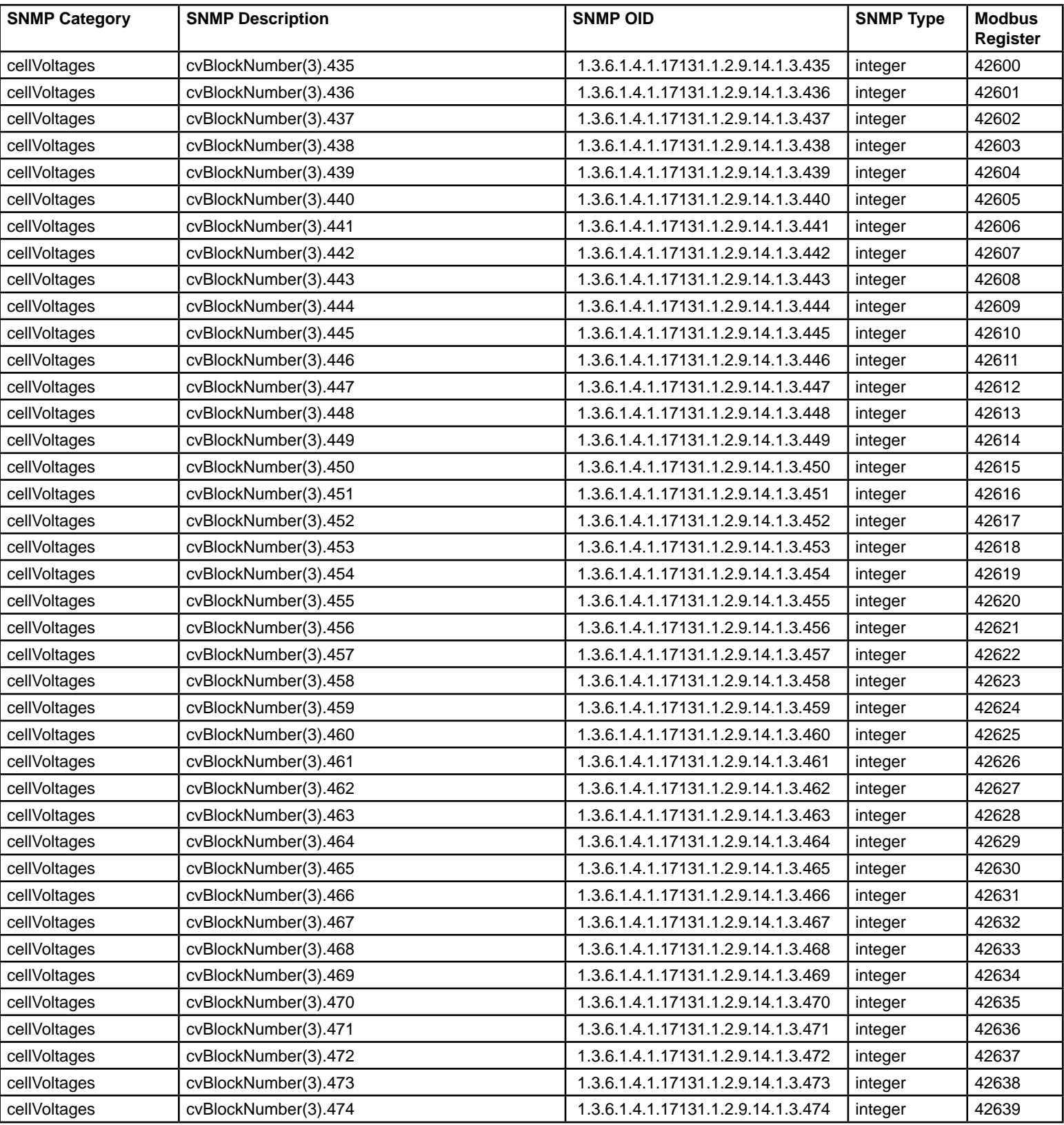

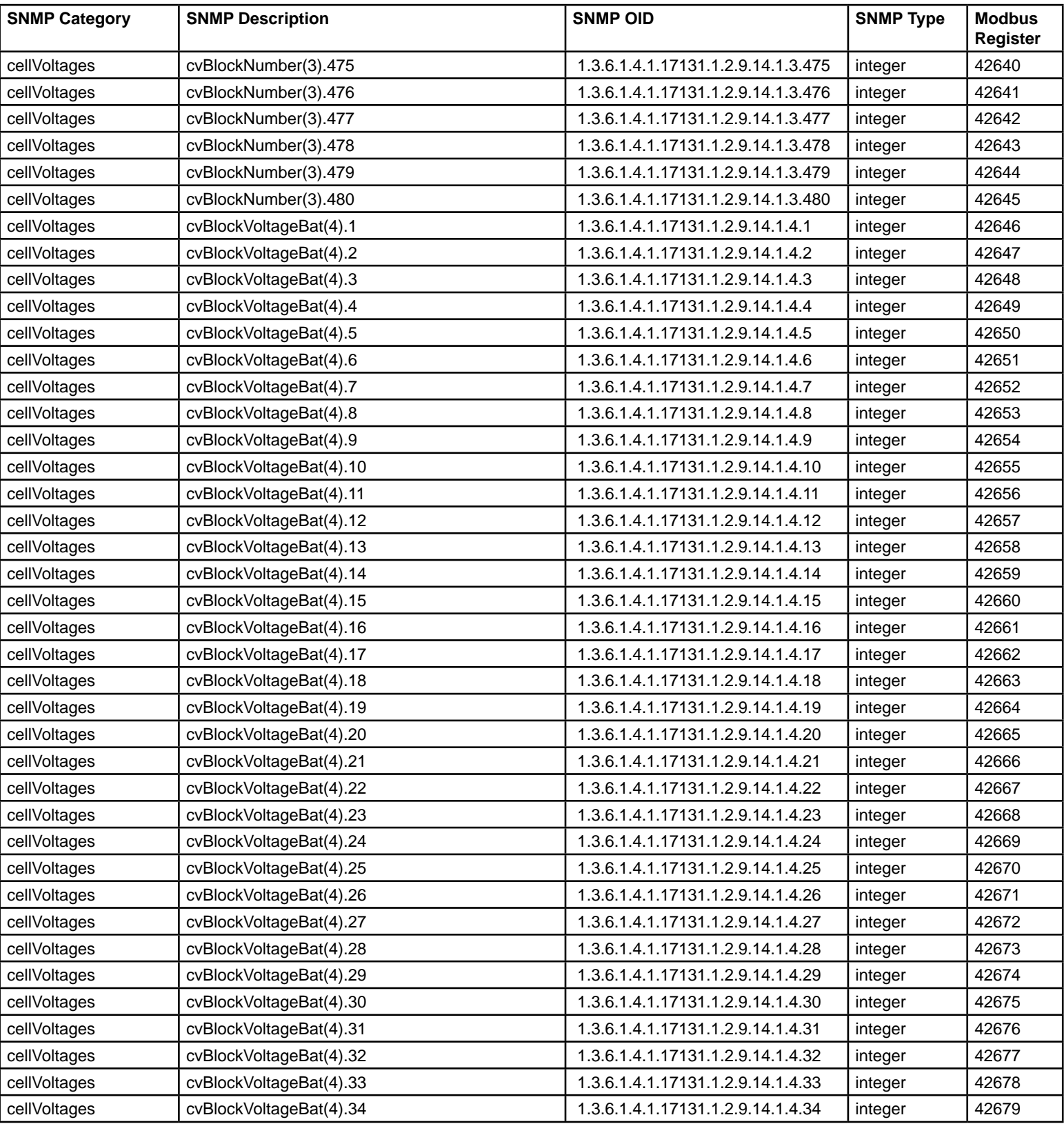

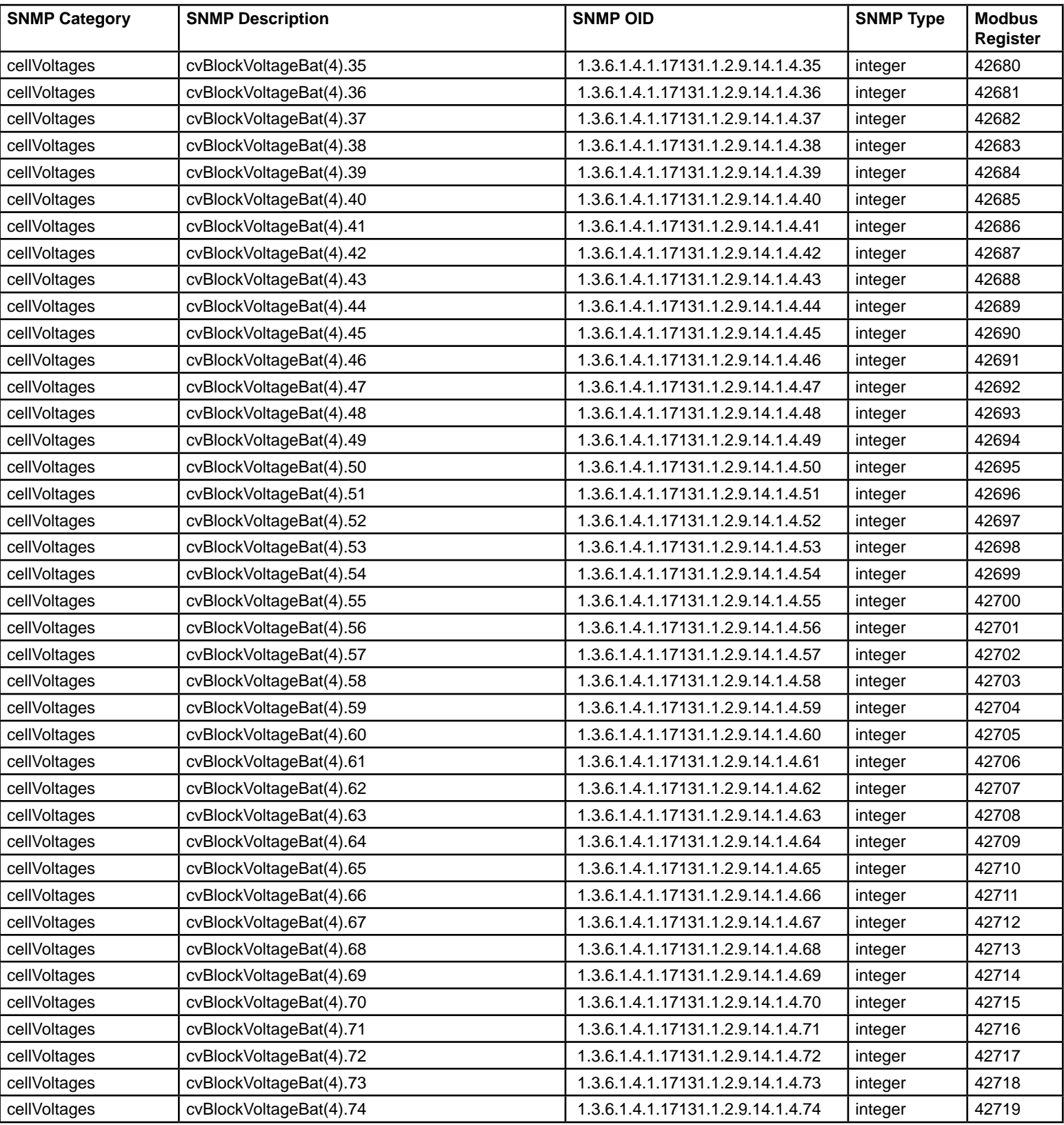

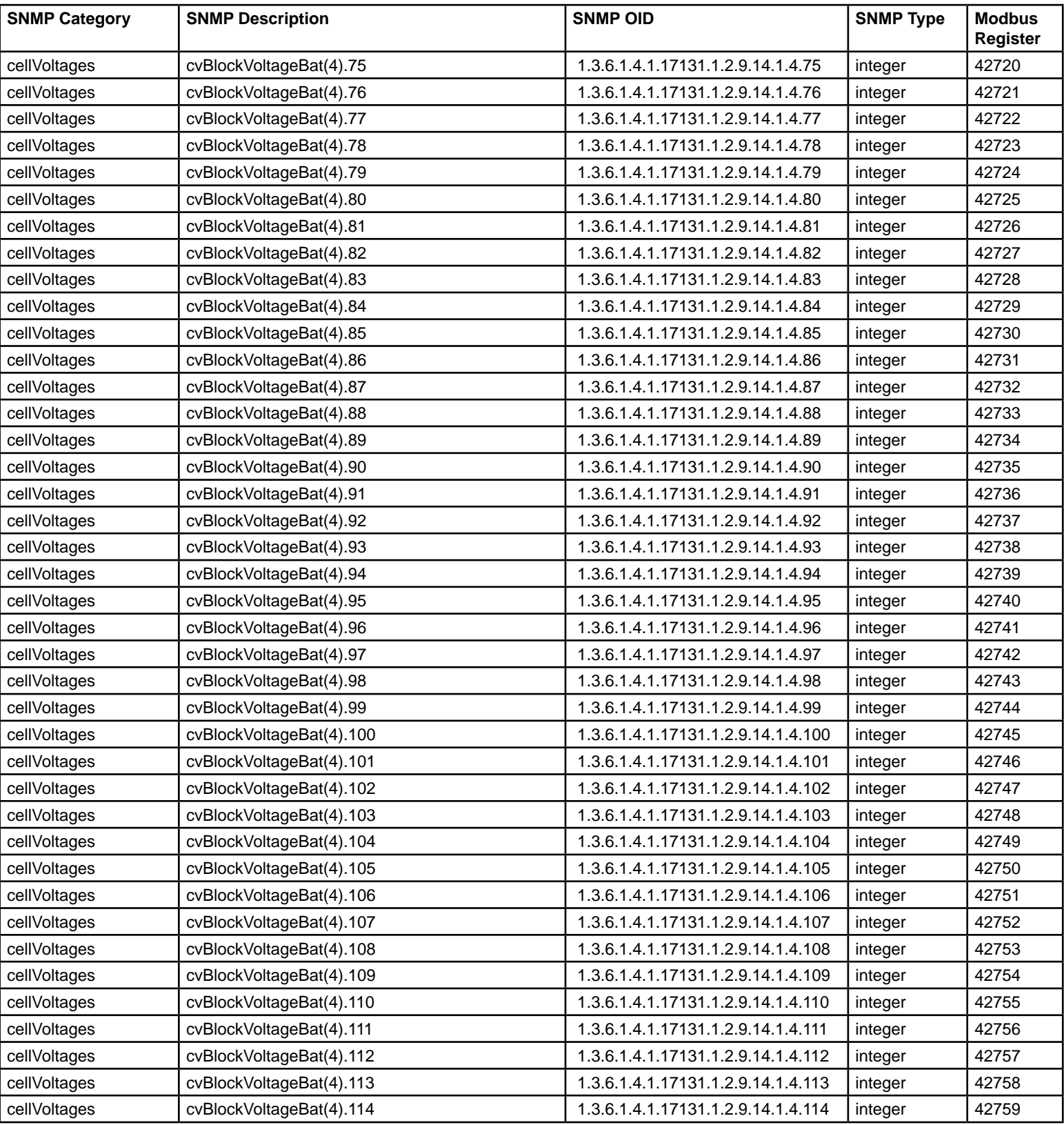

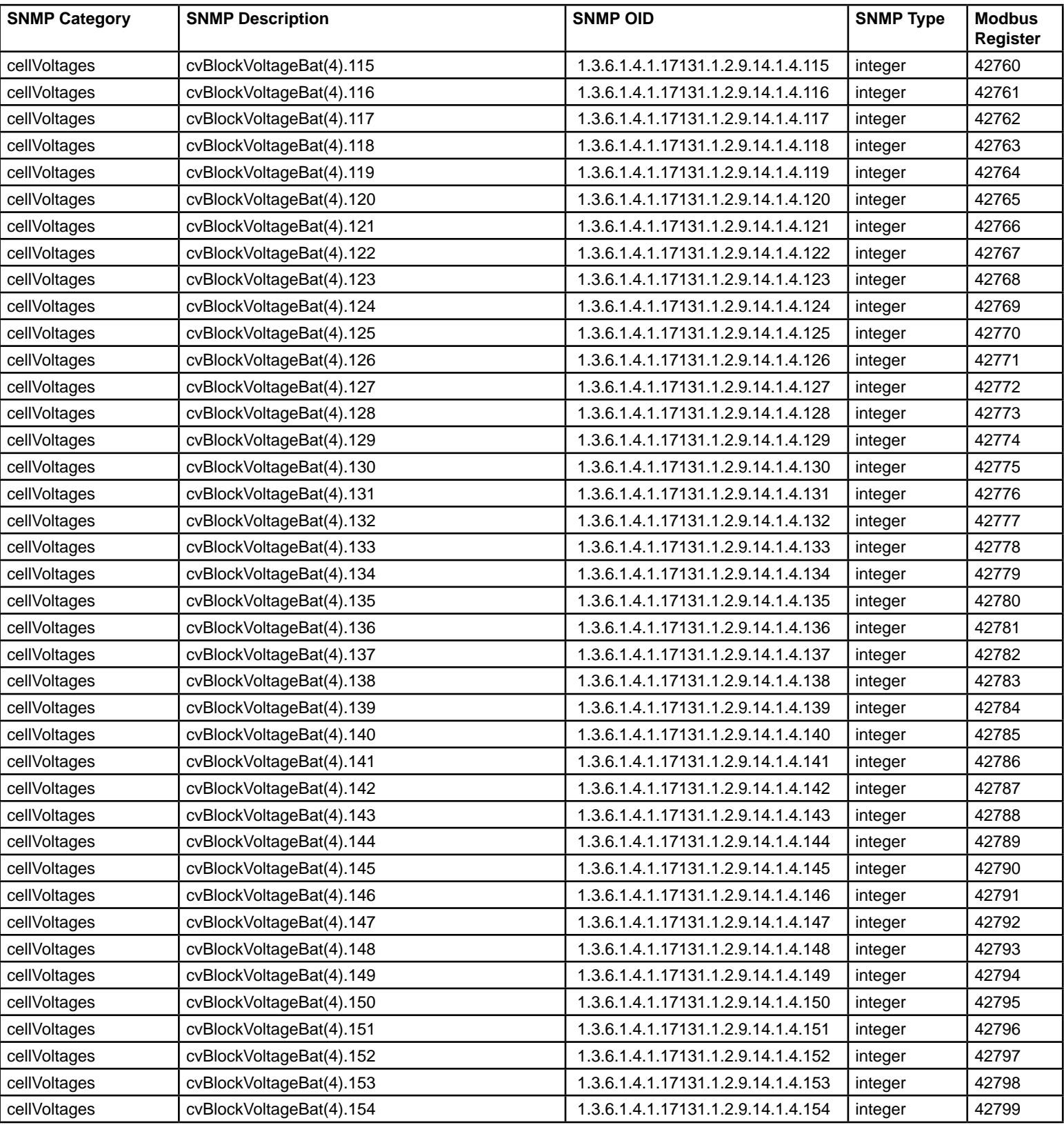

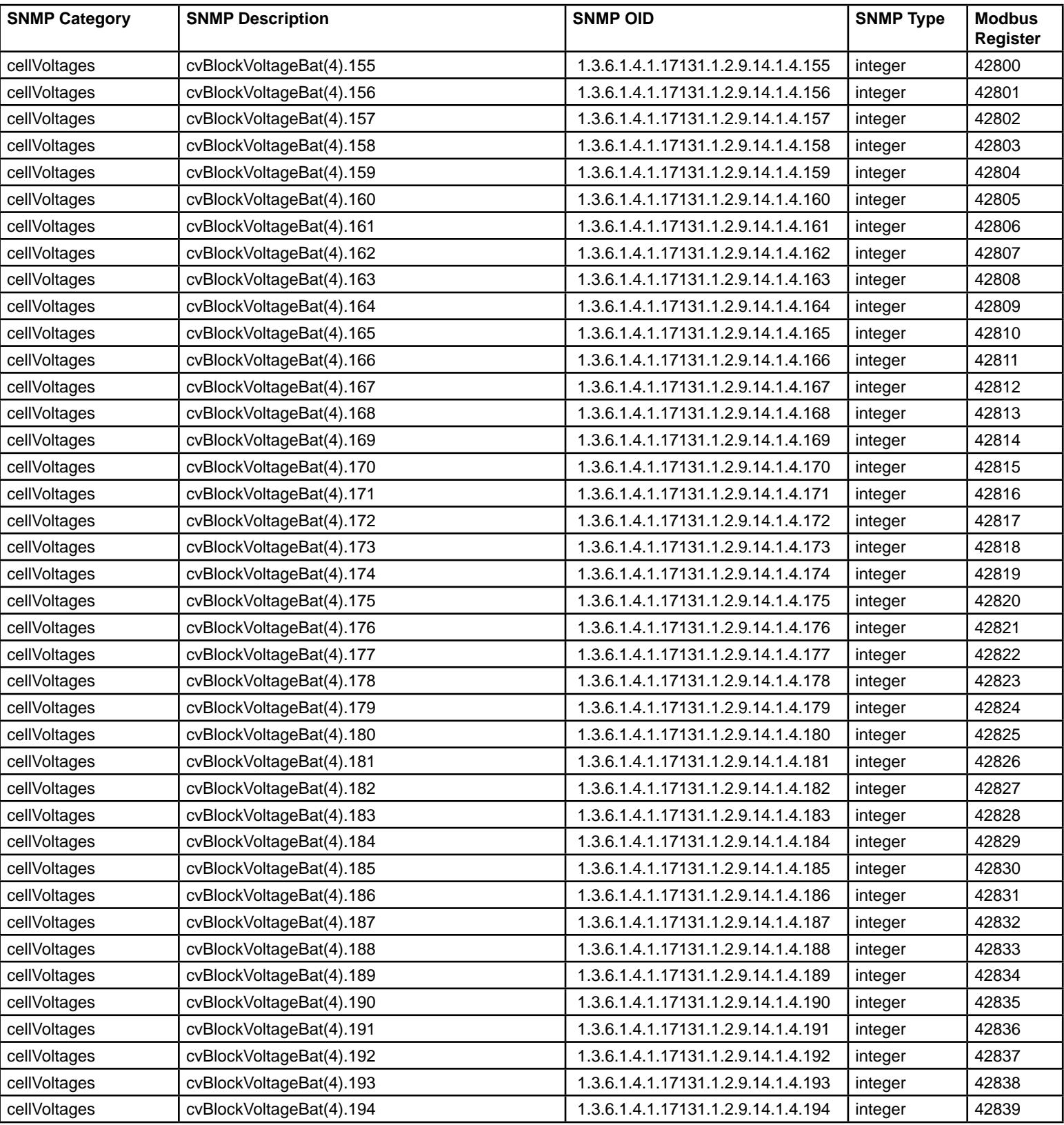

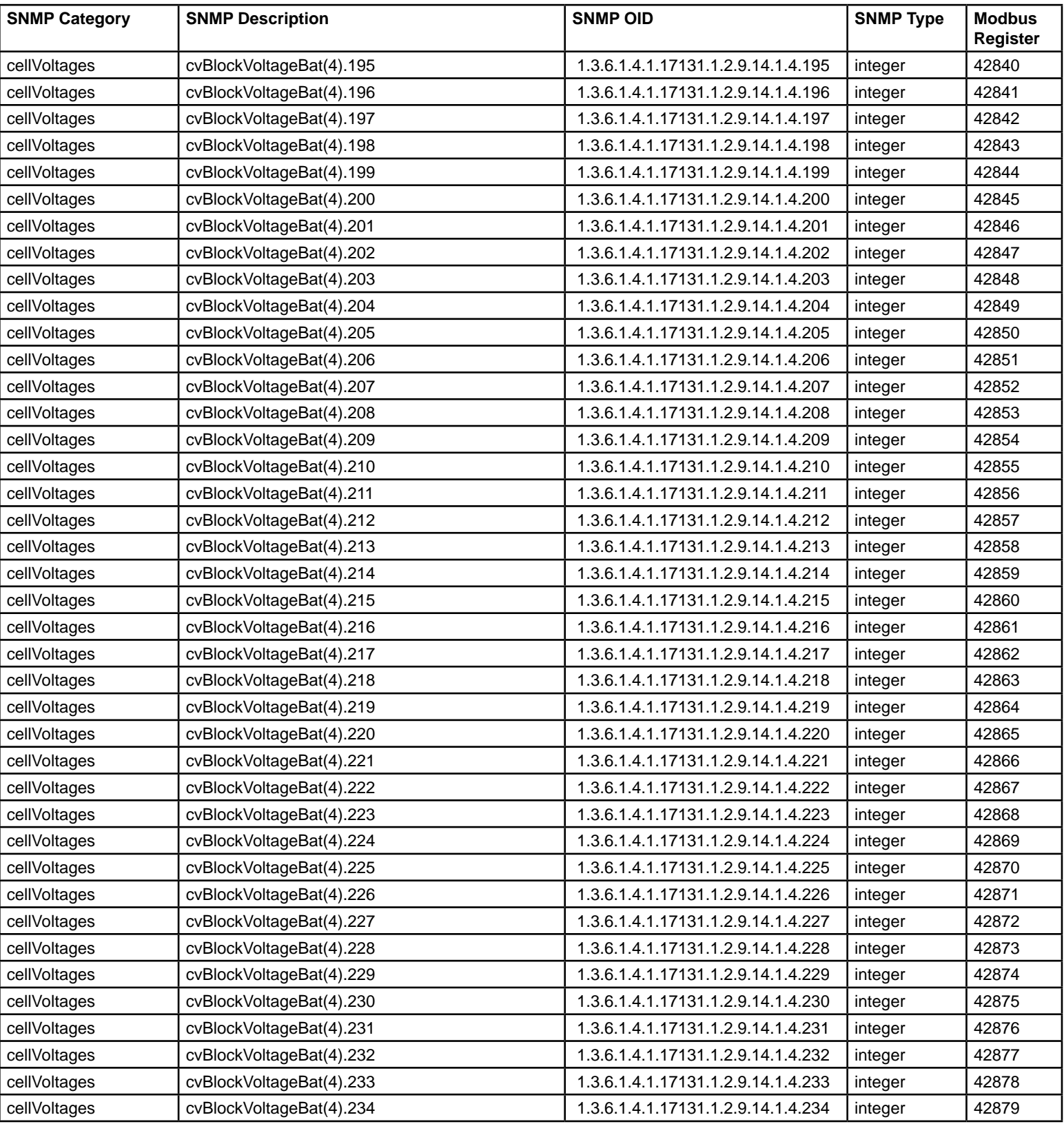

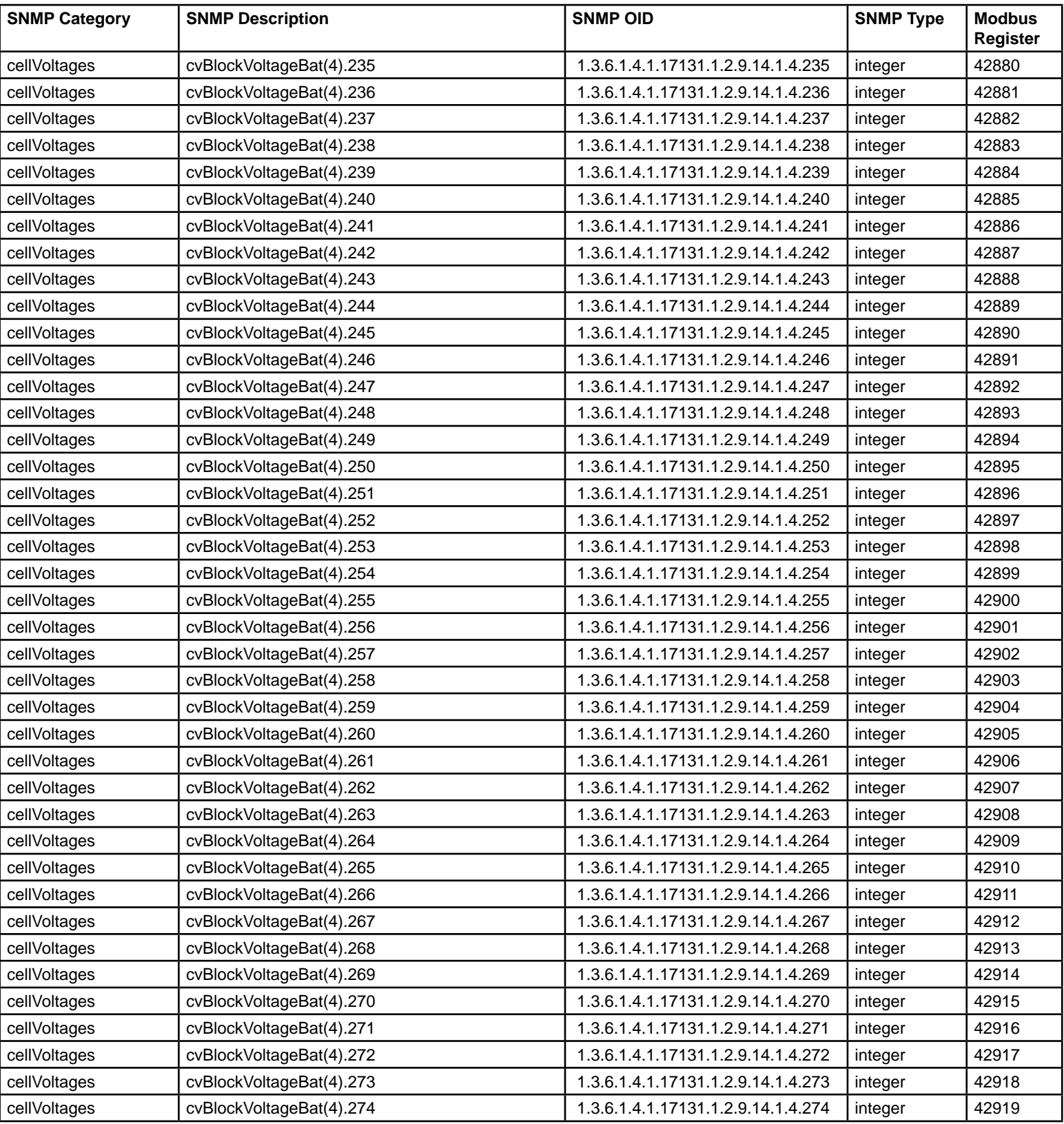

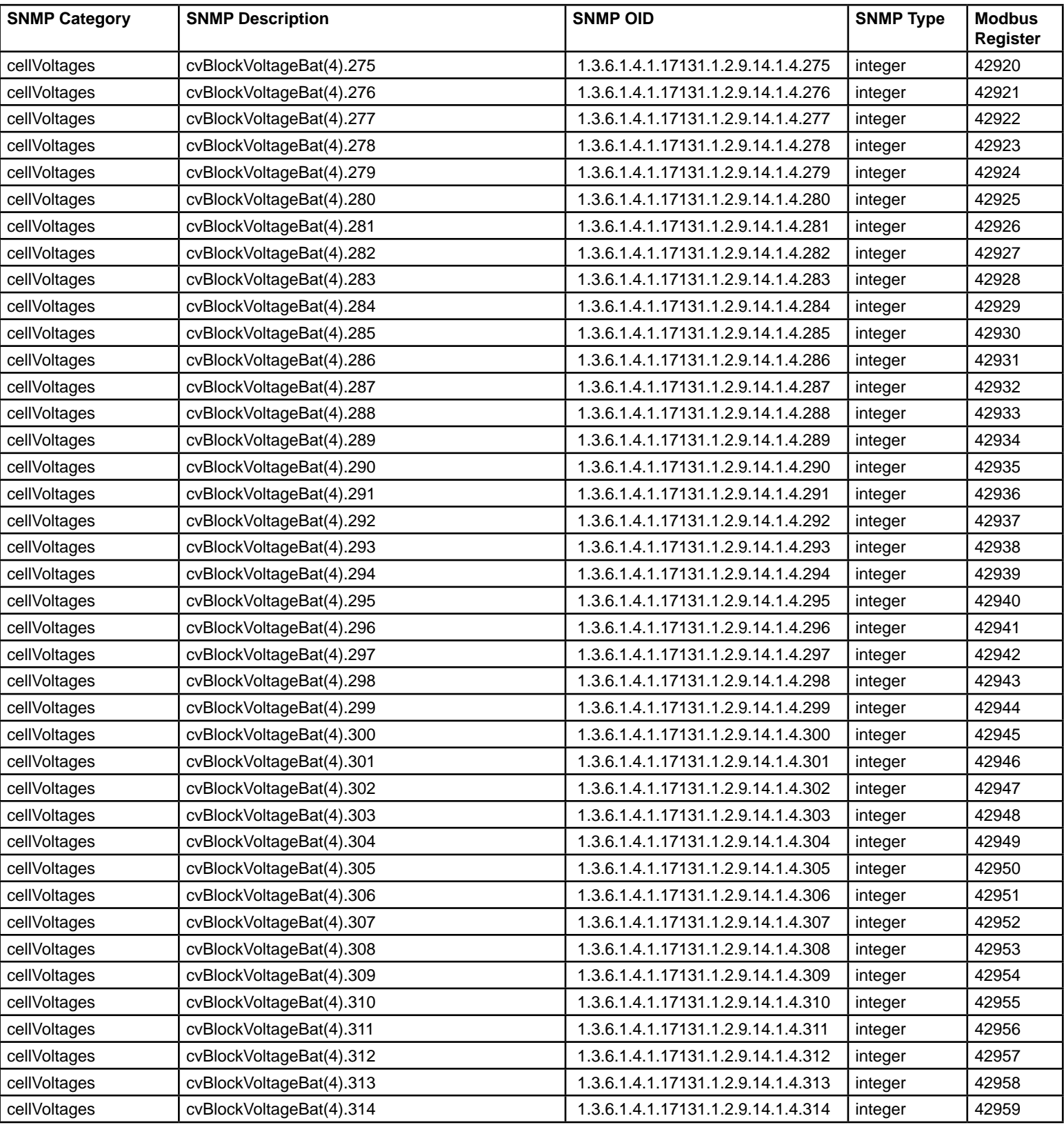

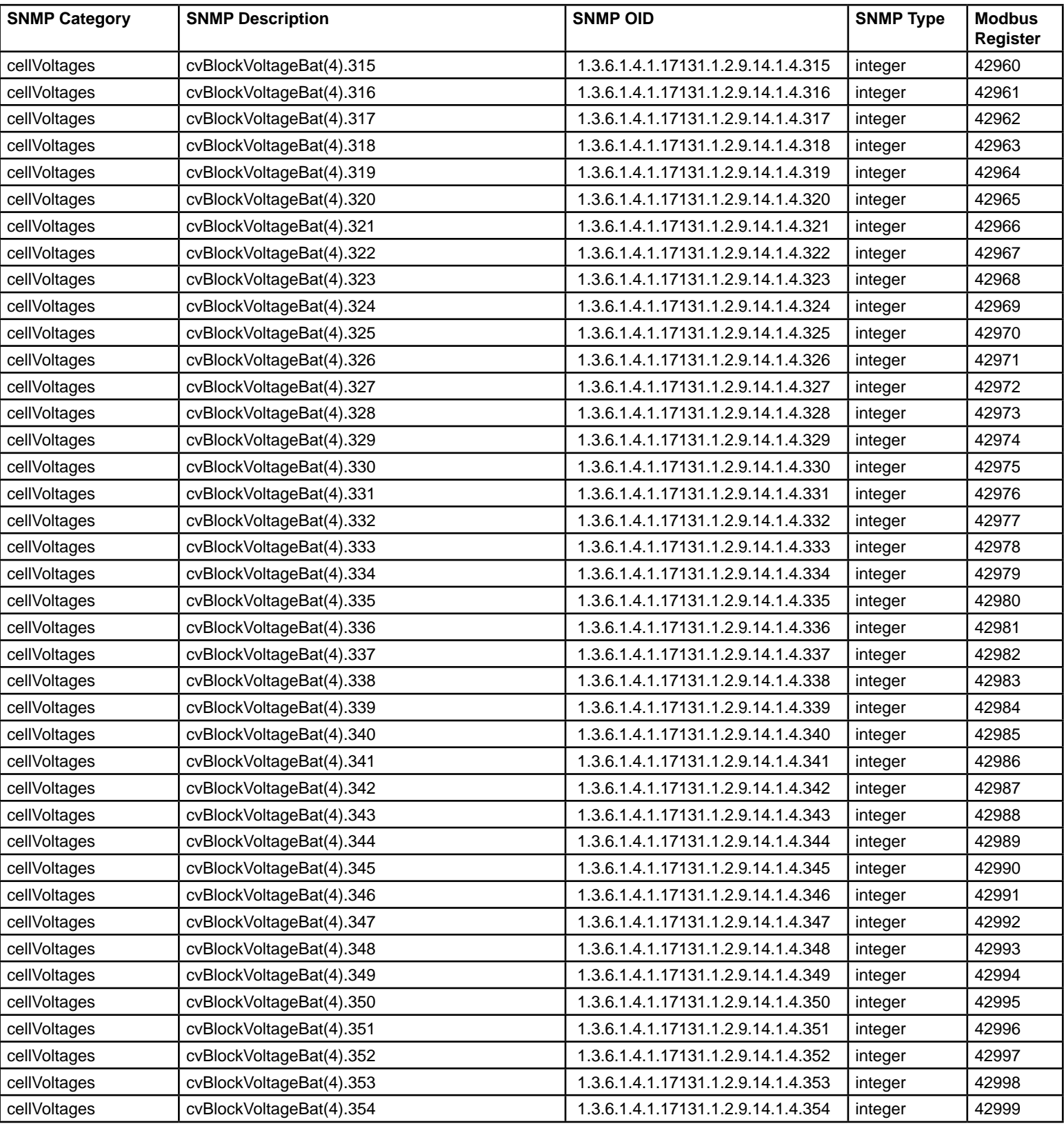

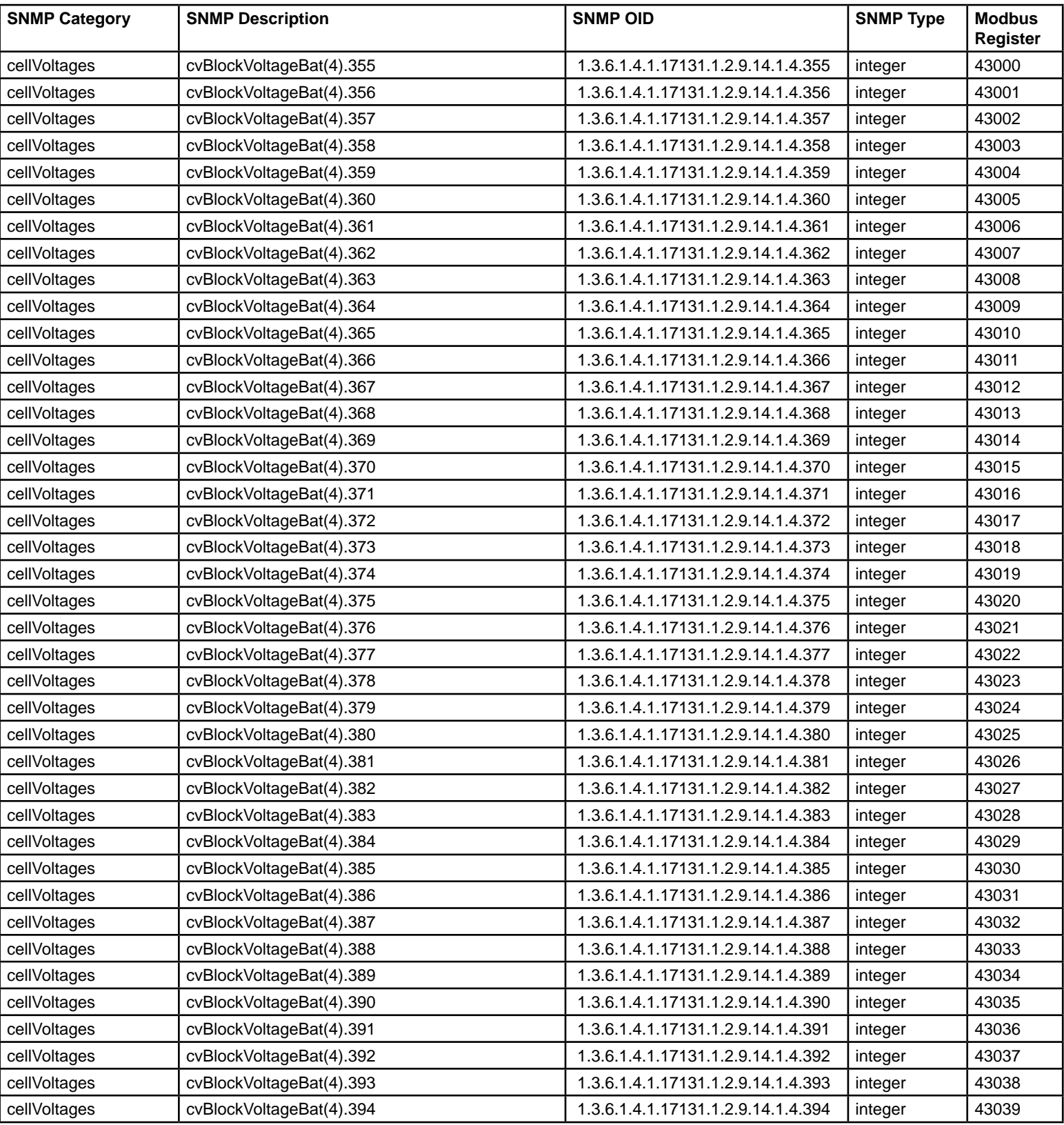

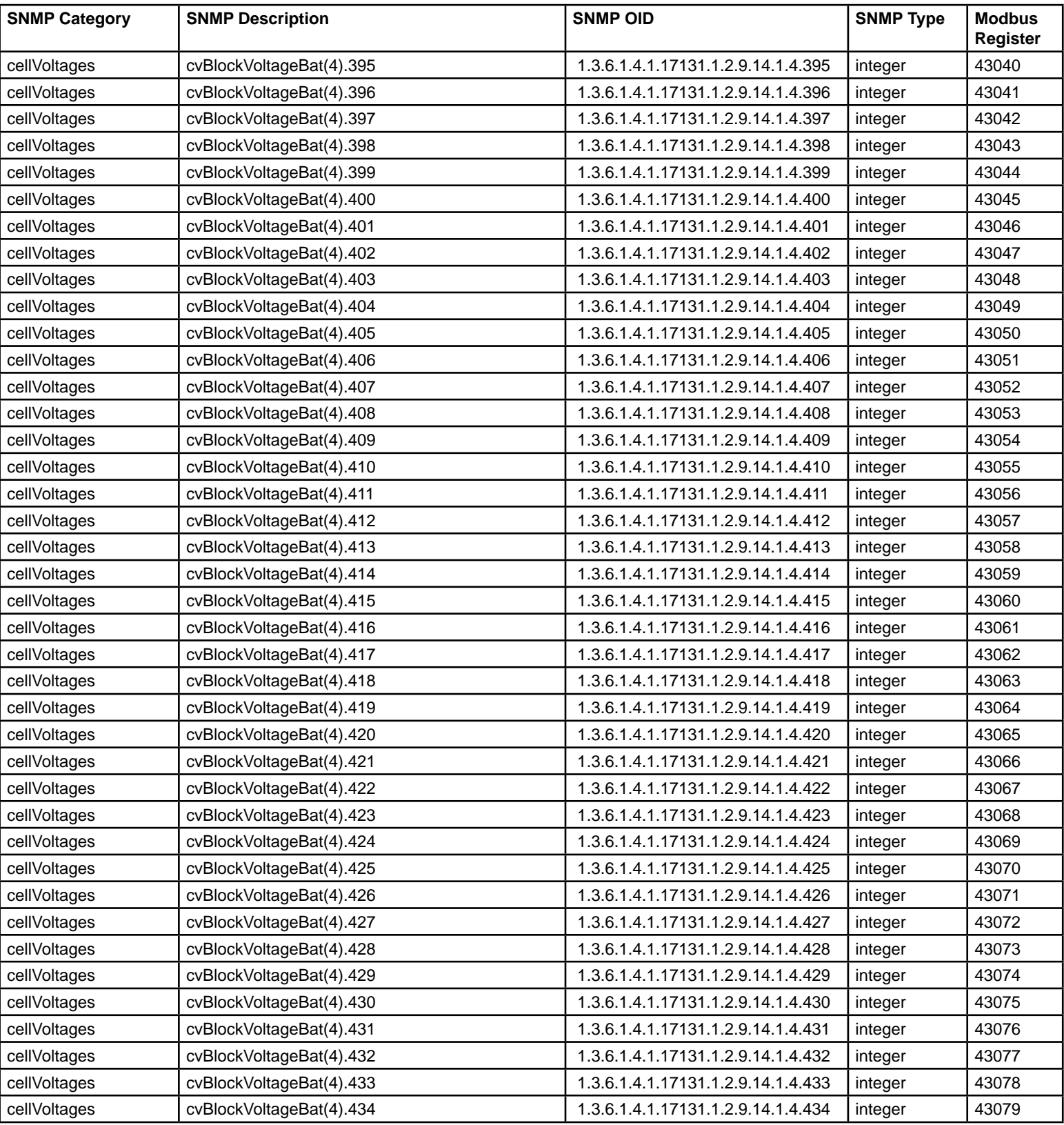
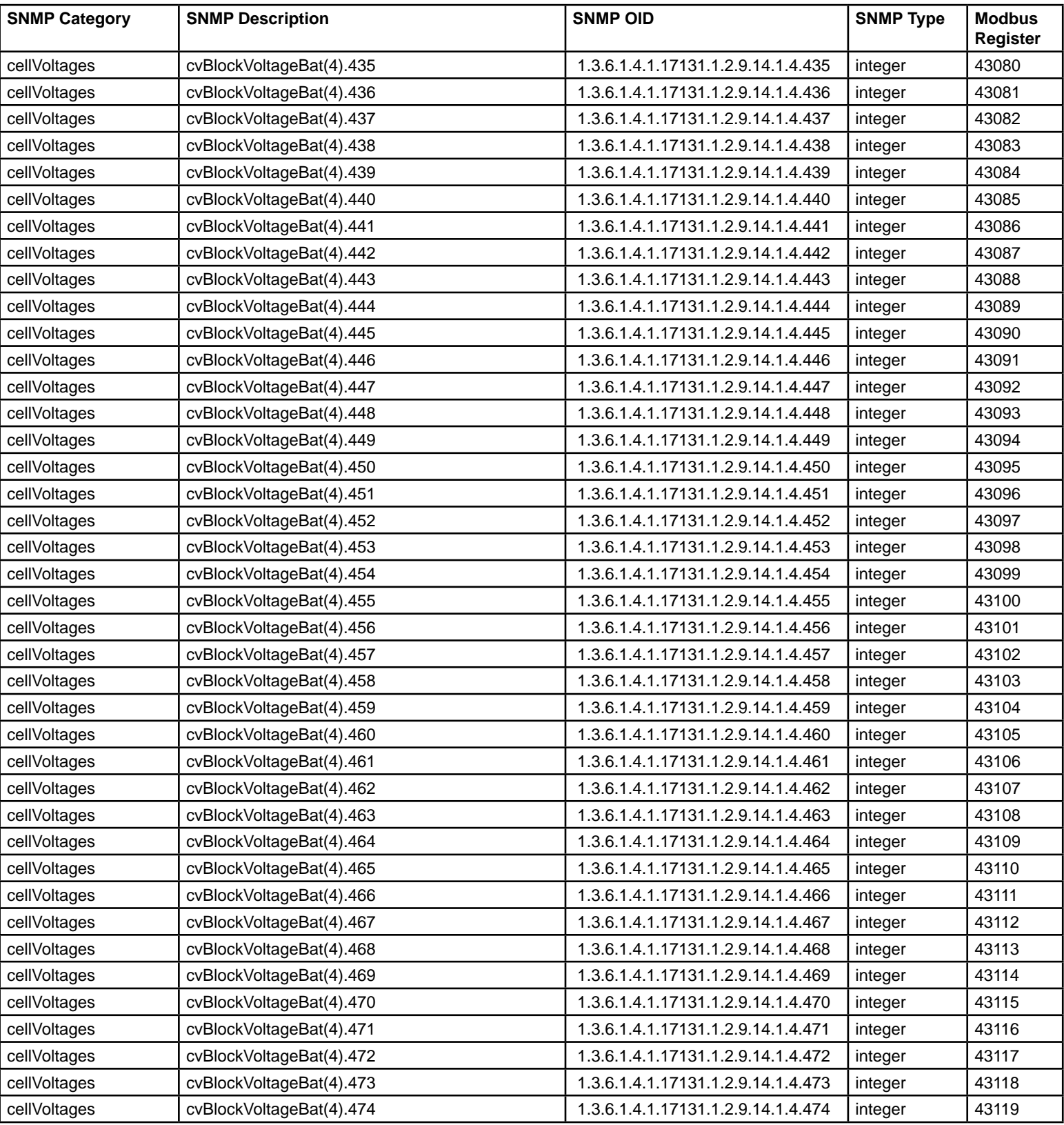

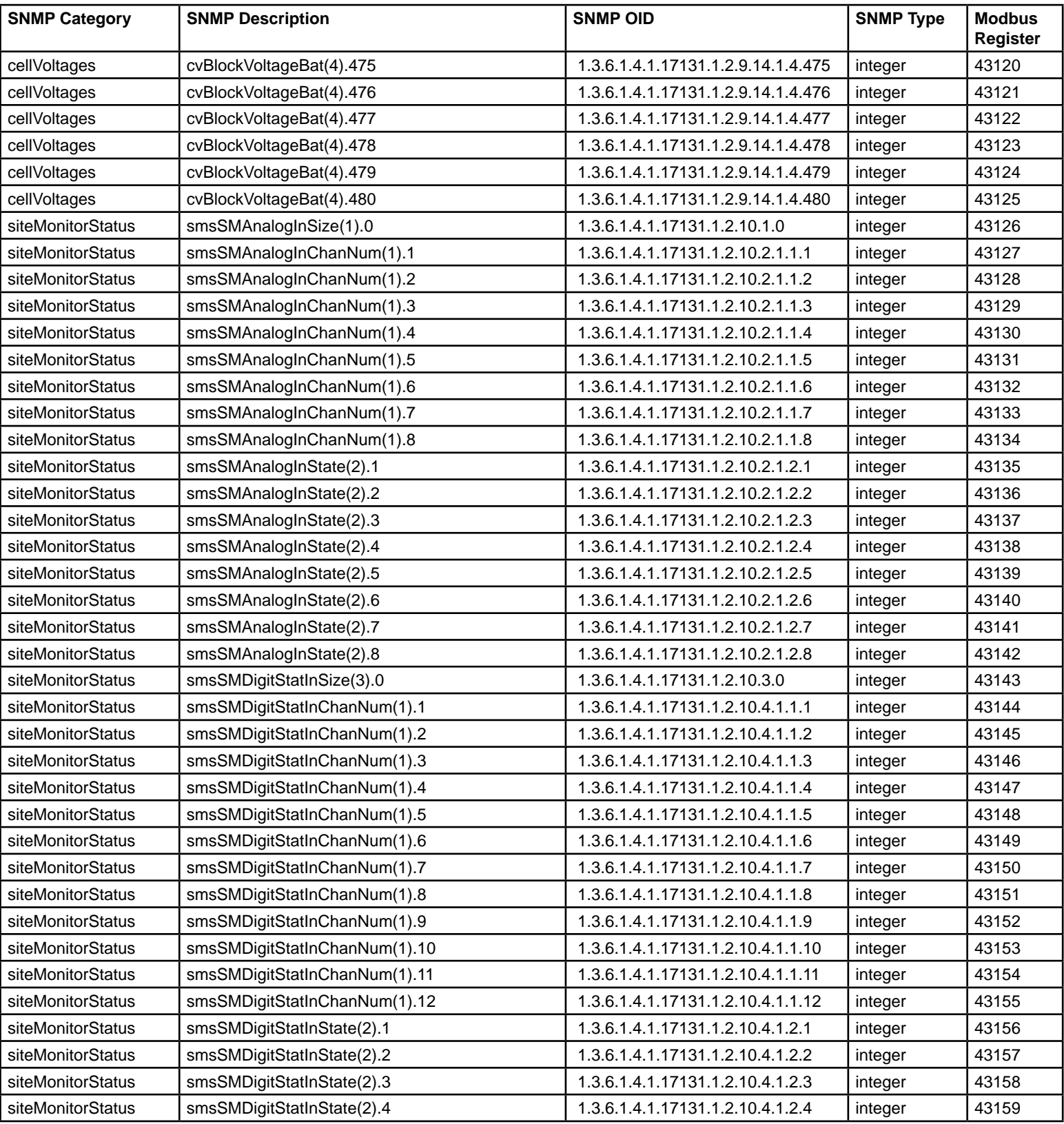

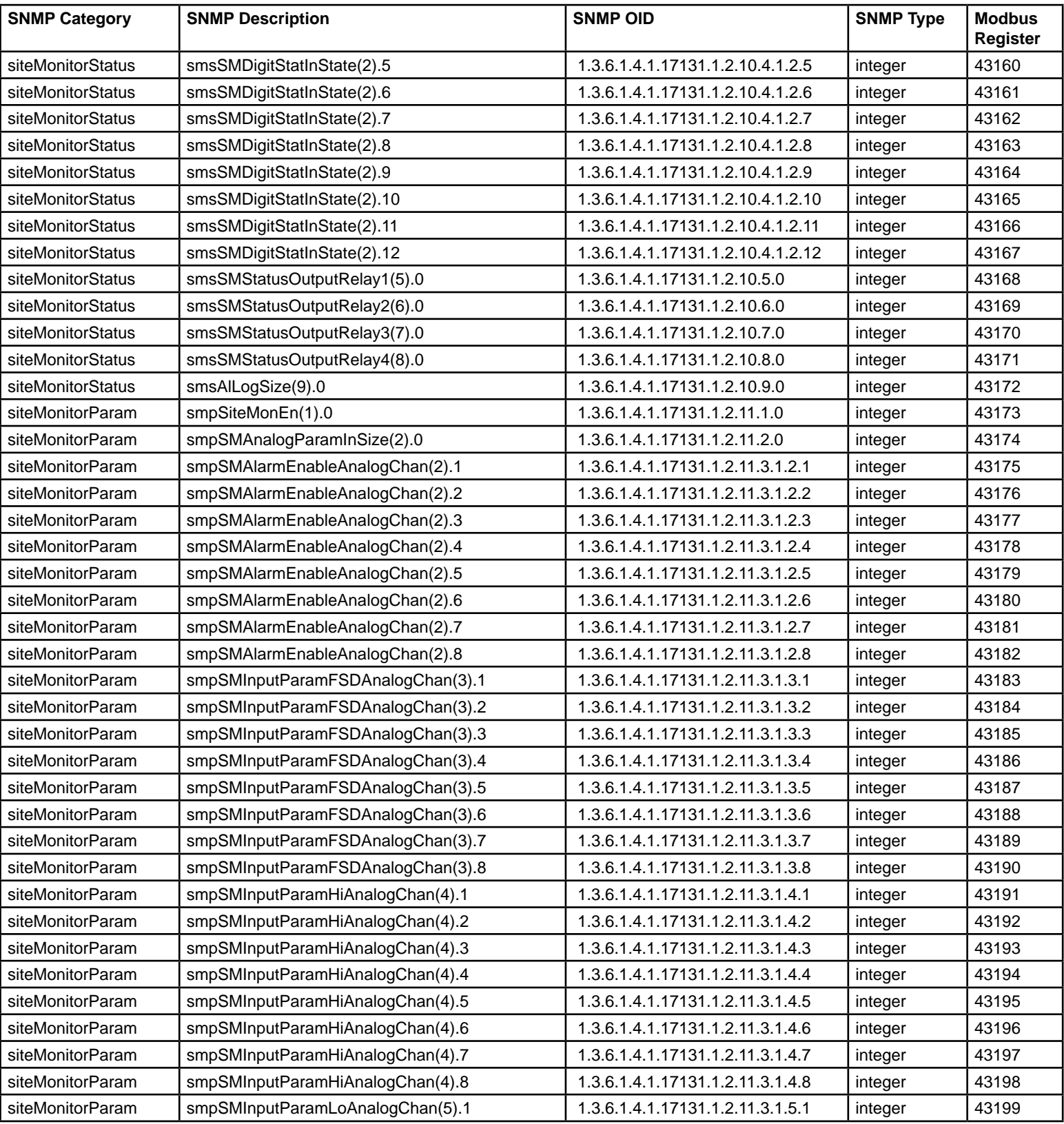

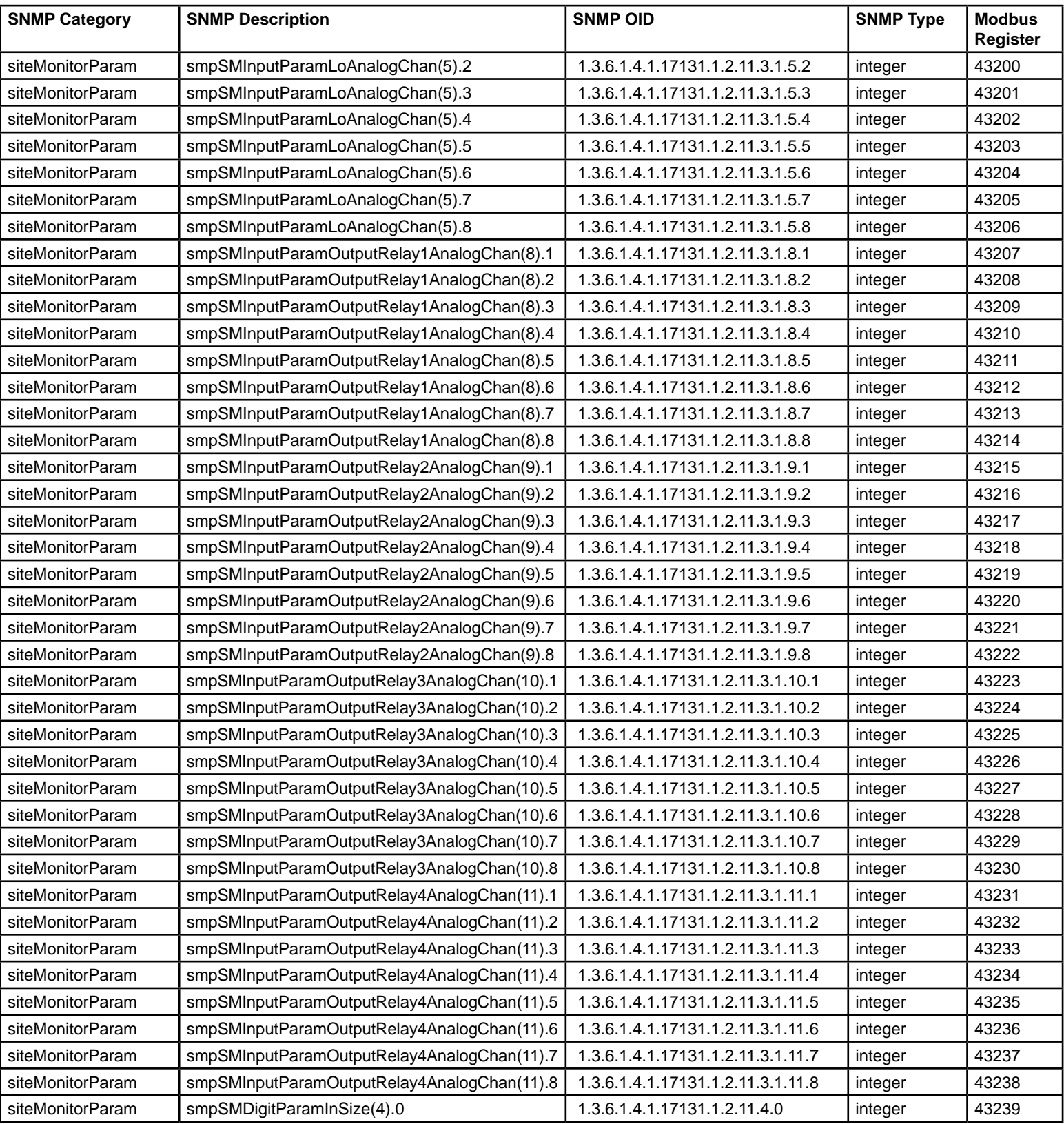

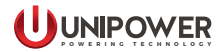

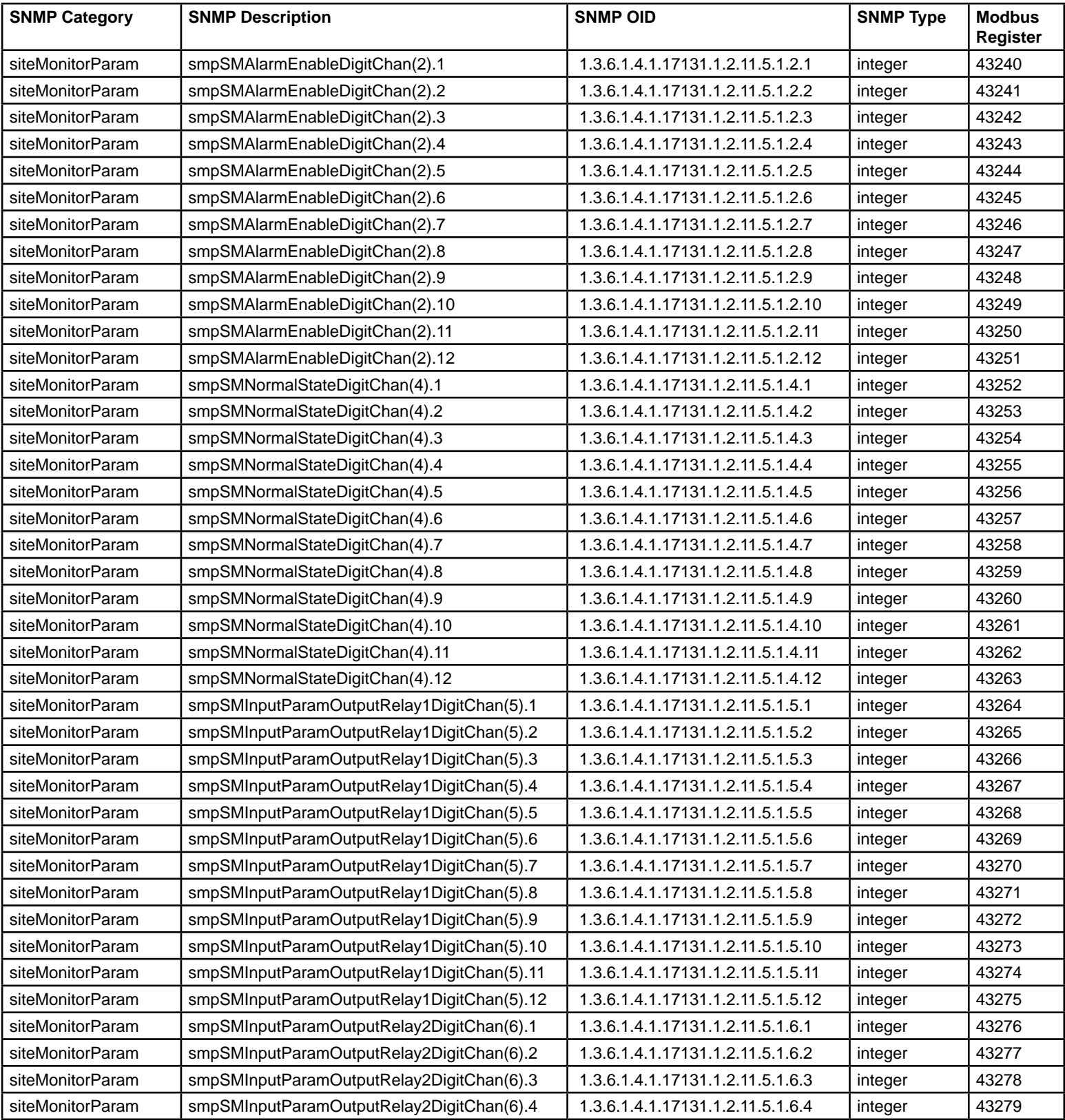

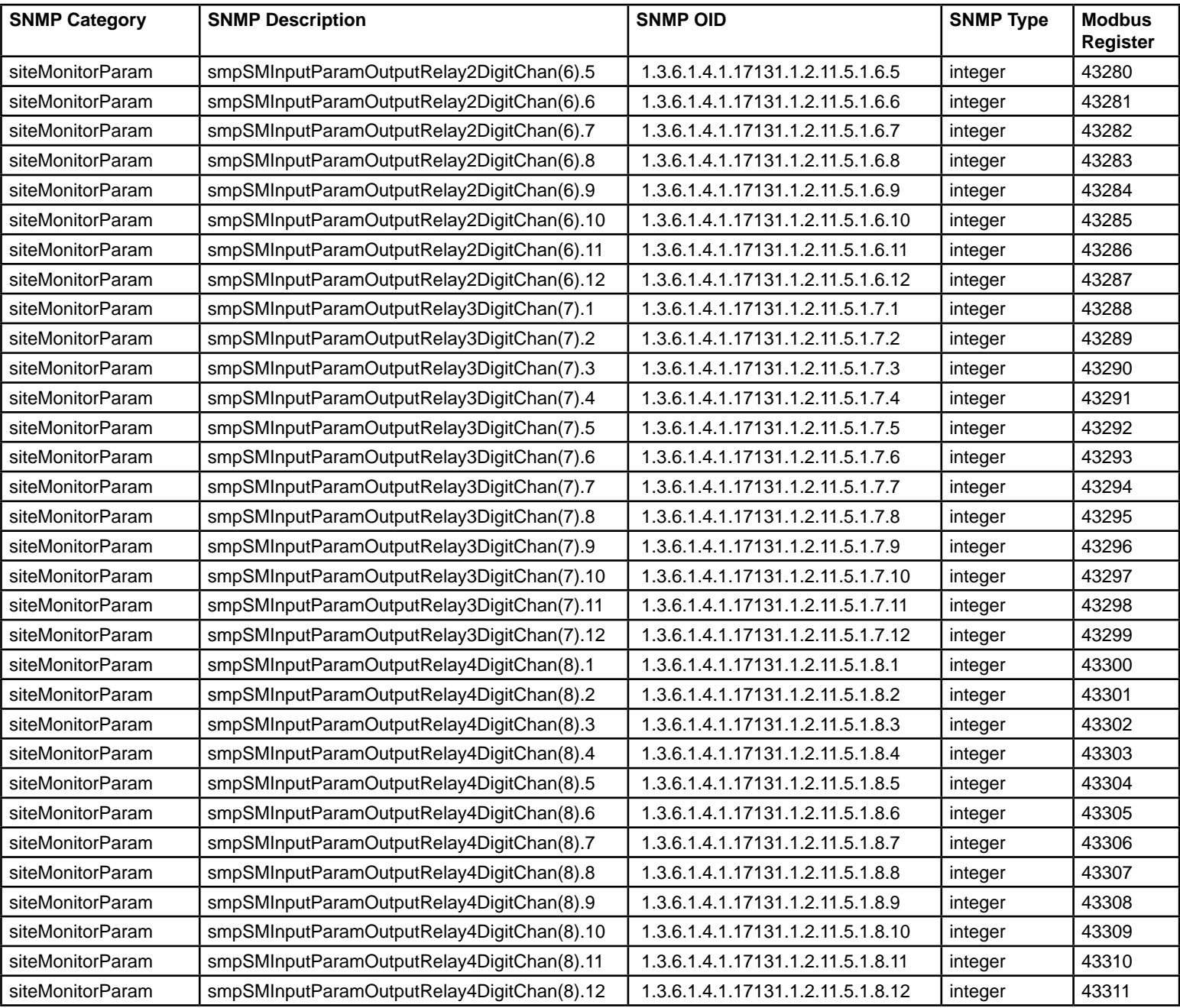

Product support can be obtained using the following addresses and telephone numbers.

Corporate office: UNIPOWER, LLC 210 N University Dr Coral Springs, FL 33071 United States

Manufacturing facility: UNIPOWER, LLC 65 Industrial Park Rd Dunlap, TN 37327 United States

Manufacturing facility: UNIPOWER Slovakia SRO ZLATOVSKA 1279 Business Center 22 91105 Trencin, Slovakia

Phone: +1-954-346-2442 Toll Free: 1-800-440-3504 Web site – [www.unipowerco.com](https://unipowerco.com)

When contacting UNIPOWER, please be prepared to provide:

- 1. The product model number, spec number, S build number, and serial number - see the equipment nameplate on the front panel
- 2. Your company's name and address
- 3. Your name and title
- 4. The reason for the contact
- 5. If there is a problem with product operation:
	- Is the problem intermittent or continuous?
	- What revision is the firmware?
	- What actions were being performed prior to the appearance of the problem?
	- What actions have been taken since the problem occurred?